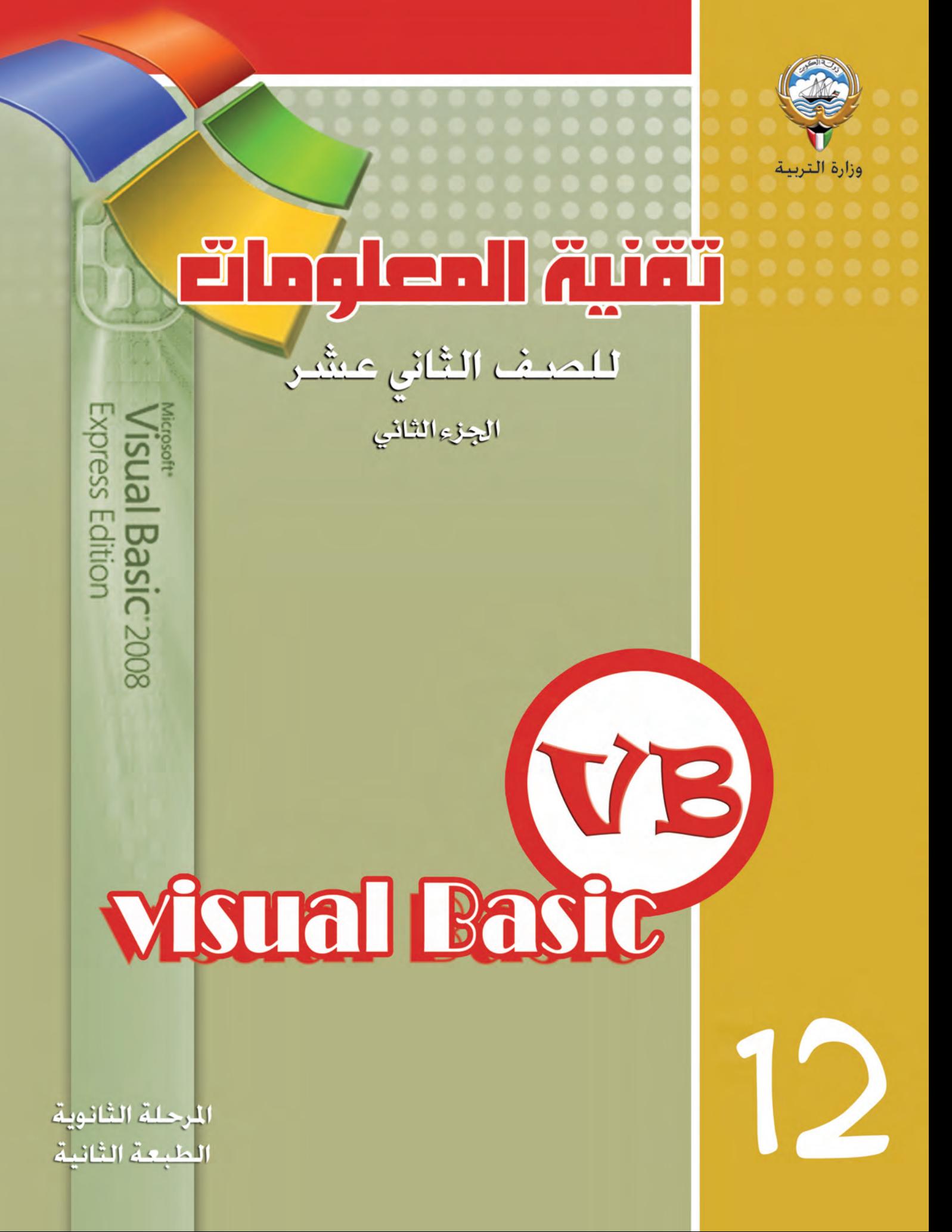

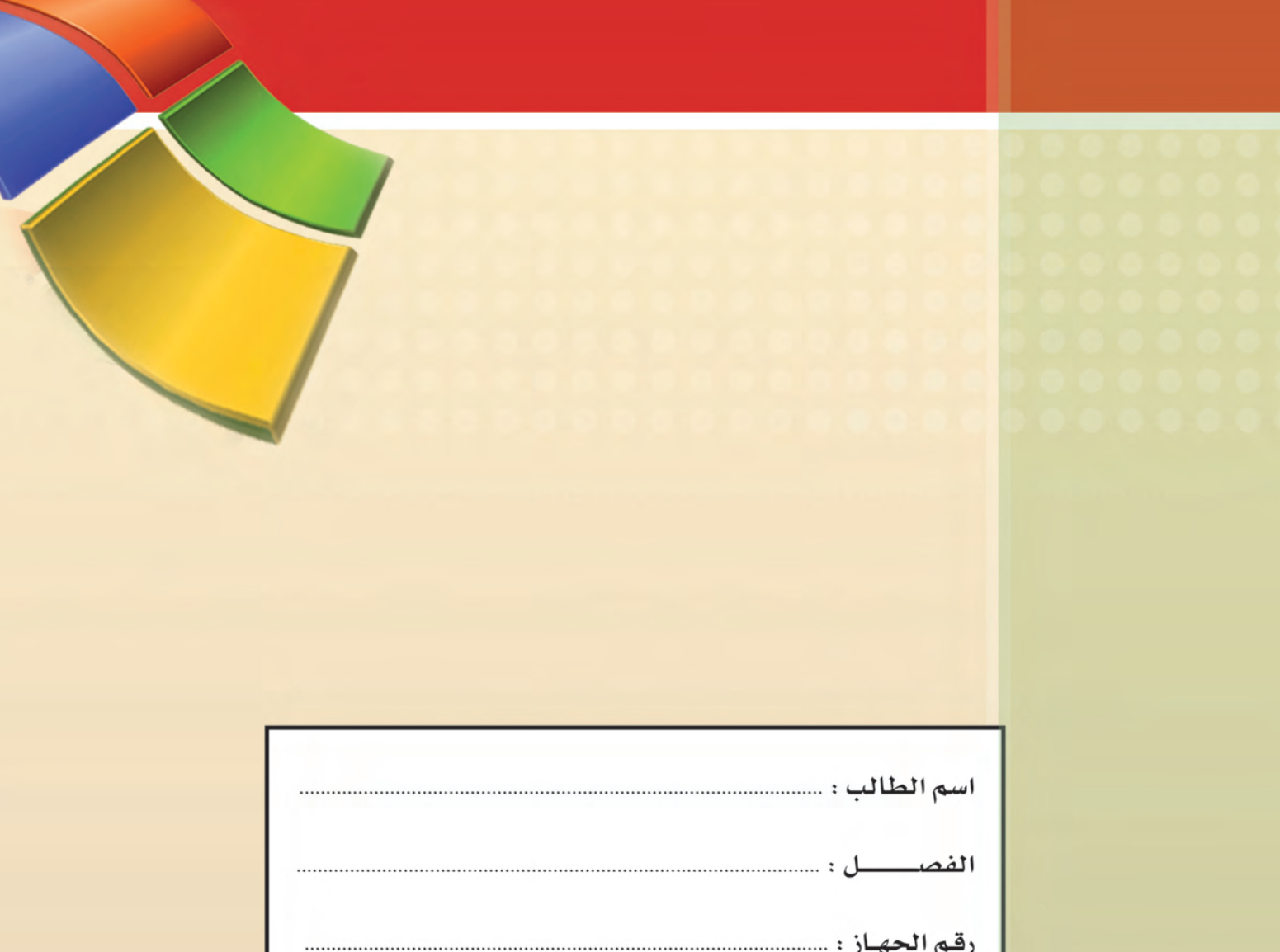

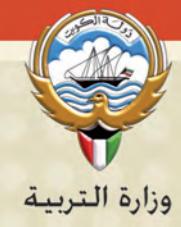

#### haleni <del>ğıra</del> للصف الثائي صشر الخدى النظائي تأليف أ. محمد عـبد الغـنـى أ. مكـي فــاخــر الخبـاز أ. عادل جمعة عبد المجيد أ. مـريــم مختـــار كـابلــي أ. أحتمتك محتملك عيسى أ. محمـد السيـد إبراهيـم أ. محمود عبد المفدى محمد أبو النجا الطبعة الثانية  $-1249 - 1241$  $P Y \cdot 11 - Y \cdot 11$

حقوق التأليف والطبع محفوظه لوزارة التربية – قطاع البحوث التربوية والمناهج إدارة تطوير المناهج

الطبعة الأولى : ٢٠٠٩ / ٢٠١٠ م الطبعة الثانية ٢٠١٧ / ٢٠١٧ م 2016 / 2017 م 2017 / 2018 م

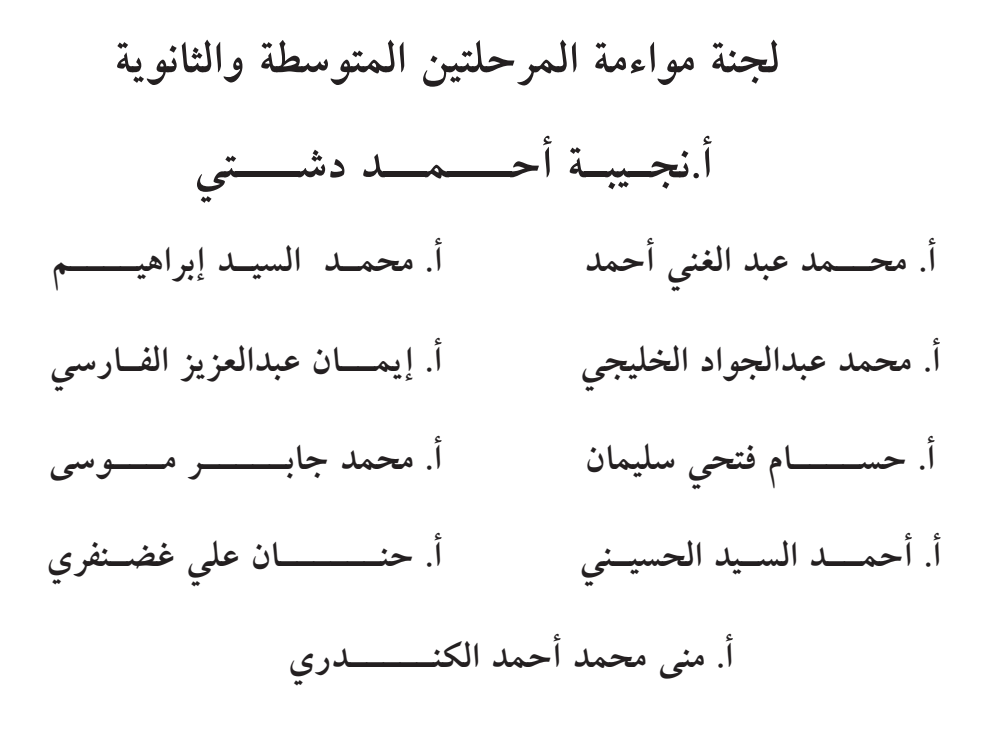

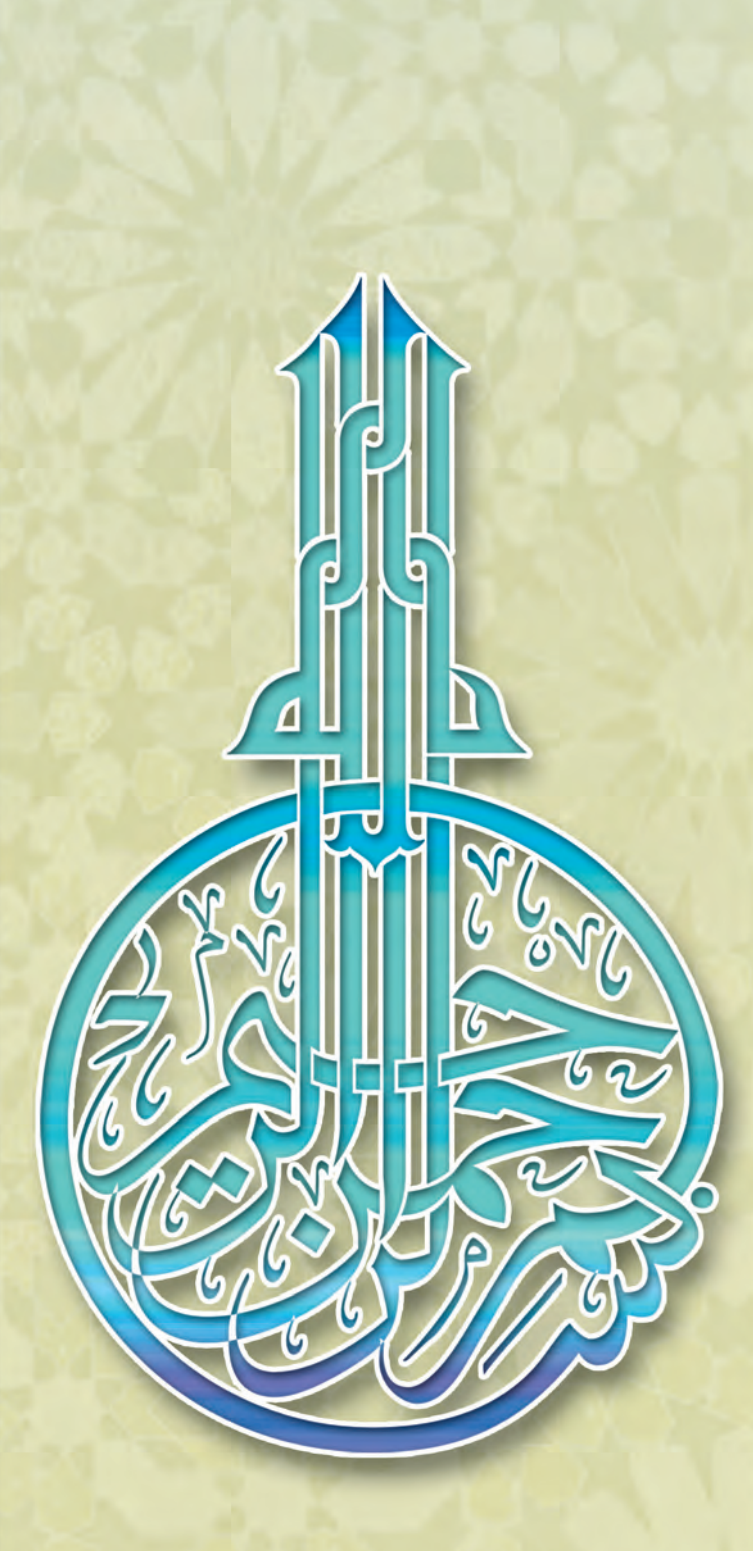

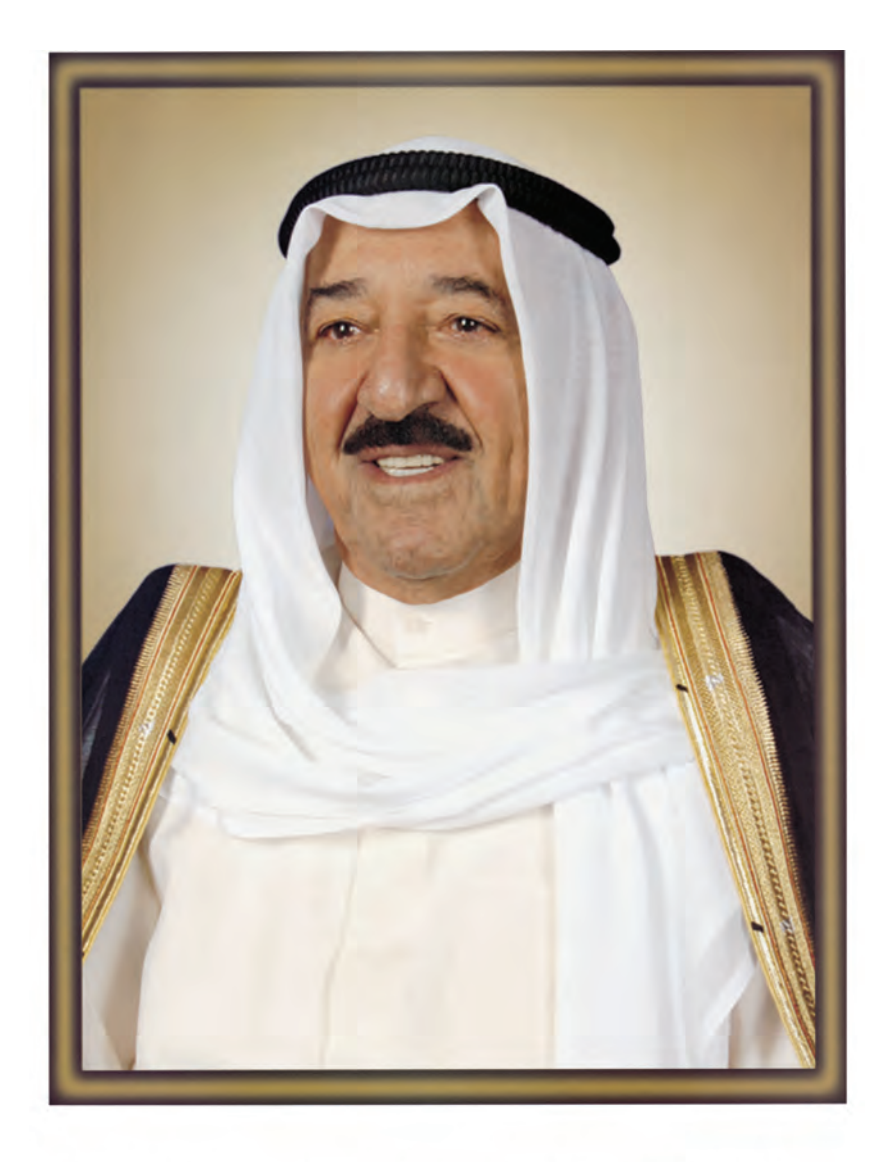

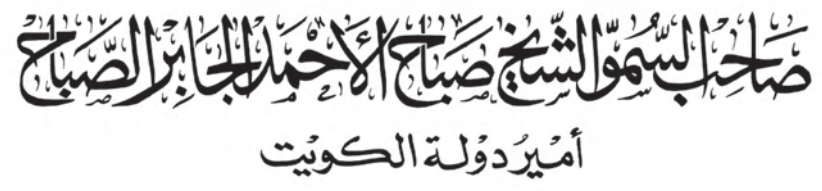

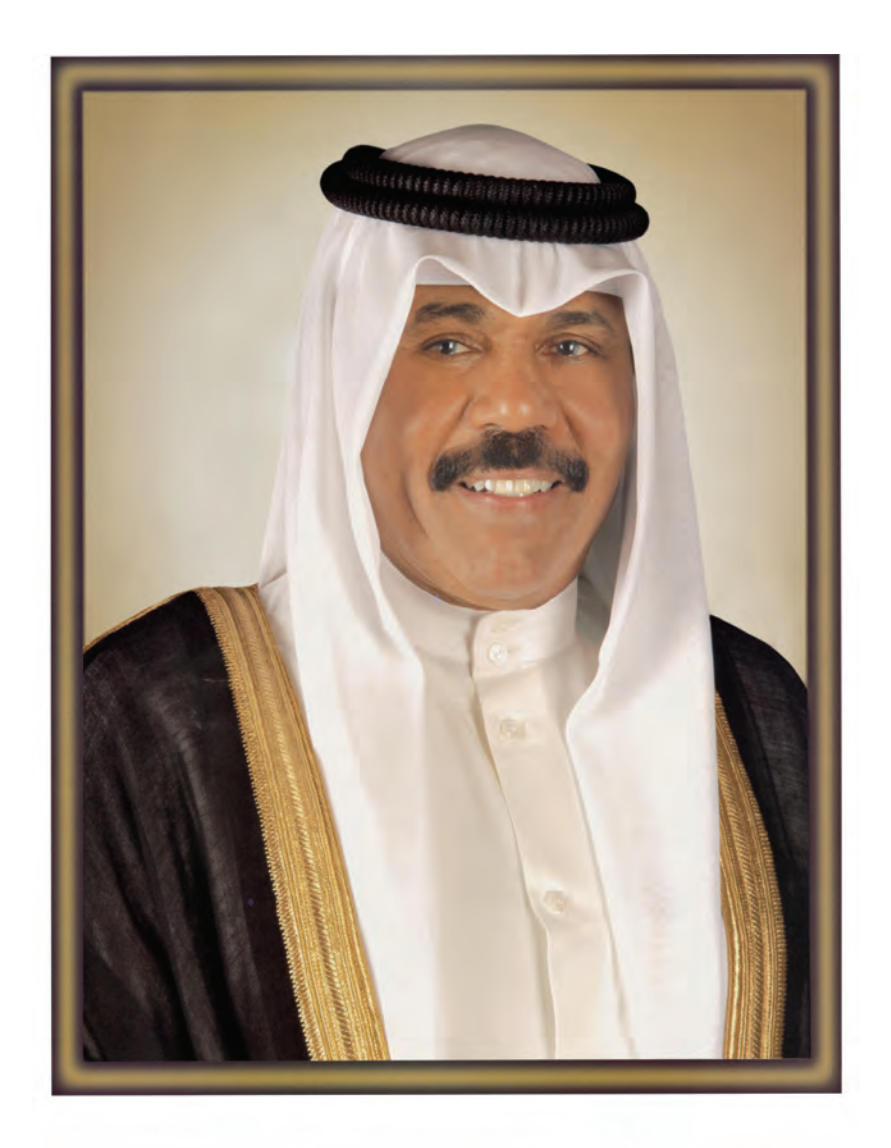

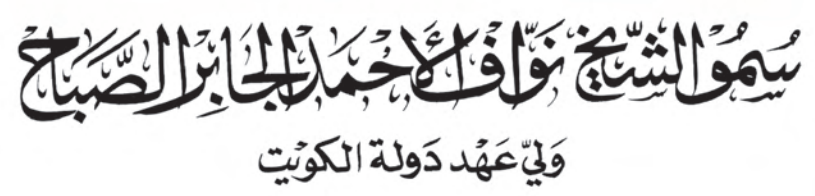

### الهمتوى

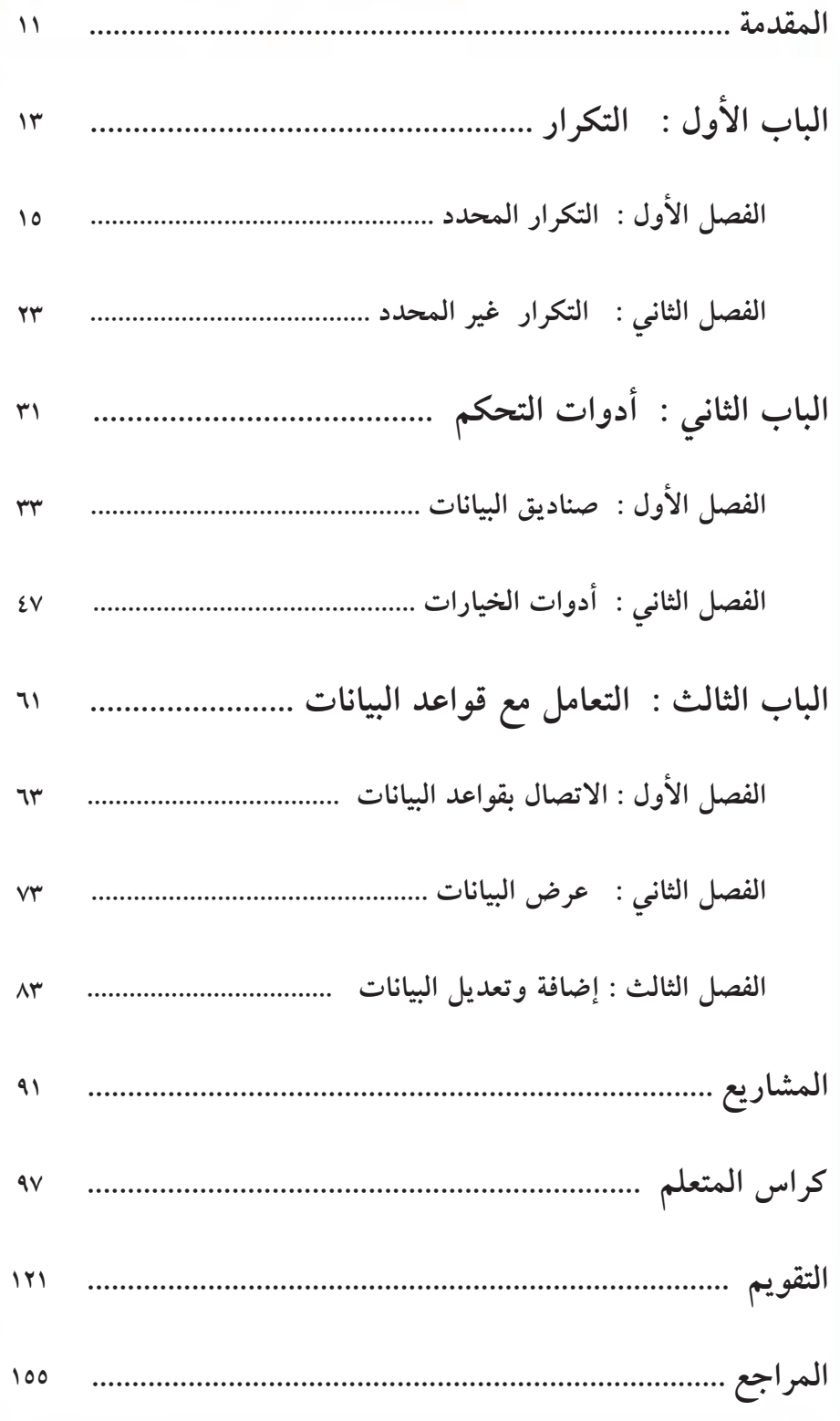

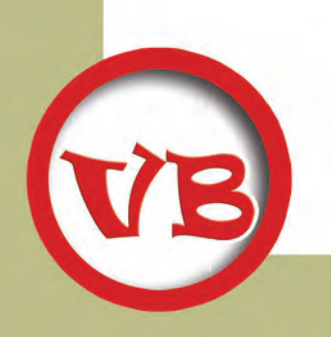

#### المقومة

عزيزي المتعلم :

لقد شهدت الأونة الأخيرة تطوراً ملحوظاً في ثورة تكنولوجيا المعلومات، وكذلك تطوير المناهج الدراسية بدولة الكويت وتأكيداً على سياسة الدولة الرامية إلى تطوير إمكانات أبنائها ورفع كفاءتهم إلى أحدث ما توصل إليه التكنولوجيا المعاصرة من معلومات وأدوات يمكن أن يتم الاستفادة منها ولذا جاء تطوير كتب المعاصرة من معلومات وأدوات يمكن أن يتم الاستفادة منها ولذا جاء تطوير كتب المعلوماتية بالمرحلة المتوسطة لتواكب ما نطمح إليه في ما يدرسه أبناؤنا الطلاب في هذه المرحلة فقد تم تطوير جميع الكتب الدراسية من الصف الأول إلى الصف الثاني عشر لتضم مجموعة من المهارات والمعلومات التي تنمي العديد من القدرات لدى الطلاب من تفكير وإبداع وتعامل مع مستحدثات العصر وكذلك بما يحقق الأهداف العامة للتربية بدولة الكويت وكذلك تحقيق الأهداف العامة والخاصة لتدريس المعلوماتية بالمرحلة الثانو ية.

وهذه السلسله هي استكمال لما درسه المتعلم بالمرحلة المتوسطة وتمهيداً مميزاً لحياته المستقبلية، فهي سلسله تحمل بين طياتها العديد من المهارات والمعلومات التي تثري المتعلم في حياته العلمية والعملية.

تناولنا في الجزء الأول من كتاب «تقنية المعلومات» للصف الثاني عشر ، خطواتك الأولى على طريق البرمجة بلغة البيسك المرئي ٢٠٠٨ .

وفي هذا الجزء سوف نصقل مهارتك في عالم البرمجة بلغة البيسك المرئي ۰۲۰۰۸ من خلال ثلاثة مفاهيم رئيسية :

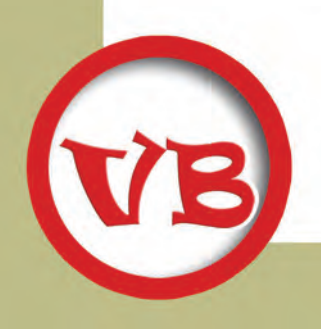

#### المقومة

المفهوم الأول ( التكرار ) :

وهو مفهوم أساسى فى كتابة التعليمات البرمجية حيث يحتاج الكثير من المبرمجين تكرار مجموعة من التعليمات البرمجية عدد محدد من المرات أو عدد غير محدد من المرات تنتهي بتحقق شرط معين .

المفهوم الثان<sub>ّ</sub>ى ( أدوات التحكم ) :

وهي التبي تثري نماذج البرنامج وتسهل عملية إدخال البيانات أو عملية عرض المعلومات ، وسوف نتناول أدوات جديدة غير التي تم شرحها في الجزء الأول حتى تعم الفائدة .

المفهوم الثالث ( الاتصال بقاعدة بيانات ) :

وفي هذا الجزء سنجمع بين فوائد قواعد البيانات وإمكانيات لغة البيسك المرئي وقوة أدواتها وتعليمات البرمجية في الاستفادة من البيانات الموجودة في قاعدة البيانات .

آملين أن يحقق هذا الكتاب الهدف منه ، وأن يكون بما فيه من معلومات اللبنة الأساسية في تعلمك لغات البرمجة ، لتنفع بها وطنك ومن حولك .

**EV** 

لجنة المواءمة...

# 

John Jacky

التكرار المحدد

Michael Mill

التكرار الغير المحدد

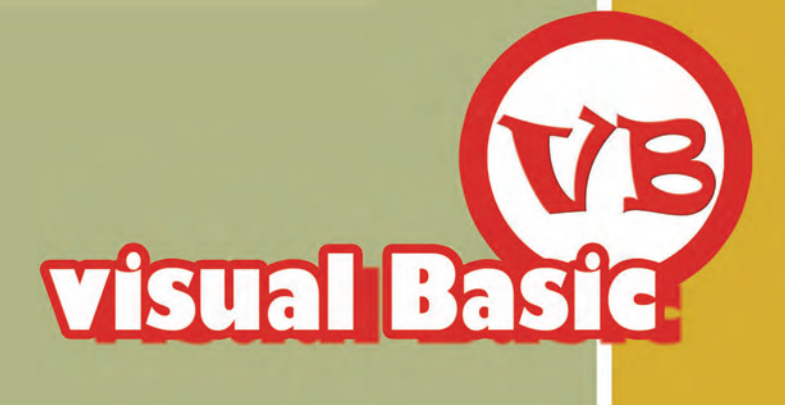

## **Upin death** التكرار المحدد

**& أولاً :** تعليمة التكرار المحدد

For... Next

**&) ثانياً :** تطبيق على تعليمة التكرار المحدد For... Next

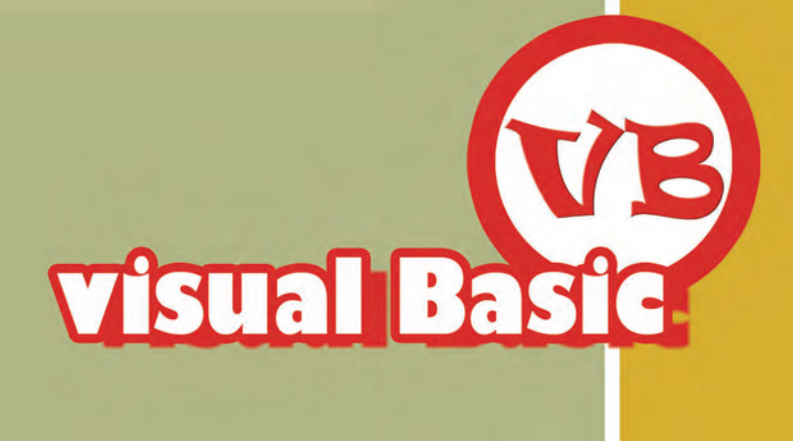

#### الباب الأول : التكرار مستقبل الفصل الأول : التكرار المحدد

يحتاج المبرمجون في بعض الأحيان إلى تكرار تعليمة برمجية أو مجموعة تعليمات برمجية عدداً محدداً من المرات ، كما يحدث لنا في برنامج حياتنا من تنفيذ الذهاب إلى المسجد مثلاً .

كما يحتاج المبرمجون في أحيان أخرى إلى تكرار تنفيذ تعليمة برمجية أو مجموعة تعليمات برمجية عدداً غير محدد من المرات حتى يتحقق شرط معين ، كما يحدث لنا في برنامج حياتنا من تكرار الذهاب إلى المدرسة حتى تحصل على الشهادة الثانوية .

> ولكل نوع من أنواع التكرار تعليمية تساعد على بنائه فبالنسبة لـ : ١- التكرار المحدد فإن تعليمة For ...Next هي التي تبنيه. ٢- التكرار غير المحدد فإن تعليمة Do ...Loop هي التي تبنيه. وفيما يلي نوضح تعليمات التكرار :

> > أولأ : تعليمة التكرار المحدد For ... Next

تستخدم في تنفيذ تكرار تعليمة برمجية أو مجموعة تعليمات برمجية عدد محدد من المرات وأبسط صورة لها:

For counter = start To end statements

**Next** 

KORPE ECHION

**Bask** 

حيث إن : هو متغير العداد الذي تتغير قيمته مع كل تكرار . counter هي أول قيمة لمتغير العداد . start هي أخر قيمة لمتغير العداد . end هي التعليمات البرمجية التي سيتم تنفيذ تكرارها . statements تعيد تنفيذ التعليمات المراد تكرارها طالما لم تصل قيمة العدد لأكبر قيمة. **Next** 

مثال :

ينتج عن تعليمة التكرار التالية :

For  $i = 1$  to 3

MsgBox("مرحبا بكم)

**Next** 

تكرار ظهور رسالة "مرحباً بكم" ثلاث مرات .

#### For … Next ŹřźƨŤƫř ŠưǀƬƘţ ƼƬƗ : **ŵŶŰưƫř ŹřźƨŤƫř : Ʃƹǃř ƪƈƠƫř ŹřźƨŤƫř : Ʃƹǃř śŚŞƫř**

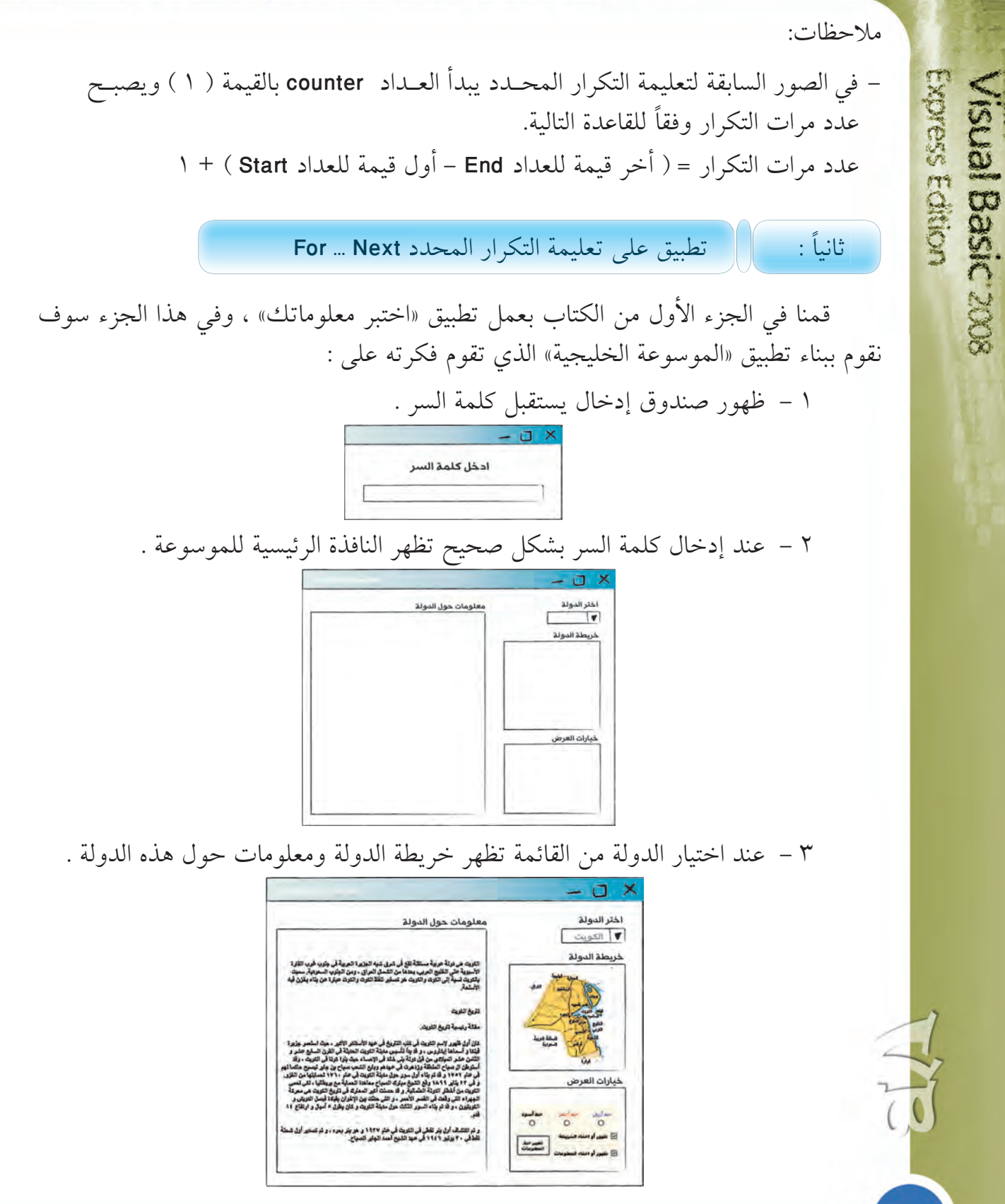

 $\lambda$ 

#### **ŵŶŰưƫř ŹřźƨŤƫř : Ʃƹǃř ƪƈƠƫř ŹřźƨŤƫř : Ʃƹǃř śŚŞƫř**

- 2 يمكن التحكم في طريقة ظهور الخريطة والمعلومات من خلال "خيارات العرض" . وفيما يلي خطوات إنشاء المشروع وبناء صندوق إدخال «كلمة السر» وسوف نستفيد من تعليمة For.........Next في إعطاء المستخدم ثلاث فرص لإدخال كلمة السر الصحيحة فإن لم يستطع فإننا نقوم بإنهاء البرنامج :
	- ١- انشئ مشروعاً جديداً باسم "الموسوعة الخليجية" .

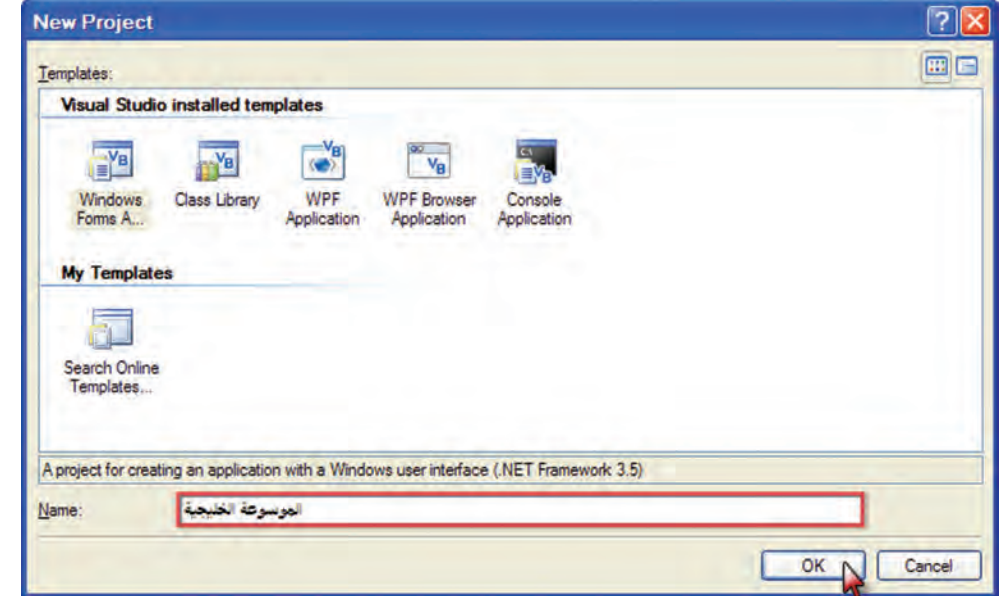

٢ – حول اتجاه النموذج الأول من "اليمن إلى اليسار"، واجعل عنوانه "الموسوعة الخليجية"، ثم اضغط ضغطاً مزدوجاً على أي مكان فارغ بالنموذج .

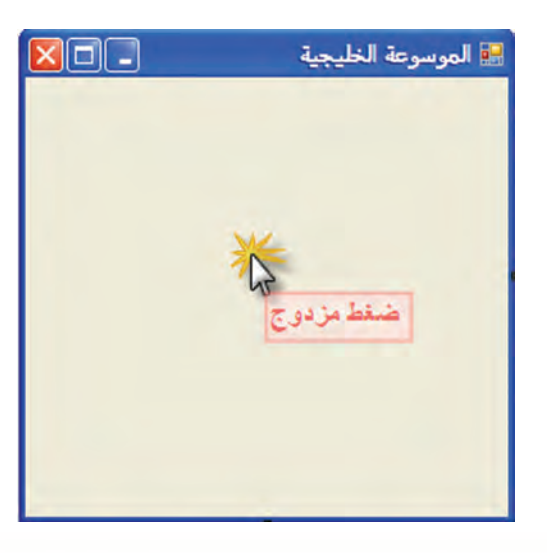

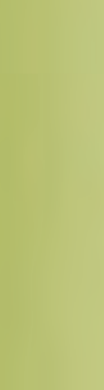

Visual Basic 2008

Expess Edition

#### الباب الأول : التكرار مستخدم الفصل الأول : التكرار المحدد مستخدم التكرار المحدد التكرار العاملين الم

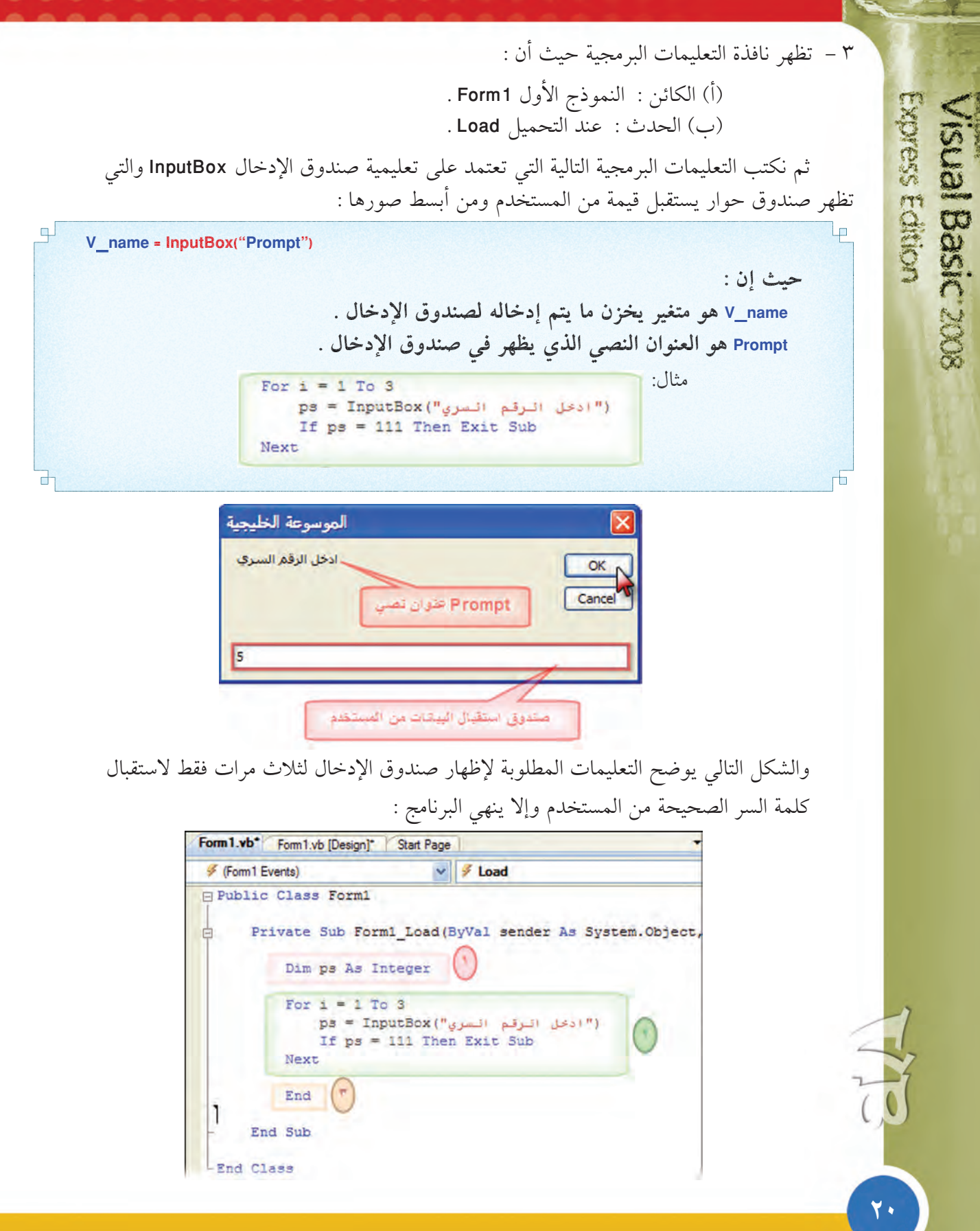

#### **ŵŶŰưƫř ŹřźƨŤƫř : Ʃƹǃř ƪƈƠƫř ŹřźƨŤƫř : Ʃƹǃř śŚŞƫř**

- حيث إن
- التعليمة Dim Ps As Integer للإعلان عن المتغير الذي يخزن قيم صندوق الإدخال .
- ( أ ) جملة التكرار المحدد لثلاث مرات For i = 1 to 3 …Next . Ps = InputBox (((أدخل الرقم السري)) : قعليمة يتم تكرار تنفيذها ا تظهر صندوقاً لإدخال كلمة السر وتخزن القيمة المدخلة في متغير Ps .

خب) تعليمة يتم تكرار تنفيذها If Ps = 111 Then Exit Sub حيث تختبر قيمة المتغير Ps فإذا ساوى ١١١ فإنها تخرج من التكرار وتظهر نموذج البداية.

- ذر ) تعليمة End تقوم هذه التعليمة بإنهاء االبرنامج إذا حدث التكرار لثلاث مرات ولم يدخل المستخدم كلمة السر ١١١ .
	- ٤− لاختبار المشروع اضغط على أداة بدء الاختبار Start Debugging ♦ فيظهر صندوق الإدخال يطلب إدخال كلمة السر :

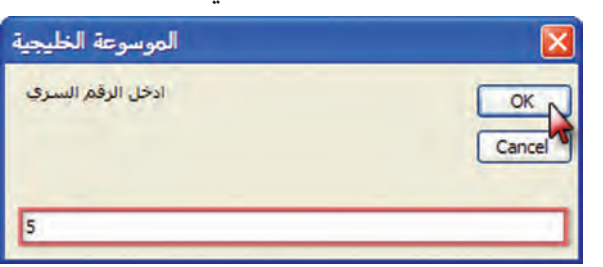

فيظهر صندوق الإدخال مرة أخرى .

( أ ) ندخل قيمة غير صحيحة كما يلي :

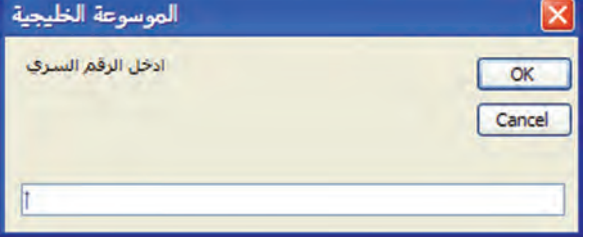

يستمر ظهور صندوق الإدخال ثلاث مرات مع القيم غير الصحيحة، وبعد المرة الثالثة يتم إنهاء البرنامج .

**ÏÎ**

Express Edition

**Visual Basic 2008** 

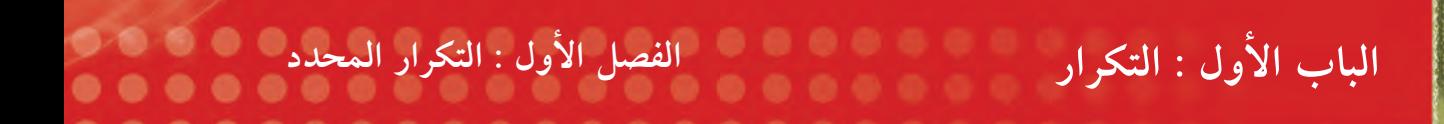

#### (ب) عند الاختبار مرة ثانية وإدخال القيمة الصحيحة لكلمة السر :

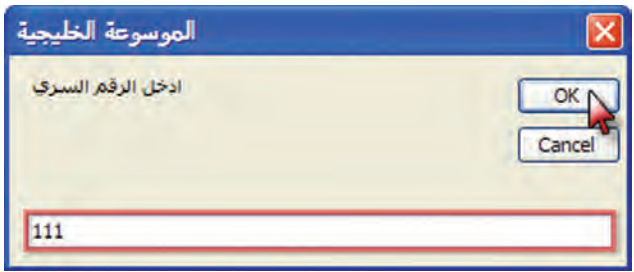

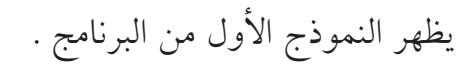

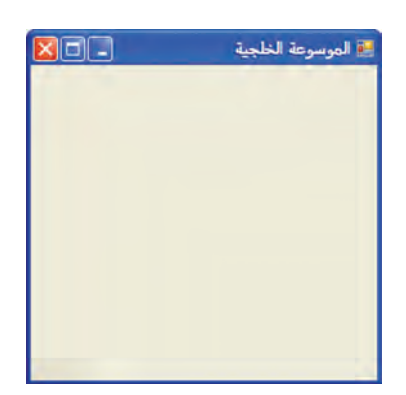

 $\overline{\overline{O}}$ 

Express Edition

Visual Basic 2008

## JÜI Join التكرار فير الممدد

**&** أولاً: تكرار غير محدد حتى يتحقق شرط Do Until... Loop

@ ثانياً : تطبيق على تعليمة التكرار غير المحدد Do... Loop

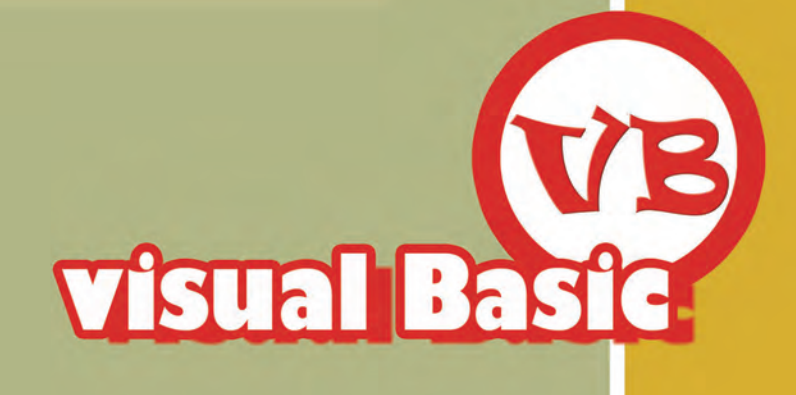

تعلمنا في الفصل السابق التكرار المحدد لتعليمة برمجية أو مجموعة تعليمات برمجية بعدد محدد من المرات باستخدام تعليمة For…Next وفي هذا الفصل سوف ندرس التكرار غير المحدد من المرات من خلال : تعليمة Do… Loop ، ولها عدة صور أهمها

 $\delta$ أج على المستكرار غير محدد حتى يتحقق شرط Do Until …Loop  $\Vert\cdot\Vert$ أو

نأخذ الصورة العامة :

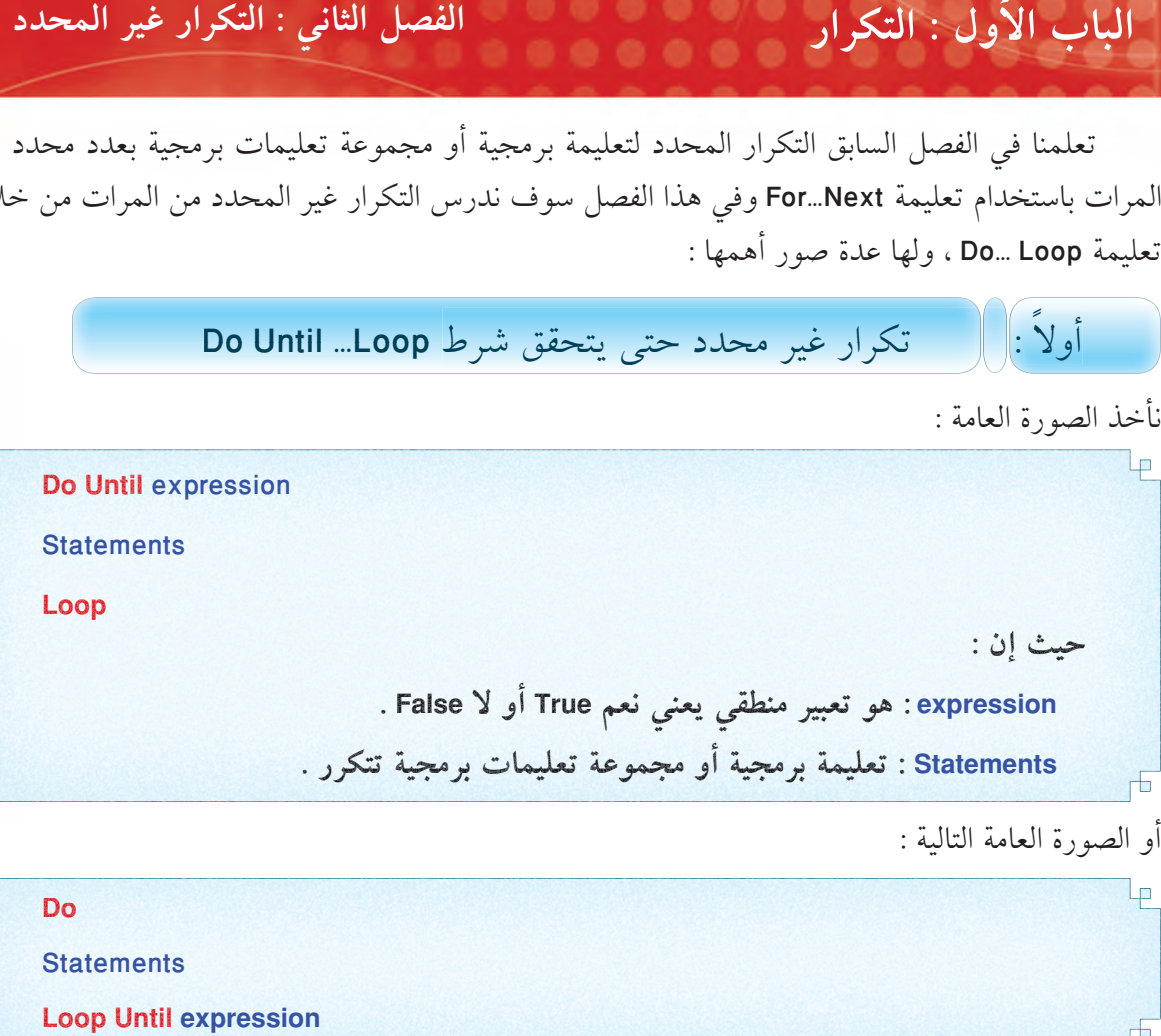

أو الصورة العامة التالية :

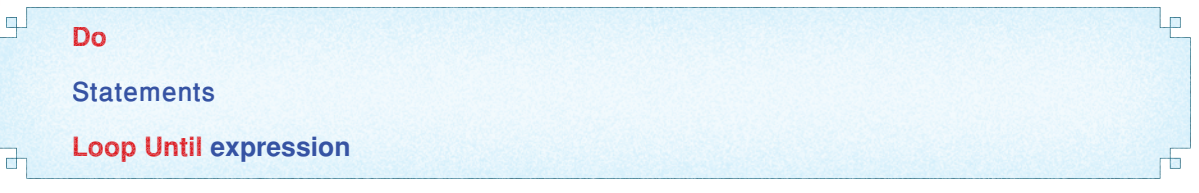

: ƺƷ ƲǀţŹƺƈƫř Ʋǀŝ ơźƠƫřƹ . Źřźƨţ Ʃƹŏ ƪŞƣ ƶƴƯ ƢƤŰŤƿ ƍźƄƫř Ƽƫƹǃř şŹƺƈƫř ƾƟ - . Źřźƨţ Ʃƹŏ ŶƘŝ ƶƴƯ ƢƤŰŤƿ ƍźƄƫř ŠǀƳŚŨƫř şŹƺƈƫř ƾƟ -

مثال :

لتكرار رسالة "مرحباً بكم" أي عدد من المرات حسب رغبة المستخدم نكتب التعليمات التالية:<br>طا **Dim R**, **j** as integer R = Input("أدخل عدد مرات تكرار الرسالة) Do j = j +1 j = j  $MsgBox("a\rightarrow s")$ **Loop Until j = R** حيث إن : Dim R , j as integer

وهي تعليمة تعلن عن متغير رقمي R يحدد عدد مرات التكرار ، ومتغير رقمي j كعداد

**ÏÒ**

Expess Editon

Visual Basic 2008

ا په

#### الباب الأول : التكرار من المسلم الفصل الثاني : التكرار غير المحدد مستخدم المسلم المسلم المسلم المسلم

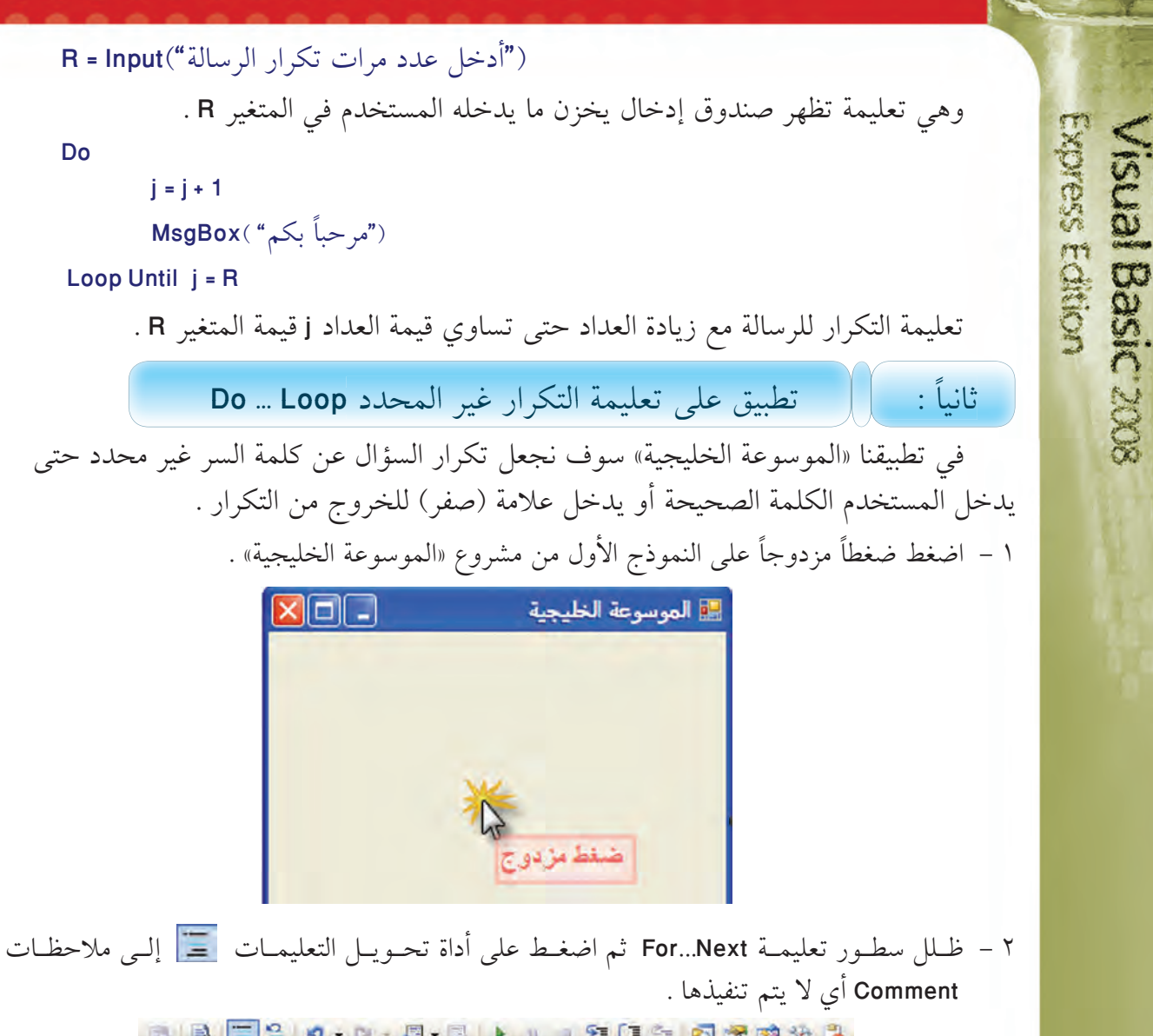

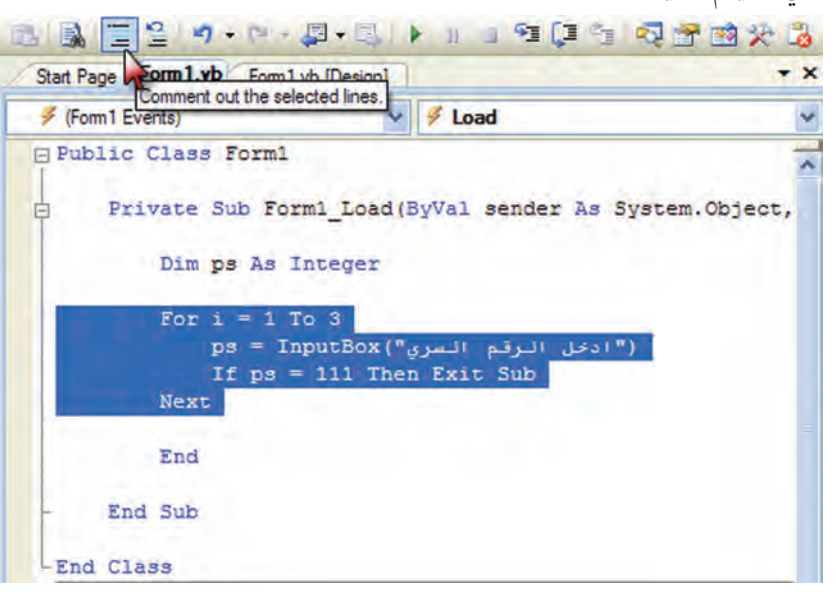

#### الباب الأول : التكرار مستقيل الفصل الثاني : التكرار غير المحدد

٣- اضغط على مفتاح الإدخال لإنشاء سطر جديد .

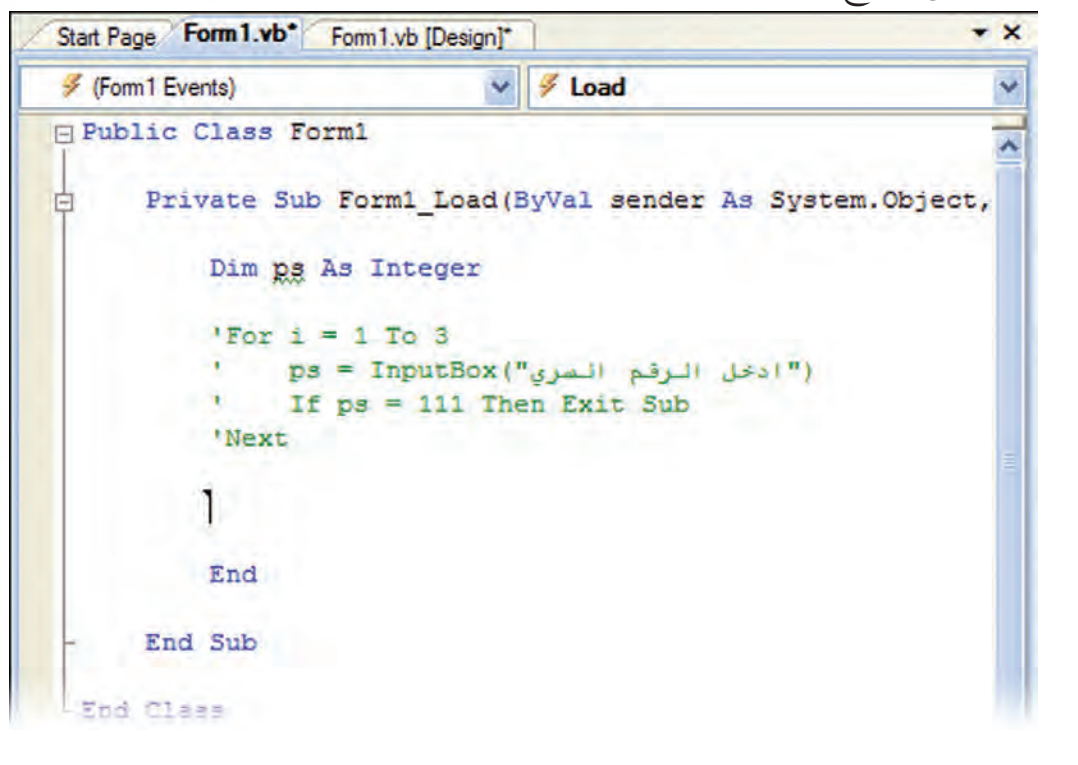

Visual Basic 2008

٤- اكتب التعليمات التالية :

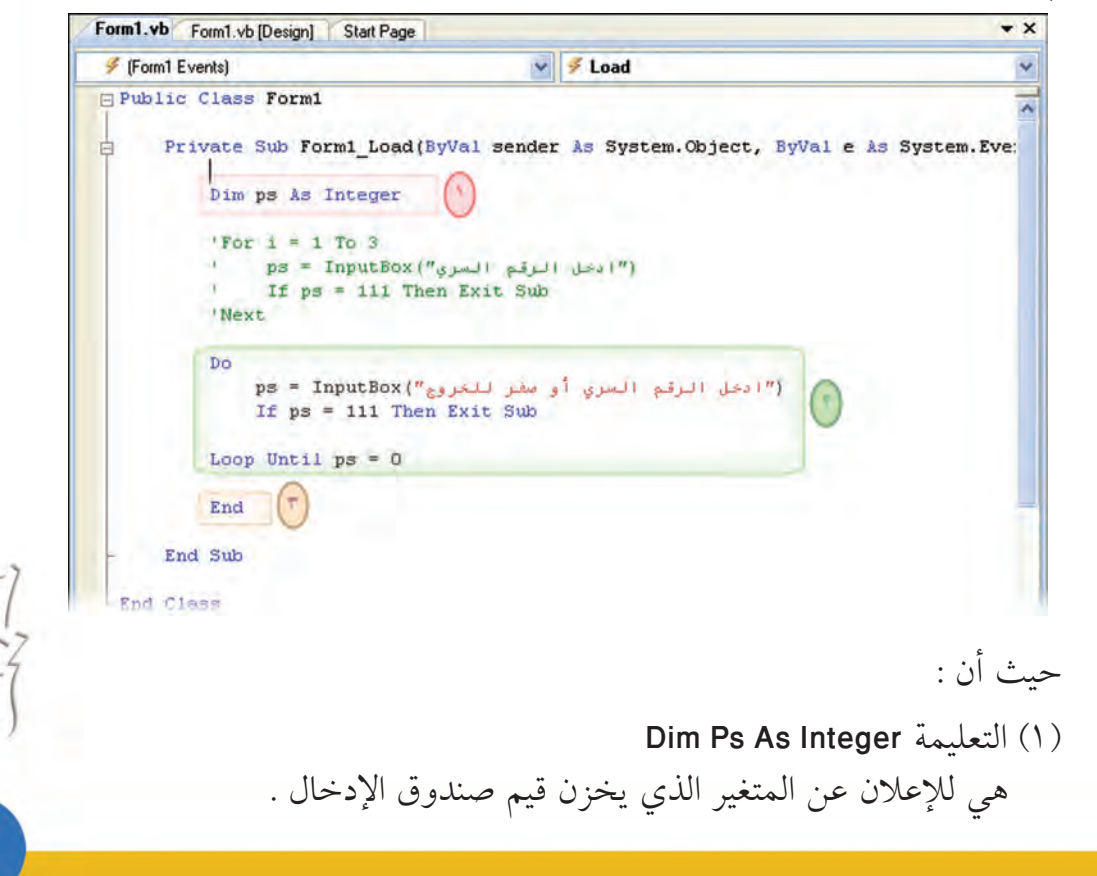

#### **ŵŶŰưƫř źǀƛ ŹřźƨŤƫř : ƾƳŚŨƫř ƪƈƠƫř ŹřźƨŤƫř : Ʃƹǃř śŚŞƫř**

(۲) هي ثلاث تعليمات تَكوّن التكرار:

رَ أَ ) تعليمة التكرار غير المحدد Do … Loop Until ps = 0 وتساعد على التكرار حتى تصبح القيمة المدخلة لصندوق الإدخال تساوي الصفر .

Ps = InputBox (((دب) تعليمة مكررة ((ادخل الرقم السري أو صفراً للخروج)) وهي تُظهر صندوق الإدخال وتخزن قيمته في متغير Ps .

Ps تعليمة مكررة If Ps = 111 Then Exit Sub تختبر قيمة المتغير Ps فإذا ساوى ١١١ فإنها تخرج من التكرار وتُظهر نموذج البداية .

تعليمة End إذا انتهى التكرار بإدخال قيمة (صفر) تقوم هذه التعليمة بإنهاء البرنامج. o − لاختبار المشروع اضغط على أداة بدء الاختبار Start Debuging ♦ فيظهر صندوق الإدخال يطلب إدخال كلمة السر :

(أ) ندخل قيمة غير صحيحة كما يلي :

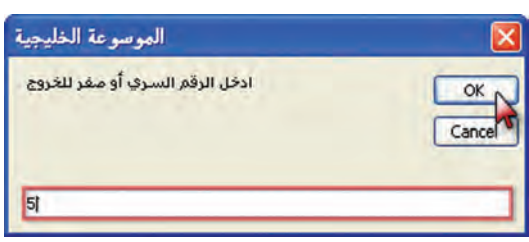

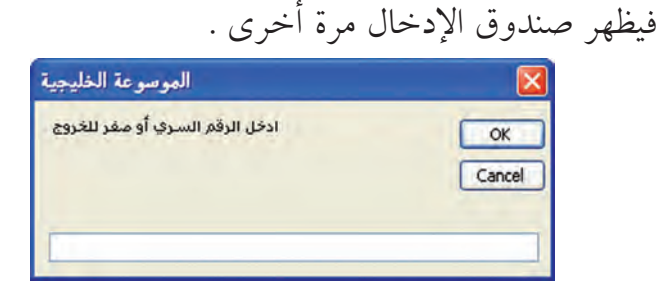

يستمر ظهور صندوق الإدخال أي عدد من المرات مع القيم غير الصحيحة، وبعد ذلك لابد من إدخال صفر حتى ينهى عمل البرنامج .

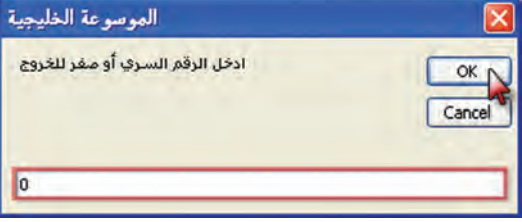

**ÏÕ**

**KDIGSS ECHIEVITY** 

sus Basic 200

الباب الأول : التكرار مستخدم الفصل الثاني : التكرار غير المحدد

(ب) عند الاختبار مرة ثانية وإدخال القيمة الصحيحة لكلمة السر :

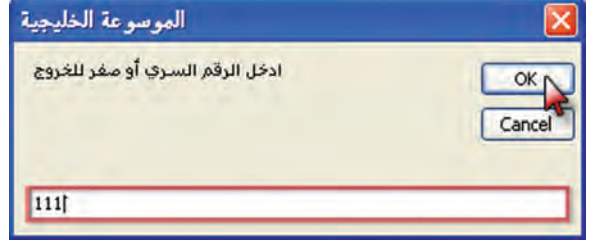

يظهر النموذج الأول من البرنامج .

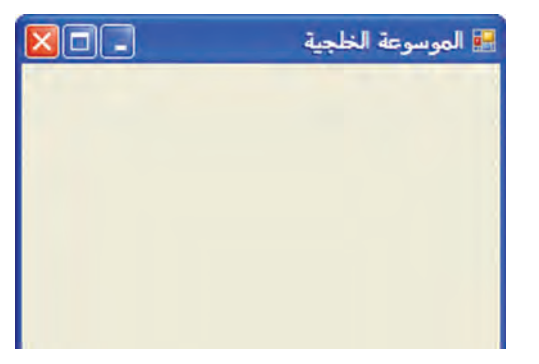

Visual Basic 2008

 $\overline{0}$ 

Ne

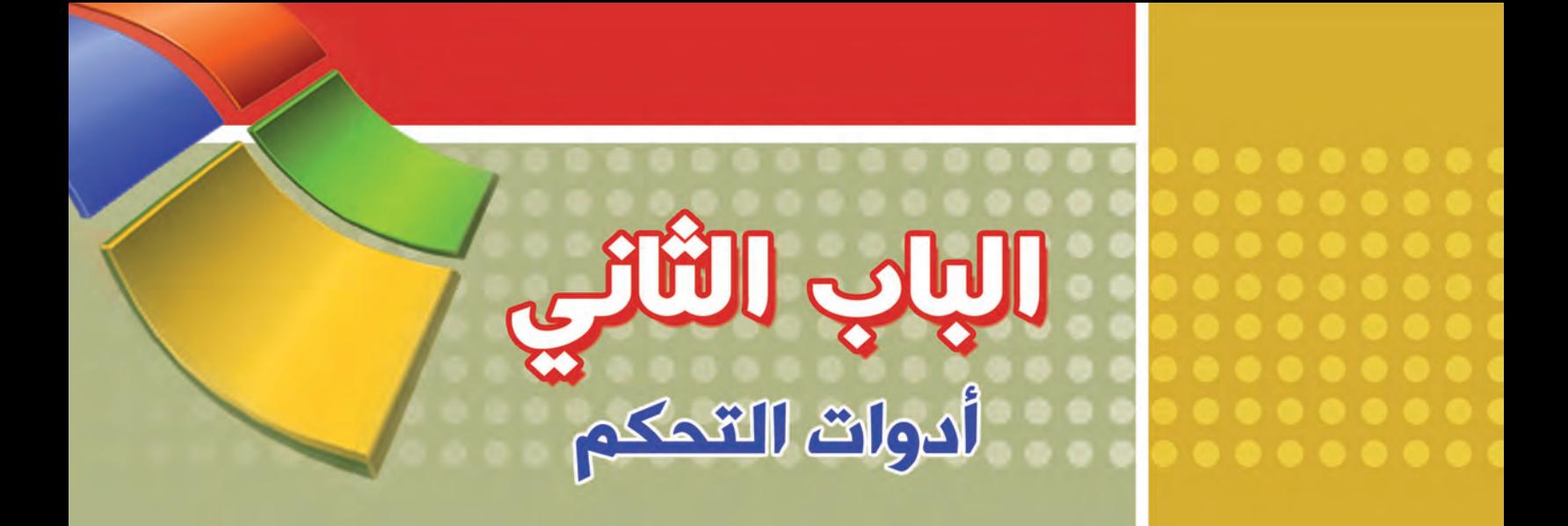

Join Jackin

صناديق البيانات

الشصل الثاني أدوات الخيارات

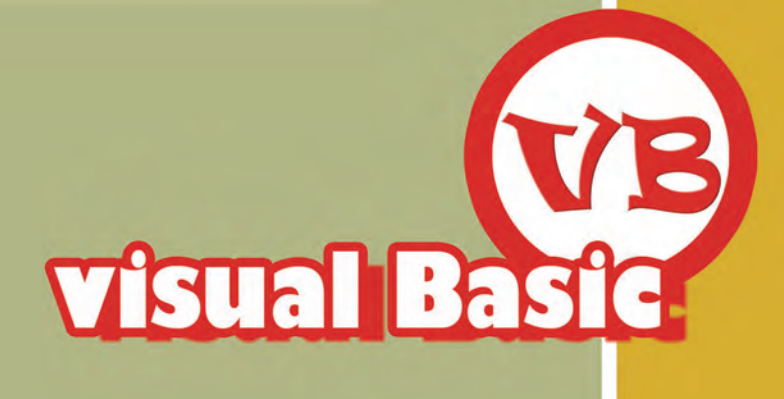

## مثابيق البياثات

**BD أولاً:** أداة صندوق النصوص الغنية **RichTextBox** 

@ ثانياً : تطبيق على أداة صندوق النصوص الغنية **RichTextBox** 

> **e** ثالثاً: أداة قائمة الصور ImageList

W رابعاً: تطبيق على أداة قائمة الصور ImageList

Visual Basic
ا**لباب الثاني : أدوات التحكم**<br>يعتمد أي برنامج على البيانات سواءاً أكانت نصوصاً أم أرقاماً أم صوراً بهدف :<br>يعتمد أي برنامج على البيانات سواءاً أكانت نصوصاً أم أرقاماً أم صوراً بهدف :<br>ـ أو استقبال البيانات من المستخدم ثم مع يعتمد أي برنامج على البيانات سواءاً أكانت نصوصاً أم أرقاماً أم صوراً بهدف : ـ العرض للمستخدم عند التشغيل . ـ أو استقبال البيانات من المستخدم ثم معالجتها عند التشغيل . تقوم صناديق البيانات بهذا الدور، وقد درسنا من هذه الصناديق : ـ صندوق النصوص TextBox الذي يستقبل أو يعرض نصوصاً صغيرة . ـ صندوق الصورة PictureBox الذي يستقبل أو يعرض الصور . ندرس في هذا الفصل صناديق بيانات أكبر : \_ صندوق النصوص الغنية RichTextBox ـ قائمة الصور ImageList ImageList أولاً : RichTextBox أداة صندوق النصوص الغنية يعرف بأنه صندوق يستقبل نصوصاً كبيرة ويسمح بتنسيقها، كما يساعد على عرض ملفات نصية من نوع Rtf ويسمح بتعديلها وحفظ التعديل . حيث إن ملفات Rtf هي ملفات نصية تسمح بمزايا معالجة النصوص الأساسية مثل ( تغير الخط وحجمه ولونه وسمكه وإمالته وتسطيره وإضافة الصور معه ) ومن أشهر البرامج التي تقوم ناعداد ملفات Rtf : ا\_ برنامج الدفتر WordPad الذي يأتي ضمن البرامج الملحقة بنظام النوافذ . ٢\_ برنامج Microsoft Word يسمح عند حفظ الملف بتغيير نوعه إلى Rtf. لكي نضيف أداة صندوق النصوص الغنية RichTextBox للنموذج ، نضغط على رمزها في مجموعةً أدوات التحكم الاساسية Common Controls من شريط الأدوات. .<br>Microsoft Visual Basic 20t - الموسوعة الخليجية ! **222 147 X 4** التالي التالي من<br>الموضوعة الخليجية ال<sup>تي</sup> .<br>أنا المحمد عة الخلصة My Project  $\mathbb{Z}^2$  ComboRo Link Labe  $1$  LittRov Solution Explorer مندري اللمبرص الظر<br>RichTextBox MonthCalenda Notifulcon  $21117$ **Brussen RichTextBox** الاسم الأقتراضي لأول صندوق تصوص غنية | RichTextB Defaul

**KONGSS ECTRICAL Visual Basic** 

**ÐÒ**

ToolTip

**ƮǀưƈŤƫř ŌŚƴŧŏ ŠǀƴƜƫř ƅƺƈƴƫř ơƹŶƴƇ Ƽƫœ ƅƺƈƳ ŠƟŚƋœ (ŏ)** يمكن تحقيق ذلك من خلال ما يلي : ا ـ الضغط على 1 الموجود في أعلى صندوق النصوص الغنية . . ( Edit Text Lines أختيار ( تحرير سطور النصوص ) r \_ عندما يظهر صندوق (محرر مجموعة الحروف String Collection Editor ) ، . (Ok اكتب ما تريد من نصوص ثم اضغط على زر (موافق Ok)

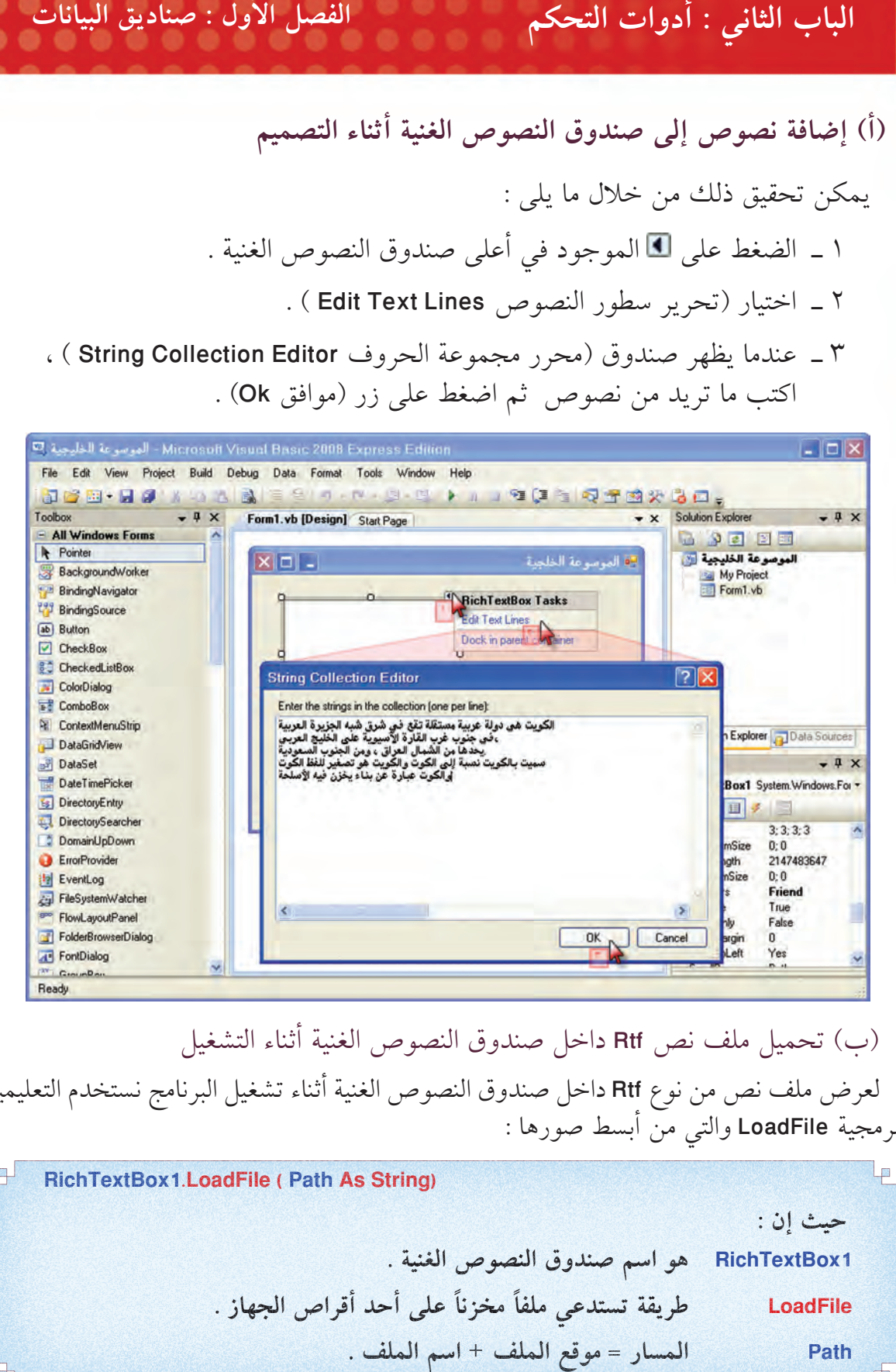

(ب) تحميل ملف نص Rtf داخل صندوق النصوص الغنية أثناء التشغيل لعرض ملف نص من نوع Rtf داخل صندوق النصوص الغنية أثناء تشغيل البرنامج نستخدم التعليمية البرمجية LoadFile والتي من أبسط صورها :

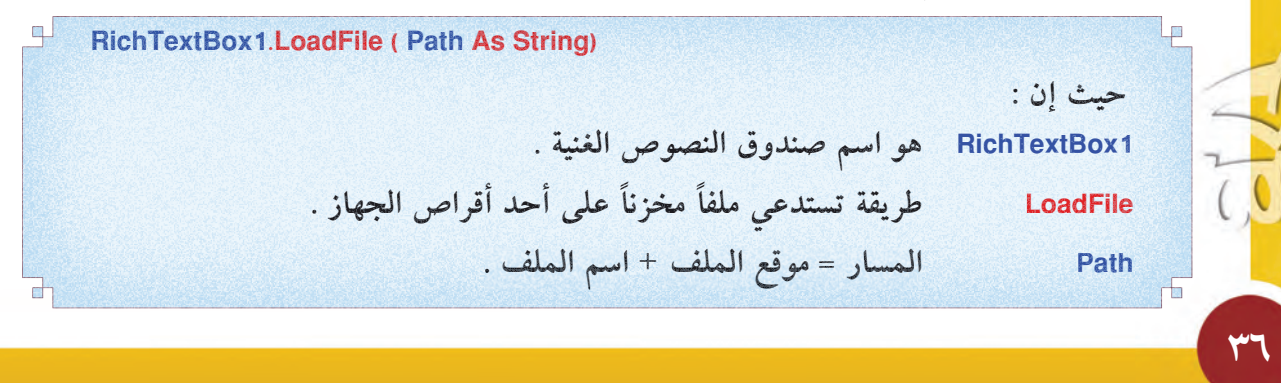

Express Edition **Visual Basic 200** 

### الفصل الأول : صناديق البيانات الباب الثانى : أدوات التحكم

الأمثلة التالية توضح المسار Path :

- ا\_ "C:\Info\kw.rtf" هذا المسار كـ:
- · ملف اسمه: kw.rtf .
- وموقعه : مجلد Info متواجد على القرص: C .

T "D:\data\files\Au.rtf" \ هذا المسار لـ:

- ملف اسمه: Au.rtf .
- وموقعه : مجلد files متفرع من مجلد data متفرع من القرص :C.

**KONGSS ECTRICAT** 

Visual Basic 2008

ولا نحتاج لكتابة موقع الملف داخل المسار إذا كان الملف مخزناً في نفس مجلد البرنامج حيث سيفهم البرنامج تلقائياً أن موقع الملف في نفس مجلد البرنامج، وكمثال على ذلك فإن : ا\_ "kw.rtf" هو مسار لملف اسمه kw.rtf وموقعه نفس مجلد البرنامج .

٢\_ "Au.rtf" و مسار لملف اسمه Au.rtf وموقعه نفس مجلد البرنامج .

\* مجلد البرنامج أثناء اختبار المشروع هو : سمخلة bin\Debug\\لموسوعة الخليجية\الموسوعة الخليجية\Visual Studio\2008 Projects بينما مجلد البرنامج بعد بنائه هو : bin \Release\\bin\Release\\\bin\\elease\\\\bin\Release\\\\bin\\elease\\\\bin\\elease\\\\\\\\\\\\\\\ لذلك يجب نسخ الملف للمجلدين لضمان عمله بدون مشاكل . .<br>الموسوعة الخليجية<br>العوسوعة الخليجية مجلد البرنامج<br>أثناء اختياره \* هذا المجلد وهذا المسار يمكن تغييره حسب رغبة المبرمج.

**İ باس الثاني : أدوات التحكم**<br>Surface is the self-like is the self-like is the self-like is the self-like is the self-like is the self-like is the original original control of the self-like is the self-like self-like self لاحظة تكتب تعليمة L<mark>oadFile في حدث ( عند التحميل Form\_Load )</mark> عندما نريد أن يعرض صندوق النصوص الغنية الملف مباشرة مع بداية عرض النموذج . **xpress Edition Isual Basic 200** • كما يمكن أن تكتب في حدث ( عند الضغط على زر Button\_Cilck ) عندما نريد عرض الملف عند الضغط على زر ما . • كما يمكن ربطها بأدوات أخرى كما سنرى في الفصول القادمة . **ŠǀƴƜƫř ƅƺƈƴƫř ơƹŶƴƇ ƪųřŵ ŠƋƹźƘưƫř šŚƳŚǀŞƫř ƪƿŶƘţ ƖƴƯ (ũ)**  بمكن ذلك من خلال ضبط خاصية ( للقراءة فقط ReadOnly ) وجعلها True بدلاً من False . أو من خلال التعليمة البرمجية : **RichTextBox1.ReadOnly = True RichTextBox1.ReadOnly =** حيث إن ReadOnly : **True تعني للقراءة فقط ولا مجال للتعديل** . **ŠǀƴƜƫř ƅƺƈƴƫř ơƹŶƴƇ şřŵŏ ƼƬƗ ƢǀŞƐţ : ĹǀƳŚŧ** نستكمل مشروع «الموسوعة الخليجية» بإضافة صندوق نصوص غنية وملفات النصوص التي سيعرضها وقبل الإضافة نزيد عرض وارتفاع النموذج من خلال خاصية الحجم ( Size ) بنافذة خصائص النموذج : Properties  $-4x$ Form1 System.Windows.Forms.Form 题 21回 4回 El Padding  $0:0:0:0$ RightToLeft Yes RightToLeftLayc True Showlcon True ShowInTaskbar True □ Size 800; 600 Width 800 600 Height **SizeGripStyle** Auto **StartPosition** WindowsDefaultL ~ ۳۸

# ف الباب الثاني : أدوات التحكم الفصل الأول : صناديق البيانات

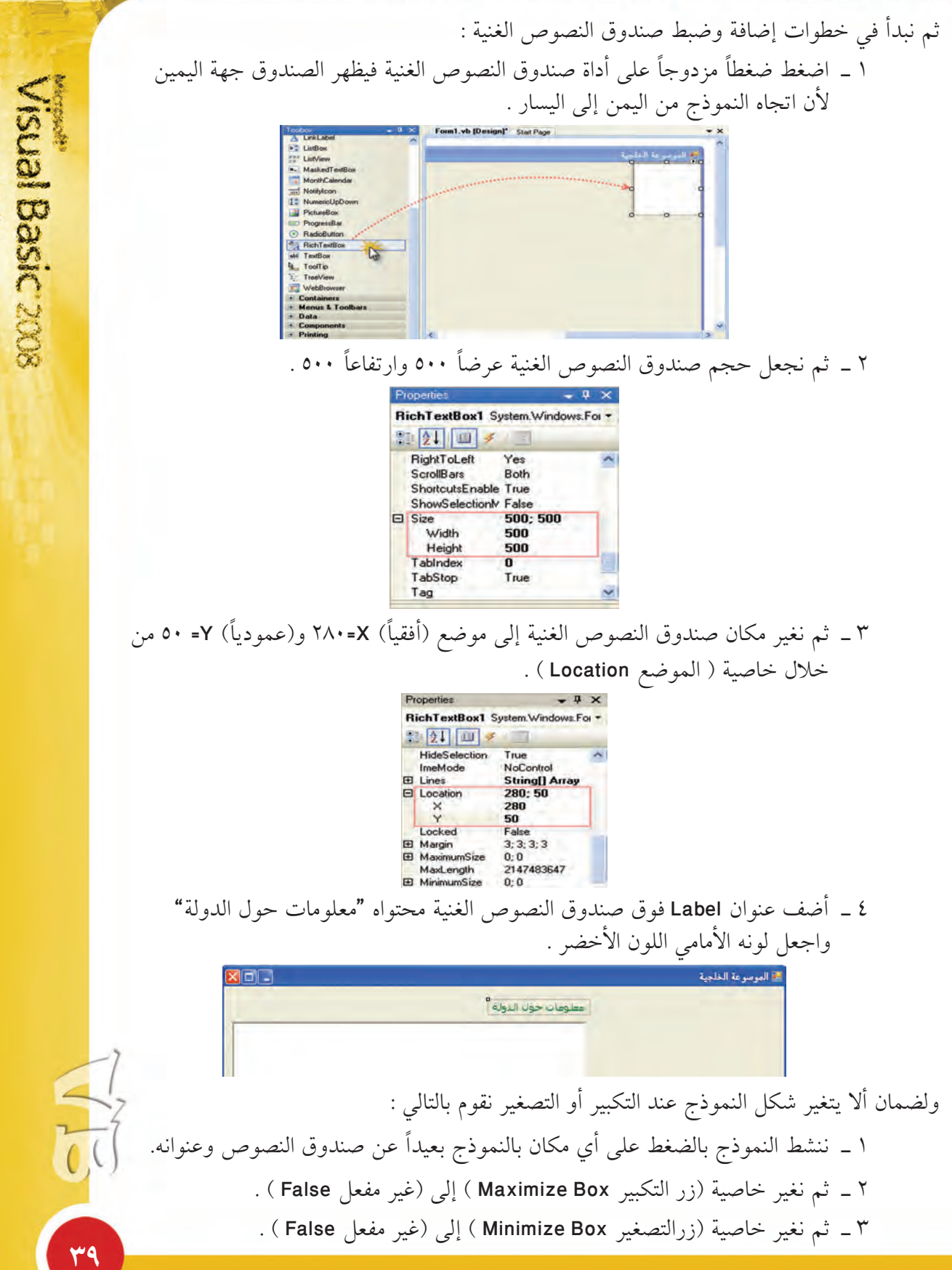

**ÐÖ**

**xpress Editor** 

**Złyś / Słysz / Słysz / Słysz / Słysz / Słysz / Słysz / Słysz / Słysz / Słysz / Słysz / Słysz / Słysz / Słysz / Słysz / Słysz / Słysz / Słysz / Słysz / Słysz / Słysz / Słysz / Słysz / Słysz / Słysz / Słysz / Słysz / Słysz KDTESSECTION Isual Basic 200** ولضمان أن الملفات النصية التي ستعرض داخل صندوق النصوص الغنية سوف تظل مع المشروع نقوم بنسخ الملفات الموجودة من مجلد معلومات : إلى كل من مجلد اختبار البرنامج و مجلد بناء البرنامج : **ImageList Źƺƈƫř ŠưŗŚƣ şřŵŏ : ĹŨƫŚŧ** تُعرف على أنها أداة تخزين مجموعة من الصور مع النموذج داخل البرنامج وتحتاج لأداة أخرى . PictureBox فعرض هذه الصور مثل أداة صندوق صورة PictureBox .

تضاف إلى النموذج بالضغط المزدوج على أداة قائمة الصور Imagelist من Components في شريط الأدوات فتظهر قائمة الصور أسفل النموذج للدلالة على أنها أداة مساعدة مخفية لتخزين الصور اسمها الافتراضي 1mageList1 ).

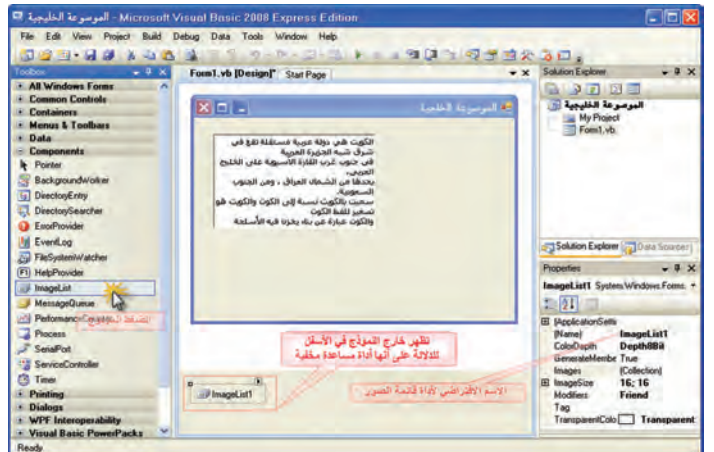

**ÑÍ**

# الباب الثاني : أدوات التحكم الفصل الأول : صناديق البيانات

**Źƺƈƫř ŠưŗŚƣ şřŵǃ Źƺƈƫř ŠƟŚƋœ (ŏ)** تُعرض جميع صور أداة قائمة الصور بنفس الحجم ونفس العمق اللوني ، لذلك يجب أن : ۱ \_ نحدد حجم الصور من خلال الضغط على سهم ■ أداة قائمة الصـور ، ثم علينا تحديد . الحجم من خلال خاصية ImageSize . ٢ \_ نحدد العمق اللوني للصور من خلال الضغط على ■ أداة قائمة الصور ، ثم نقوم باختيار . ( Image Bit Depth أحد خيارات قائمة (العمق اللوني للصورة

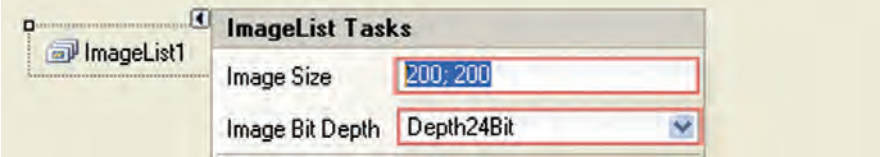

ثم نبدأ بإضافة الصور من خلال :

ا – الضغط على السهم • أفي أعلى أداة قائمة الصور . . ( Choose Image ) خختار خيار ( اختيار الصور الصود ) . ٣ - اضغط على زر ( إضافة Add ) .

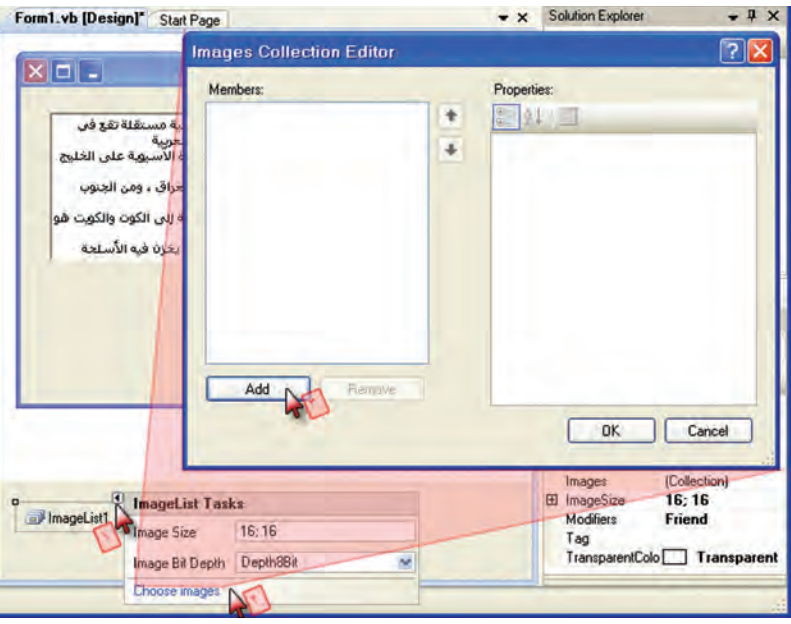

**ÑÎ**

Visual Basic:<br>Express Edition

# **šŚƳŚǀŞƫř ƢƿŵŚƴƇ : Ʃƹǃř ƪƈƠƫř ƮƨŰŤƫř šřƹŵŏ : ƾƳŚŨƫř śŚŞƫř**

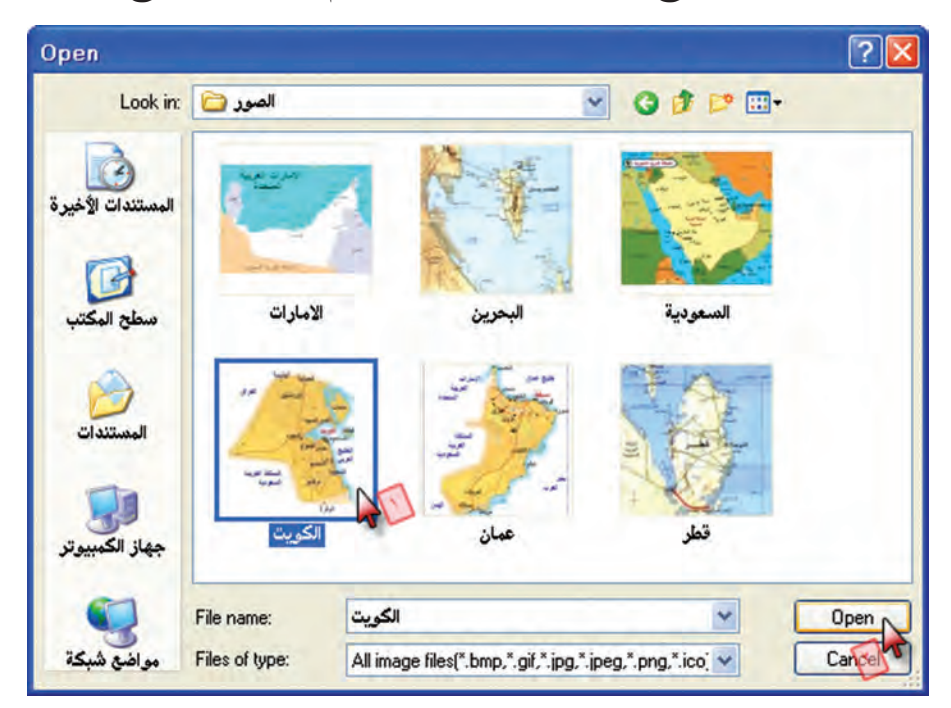

يظهر صندوق حوار ( فتح Open ) حدد الصور ، ثم اضغط زر (فتح Open ) .

فتضاف الصورة كعنصر جديد للقائمة اسمه نفس اسم الصورة وترتيبه يبدأ من صفر .

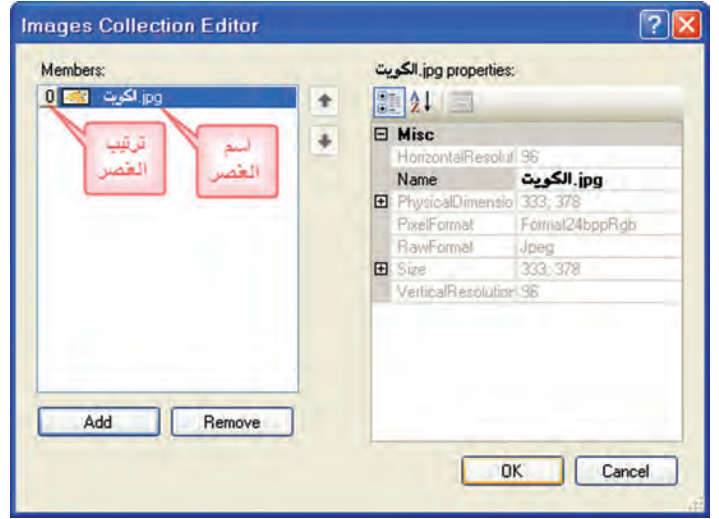

Express Edition

**şŹƺƇ ơƹŶƴƈŝ Źƺƈƫř ŠưŗŚƣ şřŵŏ źƇŚƴƗ Ŷůŏ ƎŝŹ (ś)**

لنفرض أن لدينا أداة قائمة صور ImageList1 وأداة صندوق صورة PictureBox1 لربط صندوق الصورة بالعنصر الأول بقائمة الصور فعند ذلك نستخدم التعليمة البرمجية :

**PictureBox1.Image = ImageList1.Images(0) PictureBox1.Image =** حيث إن : **. şŹƺƈƫř ơƹŶƴƇ ƾƟ ŠƋƹźƘưƫř şŹƺƈƫř ŶƿŶŰţ ŠǀƇŚų ƾƷ Image şŹƺƈƫř ơƹŶƴƇ ƾƟ ŠƋƹźƘưƫř şŹƺƈƫř ŶƿŶŰţ ŠǀƇŚų ge. ƶŞǀţźţ Ŝƀů şŹƺƈƫř ŠưŗŚƣ źƇŚƴƗ Ŷůŏ ŶƿŶŰţ ŠǀƇŚų ƾƷ Images(0) Ŝƀů şŹƺƈƫř ŠưŗŚƣ źƇŚƴƗ Ŷůŏ ŶƿŶŰţ ŠǀƇŚų**

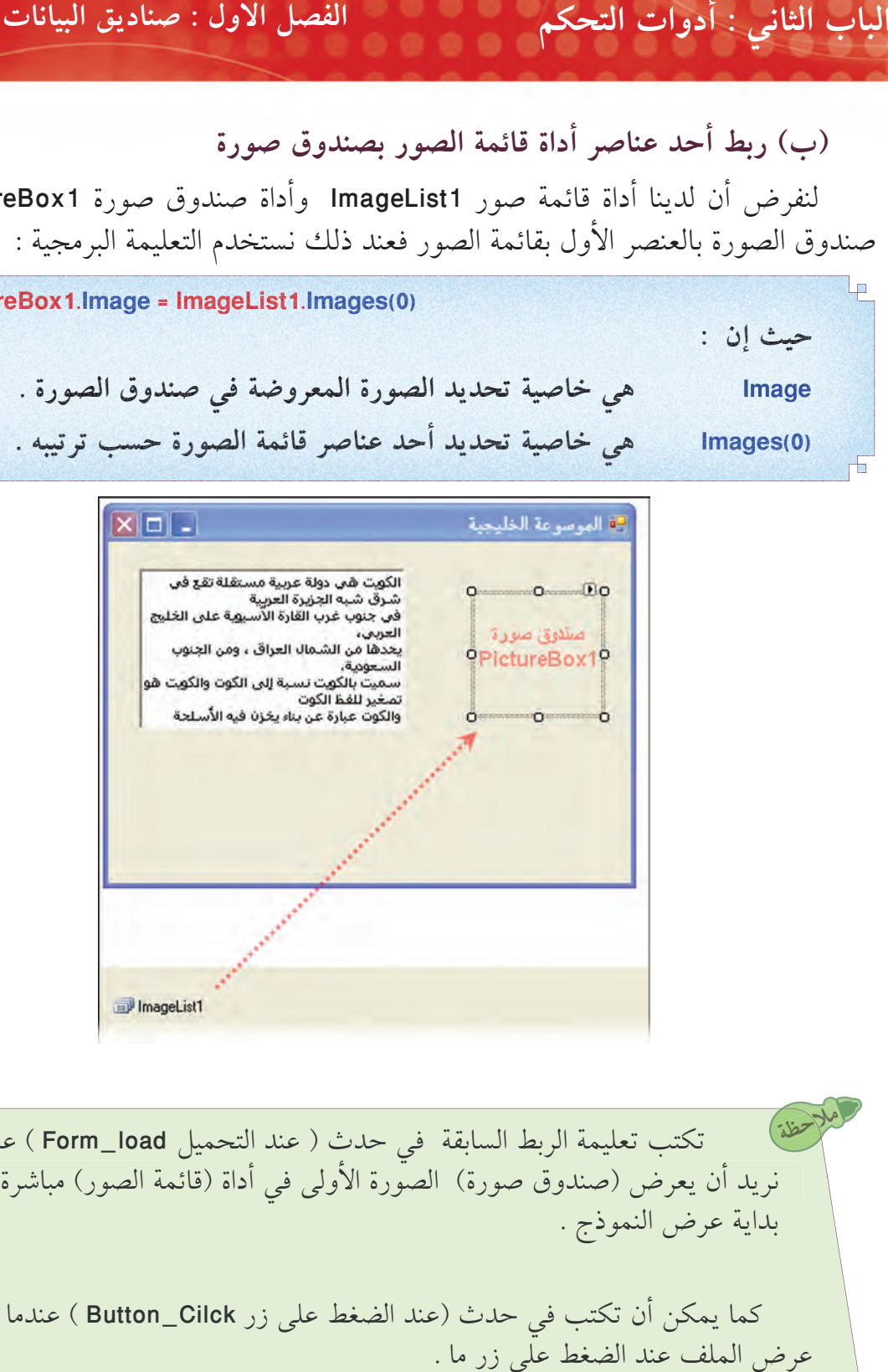

تكتب تعليمة الربط السابقة في حدث ( عند التحميل Form\_load ) عندما ا تكتب تعليمة الربط السابقة في حدث ( عند التحميل Form\_load ) عندما<br>نريد أن يعرض (صندوق صورة) الصورة الأولى في أداة (قائمة الصور) مباشرة مع بداية عرض النموذج . ملاحظة

كما يمكن أن تكتب في حدث (عند الضغط على زر Button\_Cilck ) عندما نريد عرض الملف عند الضغط على زر ما . كما يمكن ربطها بأدوات أخرى كما سنرى في الفصول القادمة .

**ÑÐ**

**xpress Editor** 

### الفصل الأول : صناديق البيانات مستحدث المستخدم الباب الثانى : أدوات التحكم مستخدم

تطبيق على أداة قائمة الصور

رابعاً :

Visual Basic 200<br>Express Edition

نضيف لمشروع «الموسوعة الخليجية» قائمة صور من خلال الضغط المزدوج على أداة ImageList من Components في شريط الأدوات :

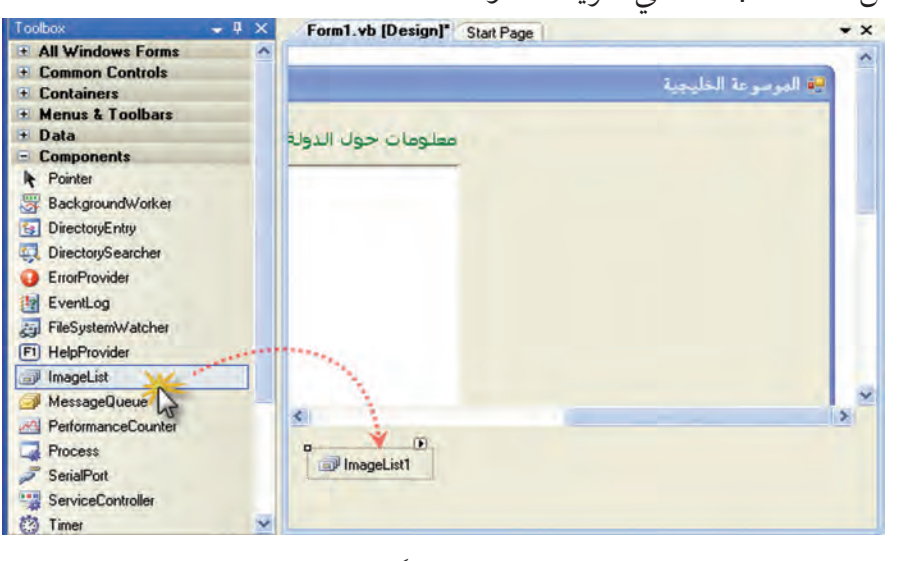

ثم نحدد بعداً ثابتاً للصور ٢٥٠ عرضاً و ٢٥٠ طولاً وعمقاً ثابتاً ٢٤ بت :

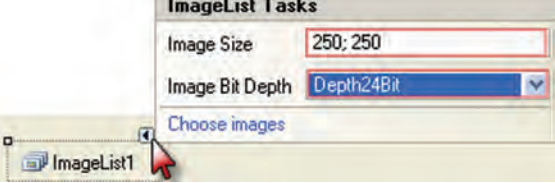

ثم من خلال السهم في أعلى قائمة الصور واختيار Choose Images والضغط على زر Add نضيف الصور بحيث نحصل على الترتيب كما في الصورة :

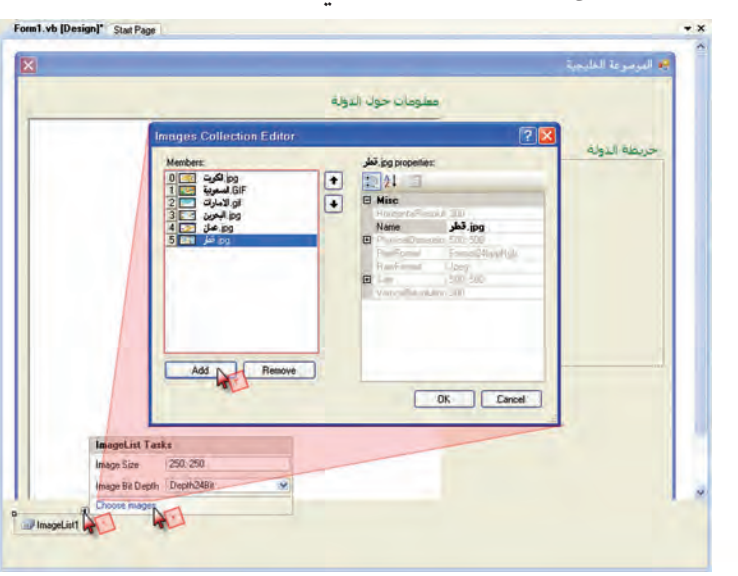

### الفصل الأول : صناديق البيانات الباب الثاني : أدوات التحكم

ثم نضيف صندوق صورة من خلال الضغط المزدوج على أداة PictureBox من Common Controls في شريط الأدوات :

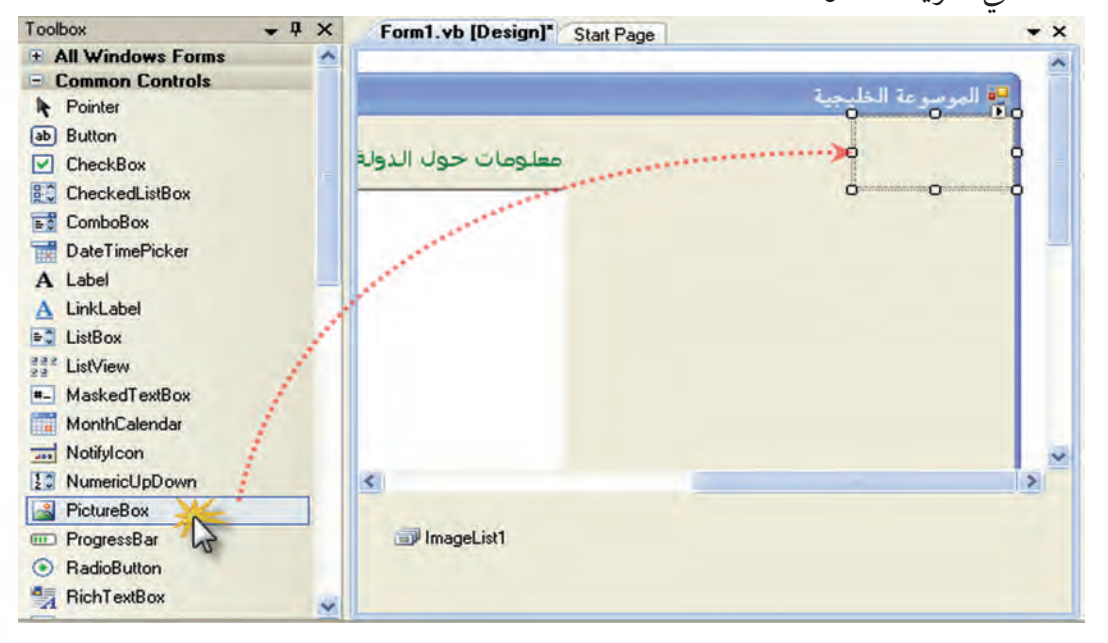

ثم نضبط حجم صندوق الصورة: ٢٥٠ عرضاً و ٢٥٠ طولاً ، ويكون موقعه افقياً ١٠ وعمودياً ١٠٠

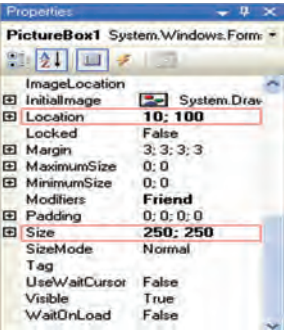

ثم نضيف عنوان Label ويكون محتواه "خريطة الدولة" فيصبح النموذج بالشكل التالي :

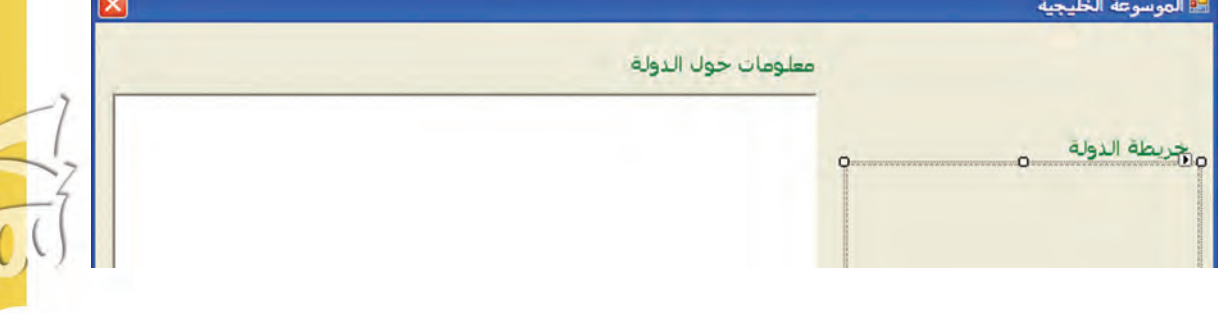

Visual Basic 2008

 $20$ 

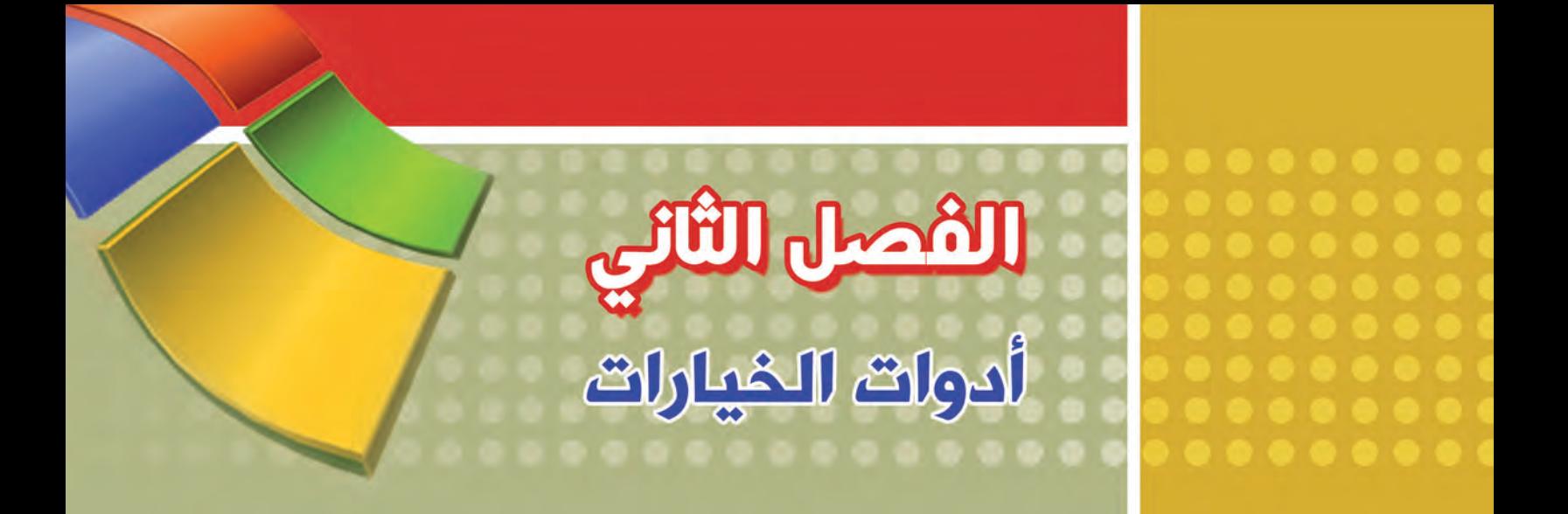

**&) أولاً:** أداة مربع التحرير والسرد ComboBox

> @ ثانياً : أداة زر الخيار RadioButton

**e** ثالثاً: أداة صندوق التأشير CheckBox

**@ رابعاً:** أداة صندوق حوار الخط FontDailog

# **šřŹŚǀŴƫř šřƹŵŏ : Ʃƹǃř ƪƈƠƫř ƮƨŰŤƫř šřƹŵŏ : ƾƳŚŨƫř śŚŞƫř**

نحتاج في كثير من البرامج إلى توفير خيارات للمستخدم ومع كل خيار يقوم البرنامج باستجابة معينة، في هذا الباب سنشرح أشهر أدوات الخيارات ونستفيد منها في مشروعنا «الموسوعة الخليجية».

> **ComboBox ŵźƀƫřƹ źƿźŰŤƫř ƖŝźƯ şřŵŏ : LJƹŏ Å źƿźŰŤƫř ƖŝźƯ LJÅ ƹŏ EX ComboBox**

تعرف بأنها أداة تُظهِر قائمة منسدلة من الخيارات كما يمكن كتابة الخيار بدلاً من اختياره من القائمة المنسدلة.

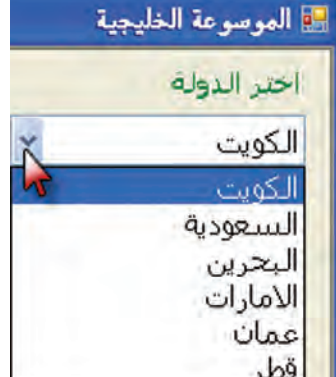

(أ) إعداد عناصر لقائمة أداة مربع التحرير والسرد أثناء التصميم

من خلال : الضغط على ◘ أفي أعلى أداة مربع التحرير والسرد (١) ، ثم اختيار ( تحرير العناصر Edit Items ) (٢)

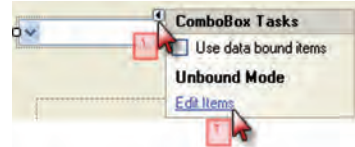

يظهر صندوق حوار ( محرر مجموعة النصوص String Collection Editor ) فنكتب كل عنصر من عناصر القائمة في سطر ثم نضغط ( موافق Ok ) . OK Cancel كما يمكن الوصول إلى نفس صندوق الحوار من خلال الضغط على زر ثلاث النقاط المجاور لخاصية (عناصر Items ). x =-.<br>• الموسوعة الخليجية **Au Project** اختر الدولة<br>ا<sup>ل</sup> Form1.vb Solution Explorer Camporari Kerry<br>Solution Explorer خريطة الدولة Box1 System.Windows.Forms.Cor ■ 21 国子 True 13; 34 **ÑÖ**

Wishal Basic?<br>Wishal Basic? **KDIGSS EQUIDE** 

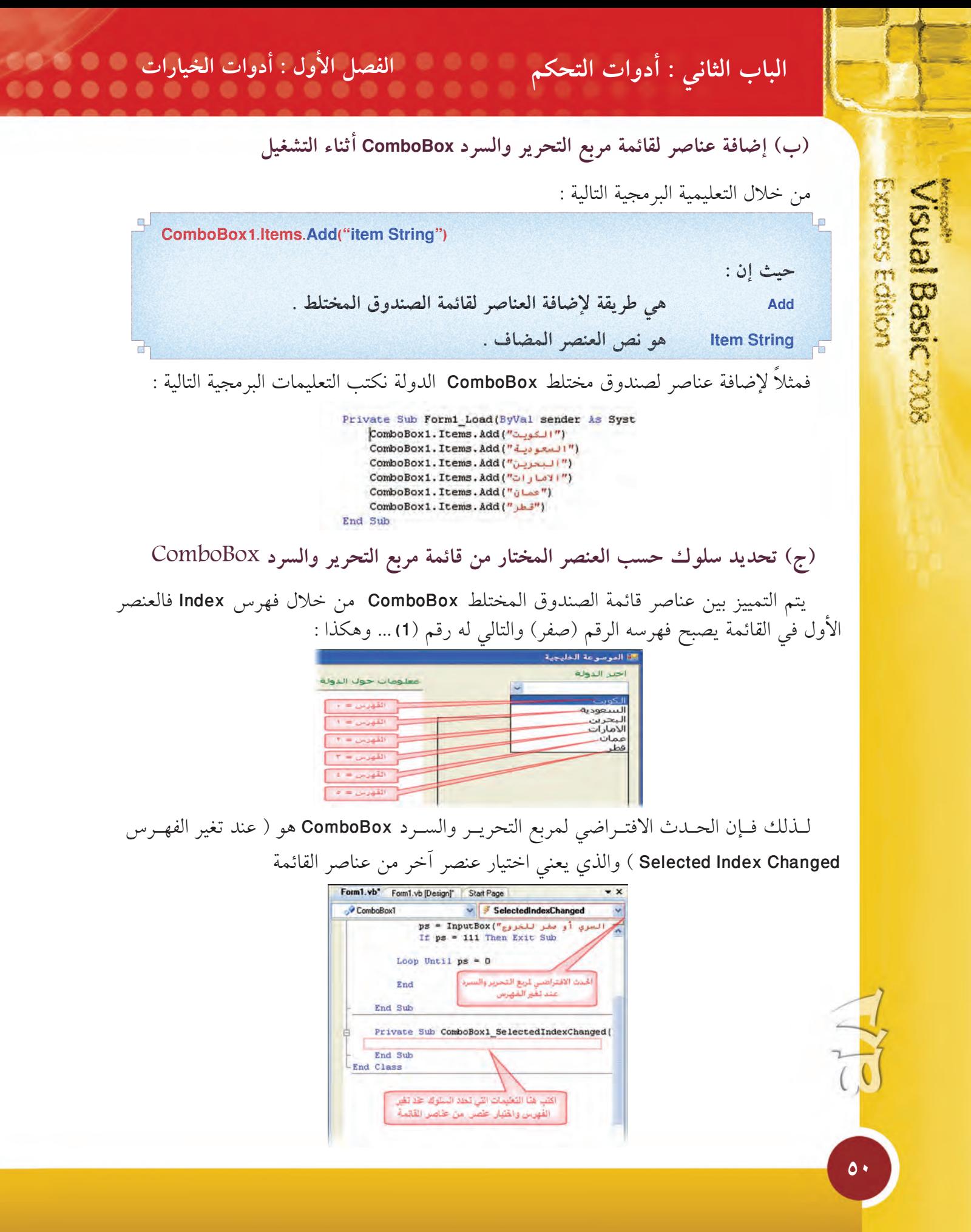

# الباب الثاني : أدوات التحكم الفصل الأول : أدوات الخيارات

ويظهر الحدث الافتراضي لأداة مربع التحرير والسرد ComboBox بالضغط المزدوج على الصندوق المختلط

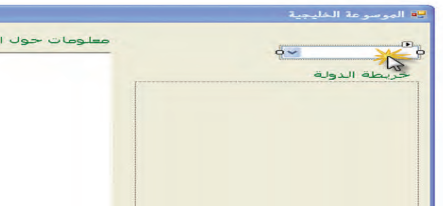

يُكـون (البيسك المرئي 2008) متغيراً لكلّ صنــدوق مختلط ComboBox باســم : ( الفهــرس المختــار ComboBox1.SelectedIndex) تَخزن فيه قيمة فهرس العنصر المختـار حالياً من قـائمة أداة مربع التحريــر والسرد، فمثلاً عند اختيار دولة الإمارات من أداة مربع التحرير والسرد للدولة فإن :

ComboBox1.SelectedIndex = 2

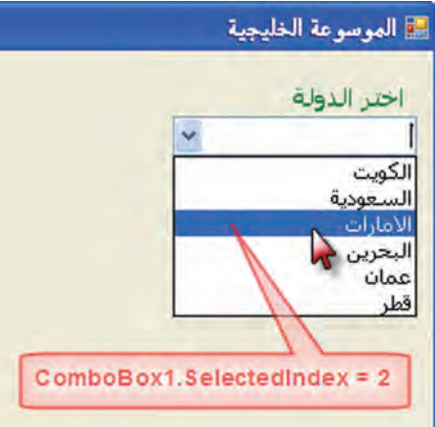

**ComboBox ŵźƀƫřƹ źƿźŰŤƫř ƖŝźƯ şřŵŏ ƼƬƗ ƢǀŞƐţ (ŵ)**

نضيف لمشروع "الموسوعة الخليجية" أداة مربع التحرير والسرد ComboBox يحتوي أسماء الدول الخليجية من خلال الخطوات التالية :

ا\_ اضغط ضغطاً مزدوجاً على أداة مربع التحريرِ والسرد ComboBox من مجموعة Common Control من صندوق الأدوات ToolBox ثم أضف عنواناً يحتوي على النص "اختر الدولة" .

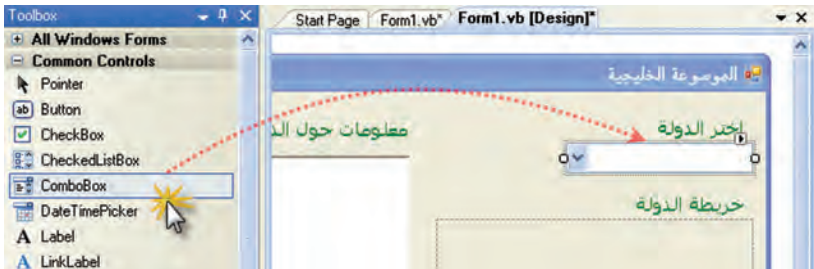

٢\_ من خلال إحدى الطرق السابق ذكرها أظهر صندوق حوار (محرر مجموعة النصوص String Collection Editor) لمربع التحـرير والســرد الــذي أضفته، ثم سجل أسمــاء الدول بنفس ترتيب الصــور التي تم إضــافتها لأداة قائمة الصور ImageList

**CONDER ECRITOR** 

**istal Basic** 

**šřŹŚǀŴƫř šřƹŵŏ : Ʃƹǃř ƪƈƠƫř ƮƨŰŤƫř šřƹŵŏ : ƾƳŚŨƫř śŚŞƫř**

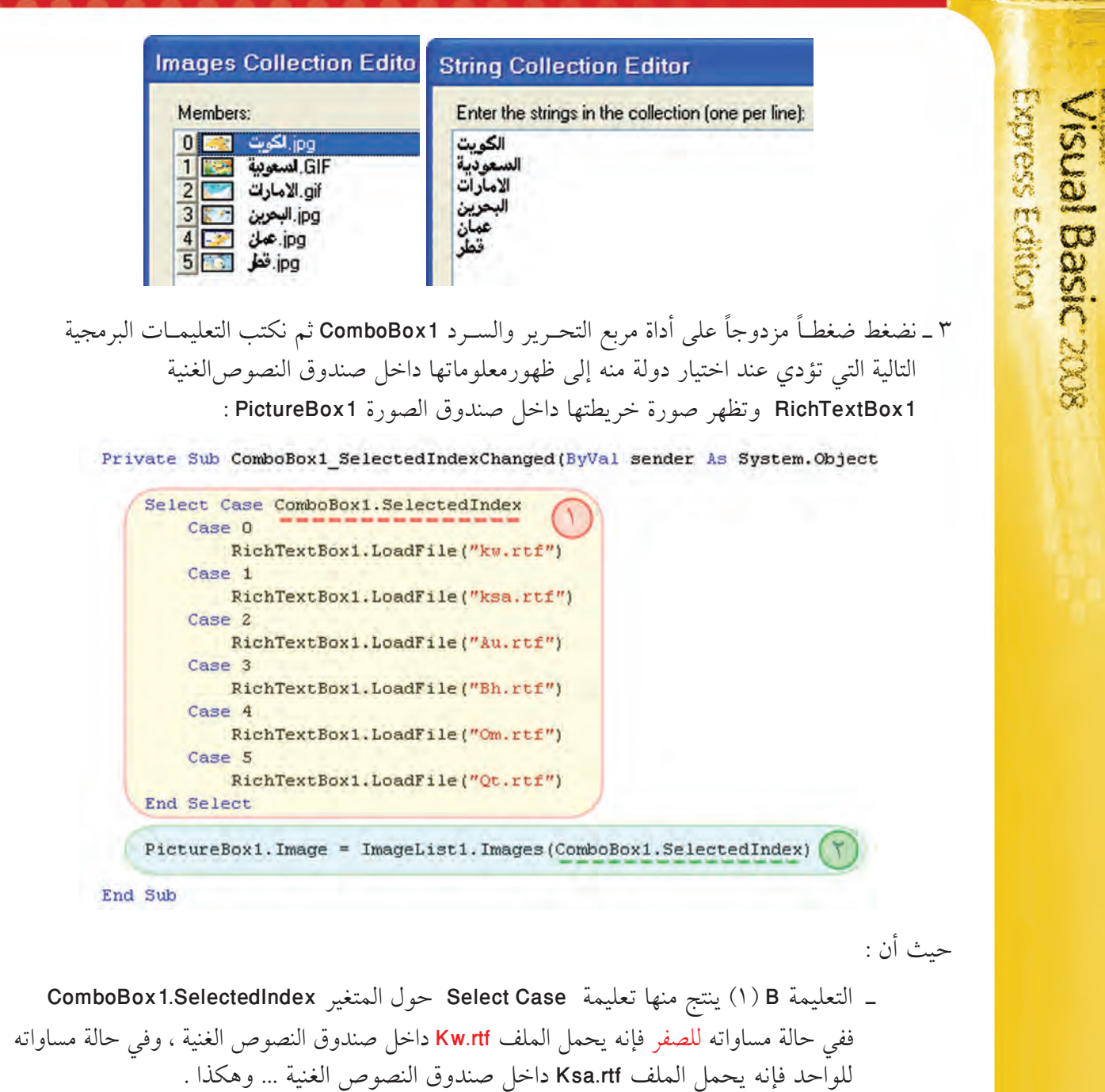

ـ التعليمة IamgeList1 مي تعليمة تخصص صورة لـ PictureBox1 من قائمة الصور IamgeList1 . ComboBox1.SelectedIndex ويكون ترتيبها حسب قيمة المتغير

فإذا اختبرت البرنامج فإنك تجد عند اختيار الدولة أن المعلومات المقابلة لها ف*ي ص*ندوق النصوص الغنية تظهر، وتظهر صورة الخريطة المقابلة لها في صندوق الصورة كما في الشكل التالي :

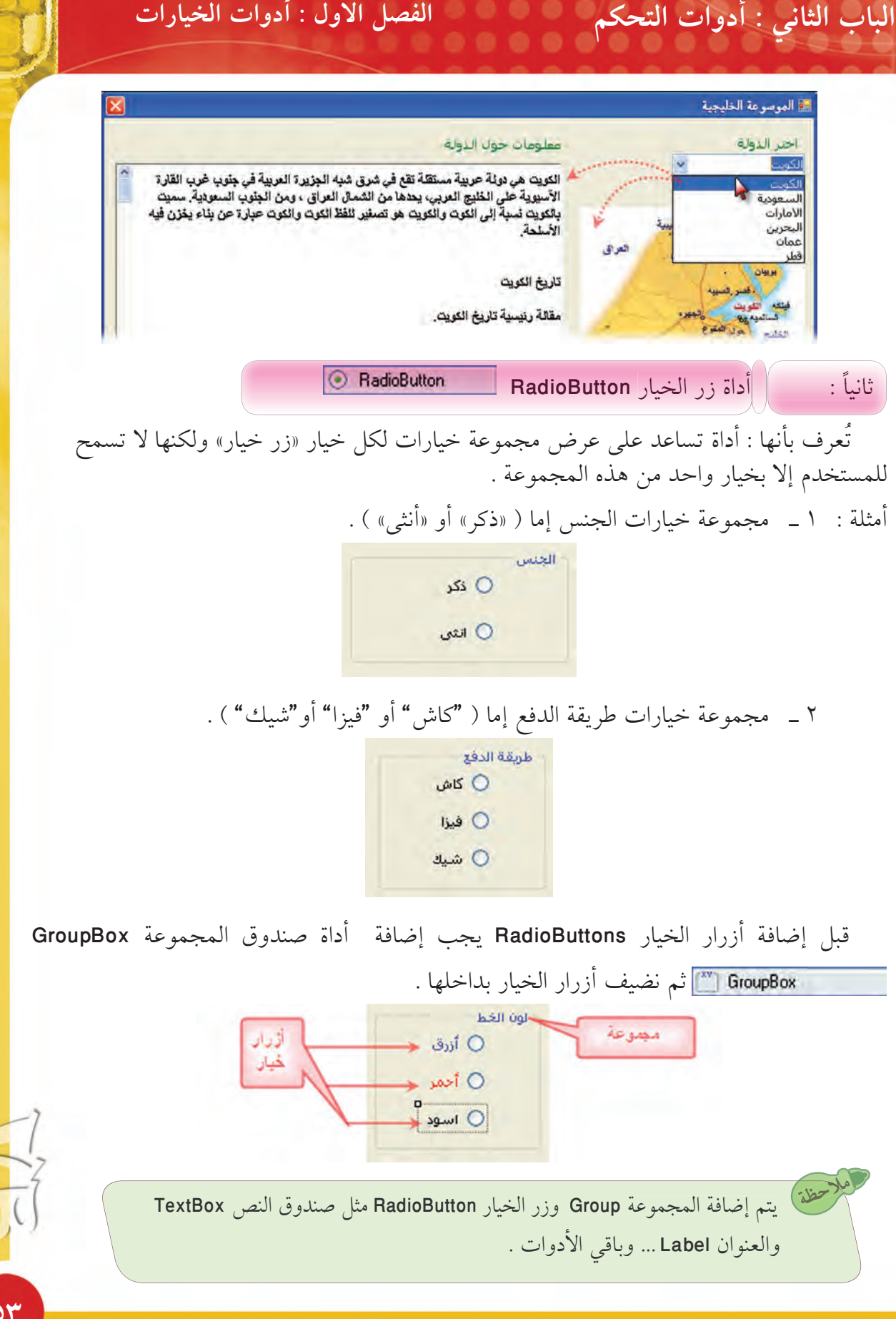

Wisual Basic 2008<br>Visual Basic 2008

**xpress Editor** 

**ÒÐ**

# **šřŹŚǀŴƫř šřƹŵŏ : Ʃƹǃř ƪƈƠƫř ƮƨŰŤƫř šřƹŵŏ : ƾƳŚŨƫř śŚŞƫř**

**ƵŹŚǀŤųř ŶƴƗ RadioButton ŹŚǀų Źżƫ ƥƺƬſ ŶƿŶŰţ (ŏ)**

: يحدد السلوك من خلال خاصية ( وضع التأشير RadioButton1.Checked ) وله قيمتان : ـ (صح True ) تعني أن المستخدم قد اختار الزر . \_ (خطأ False ) تعني أن المستخدم قد اختار زراً آخر .

فإذا كانت قيمة المتغير RadioButton1.Checked تساوي (صح True ) فيقوم بالسلوك المطلوب منه .

خ<del>لاحلليج</del>دث الافتراضي لزر الخيار **RadioButton** هو ( عند تغير حالة التأشير لزر الخيار CheckedChanged ).

لكتابة التعليمات البرمجية في الحدث الافتراضي ، اضغط ضغطاً مزدوجاً على زر الخيار .<br>الفقائظ

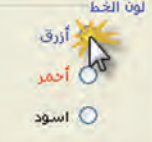

ثم اكتب التعليمات البرمجية المطلوبة في إجراء الحدث CheckedChanged لـ RadioButton1.

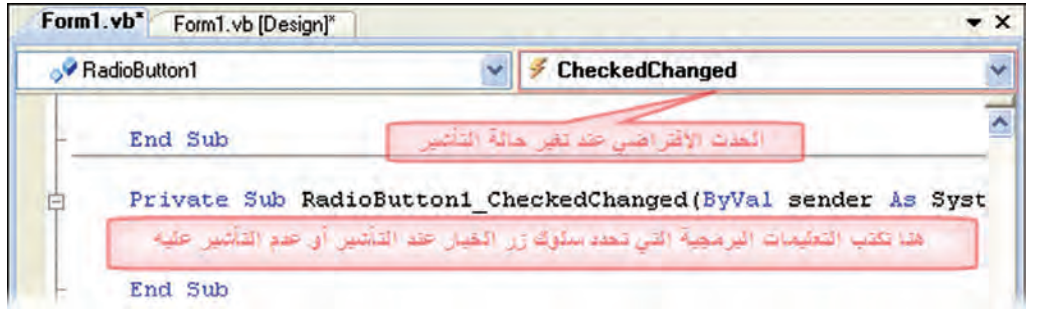

### **RadioButton ŹŚǀŴƫř ŹŻ şřŵŏ ƼƬƗ ƢǀŞƐţ (ś)**

**ÒÑ**

**Visual Basic 200**<br>Express Edition

نضيف للمشروع "الموسوعة الخليجية" ثلاثة أزرار خيار RadioButtons و لتغيير لون خط المعلومات : ألمعروضة في صندوق النصوص الغنية RichTextBox1 فإن ذلك يتم من خلال الخطوات التالية ا \_ اضغُط ضغطاً مزدوجاً على أداة صندوق المجموعة GroupBox من Containers في شريط الأدوات.

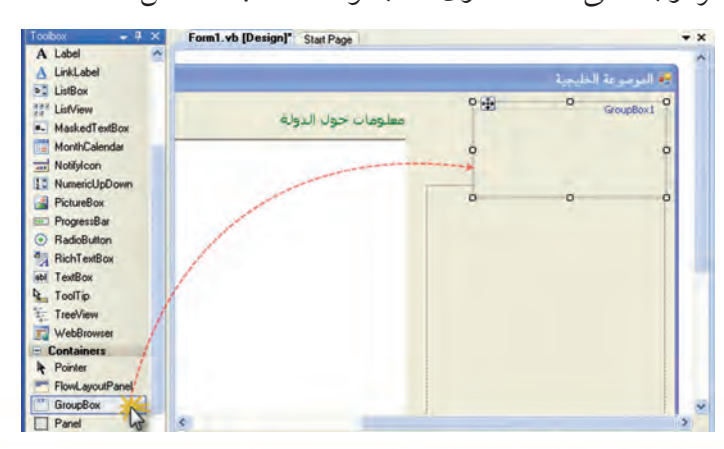

# الباب الثاني : أدوات التحكم المستخدم الفصل الأول : أدوات الخيارات المعلمة المستخدمة المستخدمة المستخ

٢ \_ اضبط خصائص صندوق المجموعة GroupBox1 كالتالي :

- ـ Location : 10 أفقياً و 380 عمودياً.
- 100 عرضاً و 100 طولاً . : Size\_

"لون الخط".  $: Text$ 

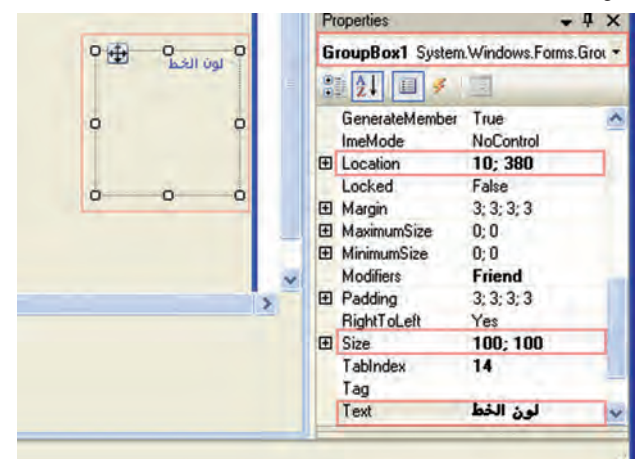

Visual Basic 2008

٣ – اسحب أداة زر الخيار RadioButton من Common Control داخل صندوق المجموعة لإضافة الزر الأول .

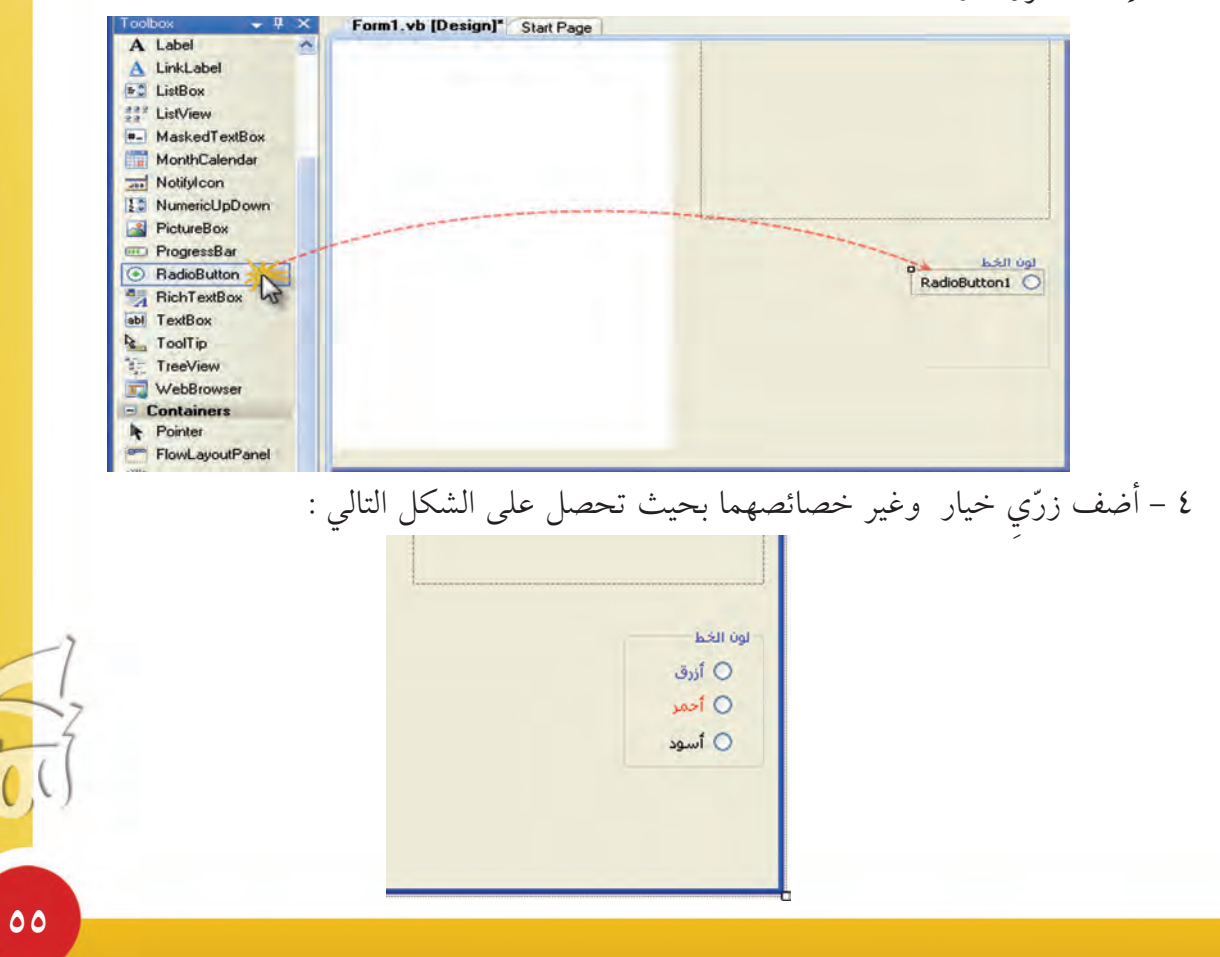

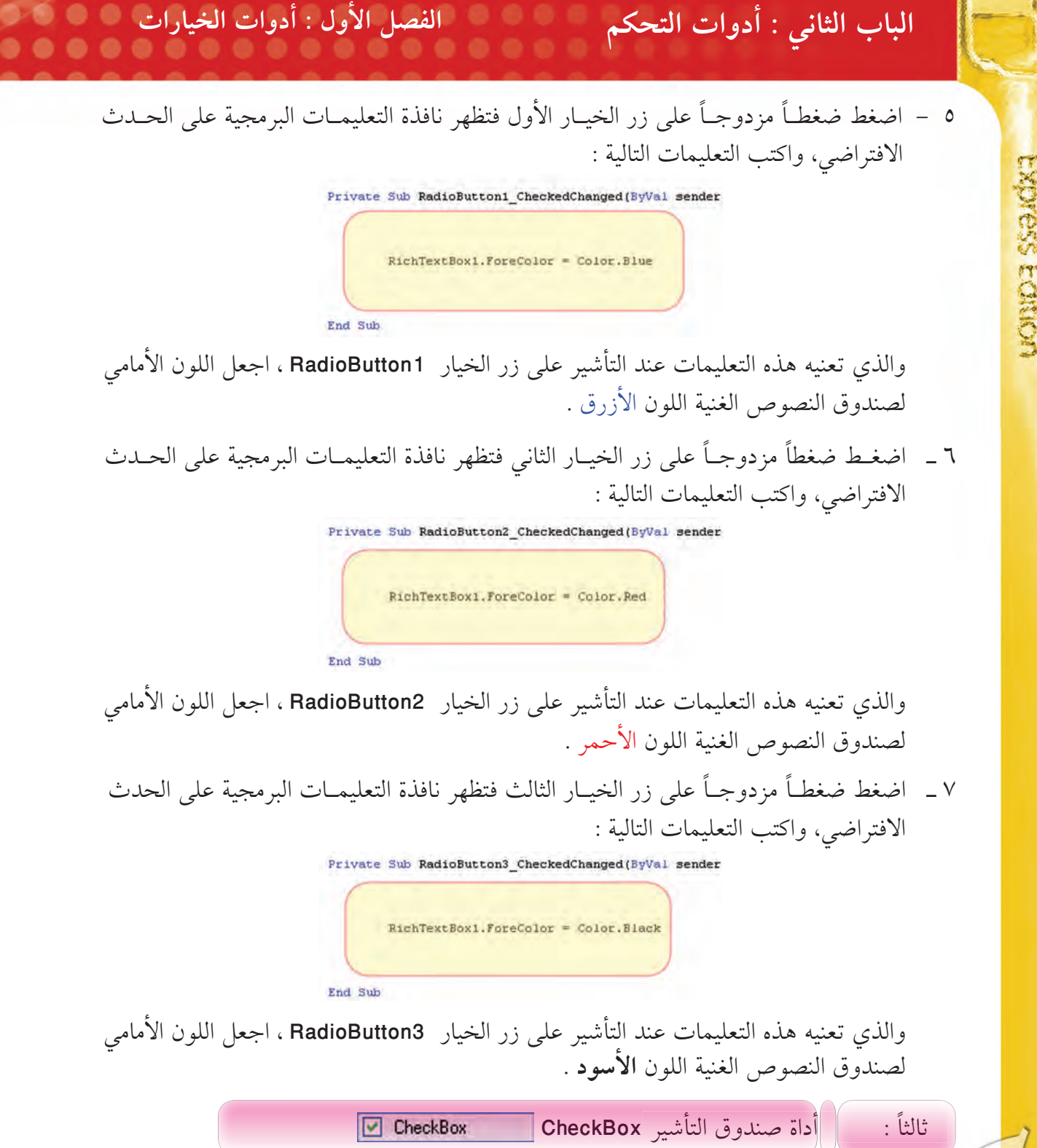

الافتراضي، واكتب التعليمات التالية :

والذي تعنيه هذه التعليمات عند التأشير على زر الخيار RadioButton1 ، اجعل اللون الأمامي لصندوق النصوص الغنية اللون الأزرق .

ťŶºŰƫř ƼƬƗ ŠǀŬƯźŞƫř šŚºưǀƬƘŤƫř şŸƟŚƳ źƸƔŤƟ ƾƳŚŨƫř ŹŚºǀŴƫř ŹŻ ƼƬƗ ĹºūƹŵżƯ ĹƐƜƋ ƎºƜƋř º Ó الافتراضي، واكتب التعليمات التالية :

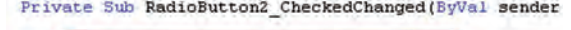

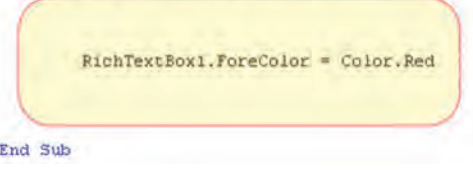

والذي تعنيه هذه التعليمات عند التأشير على زر الخيار RadioButton2 ، اجعل اللون الأمامى لصندوق النصوص الغنية اللون الأحمر .

ťŶŰƫř ƼƬƗ ŠǀŬƯźŞƫř šŚºưǀƬƘŤƫř şŸƟŚƳ źƸƔŤƟ ŦƫŚŨƫř ŹŚºǀŴƫř ŹŻ ƼƬƗ ĹºūƹŵżƯ ĹºƐƜƋ ƎƜƋř º Ô الافتراضي، واكتب التعليمات التالية :

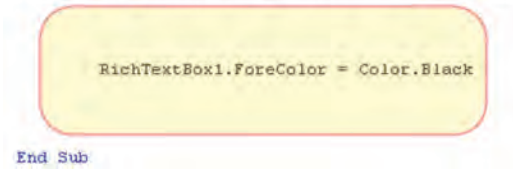

والذي تعنيه هذه التعليمات عند التأشير على زر الخيار RadioButton3 ، اجعل اللون الأمامي لصندوق النصوص الغنية اللون **الأسود** .

CheckBox źǀƃŐŤƫř ơƹŶƴƇ şřŵŏ : ĹŨƫŚŧ تعرف بأنهـا : أداة تســاعد على عرض مجموعــة خيــارات لكل خيار «صندوق تــأشير» وتسمح ل للمستخدم بأكثر من خيار في نفس الوقت . مثال :

خيارات التحكم بالخط ( سميك و مائل و مسطر ) يمكن اختيار واحد منهم أو اثنين أو جميعهما.

**ÒÓ**

Koite Ecition

**Sual Basic 200** 

### الفصل الأول : أدوات الخيارات الباب الثاني : أدوات التحكم

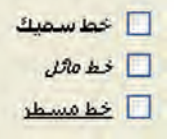

**KONGSS ECNICA** 

**Isual Basic 2008** 

 $\delta V$ 

يتم إضافة صندوق التأشير CheckBox مثل صندوق النص TextBox والعنوان Label … وباقى الأدوات .

(أ) تحديد سلوك صندوق التأشير CheckBox عند اختياره

يحدد في الحدث الافتراضي لصندوق التأشير CheckBox (عند تغير التأشير CheckBox1\_CheckedChanged) أى عند تغيرٌ حالة الصندوق منّ تأشير أو عدم تأشيرٍ .

بالإضافة إلى استخدام خاصية ( وضع التأشير CheckBox1.Checked ) التي تأخذ القيمتين :

– (صح True) وتعني أن المستخدم اختار صندوق التأشير . – (خطأ False) وتعني أن المستخدم لم يختار صندوق التأشير .

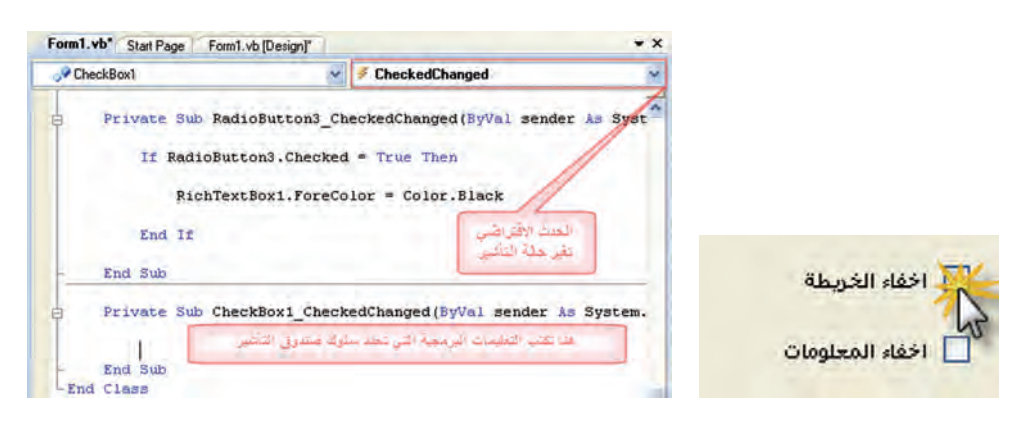

(ب) تطبيق على أداة صندوق التأشير CheckBox نضيف إلى مشروع "الموسوعة الخليجية" صندوقي تأشير أحدها لإخفاء الخريطة والأخر لإخفاء المعلومات من خلال الخطوات التالية :

١ \_ الضغط المزدوج على أداة صندوق التأشير CheckBox Common Control فى صندوق الأدوات ، ثم نغير خاصية النص TEXT لهم بحيث نحصل على الشكل التالي :

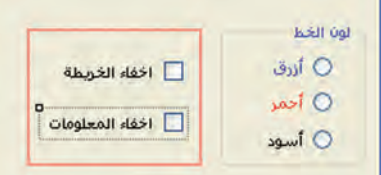

٢ \_ اضغط ضغطاً مزدوجاً على صندوق التأشير الأول "إخفاء الخريطة" ، فيظهر محرر التعليمات البرمجية على الحدث الافتراضي، فنكتب التعليمات البرمجية التالية :

والذي يعنيه ذلك أنه إذا تم التأشير على صندوق التأشير CheckBox1 فإن صندوق الصورة PictureBox1 يختفى وإلا ظهر صندوق الصورة .

٣ \_ اضغط ضغطاً مزدوجاً على صندوق التأشير الثاني "إخفاء المعلومات" ، فيظهر محرر التعليمات البرمجية علىالحدث الافتراضي، فنكتب التعليمات البرمجية التالية :

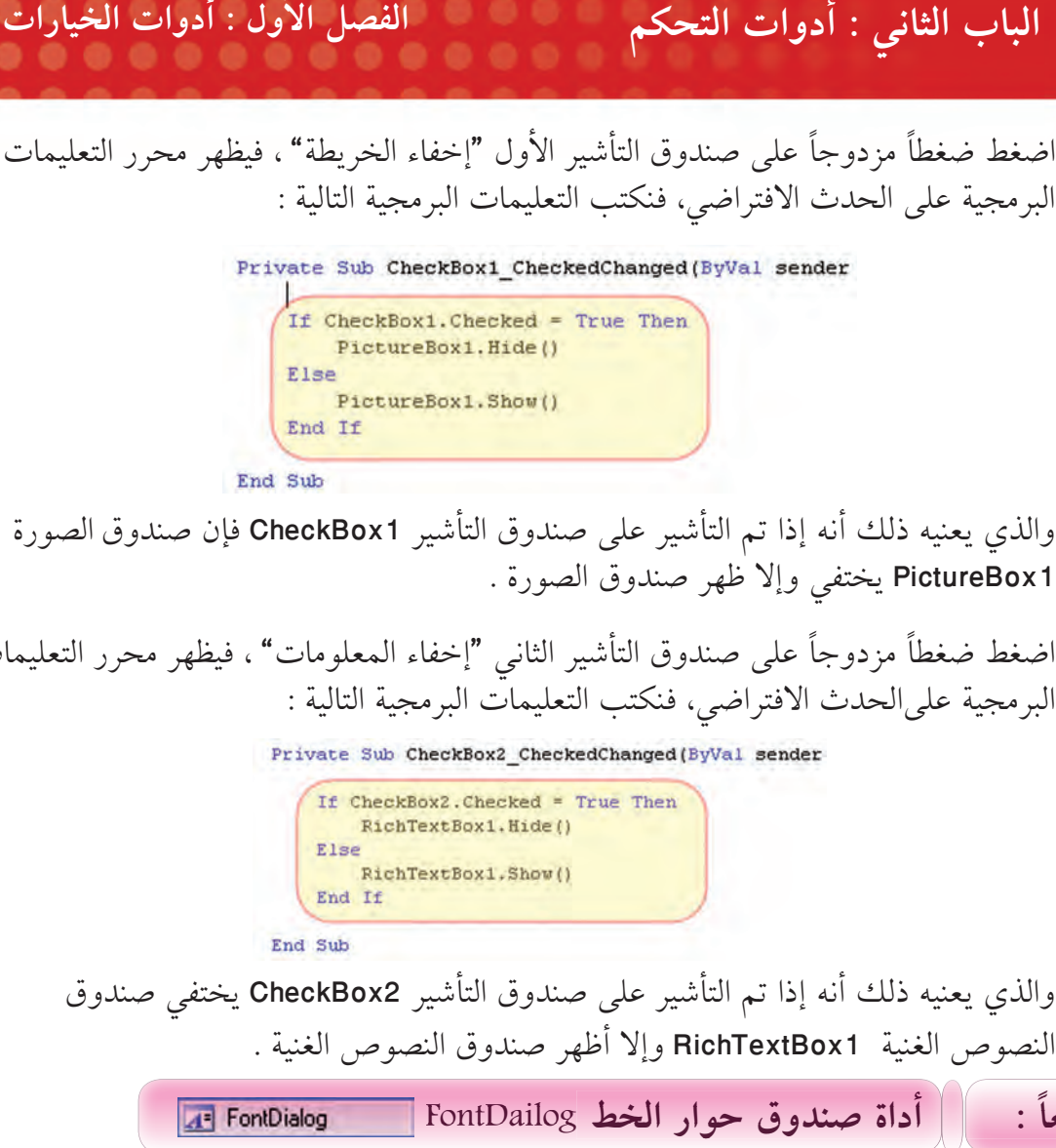

النصوص الغنية RichTextBox1 وإلا أظهر صندوق النصوص الغنية .

**FontDailog ƎŴƫř Źřƺů ơƹŶƴƇ şřŵŏ : ĹƘŝřŹ**

لمزيد من الخيارات يوفر (البيسك المرئي 2008) صناديق الحوار المتوفرة في نظام النوافذ مثل صندوق حوار فتح OpenDailog ، وصندوق حوار حفظ SaveDailog ... الخ كأدوات يمكن إضافتها إلى المشاريع .

تَعرّف أداة صندوق حوار الخط FontDailog : علىِ أنها أداةٍ مخفية ، عند استدعائها تظهر صندوق حوار يحتوى خيارات الخطوط المتوفرة على الجهاز وأنماطها وأحجامها .

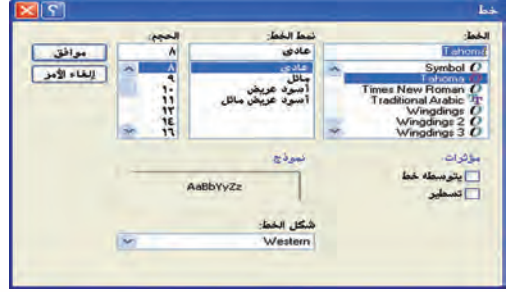

**ÒÕ**

**KDADE SSRICK** 

**Sual Basic 200** 

# الباب الثاني : أدوات التحكم المسلم الأول : أدوات الخيارات المعالمة المسلم المسلم المسلم المسلم المسلم

(أ) إضافة أداة صندوق حوار الخط FontDailog

بالضغط المزدوج على أداة صندوق حوار الخط FontDailog في صندوق الأدوات ToolBox تضاف الأداة إلى المنطقة المخفية للنموذج :

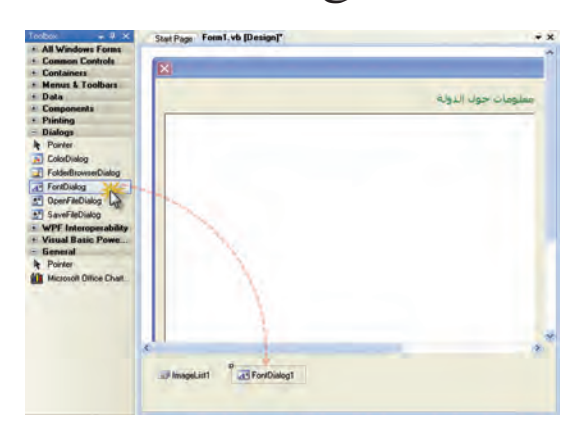

تحتاج أداة صندوق حوار الخط FontDailog إلى حدوث حدث ما أثناء التشغيل لاستدعاء وإظهار الصندوق وليكن حدث الزر .

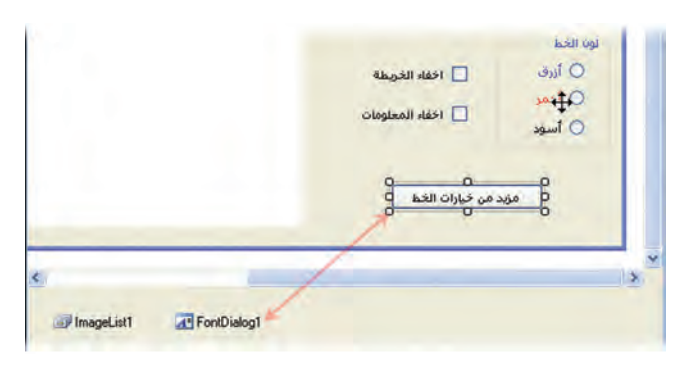

ونكتب كتابة التعليمة البرمجية التالية لإظهار الصندوق.

حيث إن :

FontDialog1.ShowDialog() ShowDailog هي طريقة لإظهار صندوق الحوار

**ƻźųŏ şřŵŏ Ǝų šřŹŚǀŴŝ FontDailog ƎŴƫř Źřƺů ơƹŶƴƇ Ǝų šřŹŚǀų ƎŝŹ (ś)**

تخزن خيارات المستخدم في متغير FontDialog1.Font حيث يمكن تطبيقها على خاصية الخط Font لأى أداة من الأدوات من خلال التعليمية البرمجية :

ToolName.Font = FontDialog1.Font **. şřŵǃř Ʈſř ƺƷ** ToolName **: Ʊŏ Ŧǀů Ʈſř : Ʊŏ** FontDailog1 هو اسم صندوق حوار الخط. **الباب الثاني : أدوات التحكم**<br>)) ربط خيارات خط صندوق حوار الخط FontDailog بخيارات خط أداة أخرى<br>زن خيارات المستخدم في متغير FontDialog1.Font حيث يمكن تطبيقها على خاص<br>For لأي أداة من الأدوات من خلال التعليمية البرمجية :<br>بث

**FontDailog ƎŴƫř Źřƺů ơƹŶƴƇ şřŵŏ ƼƬƗ ƢǀŞƐţ (ũ)** نضيف إلى مشروع "الموسوعة الخليجية" أداة صندوق حوار خطأ وزراً بعنوان "مزيد من خيارات الخط" ثم نكتب التعليمات البرمجية التالية للحدث الافتراضي للزر "عند الضغط " : Private Sub Button1\_Click(ByVal sender As System.Object FontDialog1.ShowDialog() RichTextBox1.Font = FontDialog1.Font

End Sub

حيث إن التعليمة الأولى تظهر صندوق الحوار ، والتعليمة الثانية تخصص خيارات خط صندوق الحوار إلى أداة صندوق النصوص الغنية RichTextBox1 .

**ÓÍ**

Visual Basic 200<br>Express Editon

# துறு மூட் التعامل مع قواعد البيانات

**Join Jackin** الاتصال بقواعد البيانات

> Charles Hill عرض البيانات

**Suffling Leafle** إضافة وتعديل البيانات

# Join Jean الاتحمال بشواعد البيانات

**&bj** أولاً : مميزات ربط قواعد البيانات ببرنامج البيسك المرئي

@ ثانياً : خطوات إنشاء برنامج قاعدة بيانات ببرنامج البيسك المرئي

### الباب الثالث : التعامل مع قواعد البيانات الفصل الأول : الاتصال بقواعد البيانات

مما لا شك فيه أن برامج قــواعد البيانات هي الأكثر استخدامــاً من بين البرامج المستخــدمة في أي مجتمع ، فأنت عندما تستخدم هاتفك للبحث عن تليفون لشخص ما فأنت بالفعل تبحث داخل قاعدة بيانات، والأمثلة كثيرة من حولنا ( البطاقة المدنية ، المرور ، الكهرباء .........) ومن هنا تأتي أهمية التعامل مع قواعد البيانات . أولاً : || مميزات ربط قواعد البيانات ببرنامج البيسك المرئي لقد تعلمت في الصف الحادي عشر التعامل مع كائنات قواعد البيانات من خلال برنامج الأكسس : وربما يتبادر إلى ذهنك السؤال التالي ج ما الفائدة من ربط قواعد البيانات من خلال البيسك المرئى ٢٠٠٨ ؟ إليك بعض المميزات لربط قواعد البيانات من خلال البيسك المرئي : . SQL Server ، Orcale مثل Access مثل SQL Server ، Orcale مثل ۲– يمكن الاتصال بأكثر من قاعدة بيانات ف*ي و*قت واحد . ٣ – يمكن لأكثر من مستخدم فى شبكة حاسوبية أن يستفيدوا من البرنامج في نفس الوقت .

٤- فصل قاعدة البيانات عن واجهة البرنامج مما يزيد من حماية البرنامج .

والرسم التوضيحي التالي يوضح عناصر الاتصال بين قواعد البيانات وواجهة تم إنشاؤها باستخدام البيسك المرئى ٢٠٠٨ .

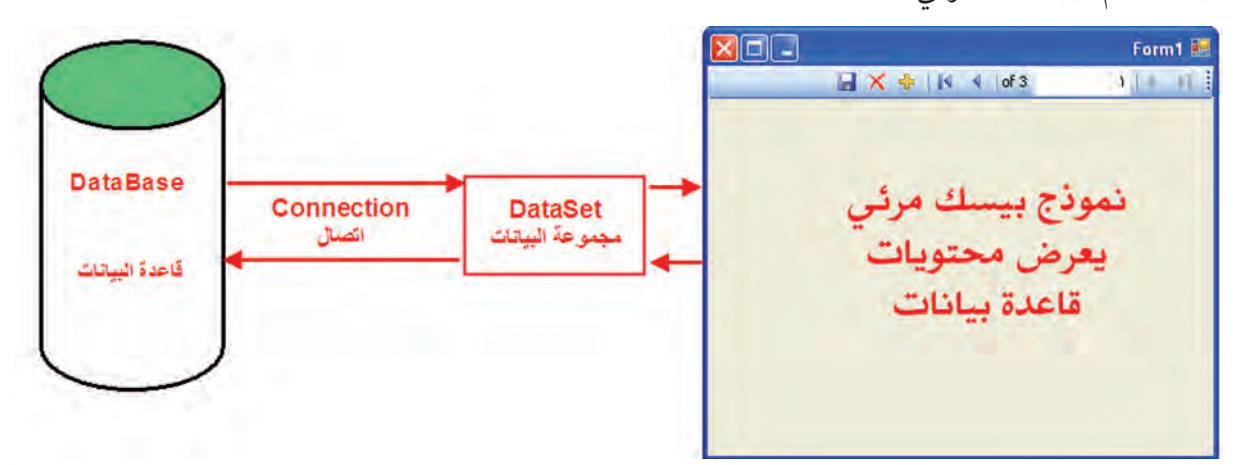

ومن الشكل يتضح أن هناك عنصرين مهمين لابد من تكوينهم لحدوث اتصال قاعدة بيانات بنموذج بيسك مرئ<sub>مي</sub> هما :

### Connection **ƩŚƈţLJř ( ŏ )**

يعني المعلومات اللازمة لتحديد نوع واسم ومكان قاعدة البيانات ومعلومات أخرى مثل معلومات الأمن وكلمة المرور .

**CONDER FORDER** 

# الباب الثالث : التعامل مع قواعد البيانات \_\_ الفصل الأول : الاتصال بقواعد البيانات

DataSet (ب) مجموعة البيانات

Express Edition

**MSBRIGHT** 

هي مكان في الذاكرة لحفظ نسخة من قاعدة البيانات تحتوي على الجداول و الحقول والعلاقات التي تم تحديدها من قاعدة البيانات أثناء إنشاء DataSet ، ويتم التعامل معها مباشرة من خلال كائنات النموذج، ولا يتم التعامل مع قاعدة البيانات الأصلية إلا عند حفظ التعديلات .

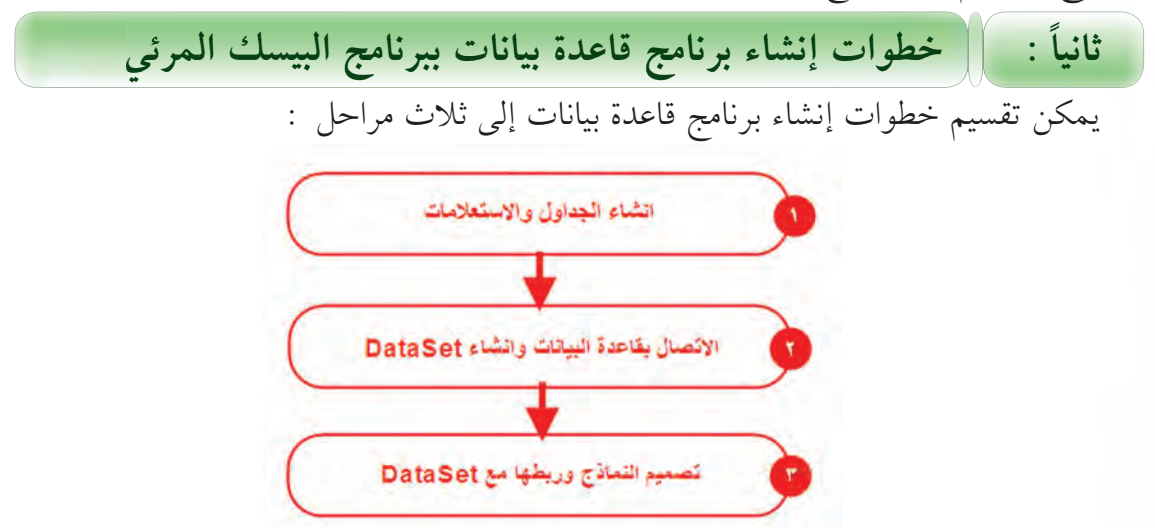

وسوف نتطرق لهذه المراحل من خلال إنشاء برنامج «بنك المعلومات»، ويتكون البرنامج من نافذة للدخول ونافذة لعرض أسئلة اختيار من متعدد ونافذة لإظهار النتيجة .

### (أ) إنشاء الجداول والاستعلامات

ويتم ذلك من خلال أحد برامج قواعد البيانات، وفي مثالنا استخدمنا برنامج (الأكسس) الذي تمت دراسته في العام الماضي حيث تم إنشاء قاعدة بيانات باسم «Db\_inf» وبها جدول واحد «Qu» وله التصميم التالي:

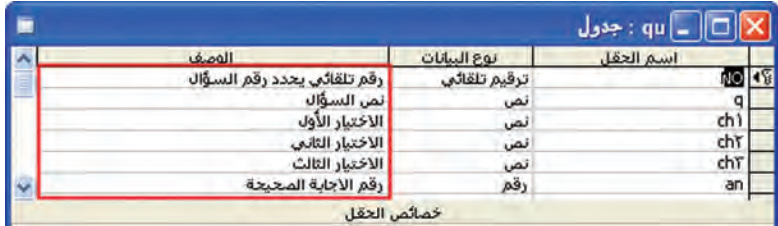

وتم إدخال ثلاثة أسئلة للجدول كما يلي .

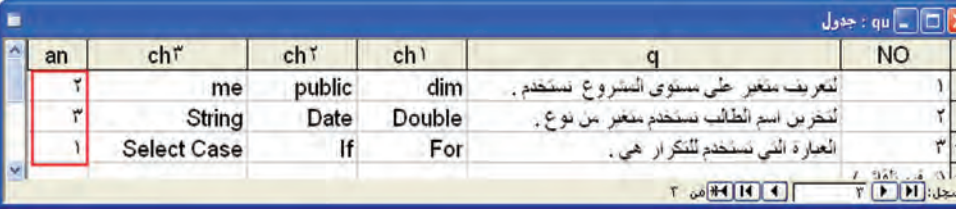

قاعدة البيانات مخزنة على المجلد (تدريبات) باسم « Db\_inf» .

الباب الثالث : التعامل مع قواعد البيانات الفصل الأول : الاتصال بقواعد البيانات

فلاحظة ) أ – يفضل استخدام أسماء إنجليزية لأسماء قاعدة البيانات والجداول والحقول لتسهيل كتابة التعليمات البرمجية . على الرغم من دعم البرنامج للأسماء العربية . ب – يتم إنشاء الجداول والاستعلامات فقط من خلال برنامج قاعدة البيانات .

### (ب) الاتصال بقاعدة البيانات وإنشاء DataSet

لكي يتم التعامل مع قواعد البيانات لابد من عمل اتصال مع قاعدة البيانات وإنشاء DataSet، ولعمل ذلك نتبع الخطوات التالية :

> ١- أنشئ مشروعاً جديداً باسم بنك المعلومات: (a) (a) (a) (a) (a)<br>Class Library WPF WPF Incomer Console<br>Application Application Application ly Templat  $\overline{10}$ Search Online<br>Templates lication with a Windows user interface (.NET Framework 3.5) OK Cancel

٢– لعمل اتصال مع قاعدة البيانات يوفر البيسك المرئى معالجاً لاستكمال خطوات الاتصال ولتنفيذ ذلك اختر الأمر Add New Data Source من قائمة Data . Data Tools Window Help Show Data Sources Shift+Alt+D Add New Data Source...

٣- تظهر النافذة التالية لتحديد نوع مصدر البيانات Data Source وفي مثالنا هي «قاعدة بيانات» DataBase ، ثم نضغط على Next .

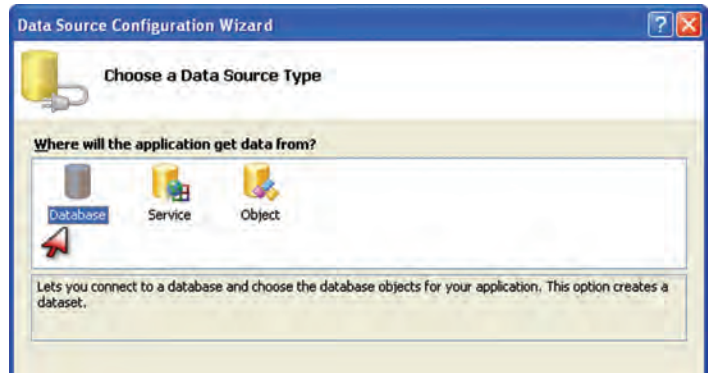

Expess Edition sual Basic 2008

## ا**لباب الثالث : التعامل مع قواعد البيانات الفصل الأول : الاتصال بقواعد البيانات**

٤− تظهر النافذة التالية لتحديد بيانات الاتصال فنضغط على الزر «New Connection» للاتصال بقاعدة البيانات « Db\_inf» المصممة مسبقاً في الخطوة الأولى.

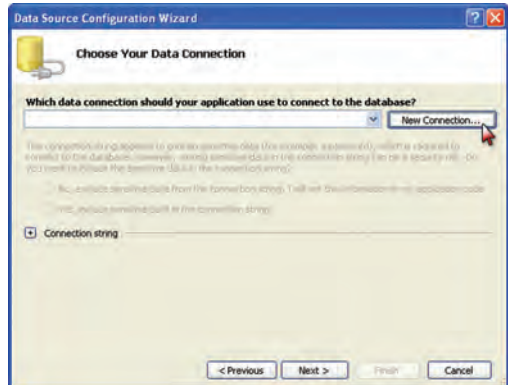

0– تظهر النافذة التالية لتحديد نوع قاعدة البيانات Access ِ Oracle ¸SQL Server …)والوضع الافتراضي هي قواعد البيانات SQL Server Microsoft . ولتغييرها إلى قواعد البيانات Access نضغط علّى الّزر « Change».

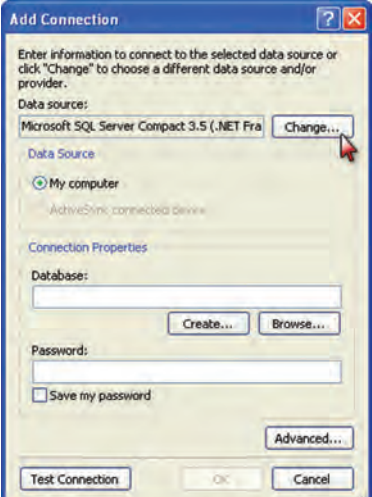

Nicrosoft Access ذخلهر النافذة التالية وبها أنواع قواعد البيانات المعرفة على جهازك، نختار Microsoft Access Database File ، ثم نضغط على Ok.

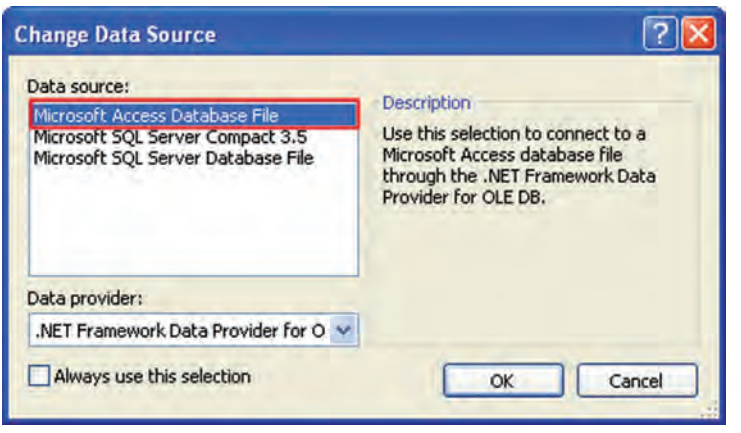

**ÓÕ**

**Expyess Ection** 

**SUal Basic 2008** 

×− تظهر النافذة التالية نضغط على Browse لتحديد مكان قاعدة البيانات «Db\_inf».

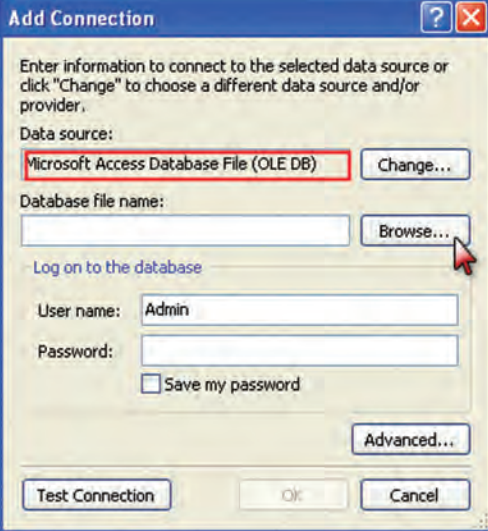

.Open نحدد المجلد ونختار قاعدة البيانات « Db\_inf» ثم نضغط على Open .

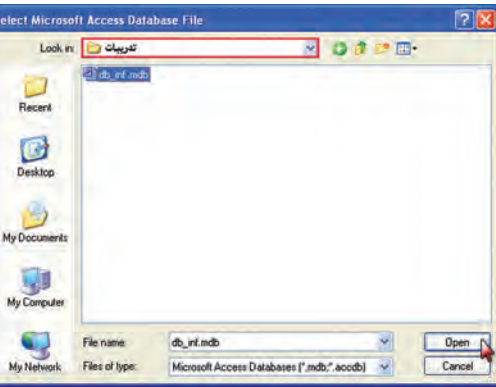

٩− تظهر النافذة وقد تم تحديد نوع قاعدة البيانات ومسارها بالكامل، وللتأكد من صحة الاتصال . Test Connection يضغط على

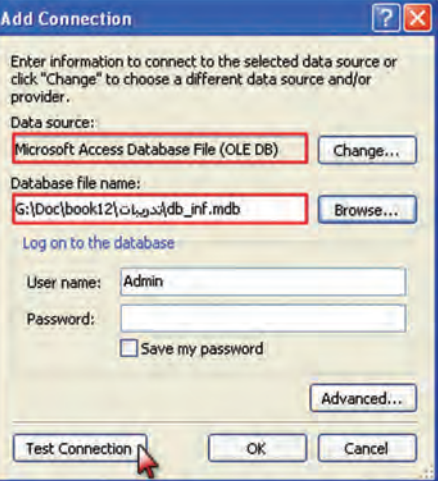

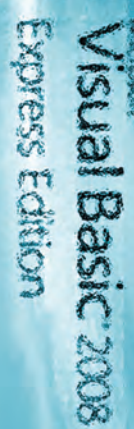

**ÓÖ**

الباب الثالث : التعامل مع قواعد البيانات ﴿ الفصلِ الأول : الآتصال بقواعد البيانات

· ١- إذا نجح الاتصال تظهر النافذة التالية. اضغط على Ok ثم Ok لاستكمال إنشاء الاتصال .

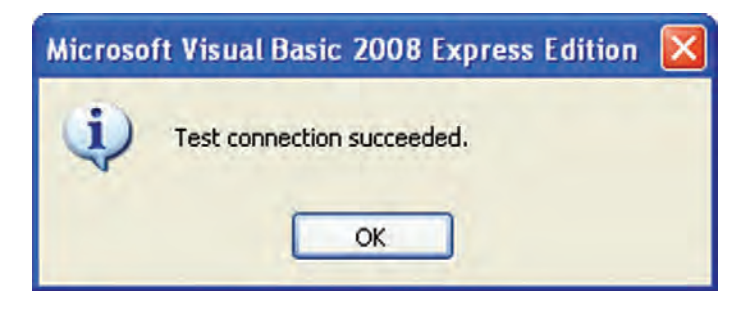

### ١١- تظهر نافذة الاتصال مرة أخرى وقد تم تحديد اسم الاتصال وبياناته كما يلي .

**Expyess Edition** 

sual Basic 2008

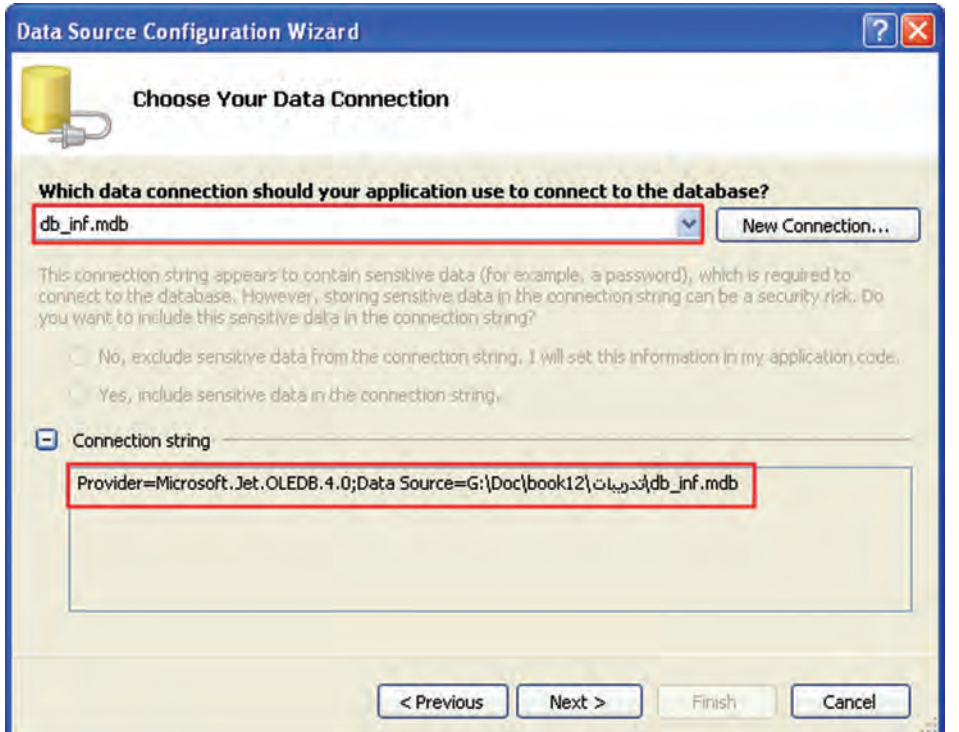

١٢- اضغط على Next لاستكمال الخطوات ، تظهر رسالة اضغط على Yes لنسخ قاعدة البيانات إلى المجلد الذي خُزّن به المشروع للعمل عليها بعيداً عن النسخة الأصلية مّن قاعدة البيانات .

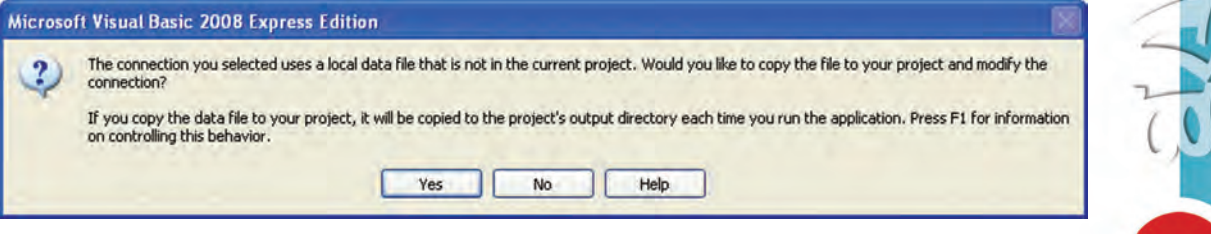
# الباب الثالث : التعامل مع قواعد البيانات ﴿ الفصل الأول : الاتصال بقواعد البيانات

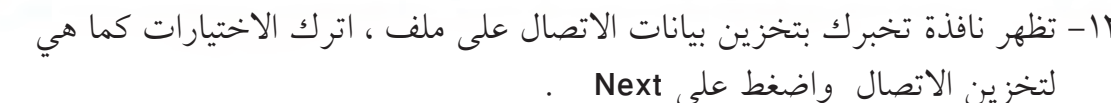

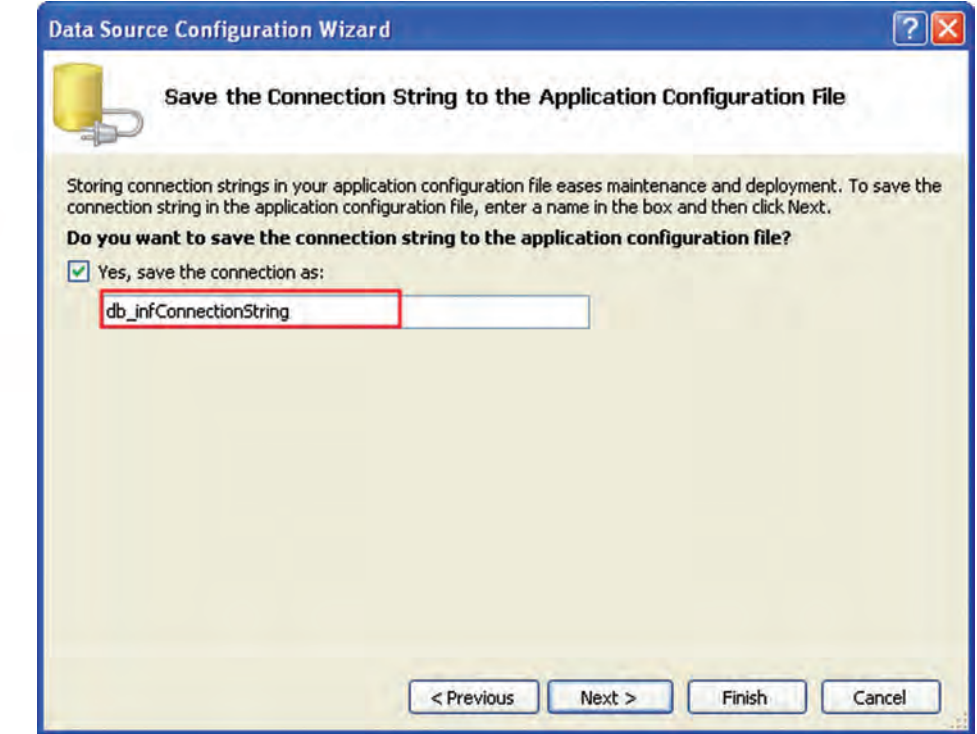

Visual Basic 2008<br>Express Editon

١٤- تظهر النافذة التالية لتحديد الجداول والاستعلامات المطلوبة من قاعدة البيانات الأصلية

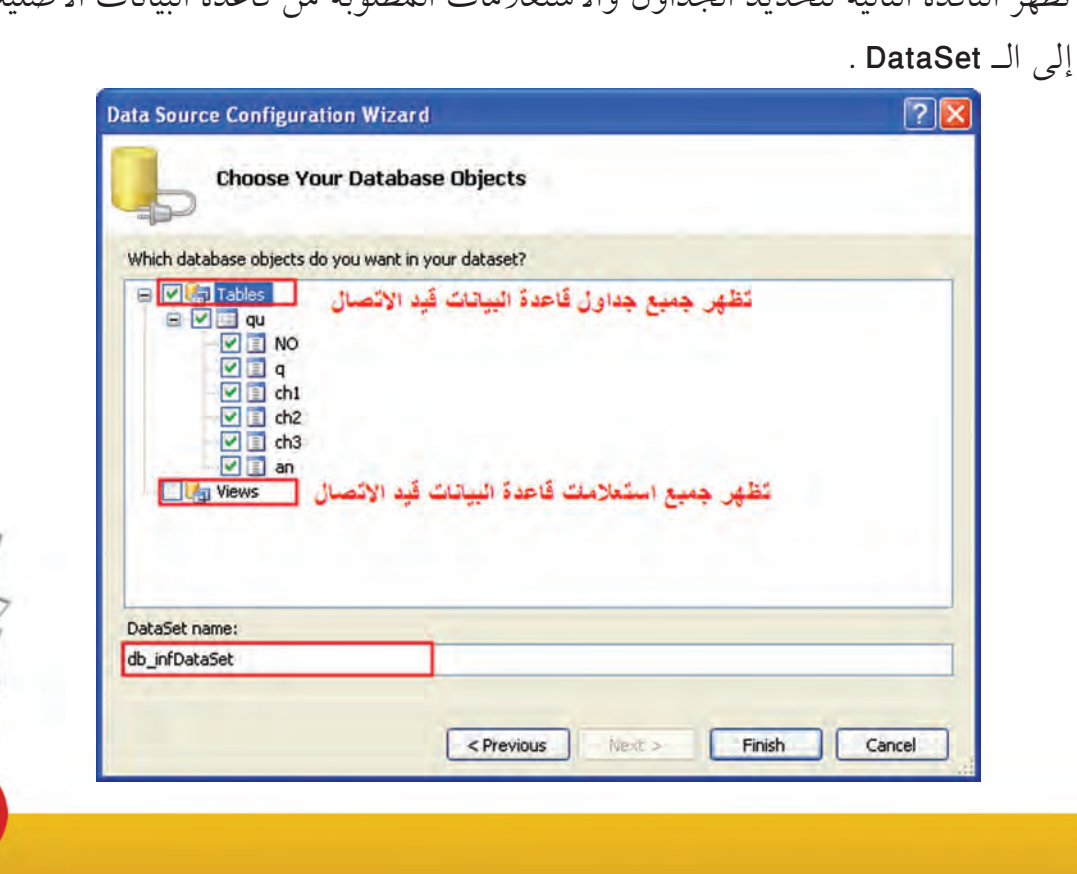

# ا**لباب الثالث : التعامل مع قواعد البيانات مع الفصل الأول : الاتصال بقواعد البيانات**

في الخطوة السابقة يمكن تحديد جدول أو استعلام أو عدة جداول أو حقول من جداول مختلفة لوضعها في DataSet عن طريق توسيع الشجرة بالضغط على (+) ووضع علامة أمام العناصر المراد التعامل معها في المشروع .

ليس بالضرورة تحديد جميع جداول واستعلامات قاعدة البيانات .

لقد انتهيت من الاتصال بقاعدة البيانات وإنشاء DataSet . لاحظ ظهور اسم قاعدة البيانات و DataSet في مستكشف الحل .

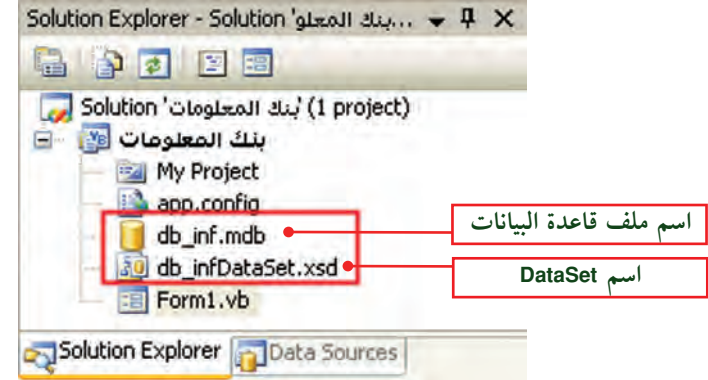

0 \ - احفظ المشروع باسم «Db\_inf» .

**LjƯ** ملاحظة Express Edition

**Subl Basic 2008** 

 **DataSet ƖƯ ŚƸƐŝŹƹ ũŷŚưƴƫř Ʈǀưƈţ (ũ)**

سوف يتم سردها في الفصل التالي .

**ÔÏ**

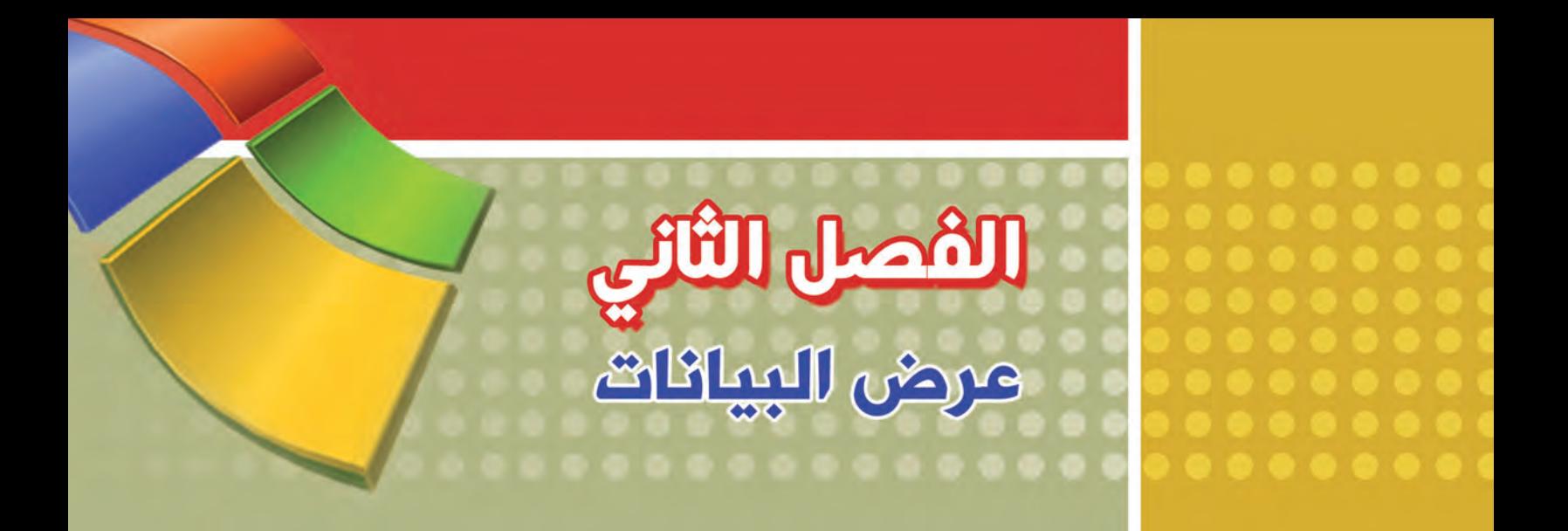

**B أولاً:** تصميم النماذج المرتبط بها

@ ثانياً : ربط كائنات النموذج مع حقول مجموعة البيانات DataSet

# Table and Capital :

Visual Basic

التعليمات التي تتحكم في كائنات النموذج المرتبط بقاعدة البيانات

**šŚƳŚǀŞƫř ƉźƗ : ƾƳŚŨƫř ƪƈƠƫř šŚƳŚǀŞƫř ŶƗřƺƣ ƖƯ ƪƯŚƘŤƫř : ŦƫŚŨƫř śŚŞƫř**

بعد الاتصال بقاعدة البيانات يتم إنشاء مجموعة البيانات DataSet تلقائياً ، وفي هذا الفصل نوضح ً خطوات ربط نموذج بــمجموعة البيانات DataSet لقاعدة بيانات تم الاتصال بها .

**ŚƸŝ ƎŞţźưƫř ũŷŚưƴƫř Ʈǀưƈţ : LJƹŏ Å ŚƸŝ ƎŞţźưƫř ũŷŚưƴƫř LJÅ ƹŏ**

تمام الفائدة نشرح خطوات التصميم والربط من خلال بناء ً مشروع " بنك المعلومات" ويتكون من المكونات التالية :

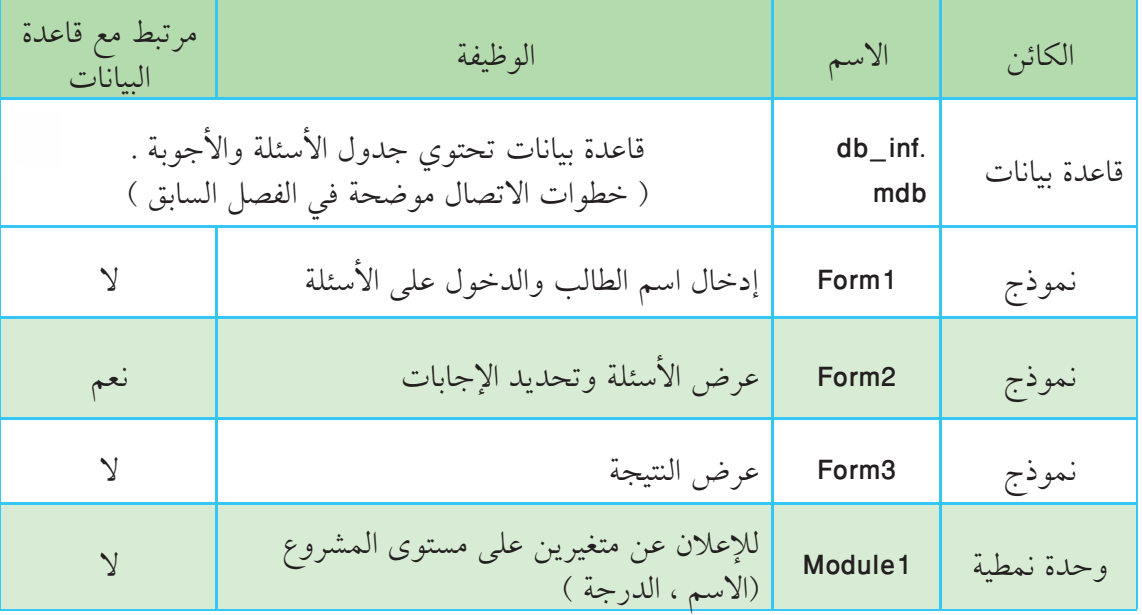

لتنفيذ ذلك اتبع الخطوات التالية :

- 1- افتح المشروع « بنك المعلومات» .
- ٢– صمم النموذج «Form1» مع وضع الكائنات المناسبة ليظهر كما يلي .

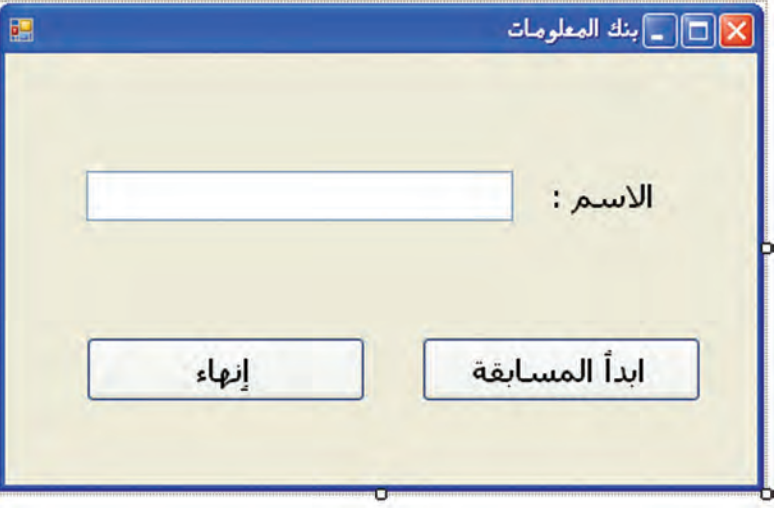

**ÔÒ**

Express Edition

Visual Basic:

٣- اختر الأمر Add Windows Form من القائمة Project لإضافة نموذج ثان للبرنامج .صمم النموذج "Form2" مع إضافة الكائنات المناسبة ليظهر كما يلي :

الفصل الثاني : عرض البيانات

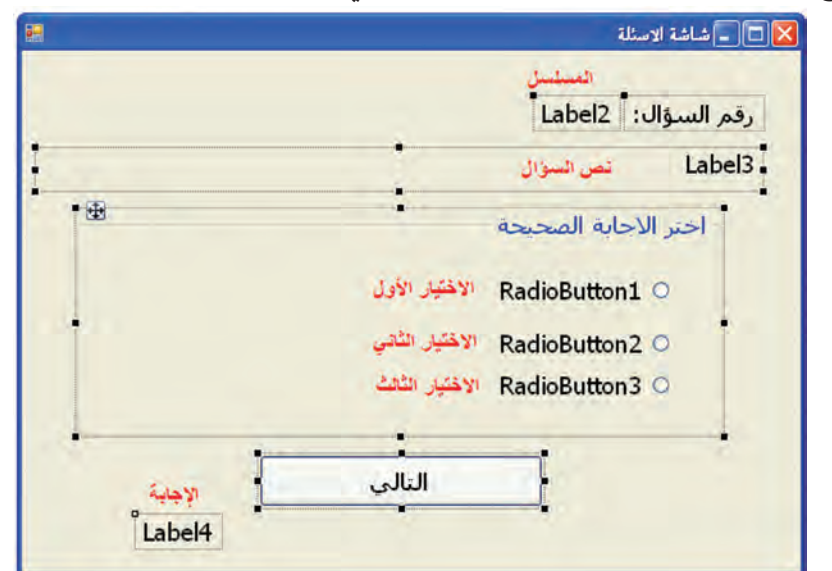

٤–كرر الخطوة السابقة لإضافة نموذج ثالث للمشروع ليظهر كما يلي :

الباب الثالث : التعامل مع قواعد البيانات مستحدث

Express Edition

**Sual Basic 2008** 

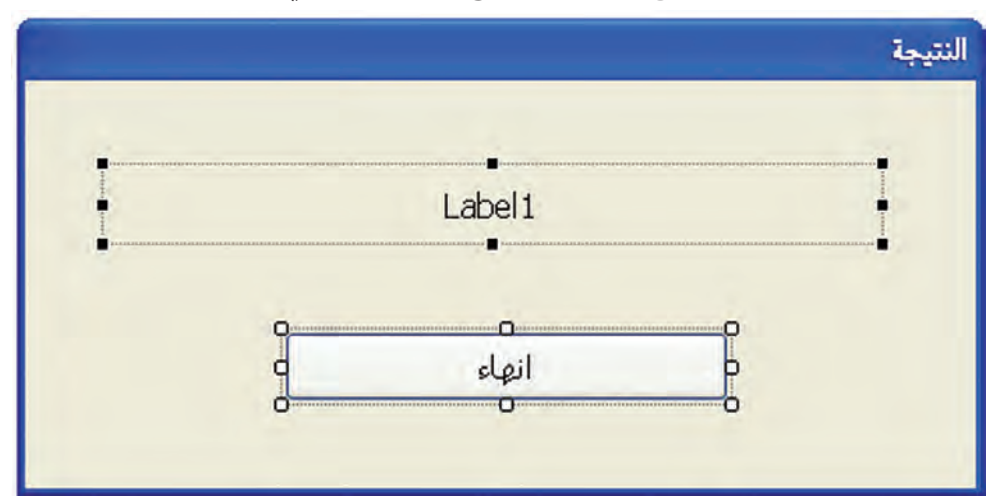

0– اختر الأمر Add Module من قائمة Project لإضافة وحدة نمطية "Module" للمشروع وأعلن عن متغيرين على مستوى المشروع كما يلي :

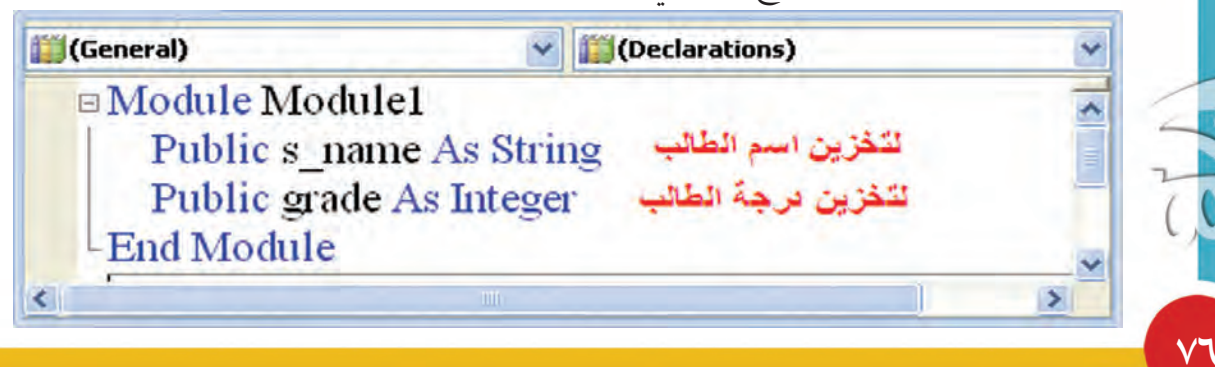

الآن قد انتهينا من تصميم النماذج، ولكن قبل البدء في ربط الكائنات مع DataSet دعنا نبرمج الزر "ابدأ المسابقة" في النموذج الأول "Form1" لتخزين الاسم وإخفاء النموذج الحالي وإظهار النموذج . "Form2"

Express Ectition

Visual Basic 2008

٢− انتقل إلى النموذج الأول "Form1" واضغط ضغطاً مزدوجاً على الزر "ابدأ المسابقة" واكتب التعليمات التالية :

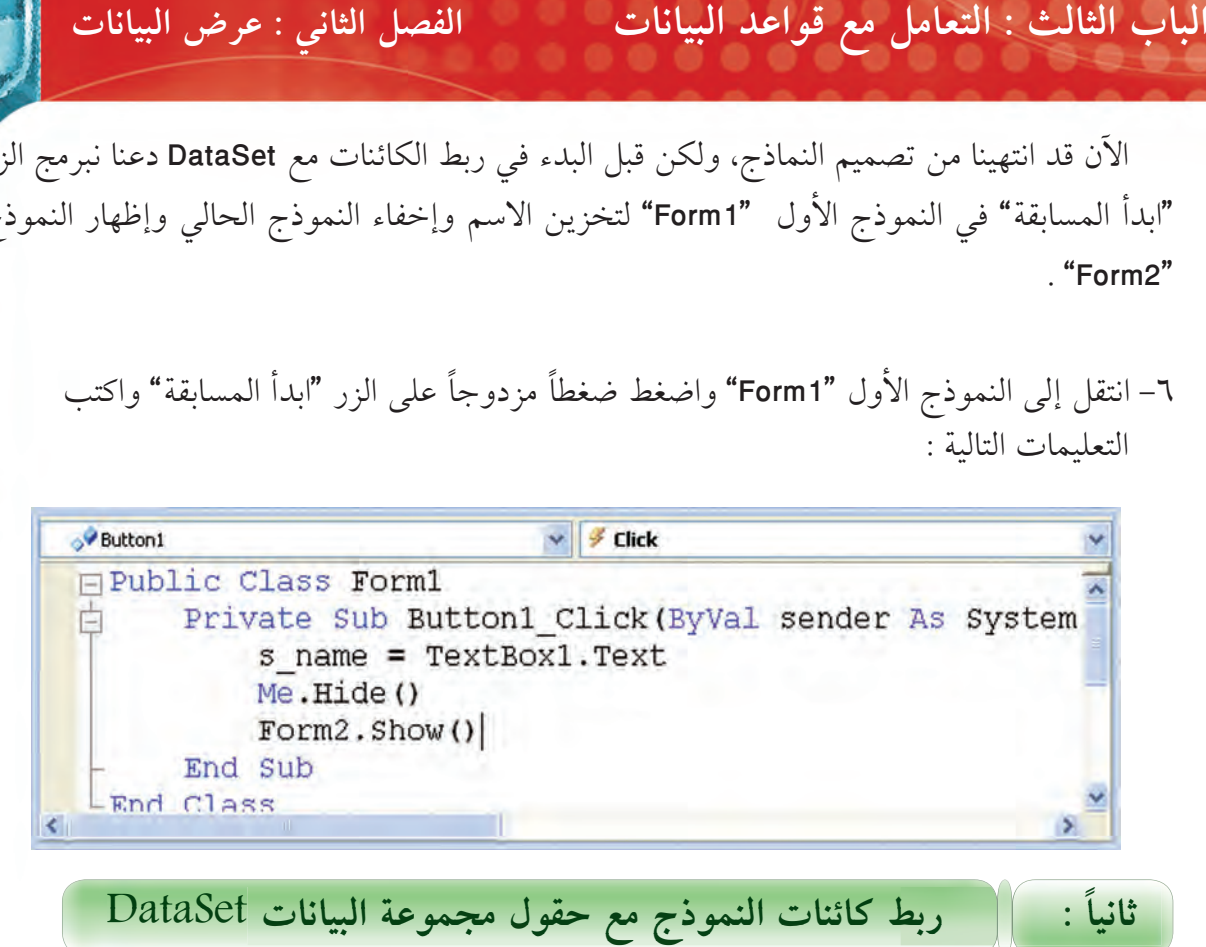

 $\text{DataSet}$  أنياً: [  $\Box$ ربط كائنات النموذج مع حقول مجموعة البيانات يمكن ربط حقول DataSet مع النماذج كما يلي :

×− افتح النموذج الثاني "Form2" بالضغط المزدوج على اسمه في مستكشف الحل .

٨− اعرض مصدر البيانات "Data Source" وذلك باختيار الأمر " Show Data Sources" من قائمة : "Data" ثم اسحب حقل "q" إلى الكائن "Label3" كما يلي :

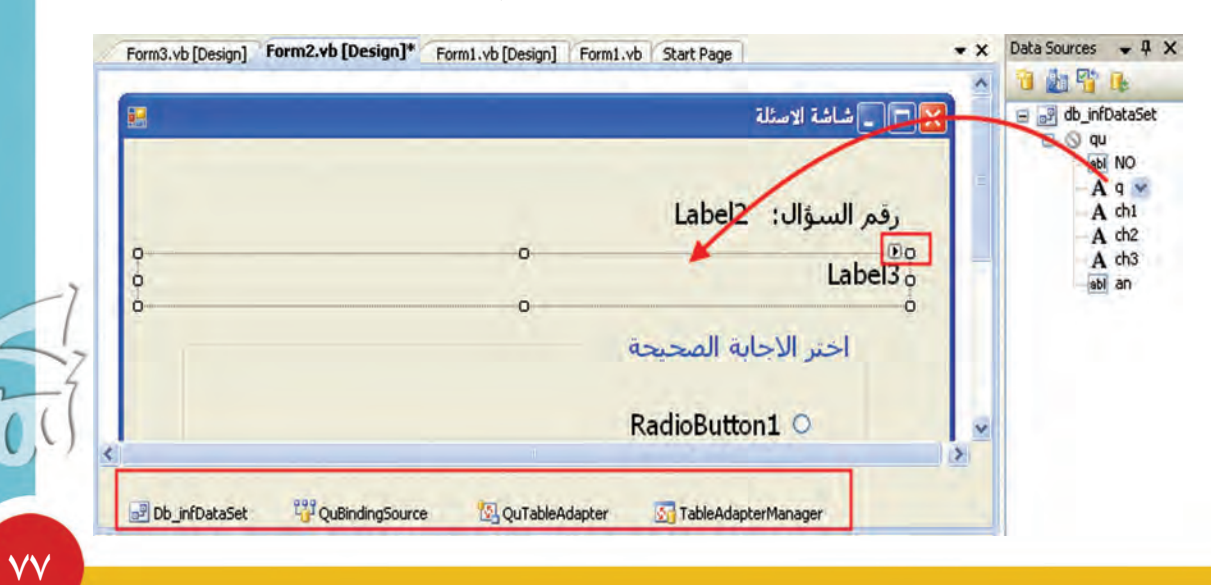

# **šŚƳŚǀŞƫř ƉźƗ : ƾƳŚŨƫř ƪƈƠƫř šŚƳŚǀŞƫř ŶƗřƺƣ ƖƯ ƪƯŚƘŤƫř : ŦƫŚŨƫř śŚŞƫř**

لاحظ ظهور أربع أدوات للتحكم أسفل النموذج وه*ي* كالتال*ي* :

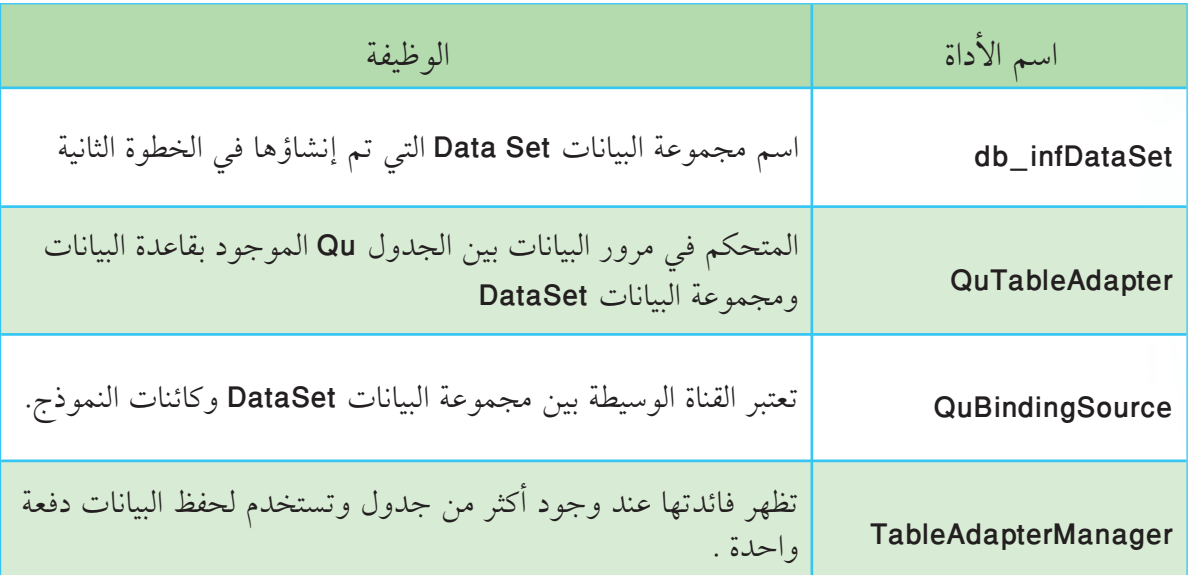

شكل توضيحي لمرور البيانات من و إلى قاعدة البيانات :

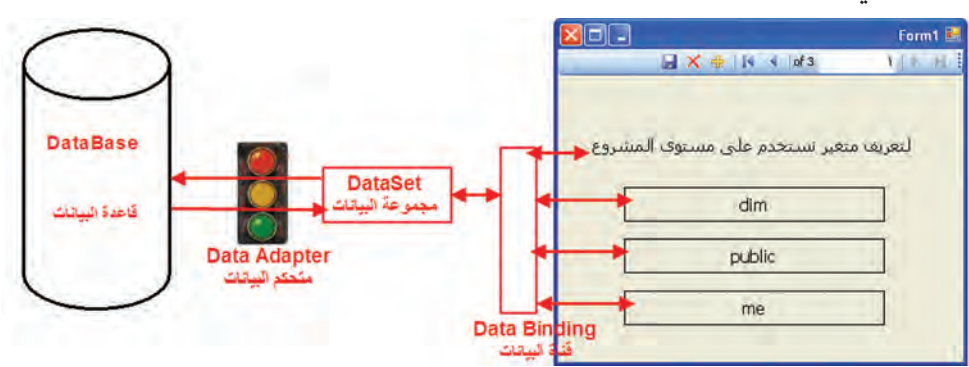

. "Label4" إلى "Label4" اسحب الحقل "No" إلى "Label2" ، والحقل "An" إلى "Label4" : ا– لربط الحقل "Ch1" مع "RadioButton1 " نغير خاصية Text من DataBindings كما يلي:

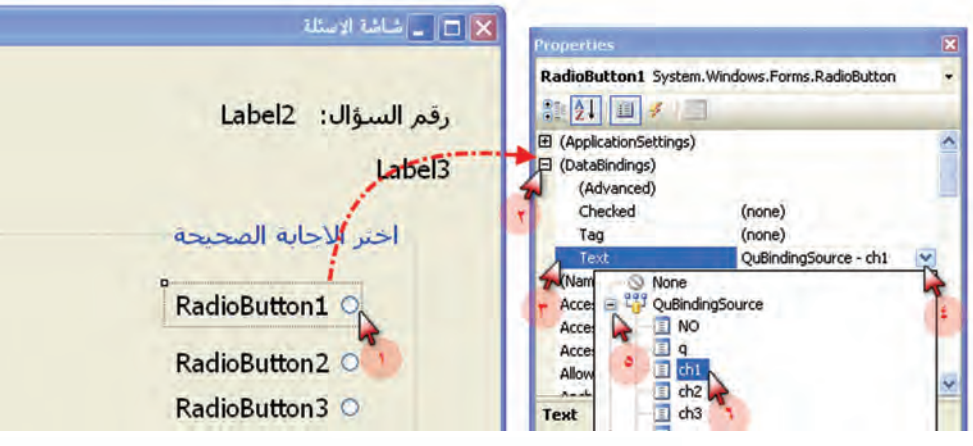

Express Edition Isual Basic 2008

الباب الثالث : التعامل مع قواعد البيانات الفصل الثاني : عرض البيانات<mark>.</mark>

\n
$$
\frac{1}{\sqrt{2}}
$$
\n

\n\n
$$
\frac{1}{\sqrt{2}}
$$
\n

\n\n
$$
\frac{1}{\sqrt{2}}
$$
\n

\n\n
$$
\frac{1}{\sqrt{2}}
$$
\n

\n\n
$$
\frac{1}{\sqrt{2}}
$$
\n

\n\n
$$
\frac{1}{\sqrt{2}}
$$
\n

\n\n
$$
\frac{1}{\sqrt{2}}
$$
\n

\n\n
$$
\frac{1}{\sqrt{2}}
$$
\n

\n\n
$$
\frac{1}{\sqrt{2}}
$$
\n

\n\n
$$
\frac{1}{\sqrt{2}}
$$
\n

\n\n
$$
\frac{1}{\sqrt{2}}
$$
\n

\n\n
$$
\frac{1}{\sqrt{2}}
$$
\n

\n\n
$$
\frac{1}{\sqrt{2}}
$$
\n

\n\n
$$
\frac{1}{\sqrt{2}}
$$
\n

\n\n
$$
\frac{1}{\sqrt{2}}
$$
\n

\n\n
$$
\frac{1}{\sqrt{2}}
$$
\n

\n\n
$$
\frac{1}{\sqrt{2}}
$$
\n

\n\n
$$
\frac{1}{\sqrt{2}}
$$
\n

\n\n
$$
\frac{1}{\sqrt{2}}
$$
\n

\n\n
$$
\frac{1}{\sqrt{2}}
$$
\n

\n\n
$$
\frac{1}{\sqrt{2}}
$$
\n

\n\n
$$
\frac{1}{\sqrt{2}}
$$
\n

\n\n
$$
\frac{1}{\sqrt{2}}
$$
\n

\n\n
$$
\frac{1}{\sqrt{2}}
$$
\n

\n\n
$$
\frac{1}{\sqrt{2}}
$$
\n

\n\n
$$
\frac{1}{\sqrt{2}}
$$
\n

\n\n
$$
\frac{1}{\sqrt{2}}
$$
\n

\n\n
$$
\frac{1}{\sqrt{2}}
$$
\n

\n\n
$$
\frac{1}{\sqrt{2}}
$$
\n

\n\n
$$
\frac{1}{\sqrt{2}}
$$
\n

\n\n
$$
\frac{1}{\sqrt
$$

١٥ – التعليمات التالية تختبر رقم السجل الحالي هل يساوي إجمالي عدد السجلات أم لا ؟ حيث استخدمنا الخاصية "Position" لتحديد رقم السجل الحالي والخاصية " Count" لتحديد إجمالي عدد السجلات.

 $VQ$ 

Express Ection

Visual Basic 2008

#### الباب الثالث : التعامل مع قواعد البيانات معظم الفصل الثاني : عرض السانات

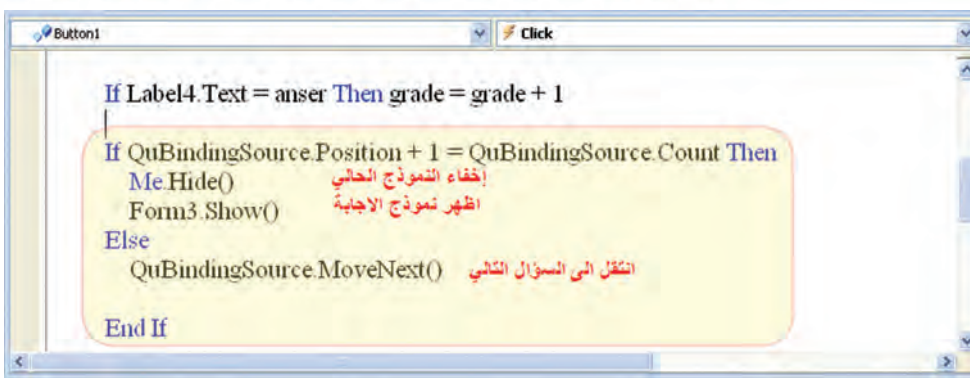

لاحظ أننا استخدمنا الخواص التالية لكائن التحكم QuBindingSourse .

**Fxpyess Edition** 

sual Basic 2008

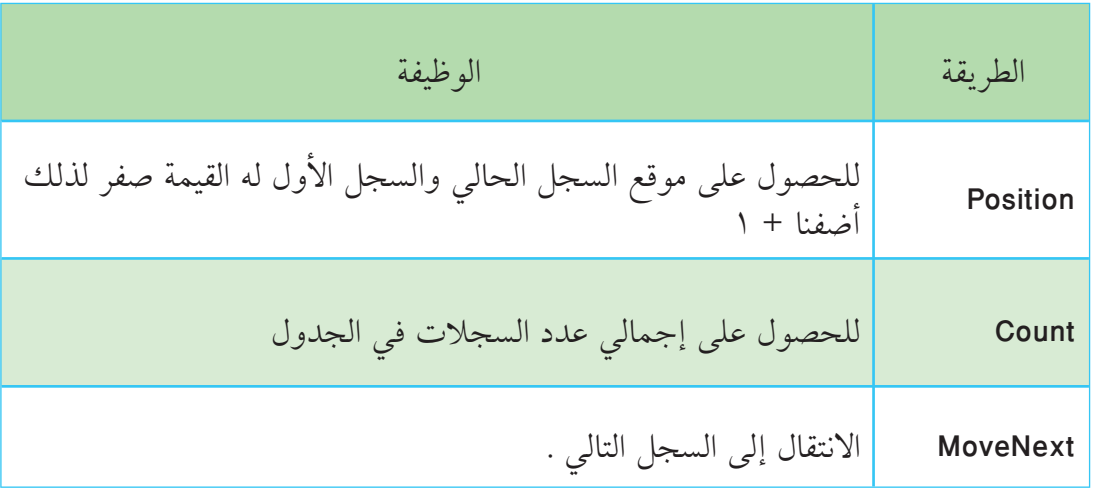

١٦ – لجعل أزرار الاختيار غير محددة عند الانتقال للسجل التالي اكتب التعليمات التالية .

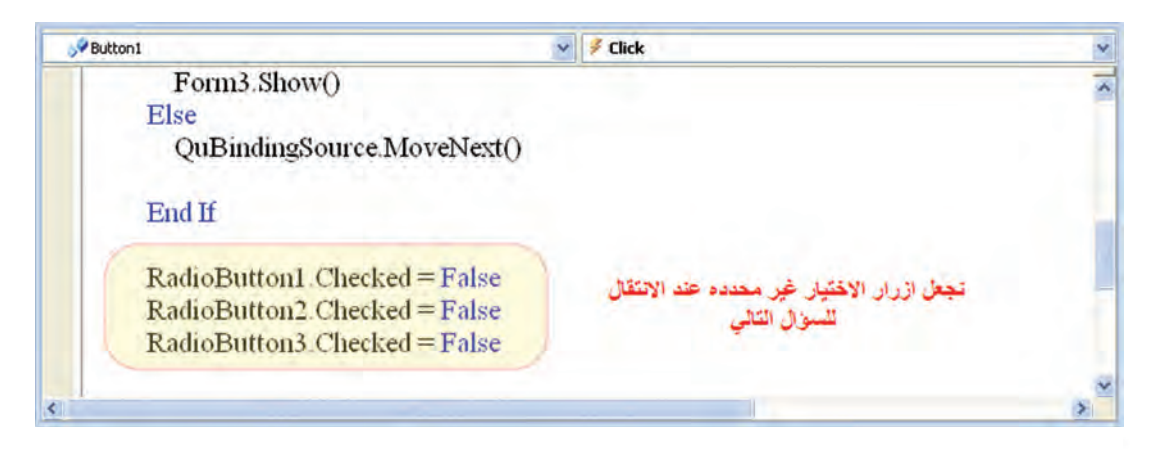

١٧ –لإظهار النتيجة عند فتح النموذج الثالث ، انتقل إلى النموذج الثالث "Form3" بالضغط المزدوج علىاسمه في مستكشف الحل واضغط ضغطاً مزدوجاً على أي مكان فارغ في النموذج واكتب التالي.

#### الباب الثالث : التعامل مع قواعد البيانات الفصل الثاني : عرض البيانات

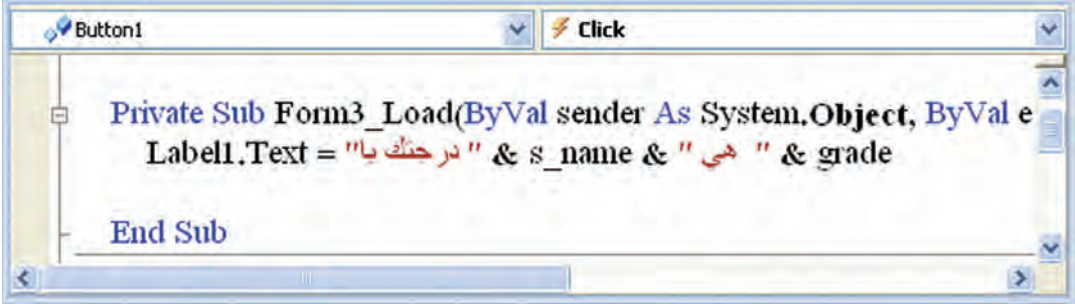

١٨ – في النموذج الثالث "Form3" اضغط ضغطاً مزدوجاً على الزر " إنهاء" واكتب التعليمات التالية لإنهاء البرنامج.

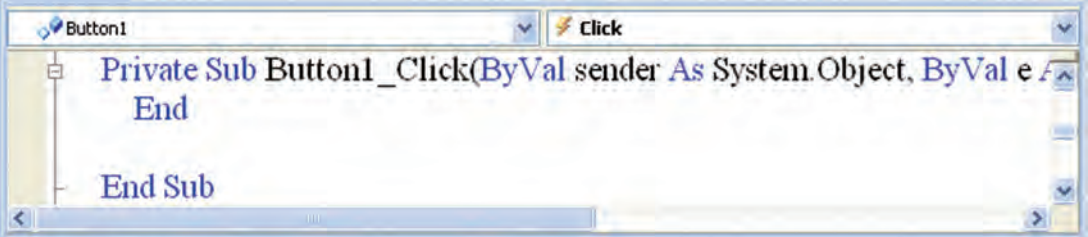

١٩ –احفظ التعديلات على المشروع .

Visual Basic 2008<br>Express Edition

# الفصل الثالث إحادة وتعديل البيانات

**BD أولاً:** 

إضافة نموذج يمكننا من الإضافة والتعديـل علـى البيانات.

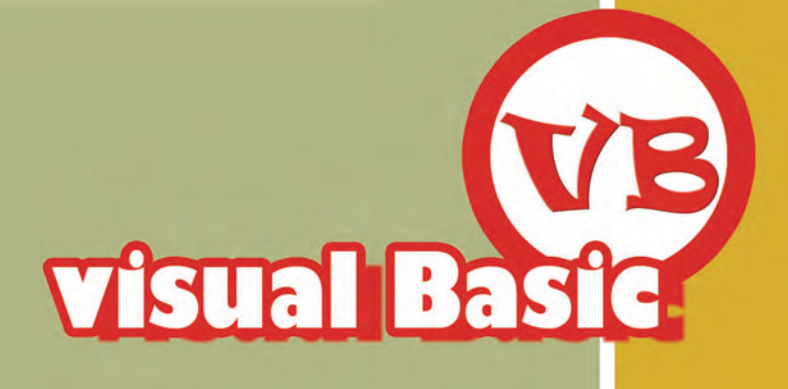

الباب الثالث : التعامل مع قواعد البيانات الفصل الثالث : إضافة وتعديل البيانات

حتى الآن فإن تعاملنا مع قواعد البيانات يهدف لعرض البيانات الموجودة مسبقاً ، ولكن ماذا لو أردنا أن نضيف بيانات جديدة إلى قاعدة بيانات موجودة أو التعديل في بيانات موجودة . إضافة نموذج يمكننا من الإضافة والتعديل على البيانات أولا : || ولتمام الفائدة سوف نشرح الخطوات مباشرة على مشروع «بنك الأسئلة» كما يلي : (أ) إضافة زر في النموذج الأول ينقلنا إلى نموذج الإضافة والتعديل عدل تصميم النموذج «Form1» كما يلي مع وضع الكائنات المناسبة .

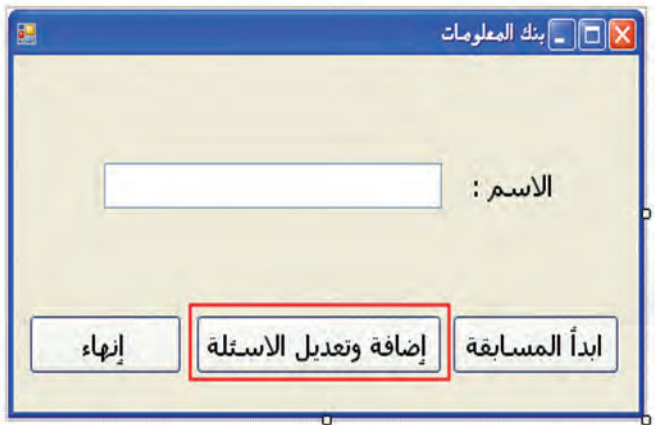

(ب) إنشاء نموذج جديد للإضافة وتعديل البيانات

٣– اختر الأمر Add Windows Form من القائمة Project لإضافة نموذج رابع للبرنامج «Form4» غَيّر خصائصه ليظهر كما يلي :

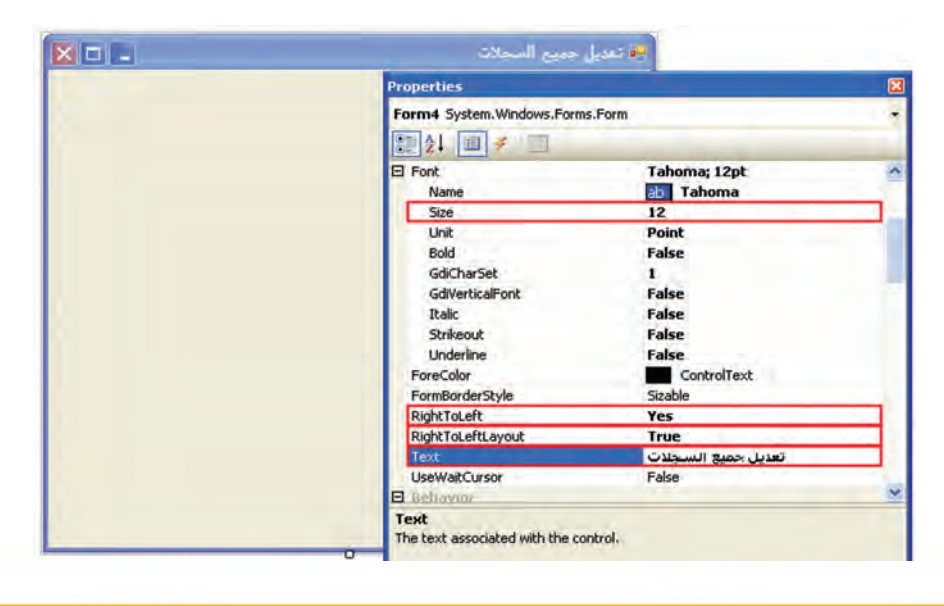

Express Edition Visual Basic 2008

 $\lambda \circ$ 

# الباب الثالث : التعامل مع قواعد البيانات ﴿ الفصلِ الثالث : إضافة وتعديل البيانات

٤– اعرض مصدر البيانات « Data Source» وذلك باختيار الأمر « Show Data Sources» من قائمة «Data» .ثم غير طريقة عرض الجدول «Qu» إلى DataGridView كما يلي :

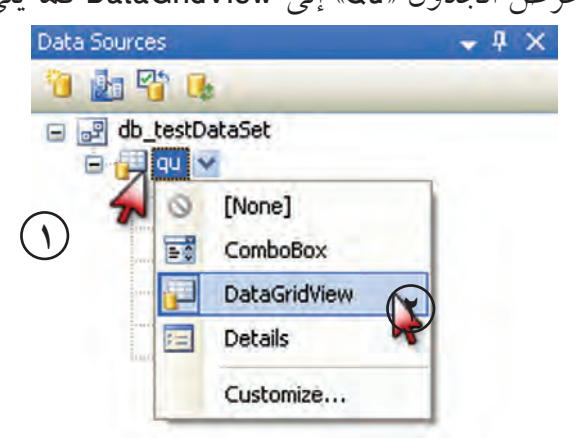

0- اسحب الجدول «qu» إلى النموذج كما يلي :

Expess Edition

 $\lambda$ ٦

isual Basic 2008

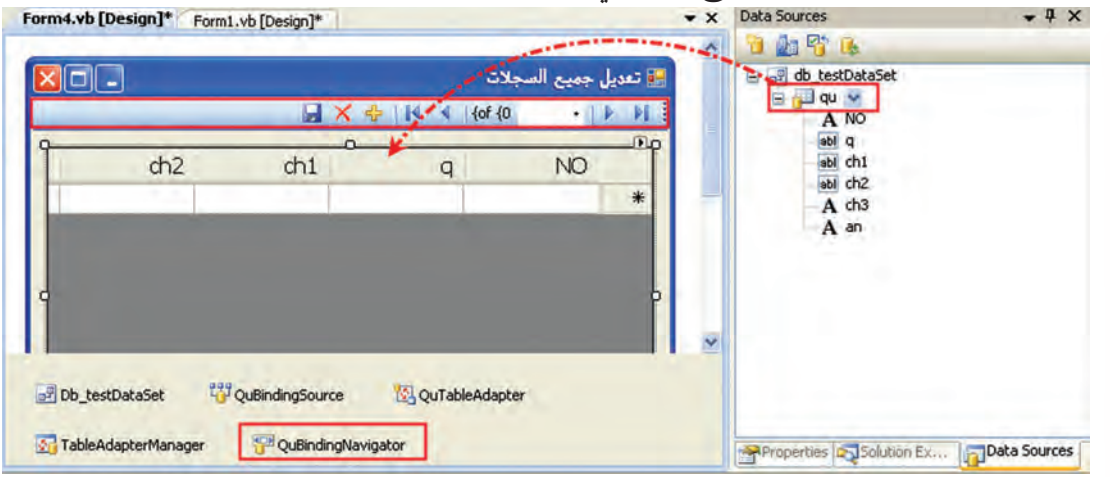

لاحظ ظهور الشريط التالي للتعامل مع السجلات: ■ × ÷ | K < | of 3 | Y | ▶ H |

الجدول التالي يوضح وظيفة الأدوات السابقة .

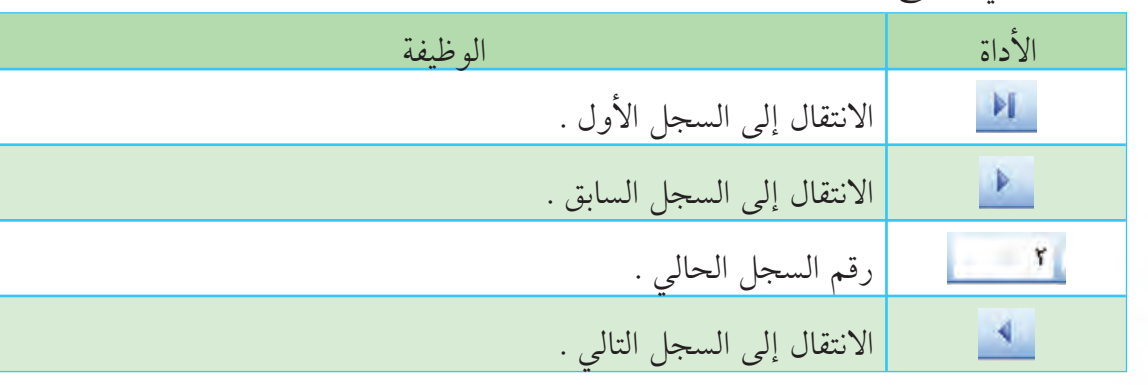

# الباب الثالث : التعامل مع قواعد البيانات ﴿ الفَصِلِ الثالث : إضافة وتعديل البيانات

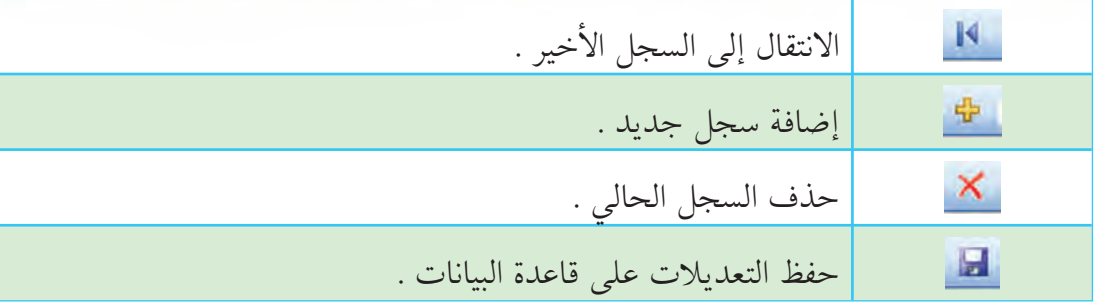

## (ج) حذف أداة من شريط أدوات التنقل بين سجلات قاعدة البيانات ٦– اضغط على هـ أعلى شريط الأدوات ثـم اختر الأمر «.Edit Items» كما يل<sub>ح</sub>

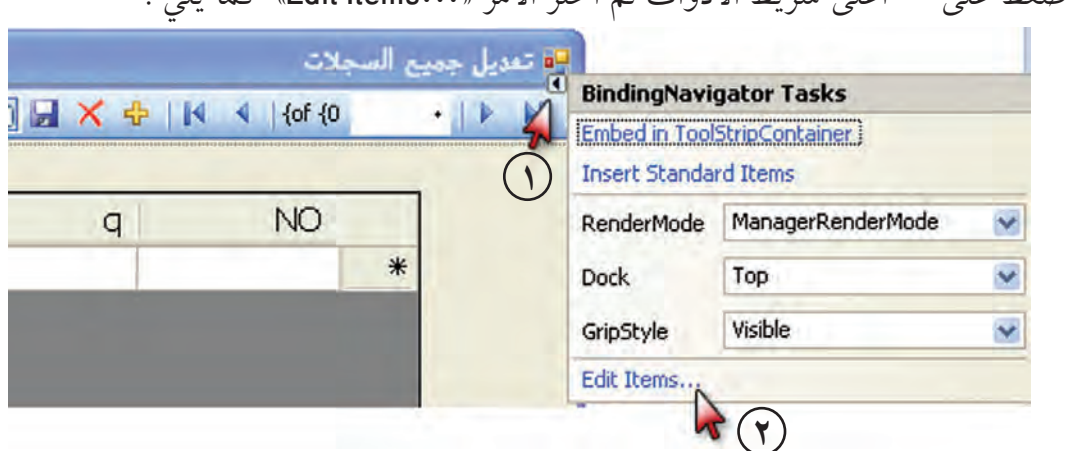

## ٧- حدد أداة الحذف ثم اضغط على زر الحذف كما يلي .

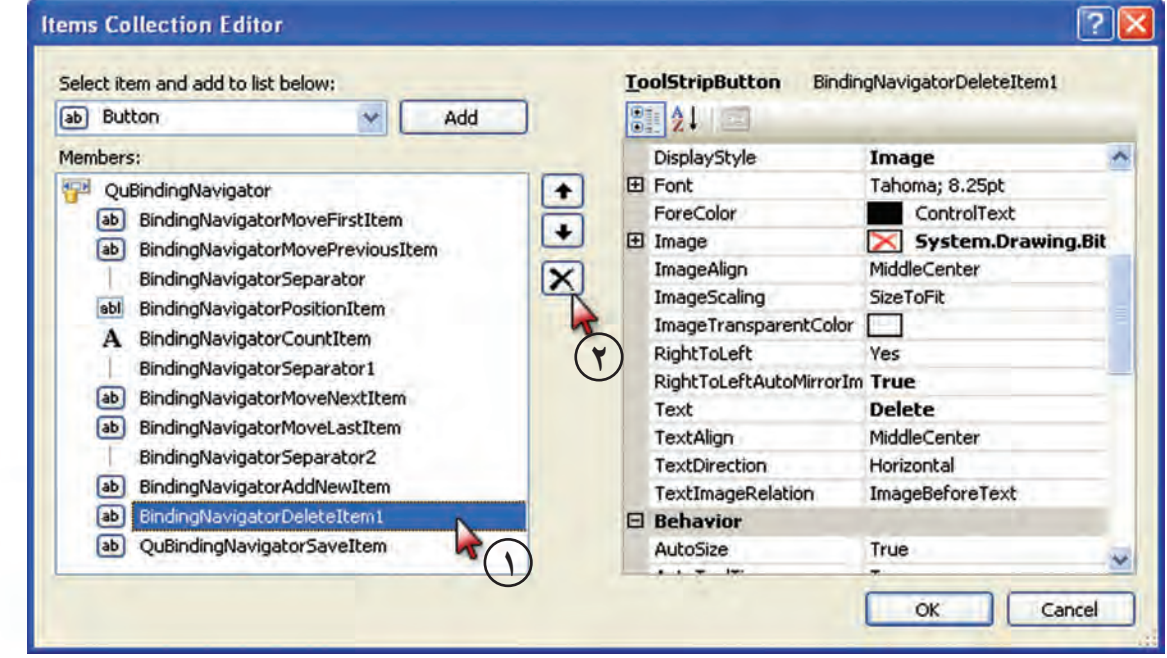

Visual Basic 2008

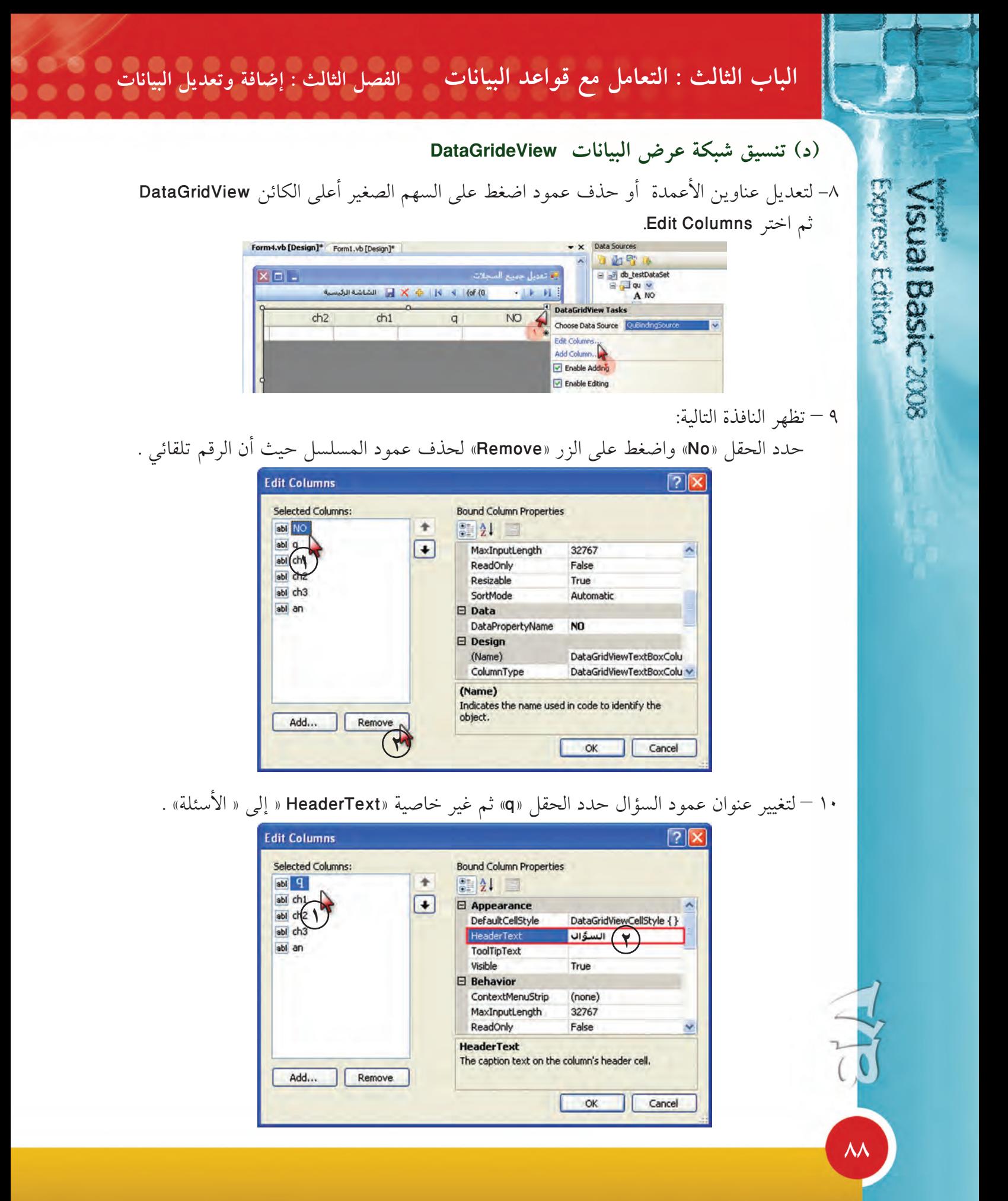

السلمان الثالث : التعامل مع قواعد البيانات مع الفصل الثالث : إضافة وتعديل البيانات الله عليه الله ال

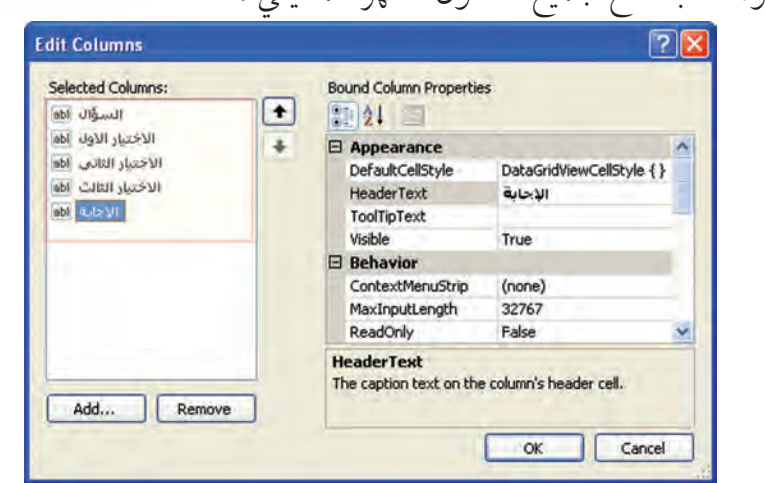

١٢- لتغيير عرض العمود: غير خاصية width لعمود «السؤال» إلى ٣٠٠، وغَيّر عرض كل من

١١- كرر الخطوة السابقة مع جميع الحقول لتظهر كما يلي :

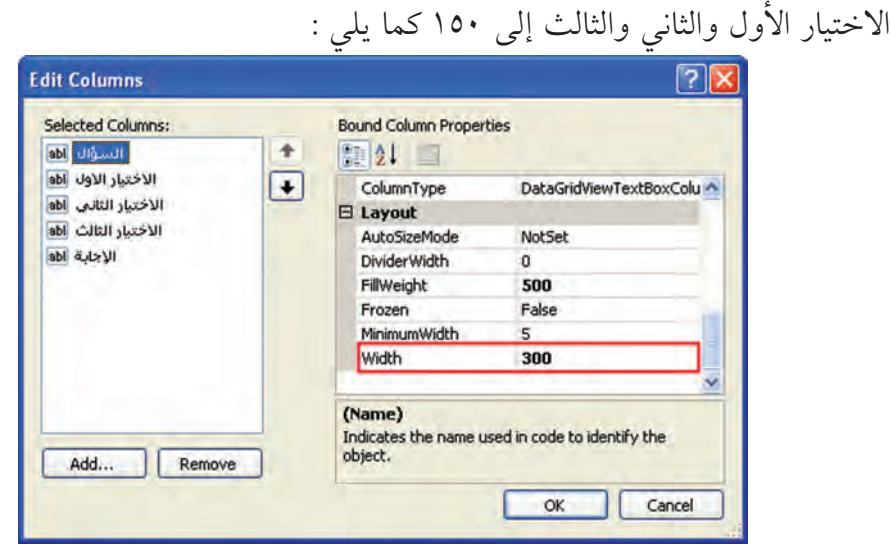

١٣– ليصبح الجدول ملء النموذج اضبط محاذاة شبكة عرض البيانات «DataGrideView» مع النموذج، اختر الأمر «Dock in parent container»

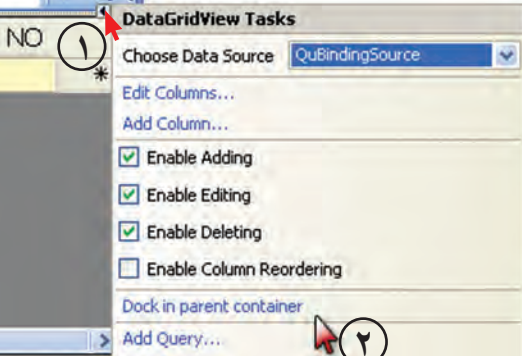

Visual Basic 2008

 $\lambda$ 

الباب الثالث : التعامل مع قواعد البيانات ﴿ الفَصْلِ الثالث : إضافة وتعدِّيل البيانات

١٤- غَيّر عرض النموذج لتظهر الأعمدة جميعها كما يلي :

Express Editor

**Sual Basic 2008** 

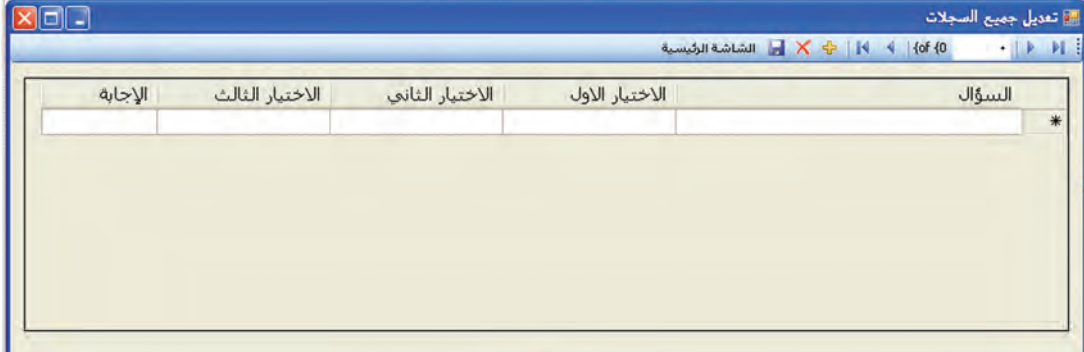

١٥- انتقل إلى النموذج الأول « Form1 « واضغط ضغطاً مزدوجاً على الزر «إضافة وتعديل الأسئلة» واكتب التعليمات التالية :

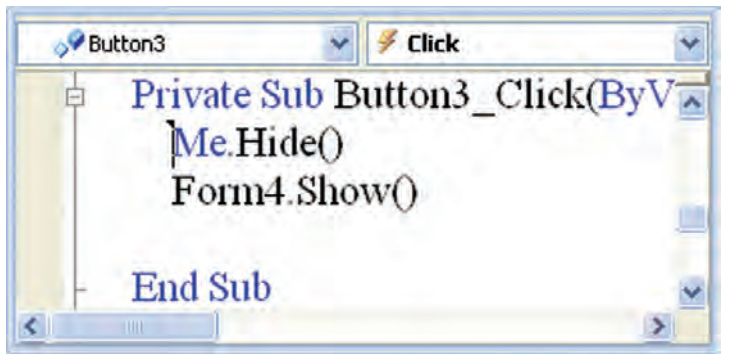

١٦– احفظ التعديلات على البرنامج ثم شغل البرنامج وأضف السجل التالي :

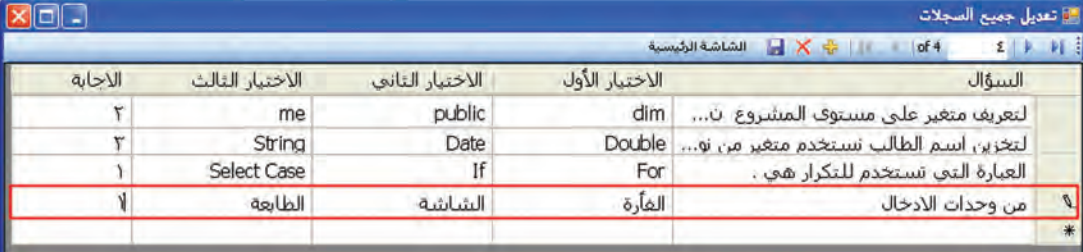

لحفظ التعديلات يجب الضغط على أداة الحفظ الط

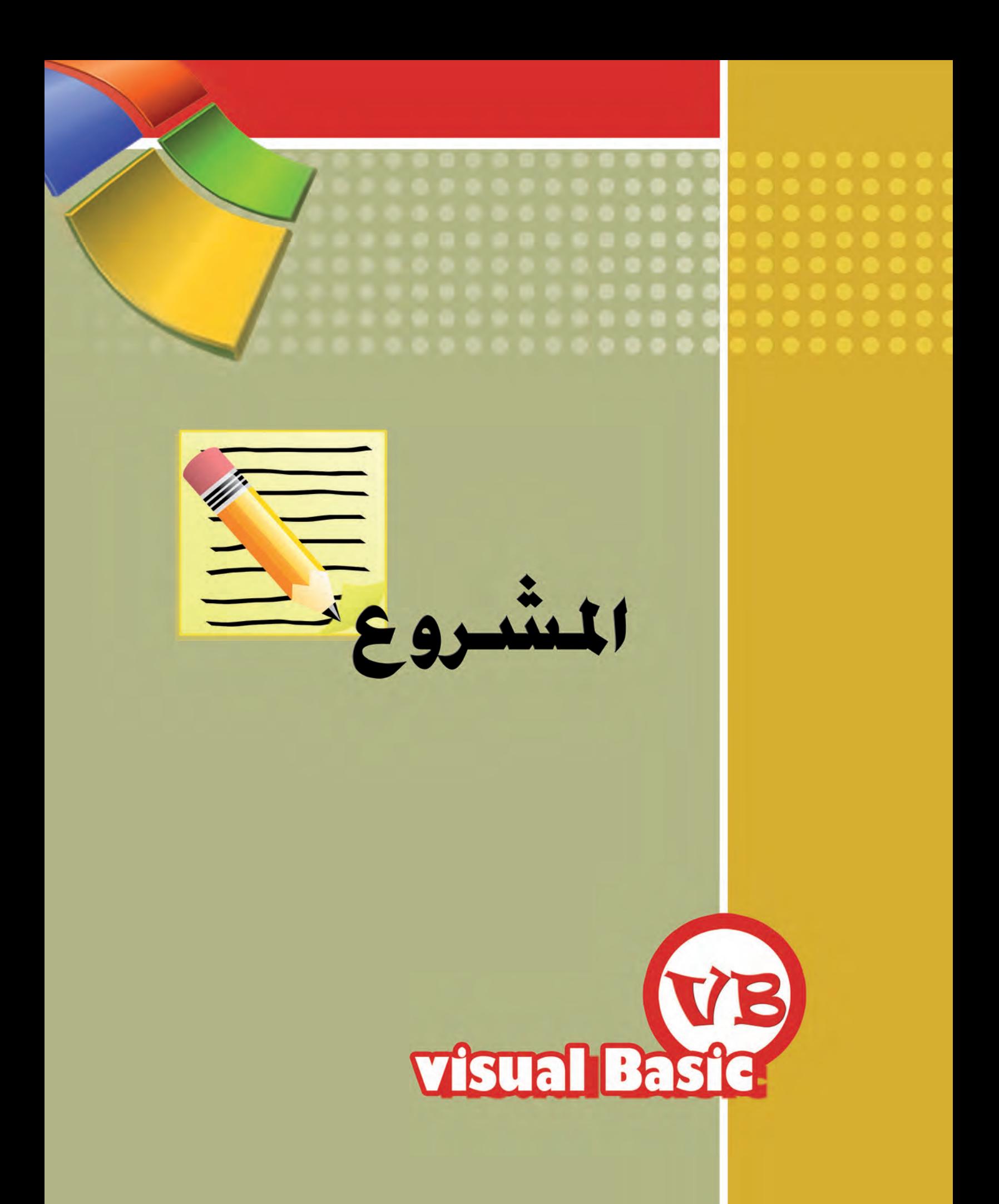

عزيزي المتعلم .... من خلال هذا الكتاب زادت معارفك ومهاراتك عن البيسك المرئي Visual Basic 2008 ، وطبقت من خلال التدريبات التي أعدت بهدف تعزيز تلك المهارات ، وقد تم التخطيط لتقسيم هذه التدريبات ليتفق كل قسم مع ما درسته في كل حصة دراسية على حدة ، والآن عليك أن تخطط لإنتاج مشروع متكامل توظف ما اكتسبته فيه في تعزيز وتعميق تلك المعارف والمهارات التي تعلمتها .

المشاريع

## **ƕƹźƄưƫř ƝřŶƷŏ : LJƹŏ Å**

إن الهدف الأســاسي من المشروع هو استخدامه كأداة تمكنك من الاستفــادة من المهــارات التي درستها وتنمي من خلالَه العديد من المهارات ومنها :

> ـ اكتساب مهارات العمل الجماعي التعاوني . ـ القدرة على الاتصال بالأخرين وتجميع المعلومات اللازمة لإنتاج مشروعك . ـ القدرة على الربط بين المعلومات ، وتنظيمها وترتيبها كلاستفادة منها . ـ القدرة على توظيف المهارات التي تعلمتها للاستفادة منها . ـ القدرة على توظيف مهاراتك في خدمة المجتمع من حولك . ـ القدرة على التحليل و حل المشكلات . ـ القدرة على الابتكار .

> > **ƕƹźƄưƫř ƩŚŬƯ : ĹǀƳŚŧ**

يهدف المشروع في الصف الثـاني عشر إلى تحقيق الفـائدة من المهـارات التي درستهـا لخـدمة المجتمع من حولك بإنتاج برامج تخدّم إحدى الموضوعات التالية :

**: ŠƗƺſƺƯ (ŏ)**

تعرض مجموعة مبسطة من المعلومات في أحد المجالات العلمية أو الثقافية بحيث تكون مقسمة إلى موضوعات رئيسية لكل موضوع :

(ƽŹŚŞūœ) . ƶŰƋƺţ źŨƧŏ ƹŏ şŹƺƇ ملف نصبي يحتوي على معلومات حول هذا الموضوع . (إجباري) (ƽŹŚǀŤųř) . şŵŶƘŤƯ ƎŗŚſƹ ƞƬƯ

ويتم اختيار الموضوعات من خلال ComboBox مع توفير خيارات للعرض من تغير حجم ونمط ولون الخط للمعلومات .

**ÖÐ**

(ب) اختبار آلي : حَوّل إحدى المواد التي تدرسها في الصف الثاني عشر بحيث : \_ تُخَزّنُ الأسئلةُ في قاعدة بيانات . ـ يدخل اسمك في بداية البرنامج . ـ يظهر اسمك والدرجة التي حصلت عليها في النافذة النهائية للبرنامج . وتستطيع أن تثري الأسئلة بصور وملفات وسائط متعددة بشكل اختياري . (ج) مجلة ثقافية : تقسم محتويات المجلة إلى موضوعات ، لكل موضوع : ۔ صورة أو أكثر تعبر عنه . (إجباري) ـ ملف نصى يحتوى على معلومات حول هذا الموضوع . (إجباري) (اختیاری) ـ ملف وسائط متعددة . تخزن أسماء الصور والملفات النصية (وملفات الوسائط المتعددة إن أمكن) في قاعدة بيانات وتستدعي في نموذج واحد ويتم التنقل بين الموضوعات من خلال زرين «التالي» و «السابق». (د) أحد المشاريع الأخرى :

المشاريع

التي يتم الاتفاق عليها بين مجموعة العمل ومعلم الفصل .

| ثالثاً : مراحل إعداد المشروع

بعد تقسيم المجموعات واختيارك للفريق المناسب للعمل ، وتحديد موضوع المشروع الذي سيتم إنتاجه ، يجب عليك تقسيم العمل إلى مراحل لإنتاجه ، لضمان التنسيق وتقسيم العمل بين أفراد الفريق ، يمكننا إيجاز هذه المراحل في التالي : ssams

**( šŚƯƺƬƘưƫř ƼƬƗ ƩƺƈŰƫř ) Ƽƫƹǃř ŠƬůźưƫř**

تعتبر هذه المرحلة من أهم مراحل إعداد البرامج ، حيث أن الدقة في الحصول على المعلومات عن المشروع ستساعدنا في التخطيط الجيد لإنتاجه، ويمكن إن نرتب عملية الحصول على المعلومة فيما يلي : ا ـ لقاء الفريق مع المسئول عن الجهة التي تستفيد من البرنامج . ٢ ـ تحديد الهدف من إنشاء البرنامج من خلال مناقشة المسئول .

المشاريع

**( šLjƨƄưƫř ƪǀƬŰţ ) ŠǀƳŚŨƫř ŠƬůźưƫř**

ا ـ حصر البيانات الواجب إدخالها كلبرنامج ( مدخلات البرنامج ) . ٢ ـ تحديد المعلومات المطلوبة من قاعدة البرنامج ( مخرجات البرنامج ) . ٣ ـ تحديد عمليات المعالجة ، والتعليمات البرمجية اللازم إجراؤها على المدخلات.

المرحلة الثالثة ( التخطيط لإنشاء البرنامج من خلال البيسك المرئي )

١ ــ تحديد الشكل العام للبرنامج ونافذته الرئيسية . ٢ ـ تحديد عدد النوافذ الفرعية للبرنامج ، وشكلها . ٣ ـ تحديد عدد الكائنات المطلوب إدراجها لنوافذ البرنامج . 2 ـ تحديد الخصائص المطلوبة لكل كائن من كائنات البرنامج . 0 ـ تحديد الأحداث المطلوبة لتفاعل المستخدم مع البرنامج . . تحديد سلوك الكائنات عند تعرضها للأحداث . × ـ إعداد دليل العمل الذي ستحفظ عليه مشروعك .

**ÖÒ**

tores earnor

### المرحلة الرابعة ( إعداد البرنامج )

١ ـ إنشاء النماذج المطلوبة . ٢ \_ إضافة الكائنات للنماذج . ٣ ـ تعديل خصائص الكائنات لتناسب الوظيفة المطلوبة منها . ٤ \_ كتابة التعليمات البرمجية اللازمة للكائنات .

المرحلة الخامسة ( اختبار البرنامج )

١ ـ اختبار البرنامج للتأكد من صحة التعليمات البرمجية . ٢ ــ تصحيح الأخطاء البرمجية إن وجدت .

المرحلة السادسة ( تحويل المشروع لملف تنفيذي ) ١ ـ تحديد الدليل المراد حفظ الملف التنفيذي فيه . ٢ ـ تحويل المشروع لملف تنفيذي .

المرحلة السابعة ( عرض ومناقشة المشروع )

١\_تحديد أحد أفراد المجموعة ممن يتمتع بمهارة التحدث ، لعرض المشروع على باقي المجموعات . ٢ ـ استطلاع آراء باقي المجموعات عن المشروع ومدى تحقيقه للهدف المعد من أجله .

**Expyess Editor** 

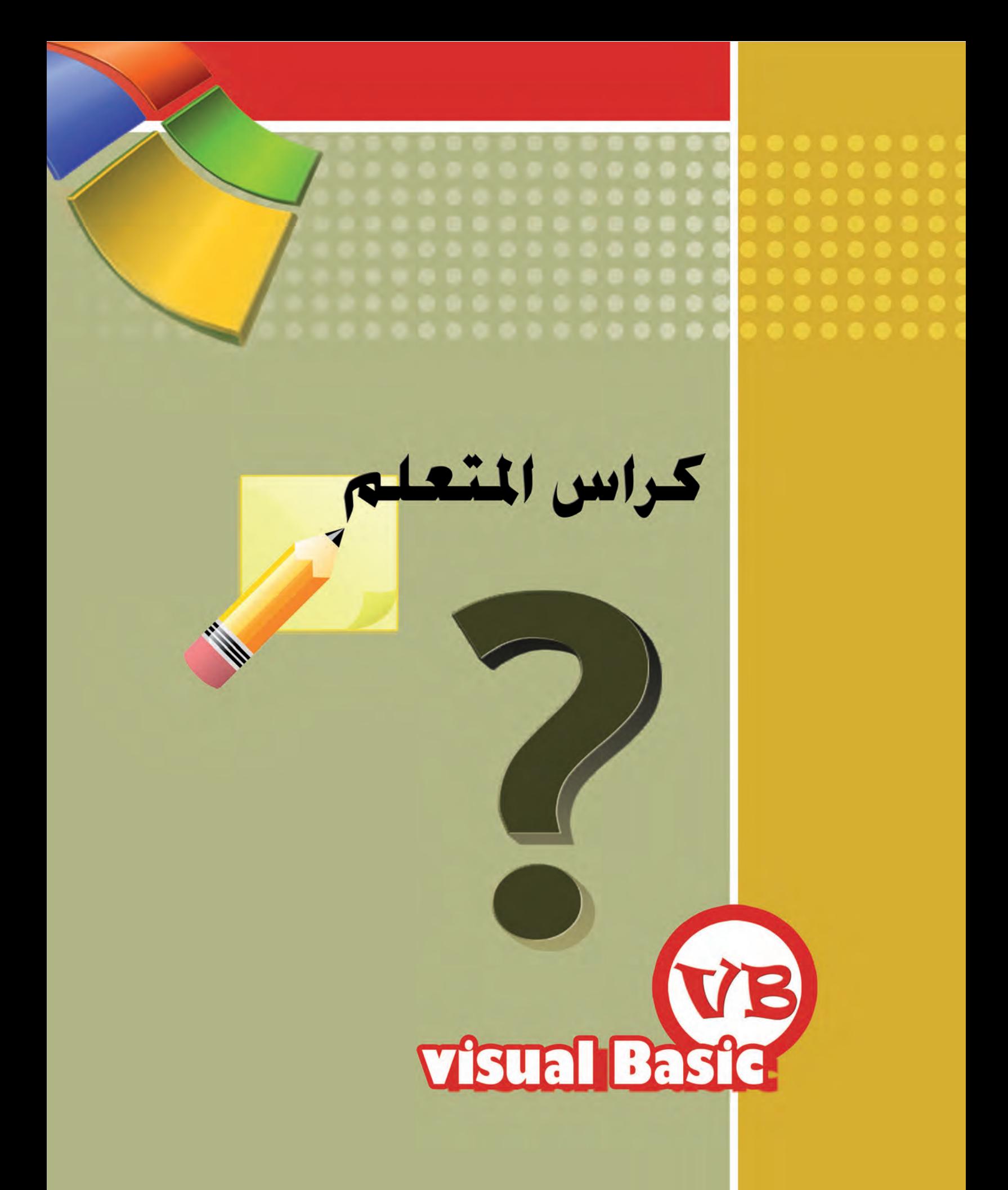

كراس المتعلم مستحدث المستخدمات . .  $\bullet$   $\bullet$ الأول  $\overline{\mathbb{L}}$ Express Edition اليه isual Basic 2008 وم الت ـاريخ التكرار عنوان الدرس بنود الــــدرس . For... Next التكرار المحدد For... Next . و صندوق الإدخال InputBox. ـ تطبيق على تعليمة التكرار المحدد For... Next . . تعليمة التكرار غير المحدد Do…Loop . ● تطبيق على تعليمة التكرار غير المحدد Do…Loop .

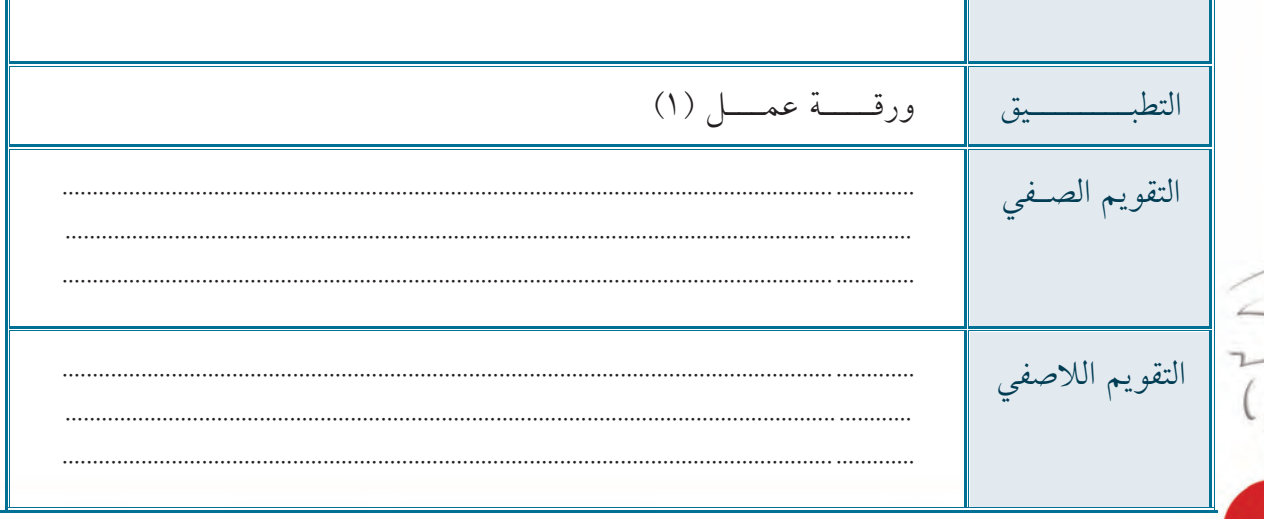

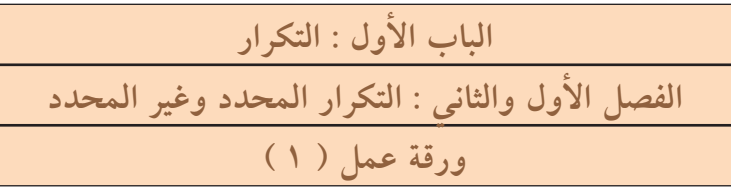

كراس المتع

- ا \_ من خلال البيسك المرئي Visual Basic 2008 ، أنشئ مشروعاً جديداً باسم «الموسوعة» .
	- ٢ ـ اجعل اتجاه النموذج من اليمين لليسار .
	- ٣ ـ اجعل عنوان النموذج ( الموسوعة الخليجية ) .
- ٤ ـ اكتب التعليمات البرمجية المناسبة لإظهار صندوق حوار ( InputBox ) ، مع حدث تشغيل النموذج، يستقبل كلمة مرور مكونة من أربعة حروف ، ويظهر للمستخدم عبارة تفيد بإدخال كلمة المرور.
- ٥ ـ مستخدماً التكرار المحدد ، اجعل التعليمة السابقة تظهر النموذج عند إدخال كلمة المرور الصحيحة، أو تخرج من البرنامج عند إدخال المستخدم كلمة غير صحيحة أربع مرات .
	- ٦ ـ اختبر البرنامج .
	- ٧ ـ حول التعليمة البرمجية السابقة إلى ملاحظة ( Comment) لاينفذها البرنامج .
- A ـ استخدم التكرار غير المحدد لكتابة التعليمات البرمجية المناسبة لإظهار صندوق حوار (InputBox)، مع حدث تشغيل النموذج ، يستقبل كلمة المرور من المستخدم بحيث يكون عدد محاولاته غير الصحيحة غير محدد ، أو يكتب المستخدم رقم ( صفر ) للخروج من البرنامج .
	- ٩ ـ اختبر البرنامج ، ثم احفظه .

KORRO ECRRON

المسلم المتعلم المتعلم المسلم المسلم المسلم المتعلم المتعلم المتعلم المسلم المسلم المسلم المسلم المس<br>والمسلم المسلم 66  $\bullet$  $\bullet$   $\bullet$ 

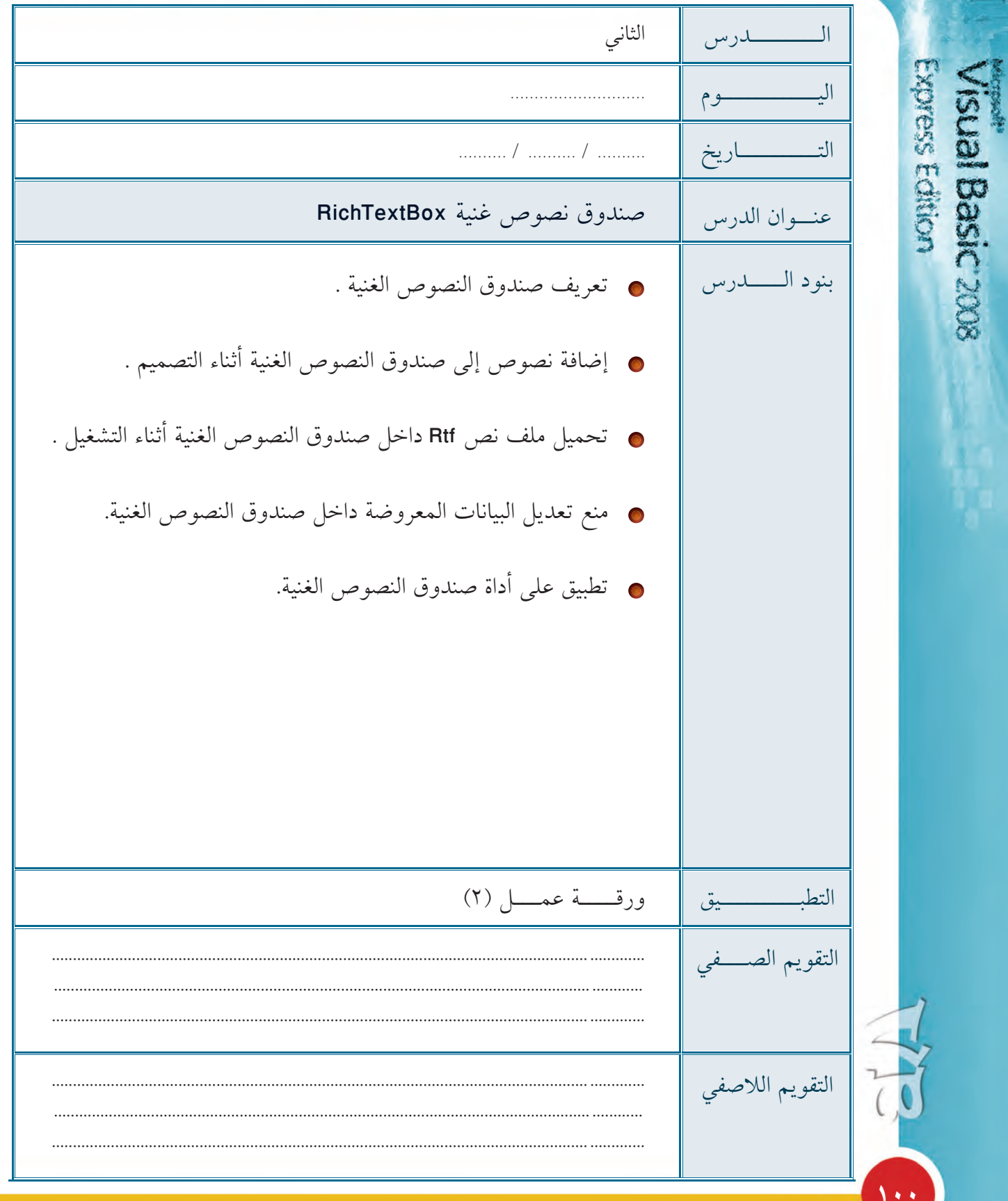

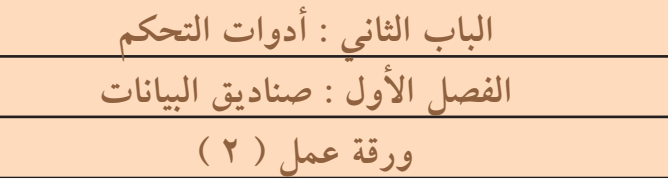

كراس المتعلم

- ١ ـ افتح المشروع ( الموسوعة ) الذي تم إعداده مسبقاً . ۲ ـ عدّل أبعاد النموذج لتصبح ( ۸۰۰ بكسل عرضاً و ٦۰۰ بكسل ارتفاعاً ) . ٣ ـ في يسار النموذج ، أدرج صندوق نصوص غنية RichTextBox ، بأبعاد ( ٥٠٠ عرضاً و ٥٠٠ ارتفاعاً ) .
	- ٤ ـ انسخ جميع الملفات النصية الموجودة في المجلد «المعلومات» إلى مجلدات البرنامج .
- 0 ـ اكتب التعليمات البرمجية المناسبة ، لتعرض في صندوق النصوص الغنية RichTextBox الملف Kw.rtf) بحيث يظهر ًمع حدث تشغيل النموّذج .

**ÎÍÎ**

Express Ectition

isual Basic 2008

٦ ـ اختبر البرنامج ، ثم احفظ التعديلات .

كراس المتعلم مستخدمات المنافس ۷

Ó

ó

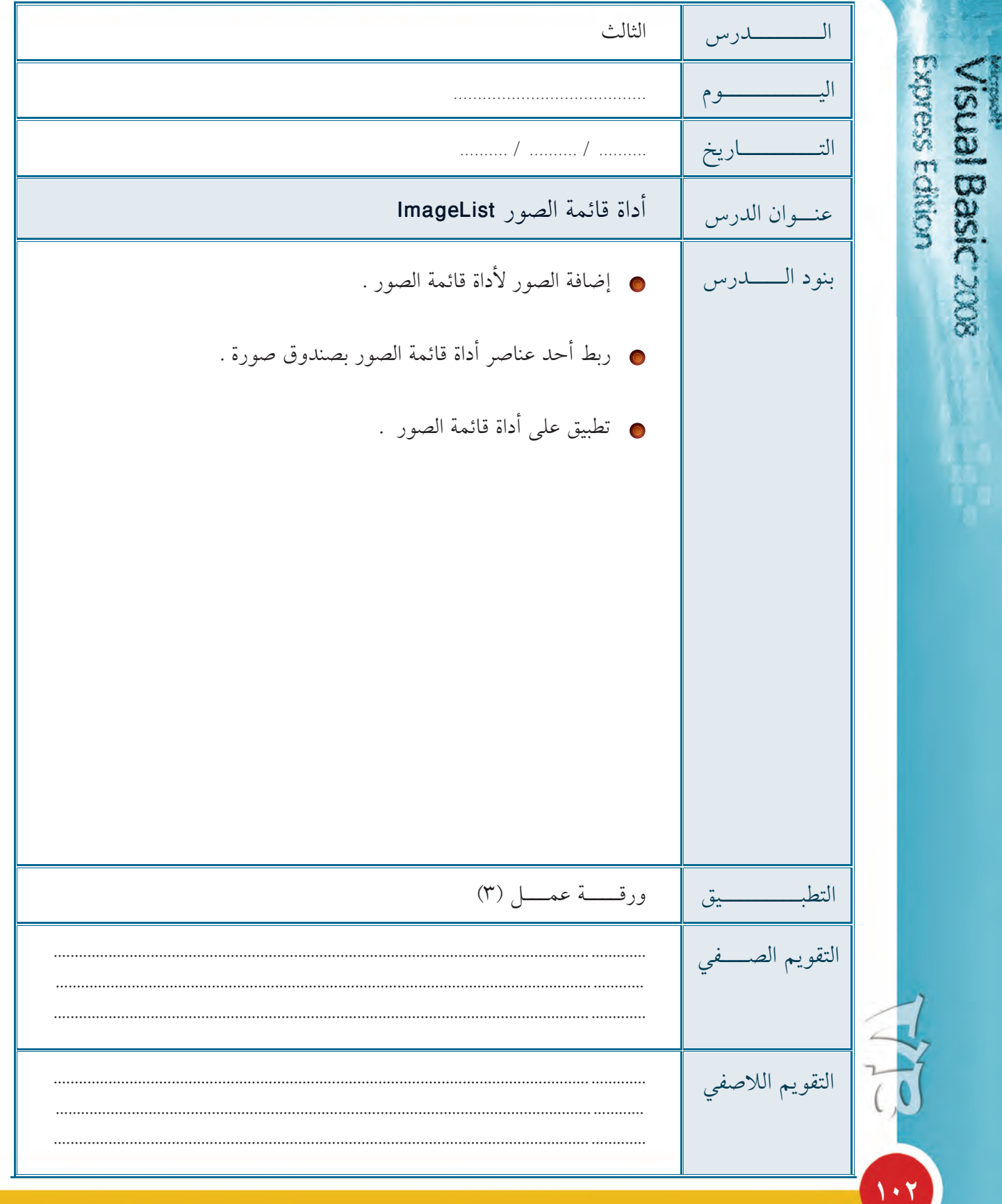

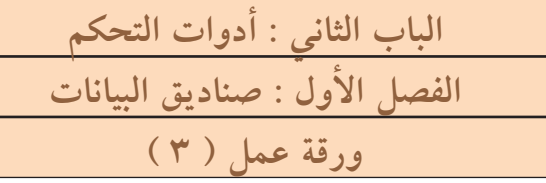

كراس المتعلم

- ١ ـ افتح المشروع ( الموسوعة ) الذي تم إعداده مسبقاً .
	- ٢ \_ أضف قائمة الصور ImageList إلى النموذج .

 $\bullet$   $\bullet$   $\bullet$ 

**OOOO** 

- ٣ ــ من مهام أداة قائمة الصور ، اجعل أبعاد الصور ( ٢٠٠ و ٢٠٠ ) بكسل ، والعمق اللوني للصور . (Bit 32 Depth)
	- ٤ ـ من مهام أداة قائمة الصور، أضف من مجلد ( الصور ) جميع الصور إلى قائمة الصور .ImageList
	- ه \_ أضف صندوق صور PictureBox إلى يمين النموذج بأبعاد ( ٢٠٠ و ٢٠٠ ) بكسل .
	- قض التعليمات البرمجية اللازمة ، لربط صورة ( خريطة الكويت ) مع صندوق الصورة T PictureBox، مع حدث تحميل النموذج .

٧ ـ اختبر البرنامج ، ثم احفظ التعديلات .

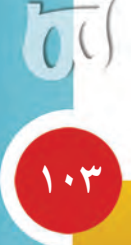

Express Ectition

isual Basic 2008

المسلم المتعلم المتعلم المسلم المسلم المسلم المتعلم المتعلم المتعلم المسلم المسلم المسلم المسلم المس<br>والمسلم المسلم 66  $\bullet$  $\bullet$  $\bullet$ 

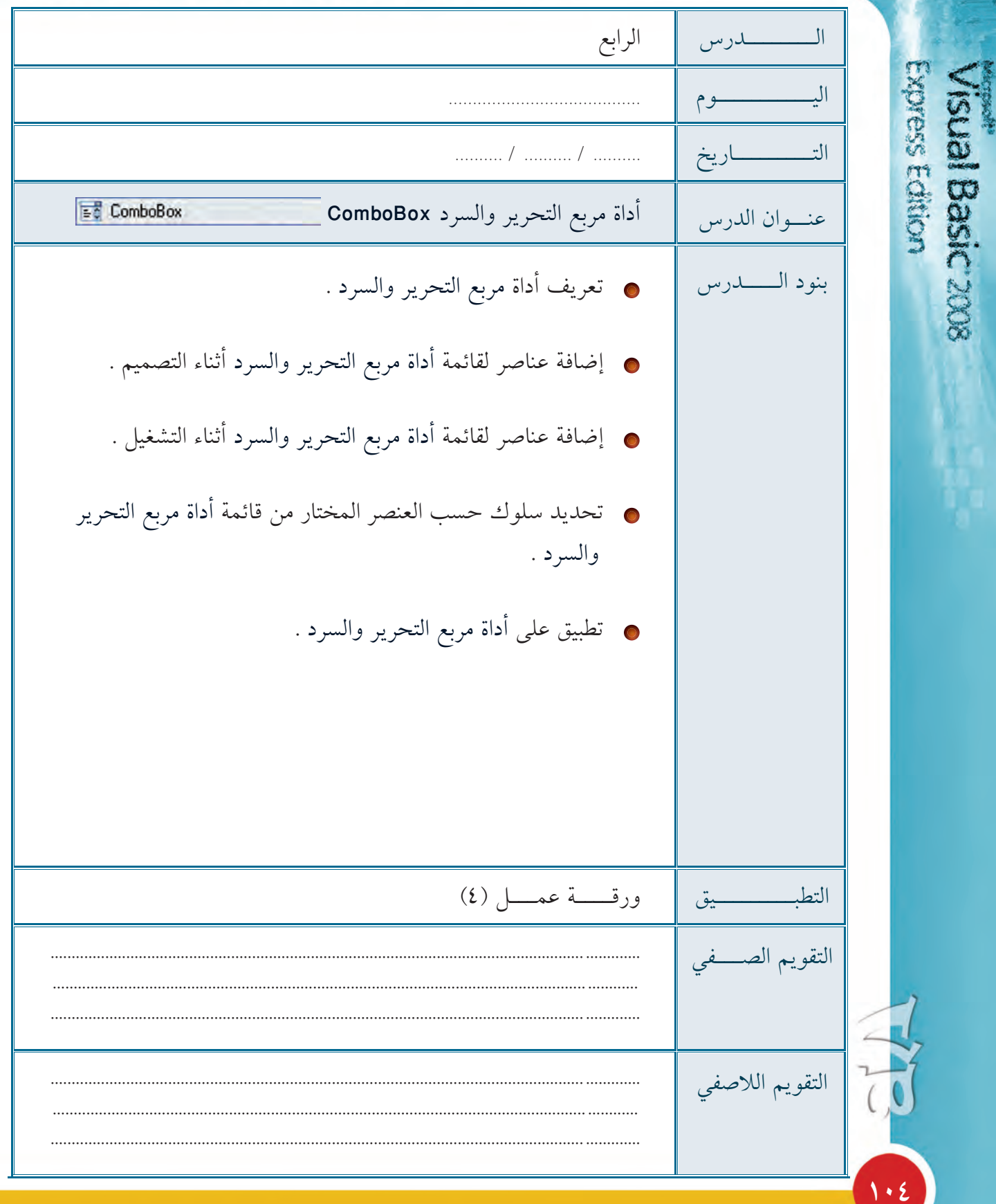

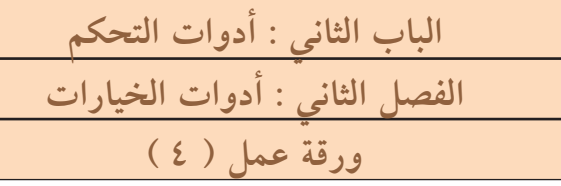

كراس المتعلم

- ١ ـ افتح المشروع ( الموسوعة ) الذي تم إعداده مسبقاً .
- . أدرج أداة مربع التحرير والسرد ComboBox أعلى صندوق الصور
- ٣ \_ بإحدى الطرق التي تعلمتها ، أضف قائمة بالعبارات ( الكويت ـ السعودية ـ الإمارات ـ البحرين ـ عمان ــ قطر ) بحيث تكون كل عبارة في سطر .
	- ٤ ـ حول التعليمات البرمجية التي كتبتها سابقاً والتي كانت تظهر خريطة الكويت داخل صندوق . الصور ومعلومات عن الكويت داخل صندوق النصوص الغنية ، إلى ملاحظة ( Comment)
- ٥ ــ اكتب التعليمات البرمجية اللازمة ، بحيث تُظهر خريطة الدولة داخل صندوق الصور عند اختيار إحدى الدول من القائمة ComboBox كما تظهر معلومات الدولة داخل صندوق النصوص الغنية.

**ÎÍÒ**

Expess Ectition

sual Basic

. أختبر البرنامج ، ثم احفظ التعديلات .

كراس المتعلم المتعلم المستخدم المناسب ۲  $\bullet$   $\bullet$ 

6 G

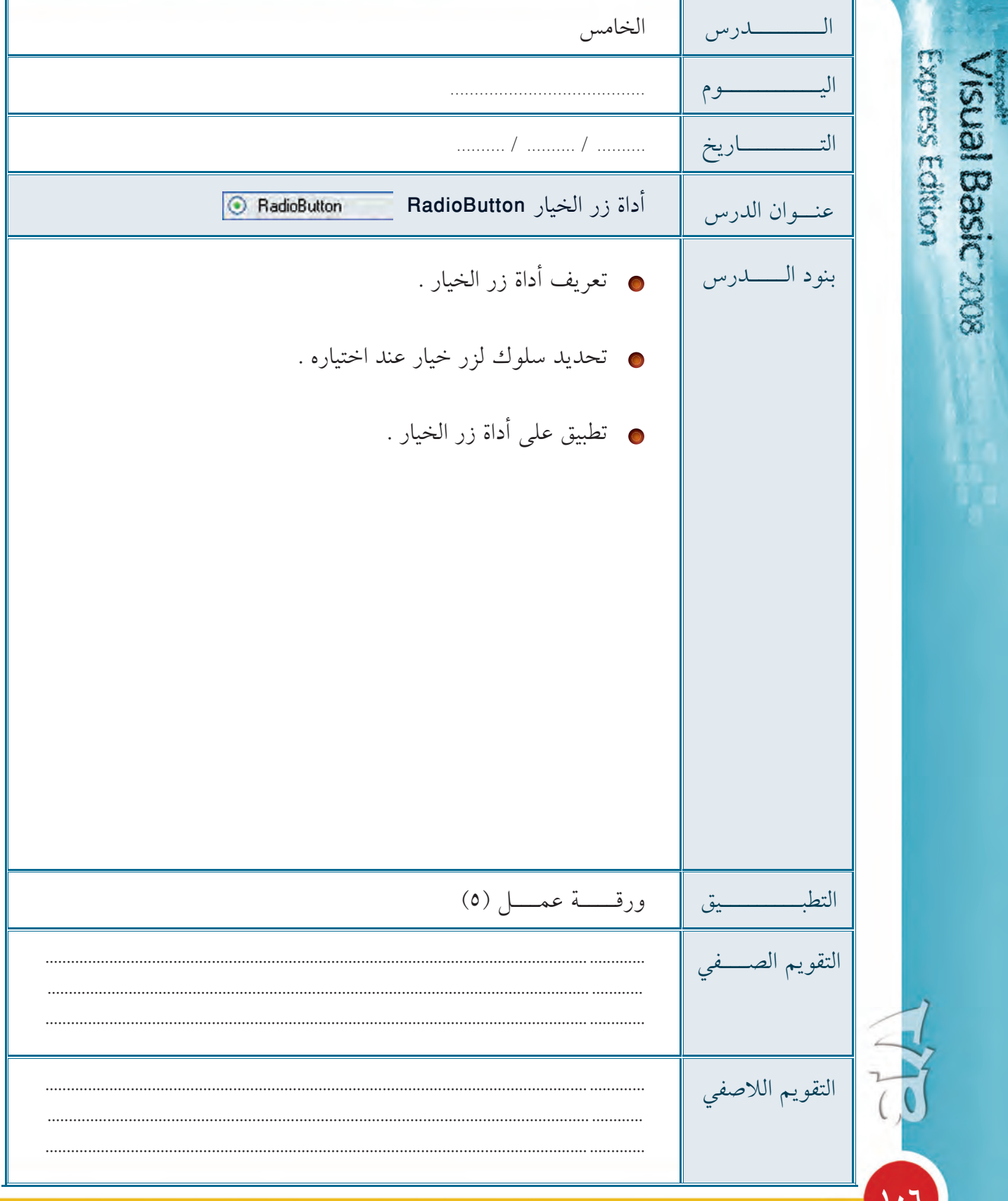
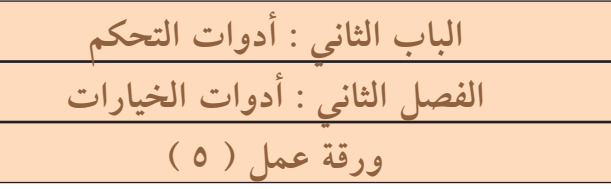

كراس المتعلم

١ ـ افتح المشروع ( الموسوعة ) الذي تم إعداده مسبقاً .

 $\bullet$  $\bullet$  $\bullet$ 

- ٢ \_ أسفل صندوق الصور أضف صندوق مجموعة GroupBox ، بعنوان ( لون الخط ) ثم أدرج بداخله ثلاثة أزارر خيار RadioButton ، واجعل عناوينها ( أزرق ، أحمر ، أسود ) .
	- ٣ ـ مع الحدث المناسب لزر الخيار الأول RadioButton1 ، اجعل البرنامج يغير اللون الأمامي لمحتويات صندوق النصوص الغنية إلى اللون الأزرق عند اختيار الزر.
		- ٤ ـ كرر الخطوة السابقة مع الزرين الباقيين ، مع الأخذ في الاعتبار اللون المناسب لكل زر .
			- ه \_ اختبر البرنامج ، ثم احفظ التعديلات .

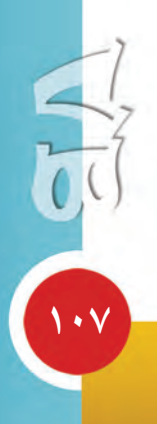

Express Ectition

**Isual Basic 2008** 

المسلم المتعلم المسلم المسلم المسلم المسلم المسلم المسلم المسلم المسلم المسلم المسلم المسلم المسلم المسلم المس<br>والمسلم المسلم المسلم المسلم المسلم المسلم المسلم المسلم المسلم المسلم المسلم المسلم المسلم المسلم المسلم المس السادس  $\overline{L}$ 

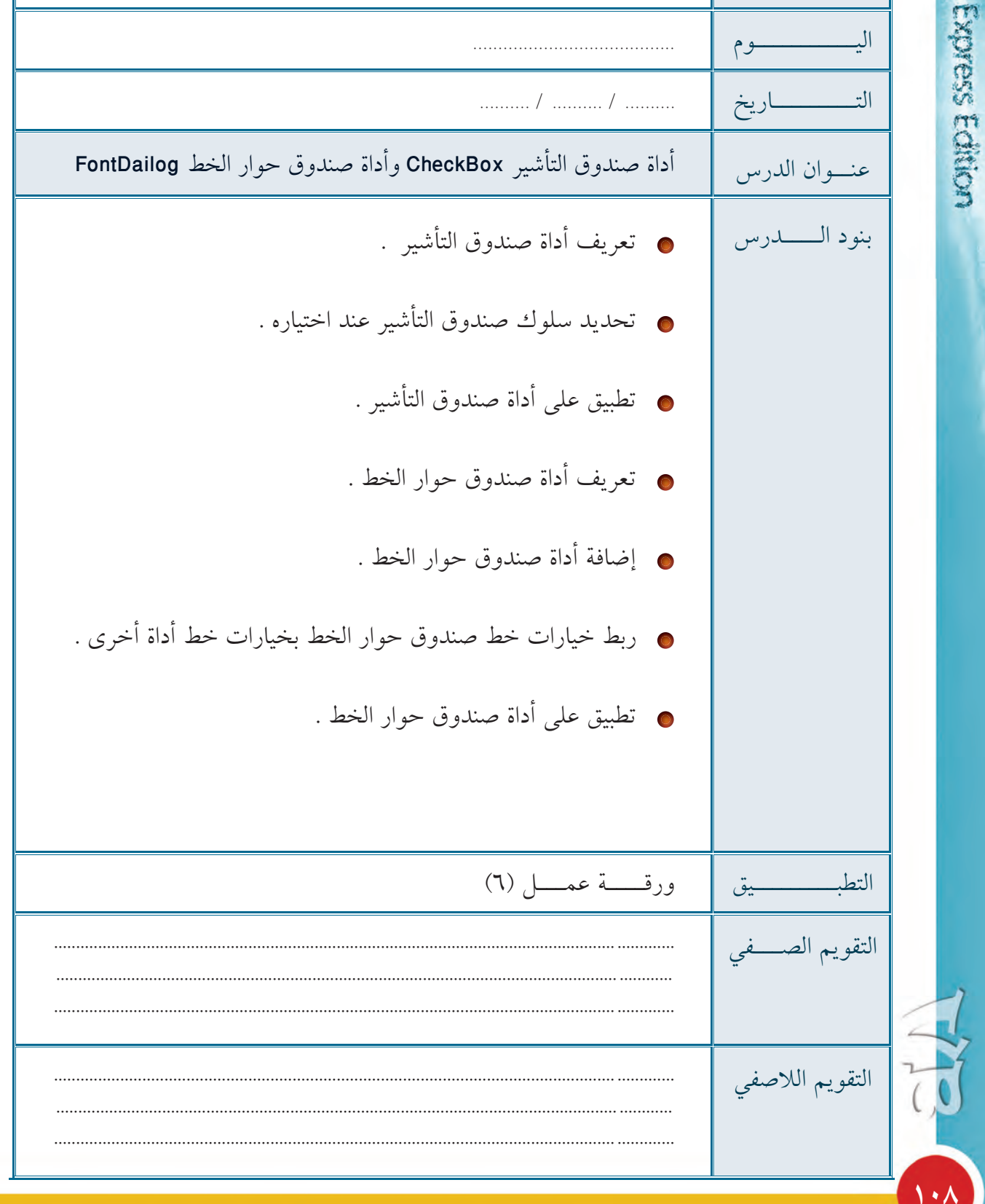

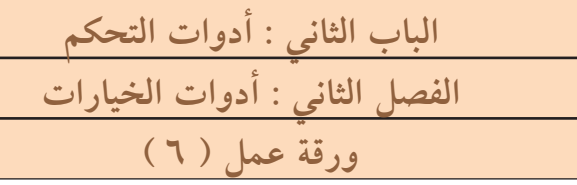

كراس المتعلم

- ١ ـ افتح المشروع ( الموسوعة ) الذي تم إعداده مسبقاً .
- ٢ ـ في المكان المناسب بجوار مجموعة ( لون الخط ) أدرج صندوقي تأشير CheckBox ، بالعناوين إخفاء الخريطة \_ إخفاء المعلومات .
- ٣ \_ بالحدث المناسب لصندوق التأشير الأول CheckBox1 ، اكتب التعليمات المناسبة لإخفاء صورة الخريطة عند اختياره .
	- ٤ ـ بالحدث المناسب لصندوق التأشير الثاني CheckBox2 ، اكتب التعليمات المناسبة لإخفاء صندوق النصوص الغنية عند اختياره .
		- ه \_ أسفل يمين النموذج ، أضف زرَّ أمر بعنوان ( مزيد من الخطوط ) .
			- ٦ ـ أضف أداة صندوق حوار الخط FontDailog إلى النموذج .
	- × ـ مع حدث الضغط على زر ( مزيد من الخطوط ) ، اكتب التعليمات البرمجية المناسبة لإظهار صندوق حوار «تنسيق الخط» ، ثم تطبيق التنسيقات المختارة منه على نص صندوق النصوص الغنية.
		- . اختبر البرنامج ، ثم احفظ التعديلات .

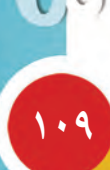

Expusseducion

**Rask** 

#### المستعلم المتعلم المستخدم المستخدم المستخدم المستخدم المتعلم المستخدم المستخدم المستخدم المستخدم المستخدم المس<br>والمستخدم المستخدم المستخدم المستخدم المستخدم المستخدم المستخدم المستخدم المستخدم المستخدم المستخدم المستخدم ا  $\frac{6}{9}$ 66

ó

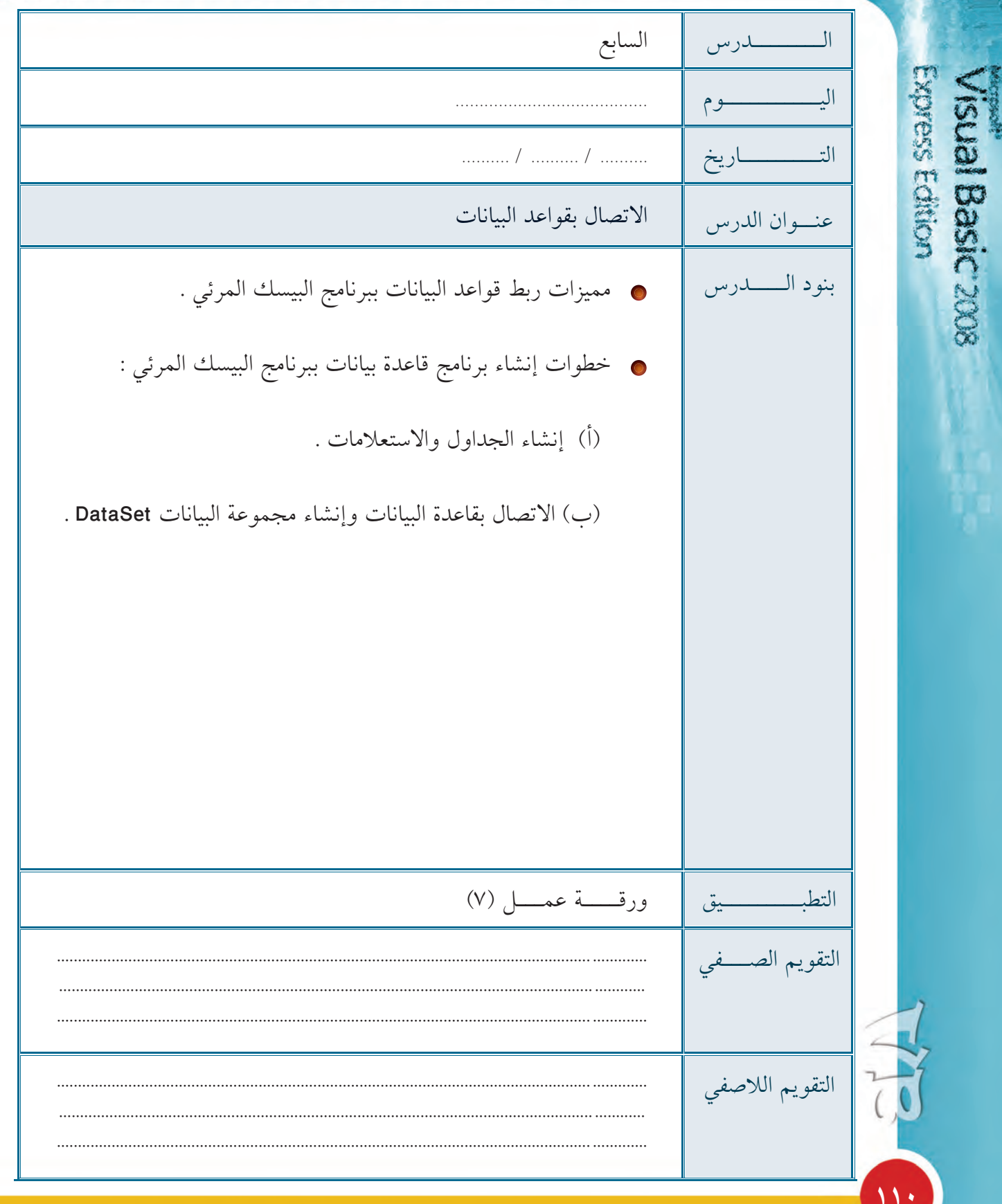

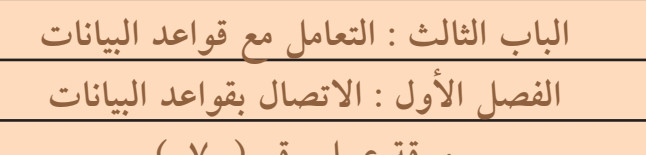

Express Ection

sual Basic 2008

 $\overline{\mathcal{M}}$ 

المستعلم

١- شغل برنامج البيسك المرئي ٢٠٠٨ . ٢- أنشئ مشروعاً جديداً باسم «بنك الأسئلة» . ٣- احفظ المشروع باسم «بنك الأسئلة».

. . .

٤- أنشئ اتصالاً مع قاعدة البيانات «db\_bank» الموجودة على المجلد «تدريبات» .مع ملاحظة الآتي:

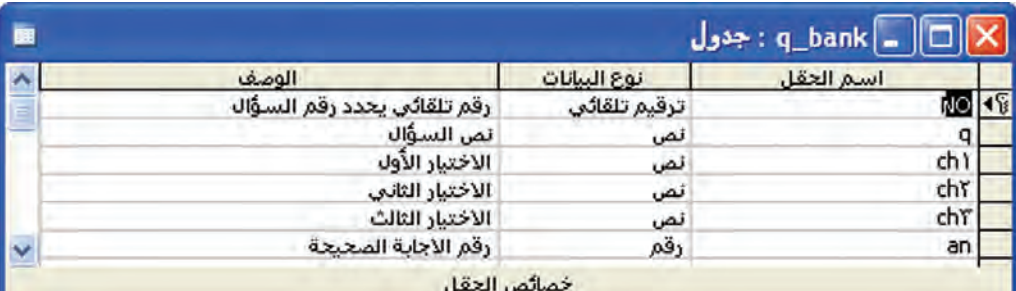

أ – قاعدة البيانات بها جدول واحد «q\_bank» يحتوي على الحقول التالية :

### ب- الجدول به البيانات التالية:

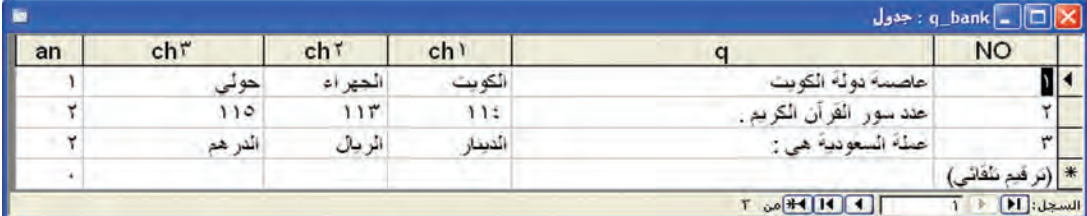

- ج قم بنسخ قاعدة البيانات عندما يطلب منك المعالج ذلك .
	- د إنشاء DataSet تحتوي على الجدول "q\_bank".
		- ٥– احفظ التعديلات على المشروع، ثم أغلق البرنامج .

المسلم المتعلم المسلم المسلم المسلم المسلم المسلم المسلم المسلم المسلم المسلم المسلم المسلم المسلم المسلم المس<br>والمسلم المسلم المسلم المسلم المسلم المسلم المسلم المسلم المسلم المسلم المسلم المسلم المسلم المسلم المسلم المس  $\begin{array}{ccc} 0 & 0 & 0 & 0 \\ 0 & 0 & 0 & 0 \end{array}$ 66

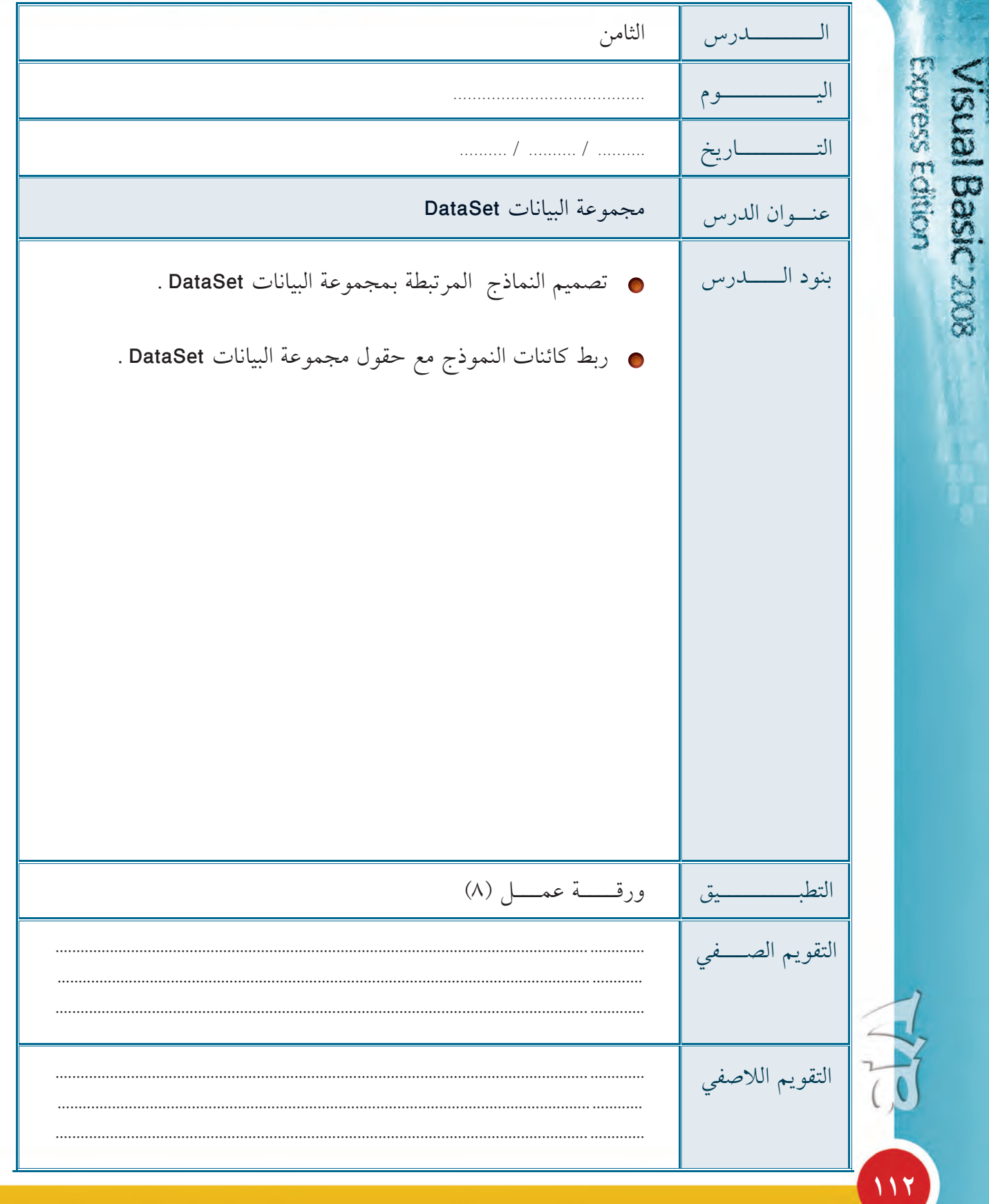

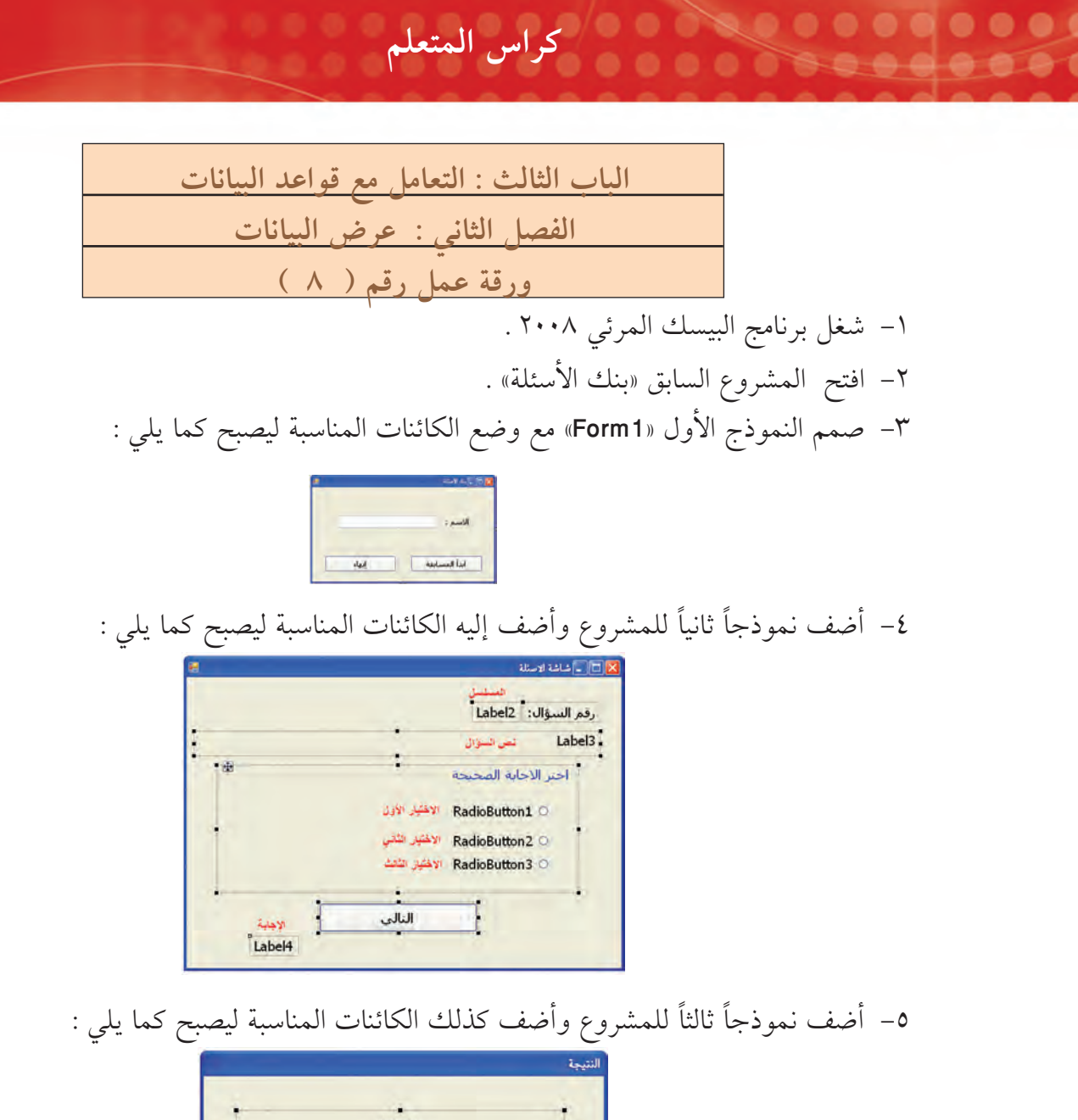

Expess Edition

isual Basic 2008

 $117$ 

Label1 انهاء

٦- أضف وحدة نمطية للمشروع «Module»وأعلن عن متغيرين: الأول S\_name لتخزين اسم الطالب والثاني "q\_grade" لتخزين درجة الطالب .

٧– انتقل إلى النموذج الأول واكتب التعليمات البرمجية اللازمة لتخزين اسم الطالب في المتغير<br>"S\_name" وإخفاء النموذج الحالي وإظهار نموذج الأسئلة "Form2" .

٨– احفظ التعديلات على المشروع . ثم أغلق البرنامج .

المستعلم المتعلم المستخدم المستخدم المستخدم المستخدم المتعلم المستخدم المستخدم المستخدم المستخدم المستخدم المس<br>والمستخدم المستخدم المستخدم المستخدم المستخدم المستخدم المستخدم المستخدم المستخدم المستخدم المستخدم المستخدم ا 6 G ۵  $\bullet$  $\bullet$  $\bullet$ 

ó

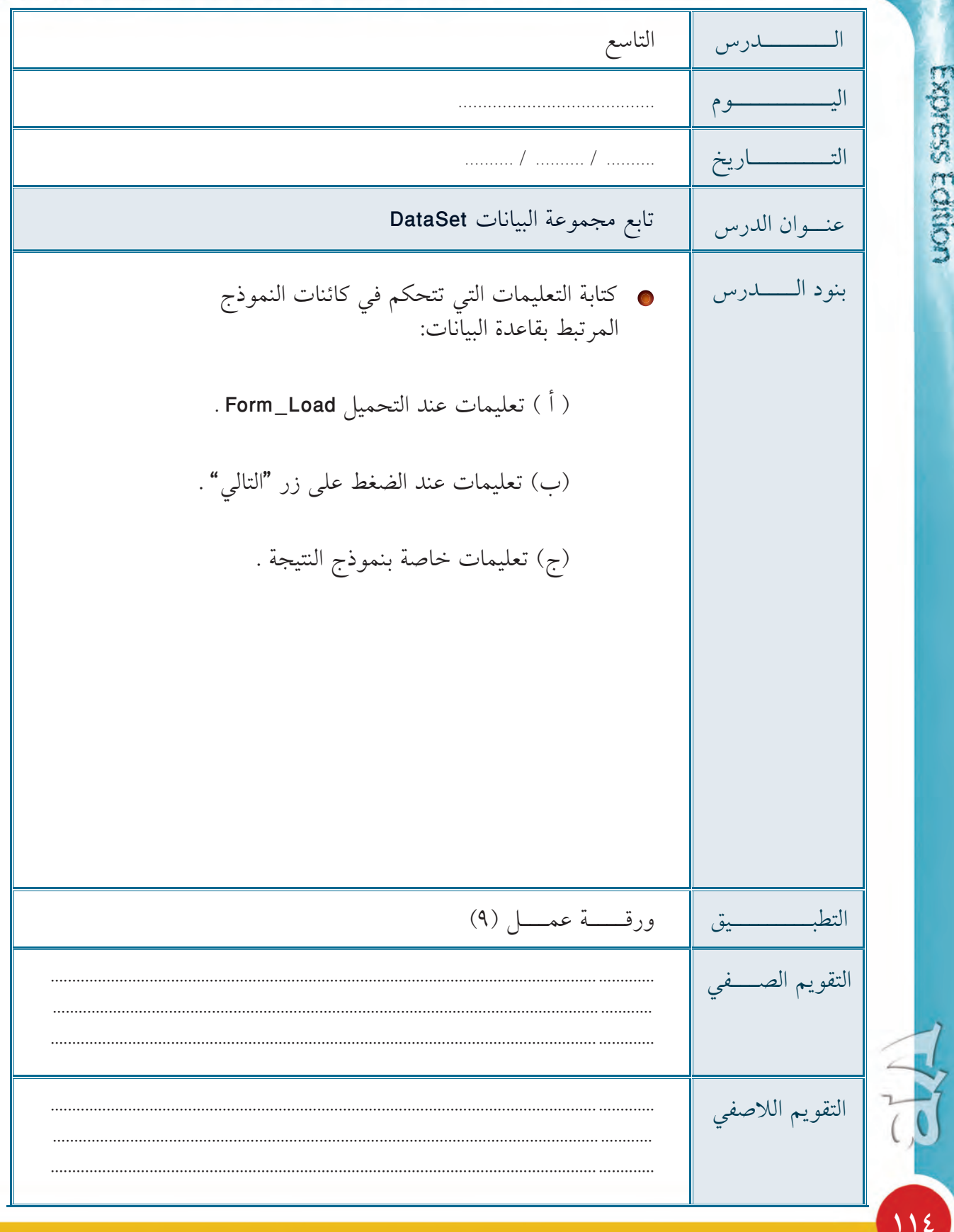

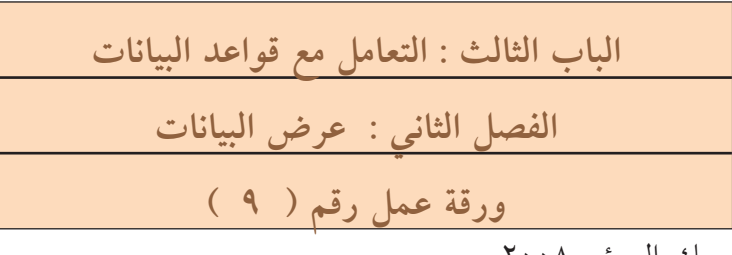

KONDER FORKOX

110

١- شغل برنامج البيسك المرئي ٢٠٠٨ .

- ٢– افتح المشروع السابق «بنك الأسئلة « .
- ٣- انتقل إلى النموذج الثاني وقم بربط كل حقل مع الكائن المناسب له على النموذج .
- ٤- اكتب التعليمات البرمجية اللازمة لإخفاء الكائن المرتبط مع حقل الإجابة الصحيحة عند تشغيل النموذج الثاني .
	- 0- اكتب التعليمات البرمجية لحدث «Click" لزر "التالي" في النموذج الثاني كما يلي : أ – عرف متغير "anser" لتخزين بيانات من نوع "Integer" .
	- ب- خزن القيم ( ٢ ، ٢ ، ٣ ) في المتغير "anser" حسب إجابة المستخدم . ج – اختبر إجابة المستخدم مع الإجابة الصحيحة وعند الإجابة الصحيحة أضف (١) إلى

المتغير "q\_grade".

د – اختبر موقع السجل الحالي مع إجمالي عدد السجلات وعند الوصول إلى نهاية الأسئلة أخفِ النموذج الحالي واعرض نموذج الإجابة «Form3» وعند عدم الوصول إلى نهاية السجلات انتقل إلى السجل التالي .

و – اجعل أزرار الاختيار غير محددة عند الانتقال إلى السجل التالي .

٦- انتقل إلى النموذج الثالث «Form3" واكتب التعليمات البرمجية اللازمة لعرض النتيجة مع اسم الطالب عند ظهور النموذج .

- ٧- اكتب التعليمات البرمجية للزر «إنهاء» في النموذج الثالث .
	- ٨– شغل المشروع واختبره . ٩– احفظ التعديلات على المشروع، ثم أغلق البرنامج .

#### كراس المتعلم المستخدم المستخدمات  $\bullet$  $\bullet$

Ó

ó

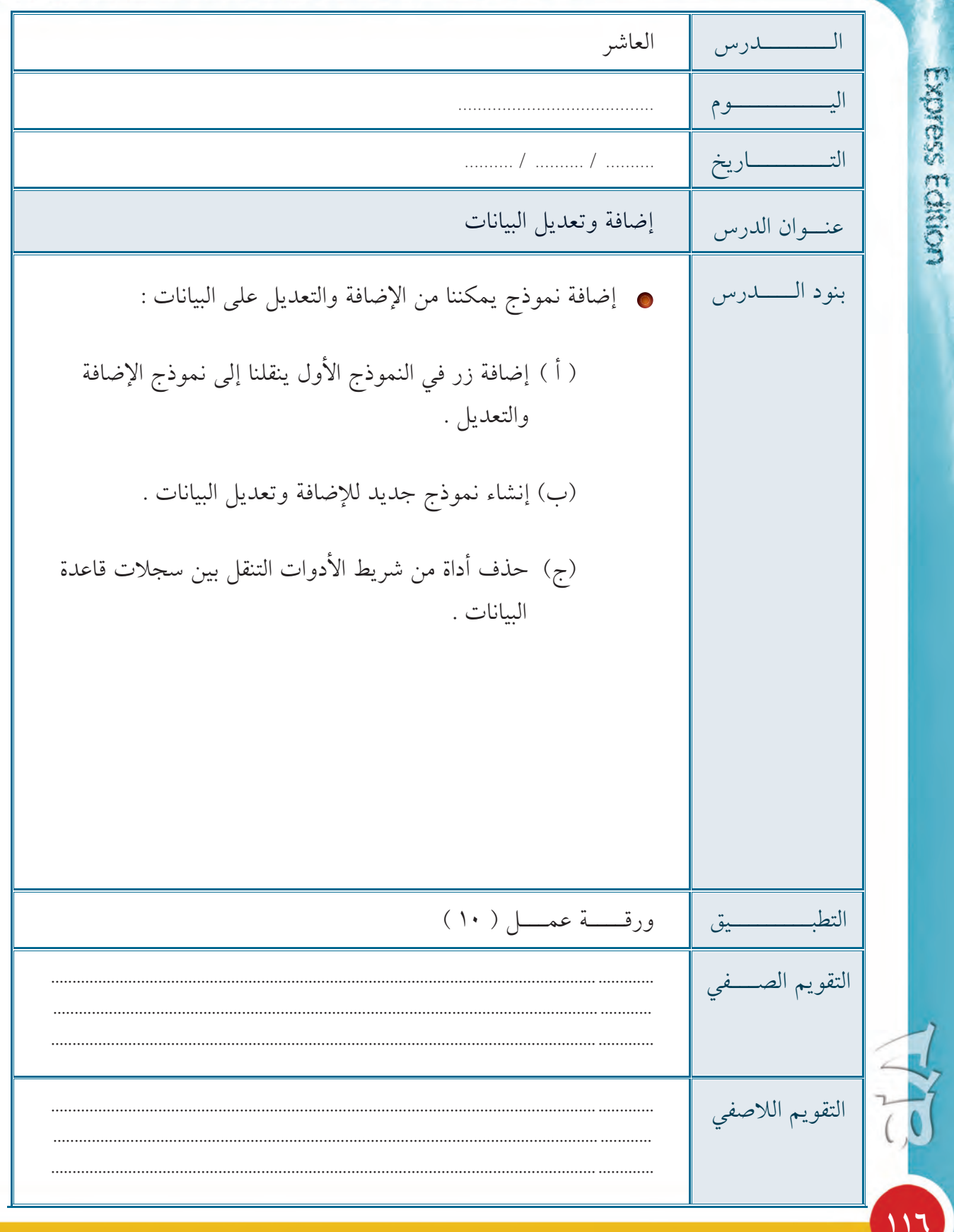

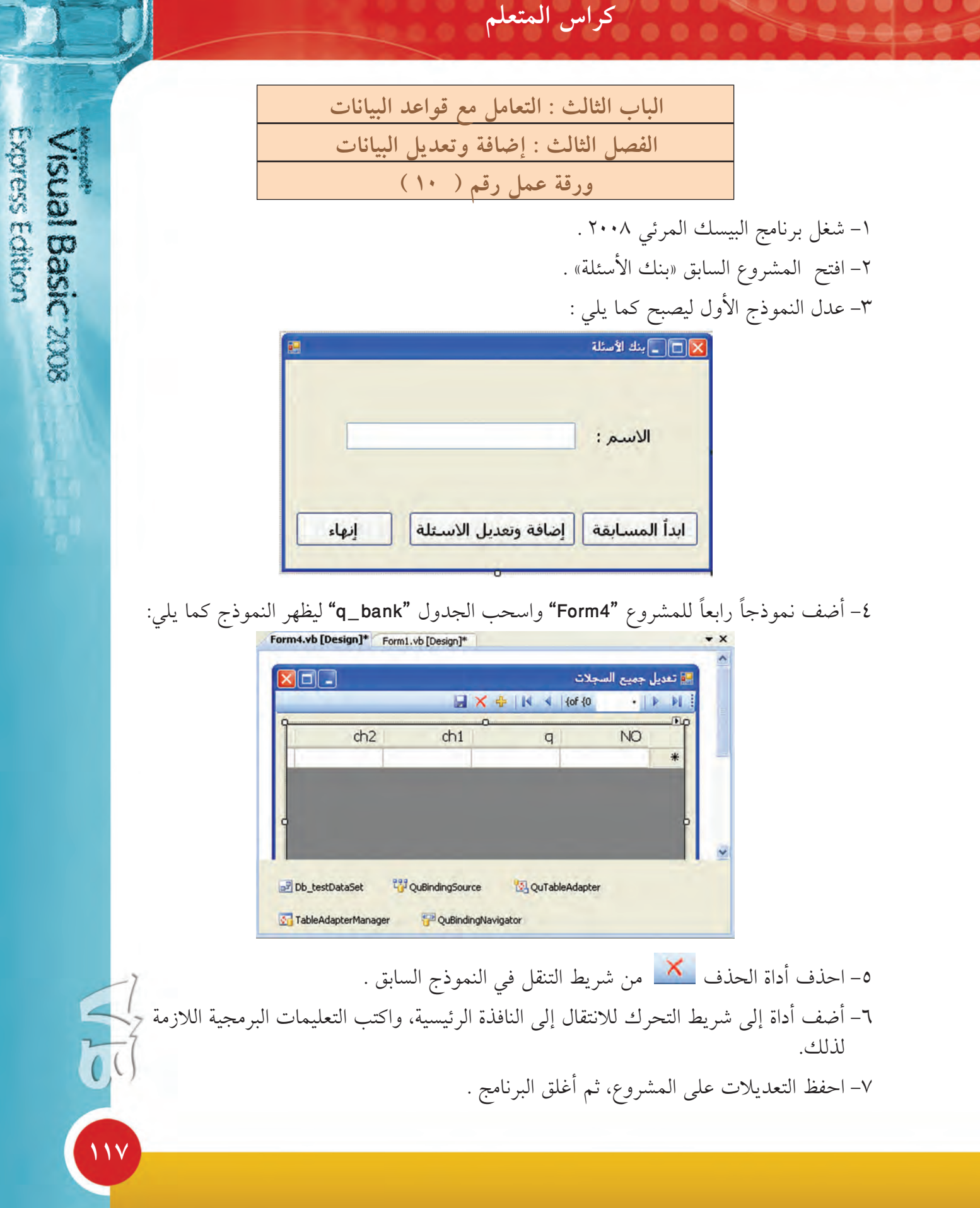

#### المستعلم المتعلم المستخدم المستخدم المستخدم المستخدم المتعلم المستخدم المستخدم المستخدم المستخدم المستخدم المس<br>والمستخدم المستخدم المستخدم المستخدم المستخدم المستخدم المستخدم المستخدم المستخدم المستخدم المستخدم المستخدم ا  $\bullet$  $\bullet$  $\bullet$

Ó

ó

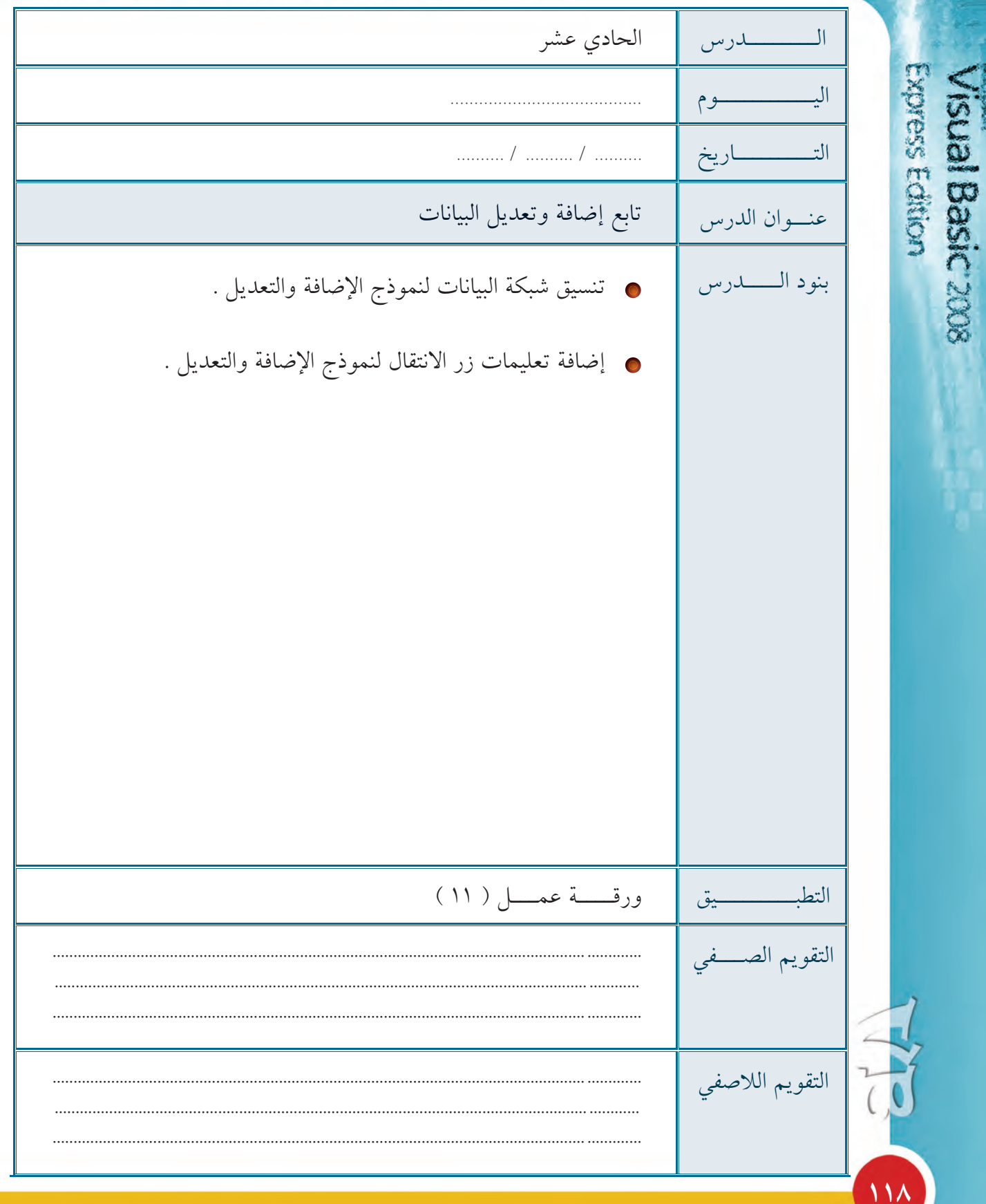

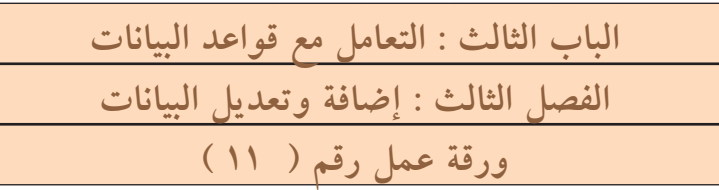

كراس المتعلم

١- شغل برنامج البيسك المرئي ٢٠٠٨ . ٢- افتح المشروع السابق «بنك الأسئلة» . ٣– انتقل إلى النموذج الرابع وقم بتنفيذ الخطوات اللازمة ليظهر النموذج كما يلي :

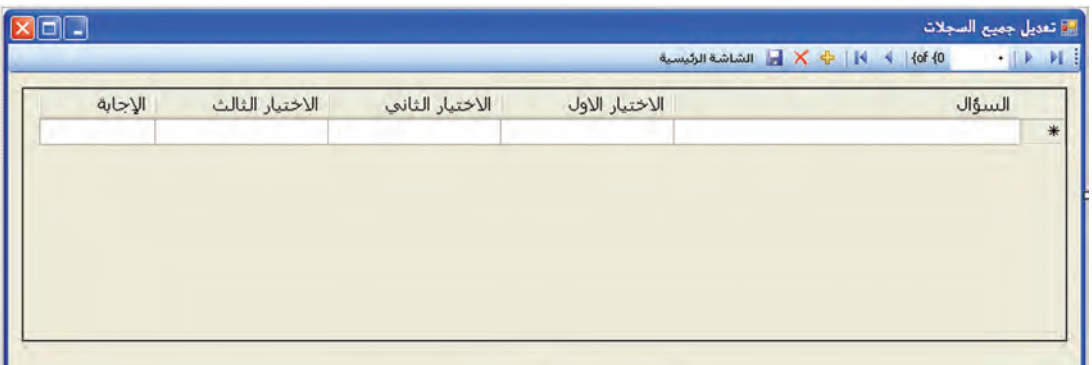

مع مراعاة الأتى : أ – حذف عمود «No» من الشبكة . ب– تغيير عناوين الأعمدة كما في الشكل السابق. ج – تغيير عرض الأعمدة ليتناسب مع البيانات كما في الشكل السابق . د – اجعل حجم شبكة البيانات يتناسب مع تغير حجم النموذج . ٤– انتقل إلى النموذج الأول واكتب التعليمات البرمجية للزر «إضافة وتعديل الأسئلة» لإخفاء النموذج الأول وإظهار النموذج الرابع . ٥- شغّل المشروع لاختباره . ٦– احفظ التعديلات على المشروع، ثم أغلق البرنامج .

119

**Expess Edition** 

Sual Basic 2008

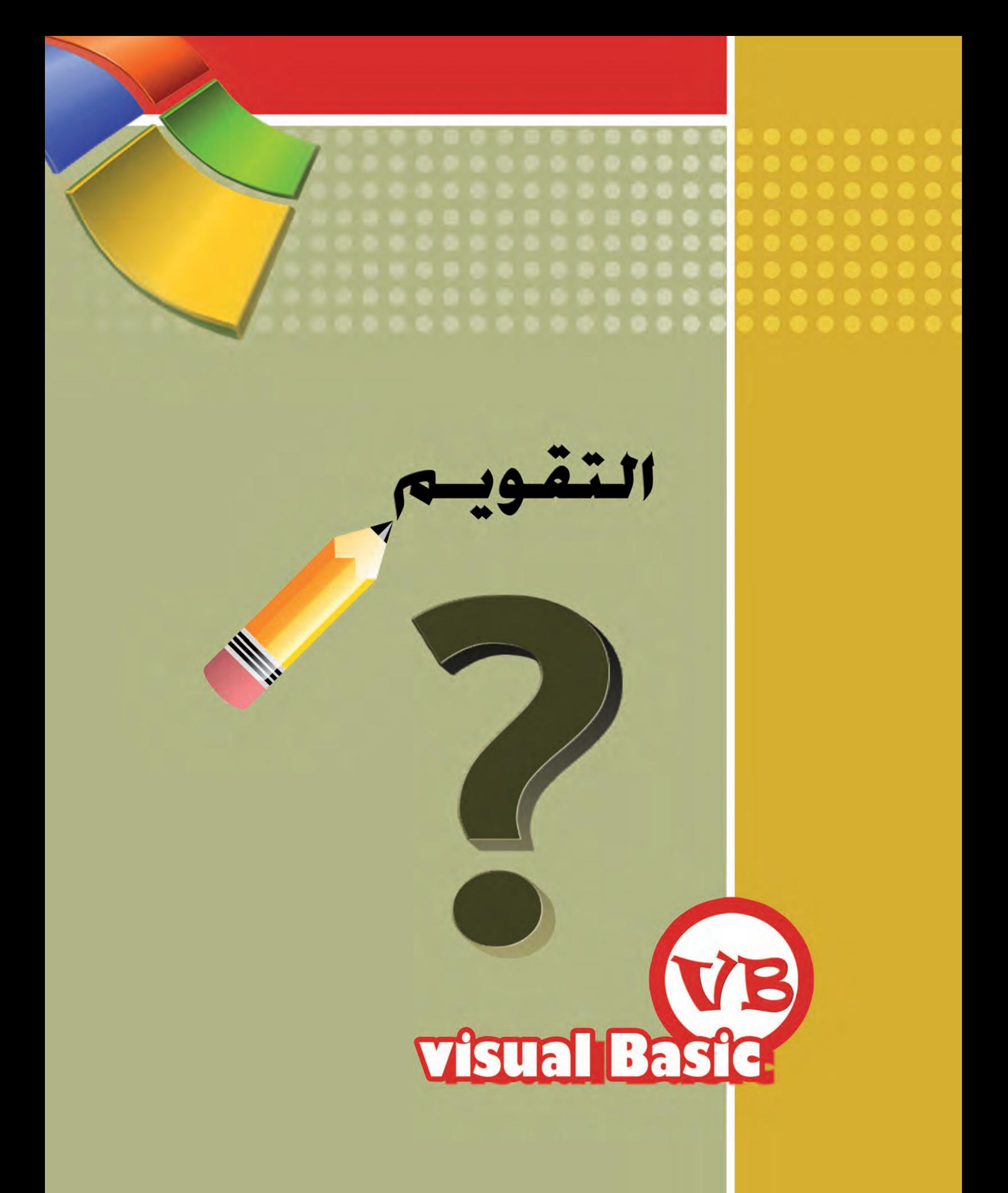

تقويم الباب الأول : التكرار Visual Basic 2008 الفصل الأول والثاني ( التكرار المحدد والتكرار غير المحدد )

التقويم المسم<mark>ي</mark>

## الأسئلة الموضوعية:

000000  $0.000$ 

أولا:ً في البنود المرقمة من ( ١ -٧ ) توجد عبارات صحيحة و أخرى غير صحيحة، ظلل في مكان الإجابة(أ) إذا كانت العبارة صحيحة ، (ب )إذا كانت العبارة غير صحيحة:

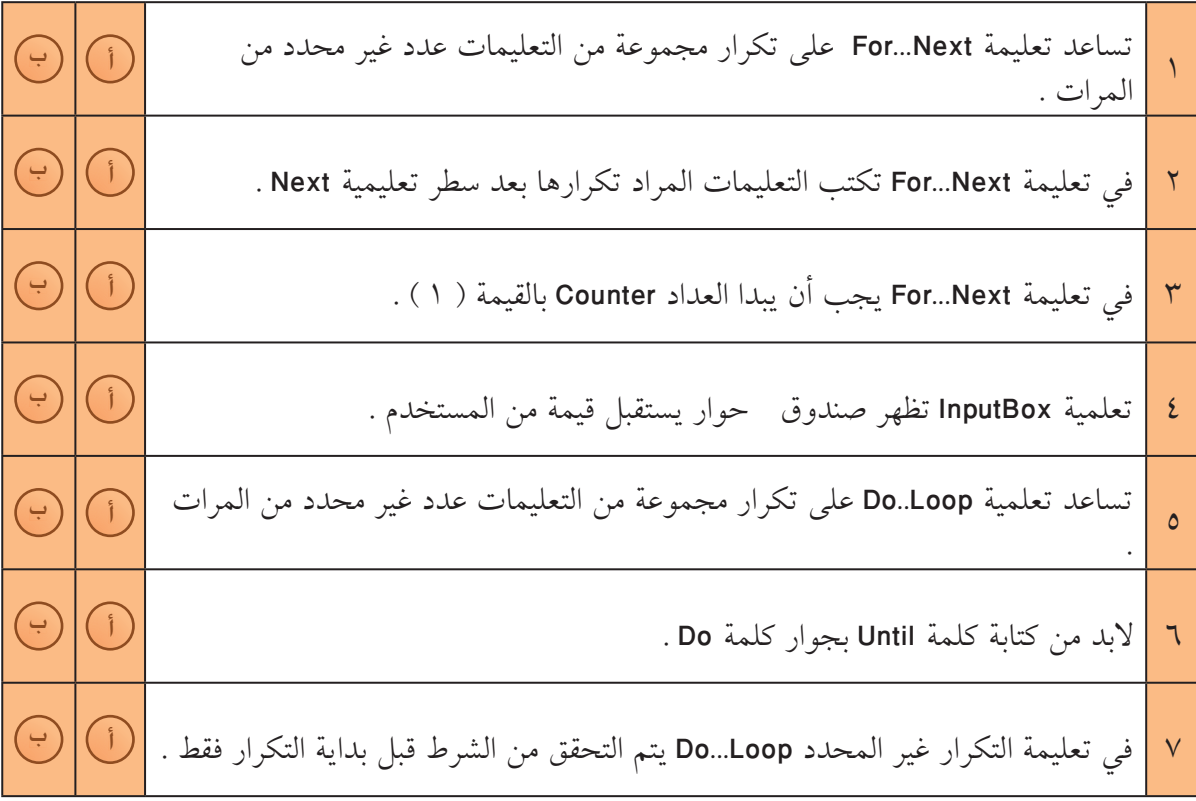

**ÎÏÐ**

Express Edition

ثانياً: في البنود المرقمة من ( ١- ٦ ) توجد قائمتان (الأولى والثانية) اختر لكل بند من القائمة الأولى ما يناسبه من القائمة الثانية، ثم اكتب بجوار رقم البند الحرف الذي يدل عليه:

التقويم المستخدمات المستخدمات المستخدمات المستخدمات المستخدمات المستخدمات المستخدمات المستخدمات المستخدمات الم<br>المستخدمات المستخدمات المستخدمات المستخدمات المستخدمات المستخدمات المستخدمات المستخدمات المستخدمات المستخدمات

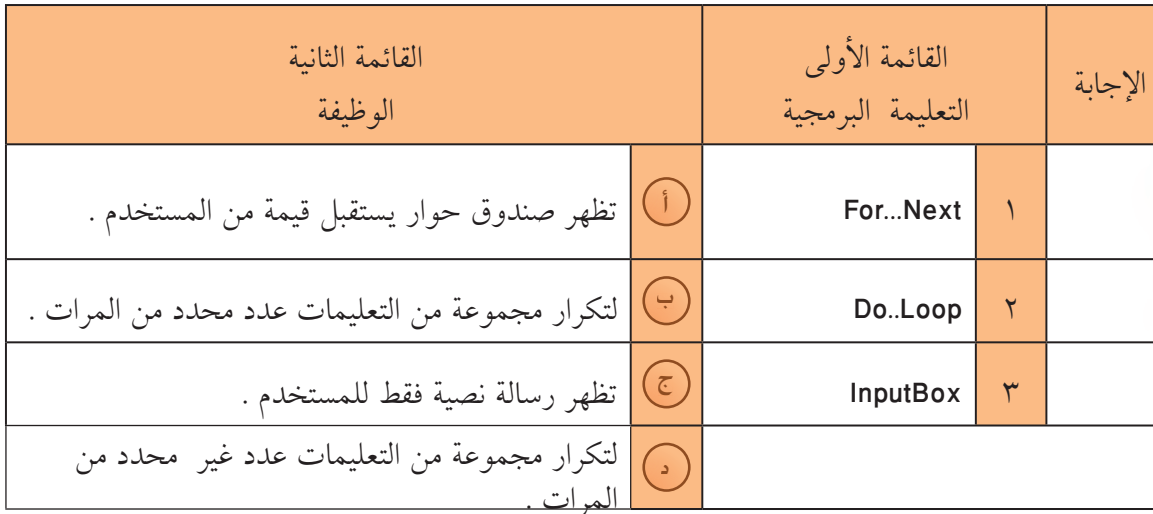

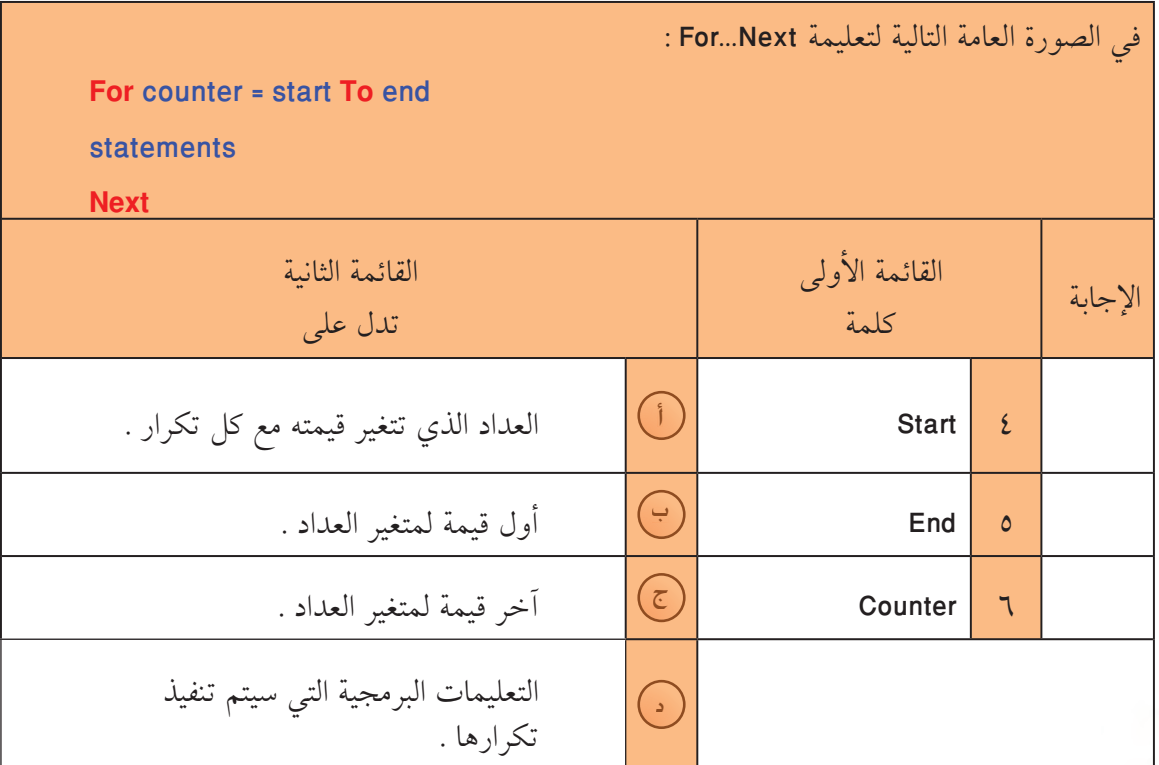

**Express Edition** Visual Basic 2008

172

ثالثاً: في البنود المرقمة من ( ١− ٥ ) لكل بند أربعة اختيارات واحد فقط منها صحيح ، اختر الإجابة الصحيحة ثم ظلل دائرة الحرف الدال عليها :

Visual Basic 2008

Express Edition

ان المعرض المعرض المعرض المعرض المعرض المعرض المعرض المعرض المعرض المعرض المعرض المعرض المعرض المعرض المعرض ال<br>استخدام المعرض المعرض المعرض المعرض المعرض المعرض المعرض المعرض المعرض المعرض المعرض المعرض المعرض المعرض ال

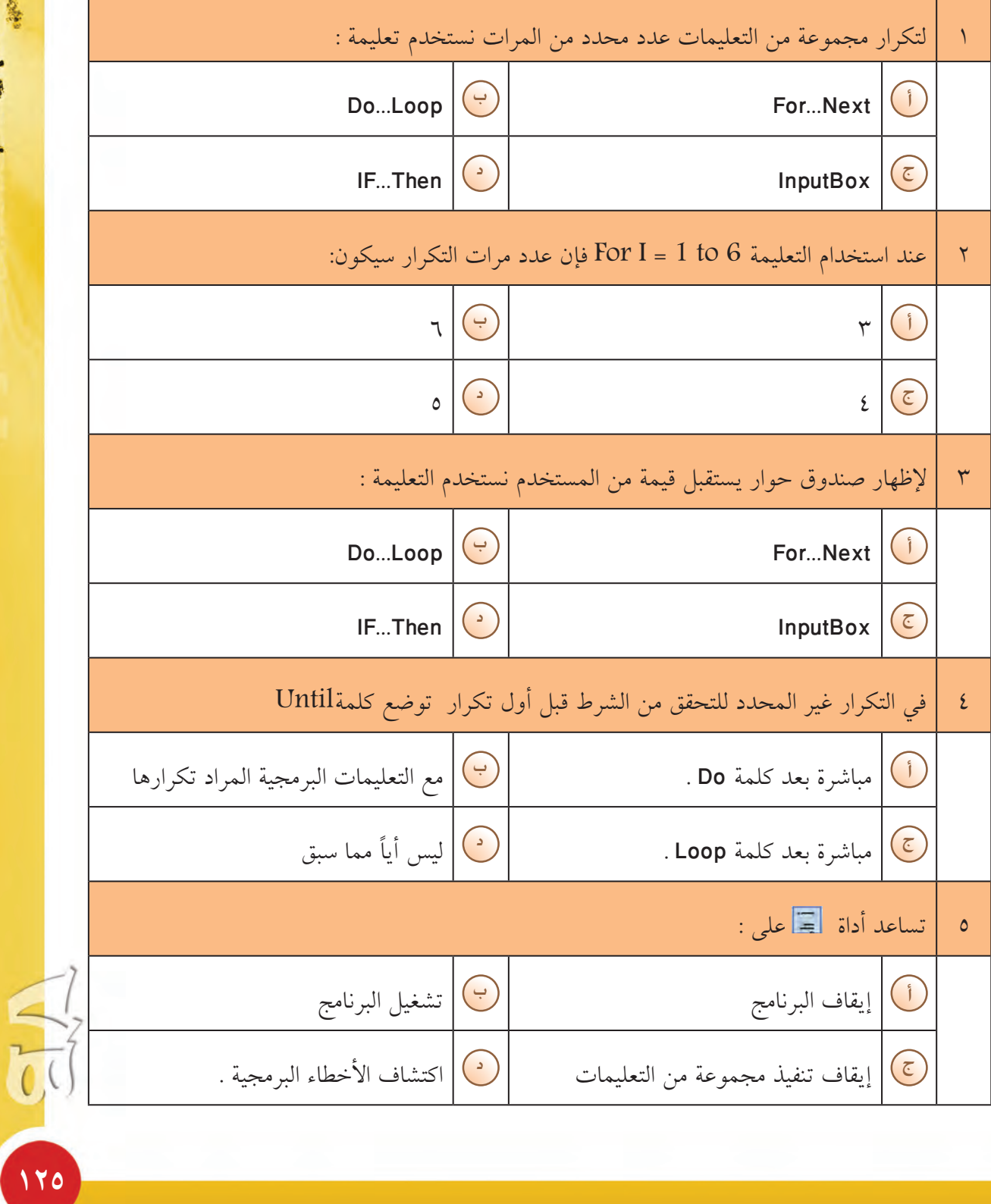

رابعاً: في البنود المرقمة من ( ١- ٣ ) عبارات، تحتوى كل منها على فراغ ، أكمل الفراغ بما يناسبه من كلمات لتحصل على عبارات صحيحة :

> لابد أن تنتهي تعليمة التكرار المحدد For بكلمة ...............  $\Delta$

لإظهار صندوق حوار يستقبل قيمة من المستخدم نستخدم التعليمة ....................  $\mathsf{Y}$ 

عند كتابة Until بعد كلمة Do فإن التحقق من الشرط سيكون ............. أول تكرار .

الأسئلة المقالية:

 $\mathsf{r}$ 

Express Edition

Visual Basic 200

أجب عن الأسئلة الآتية:

١- ما المقصود بكل من :

٢ ـ ادرس مجموعة التعليمات التالية، ثم أجب عما يلي :

For  $i = 3$  to 8

التقويم المستخدمات المستخدمات المستخدمة المستخدمة المستخدمة المستخدمة المستخدمة المستخدمة المستخدمة المستخدمة ا<br>المستخدمة المستخدمة المستخدمة المستخدمة المستخدمة المستخدمة المستخدمة المستخدمة المستخدمة المستخدمة المستخدمة

MsgBox(«Welcome»)

**Next** 

Lablel2.hide()

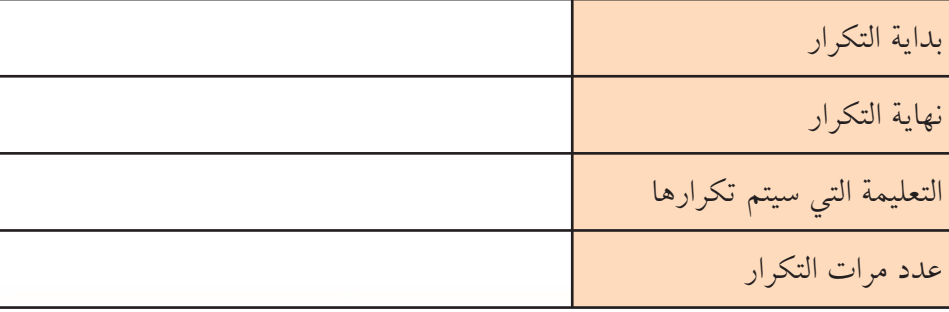

٣ ـ ادرس مجموعة التعليمات البرمجية التالية، ثم أجب عما يلي :

 $\bullet$   $\bullet$   $\bullet$   $\bullet$ 

 $0.0000001$ 

 $e.e.$ 

Dim x as integer **Do** 

 $x = Input("j$ دخل كلمة السر

Loop Until x= 1001

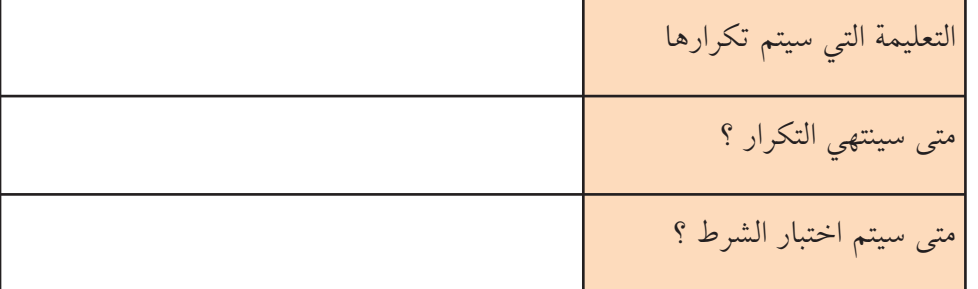

التقويم المستخدم<mark>.</mark>

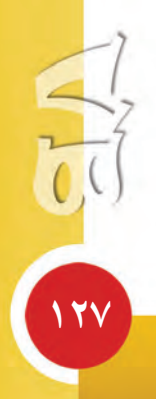

**ƮƿƺƤŤƫř** تقويم الباب الثاني : أدوات التحكم Visual Basic 2008<br>Express Editon الفصل الأول : صناديق البيانات Data Boxes الأسئلة الموضوعية: أولاً: في البنود المرقمة من ( ا- ١٣ ) توجد عبارات صحيحة و أخرى غير صحيحة ،ظلل في

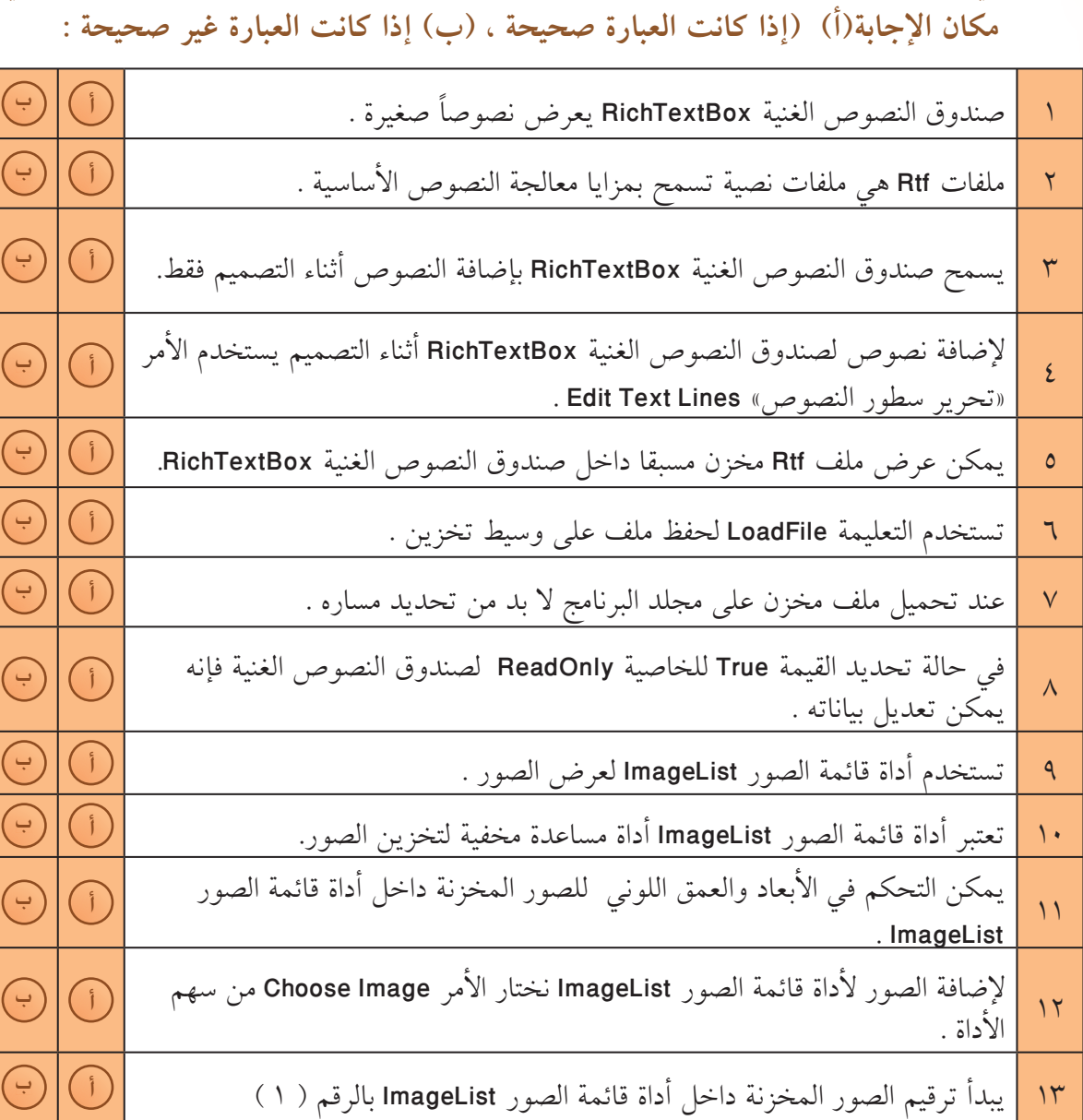

**ÎÏÕ**

ثانياً: في البنود المرقمة من ( I − 1) توجد قائمتان (الأولى والثانية) اختر لكل بند من القائمة الأولى ما يناسبه من القائمة الثانية، ثم اكتب بجوار رقم البند الحرف الذي يدل عليه:

التقويم المس

 $\bullet$   $\bullet$   $\bullet$ 

 $000000$ 

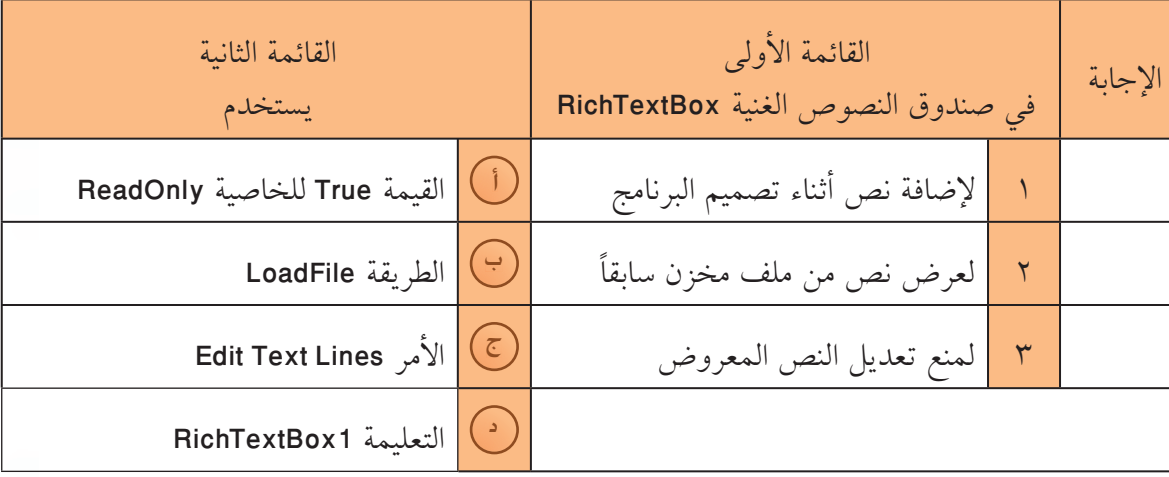

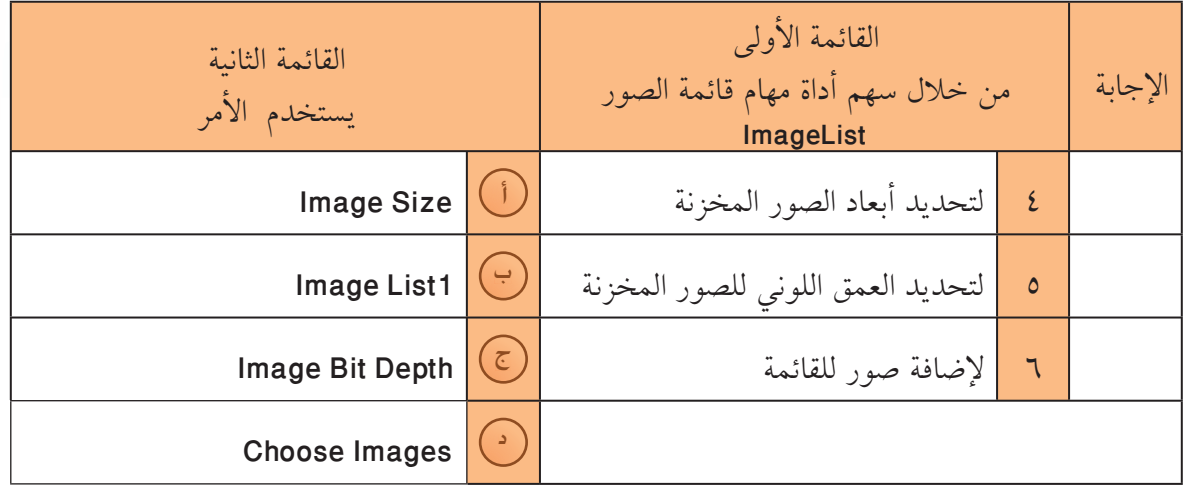

ثالثاً: في البنود المرقمة من ( ١− ٨ ) لكل بند أربعة اختيارات ،واحد فقط منها صحيح ، اختر الإجابة الصحيحة ثم ظلل دائرة الحرف الدال عليها :

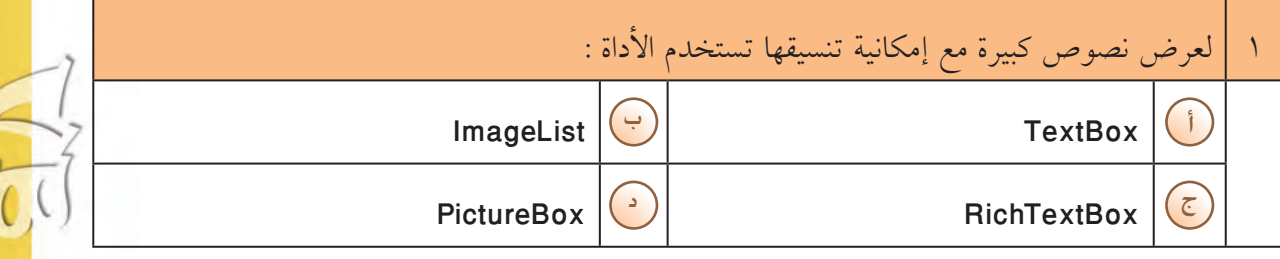

**ÎÏÖ**

Visual Basic 2008

Express Edition

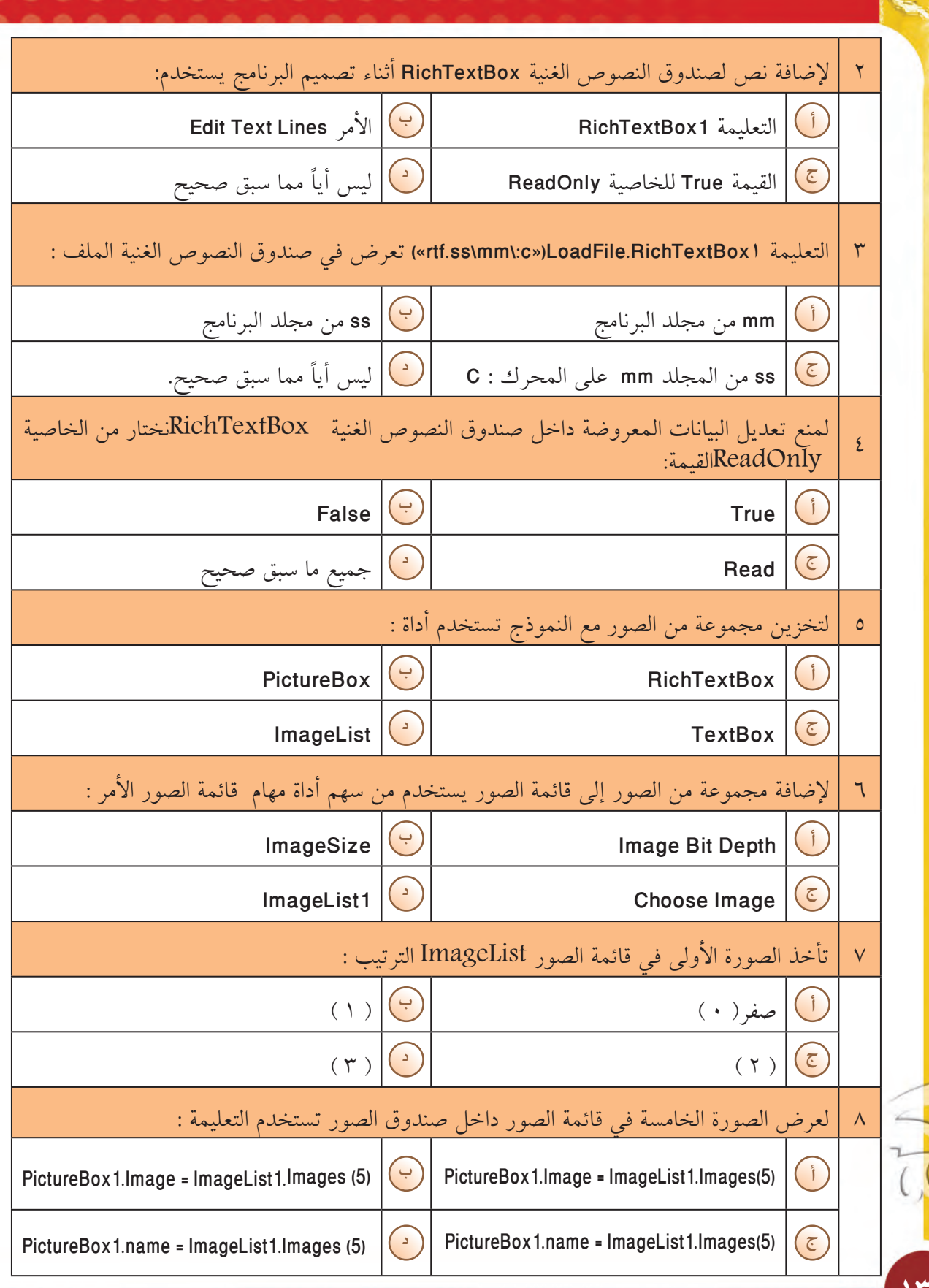

التقويم

............

 $66$ 

60

۰

ä

Wisclaft Basic 2008

**ÎÐÍ**

رابعاً: في البنود المرقمة من ( ١- ٦ ) عبارات، تحتوى كل منها على فراغ ، أكمل الفراغ بما يناسبه من كلمات لتحصل على عبارات صحيحة :

التقويم المستخدم المستخدم المستخدم المستخدم المستخدم المستخدم المستخدم المستخدم المستخدم المستخدم ال

 $0.0080$ 

0000

- صندوق النصوص الغنية RichTextBox يسمح باستقبال وتنسيق ملفات نصية بامتداد..................  $\Delta$ 
	- من سهم أداة مهام قائمة الصور لصندوق النصوص الغنية RichTextBox يستخدم الأمر Text  $\mathsf{Y}$
	- تستخدم الطريقة LoadFile لإضافة ملف نصي لصندوق النصوص الغنية RichTextBox أثناء  $\forall$ 
		- عند عدم تحديد مسار الملف في الطريقة LoadFile فإن البرنامج يبحث عن الملف في ٤
- لمنع تعديل النص المعروض داخل صندوق النصوص الغنية نختار للخاصية ReadOnly القيمة  $\circ$ 
	- لتخزين مجموعة من الصور مع النموذج ًلعرضها فيما بعد تستخدم الأداة ..................................  $\mathbb{I}$

Express Edition Visual Basic 2008

الأسئلة المقالية: أجب عن الأسئلة الآتية: Express Edition Visual Basic 200 ۱– عرف کلاً من ( ١ ) أداة صندوق النصوص الغنية RichTextBox: .................................. ٢- : ادرس التعليمة البرمجية («toadFile.RichTextBox1(«rtf.kuwait\main\:F») ثم أجب عما يلي :  $( \ )$ ٠٣: ادرس الشكل التال<sub>ى</sub> ثم أجب عما يليه <u>:</u> **ImageList Tasks**  $16; 16$ **Image Size** Depth8Bit Image Bit Depth Choose images  $(1)$  $(\Upsilon)$  $(\Upsilon)$  $(\xi)$ 

تقويم الباب الثاني : أدوات التحكم الفصل الثاني : أدوات الخيارات

ِ<br>التقويم المسلمات المسلمات المسلمات المسلمات المسلمات المسلمات المسلمات المسلمات المسلمات المسلمات المسلمات ال<br>المسلمات المسلمات المسلمات المسلمات المسلمات المسلمات المسلمات المسلمات المسلمات المسلمات المسلمات المسلمات

الأسئلة الموضوعية:

 $000001$ 

أولا:ً في البنود المرقمة من ( ١ -١٠ ) توجد عبارات صحيحة و أخرى غير صحيحة، ظلل في مكان الإجابة ( أ )إذا كانت العبارة صحيحة ، ( ب )إذا كانت العبارة غير صحيحة:

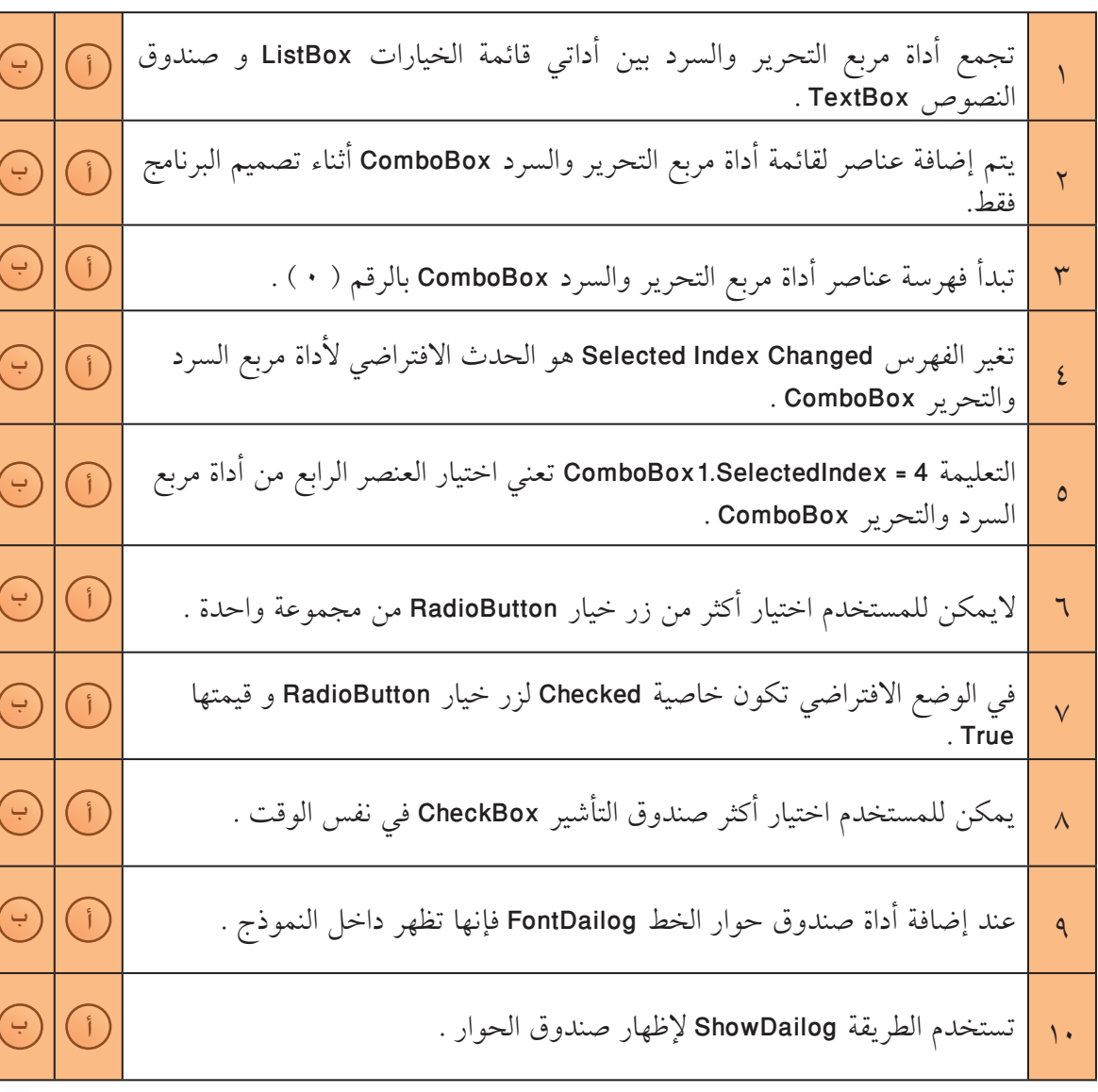

Express Edition Visual Basic 2008

**ÎÐÐ**

**ŠưŗŚƤƫř ƲƯ Ŷƴŝ ƪƨƫ źŤųř (ŠǀƳŚŨƫřƹ Ƽƫƹǃř) ƱŚŤưŗŚƣ Ŷūƺţ ( Ð -Î ) ƲƯ Šưƣźưƫř ŵƺƴŞƫř ƾƟ :ĹǀƳŚŧ** الأولى ما يناسبه من القائمة الثانية، ثم اكتب بجوار رقم البند الحرف الذي يدل عليه:

ا التقويم بين التقويم بين المنطق المنطق المنطق المنطق المنطق المنطق المنطق المنطق المنطق المنطق المنطق المنطق<br>المنطق المنطق المنطق المنطق المنطق المنطق المنطق المنطق المنطق المنطق المنطق المنطق المنطق المنطق المنطق المنط<br>

.......... . . . . . . . . .

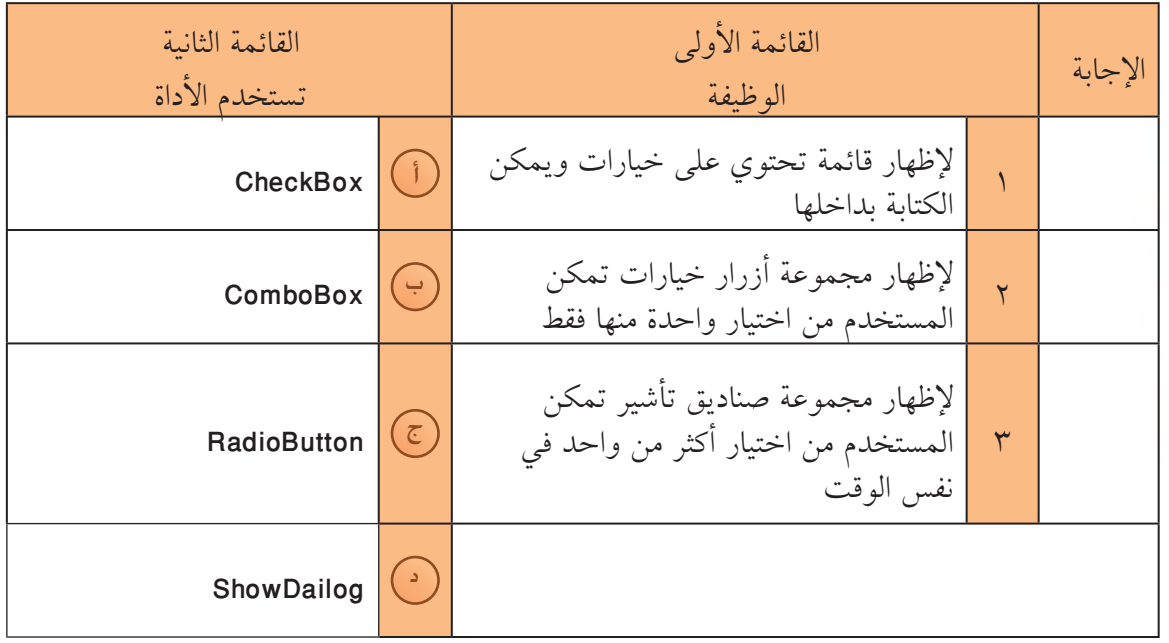

ثالثاً: في البنود المرقمة من ( ١− ٨ ) لكل بند أربعة اختيارات واحد فقط منها صحيح ، اختر الإجابة الصحيحة ثم ظلل دائرة الحرف الدال عليها :

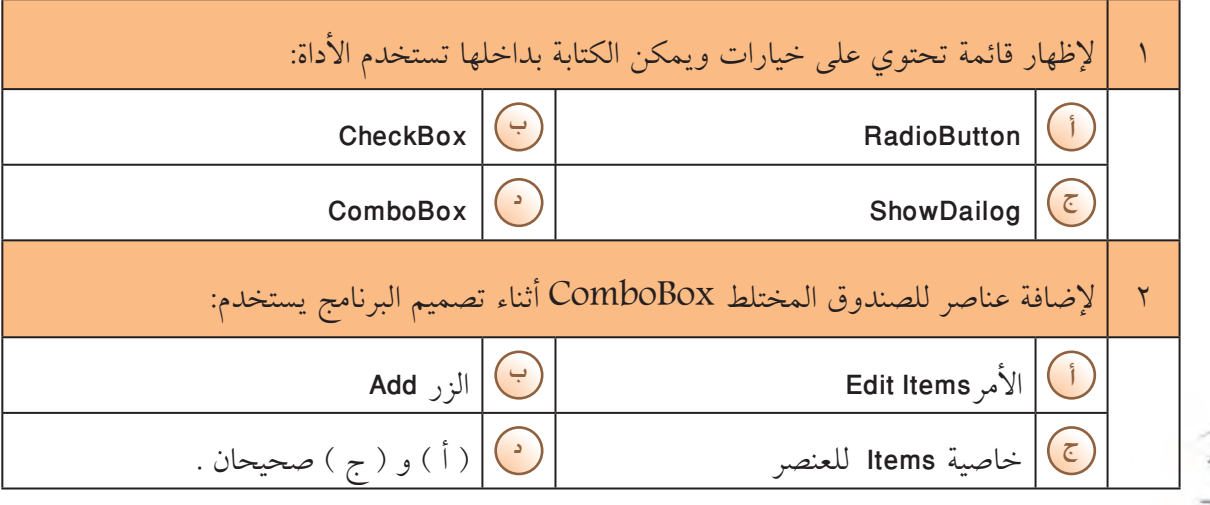

**ÎÐÑ**

Express Edition

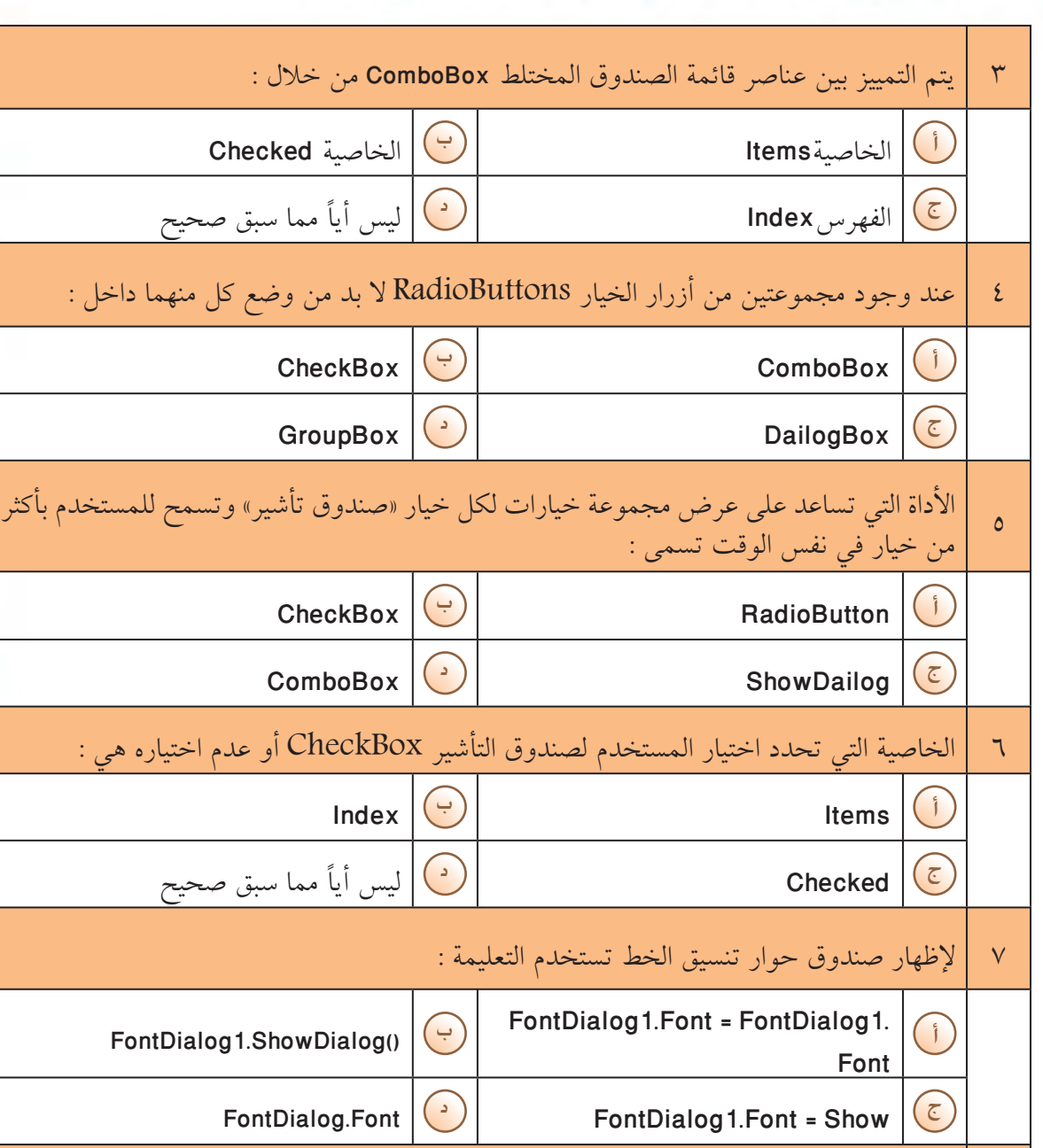

التقون بيت

 $\begin{array}{c} \bullet\bullet\bullet\bullet\bullet\bullet\end{array}$ 

<sup>Õ</sup> ŠǀƴƜƫř ƅƺƈƴƫř ơƹŶƴƇ šŚƿƺŤŰƯ ƼƬƗ ƎŴƫř Źřƺů ơƹŶƴƇ ƲƯ şŹŚŤŴưƫř ƎŴƫř šŚƤǀƀƴţ ƢǀŞƐŤƫ مين<br>RichTextBox تستخدم التعليمة  $RichardBox1.Font =$ FontDialog1.Font FontDialog1.ShowDialog()  $\boxed{\div}$  $RichTextBox1.Font$   $\bigodot$  FontDialog1.Font = Show  $\bigodot$ 

**ÎÐÒ**

رابعاً: في البنود المرقمة من ( ١- ٤ ) عبارات تحتوي كل منها على فراغ ، أكمل الفراغ بما يناسبه من كلمات لتحصل على عبارات صحيحة :

المقويم المقويم المستخدمات المقوية المقوية المقويم المقويم المستخدمات المقويم المستخدمات المستخدمات المستخدمات<br>المستخدمات المستخدمات المستخدمات المستخدمات المستخدمات المستخدمات المستخدمات المستخدمات المستخدمات المستخدمات

يمكن إضافة عناصر لقائمة أداة مربع التحرير والسرد أثناء التصميم من خلال الخاصية ..................  $\Lambda$ الأداة التي تساعد على عرض مجموعة خيارات لكل خيار «زر خيار» ولكنها لا تسمح للمستخدم  $\mathsf{Y}$ إلا بخيار واحد من هذه المجموعة تسمى ....................... عند اختيار المستخدم لأحد أزرار الخيار RadioButton فإن الخاصية Checked تأخذ القيمة  $\forall$ لإظهار صندوق حوار معين تستخدم الطريقة ..........................  $\mathcal{E}$ 

Express Edition

## الأسئلة المقالية: أجب عن الأسئلة الآتية: ۱– عرف کلاً من ( أ ) أداة مربع التحرير والسرد ComboBox: .........................

Express Edition

Visual Basic 2008

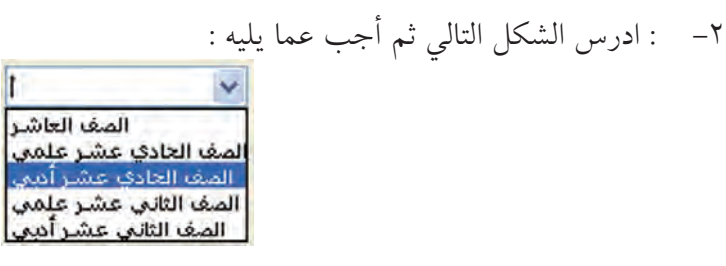

- (ب) العنصر المحدد في الفهرس هو رقم :..............
	- ٣ ادرس الشكل التالي ثم أجب عما يليه :

- -

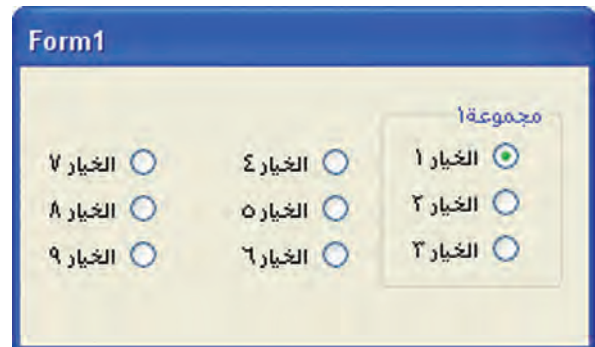

(ب) اذكر عدد الأزرار التي يمكن للمستخدم اختيارها : ..................................

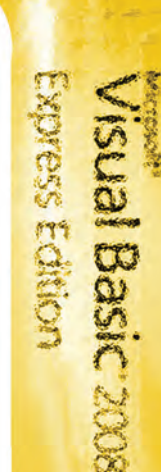

# **ƮƿƺƤŤƫř** تقويم الباب الثالث : التعامل مع قواعد البيانات

الفصل الأول :الاتصال بقاعدة البيانات

## الأسئلة الموضوعية:

أولا:ً في البنود المرقمة من ( ١-٩ ) توجد عبارات صحيحة و أخرى غير صحيحة ، ظلل في مكان الإجابة (أ) إذا كانت العبارة صحيحة، (ب) إذا كانت العبارة غير صحيحة:

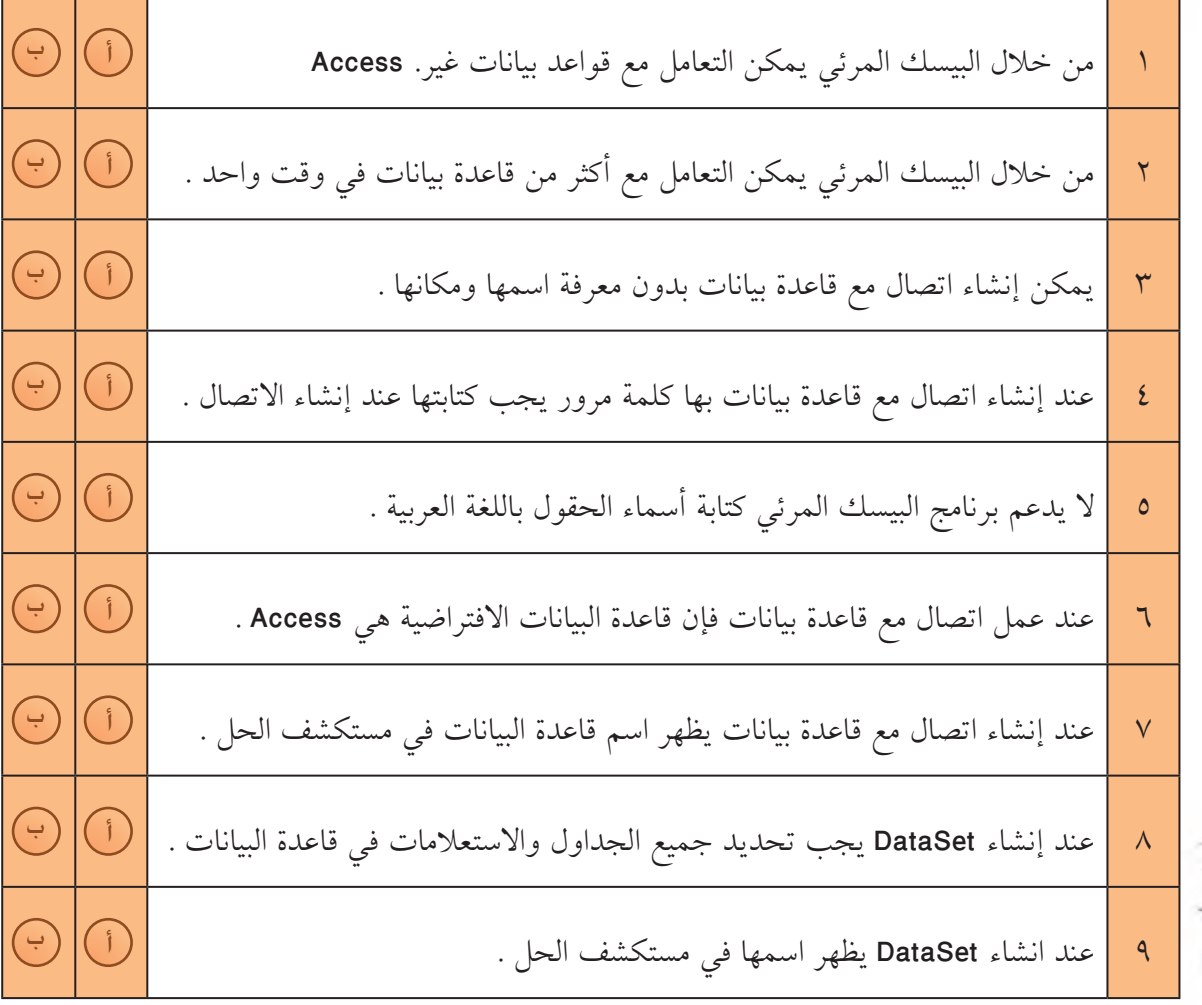

**ÎÐÕ**

ثانياً: في البنود المرقمة من ( ١- ٩ ) توجد قائمتان (الأولى والثانية)، اختر لكل بند من القائمة الأولى ما يناسبه من القائمة الثانية، ثم اكتب بجوار رقم البند الحرف الذي يدل عليه:

Visual Basic 2008

 $149$ 

Express Edition

المستقويم المستقول المستقبل المستقبل المستقبل المستقبل المستقبل المستقبل المستقبل المستقبل المستقبل المستقبل ا<br>المستقبل المستقبل المستقبل المستقبل المستقبل المستقبل المستقبل المستقبل المستقبل المستقبل المستقبل المستقبل ال

أ- الشكل التالي يمثل بيانات الاتصال مع قاعدة البيانات:

 $0000000$ 

88881

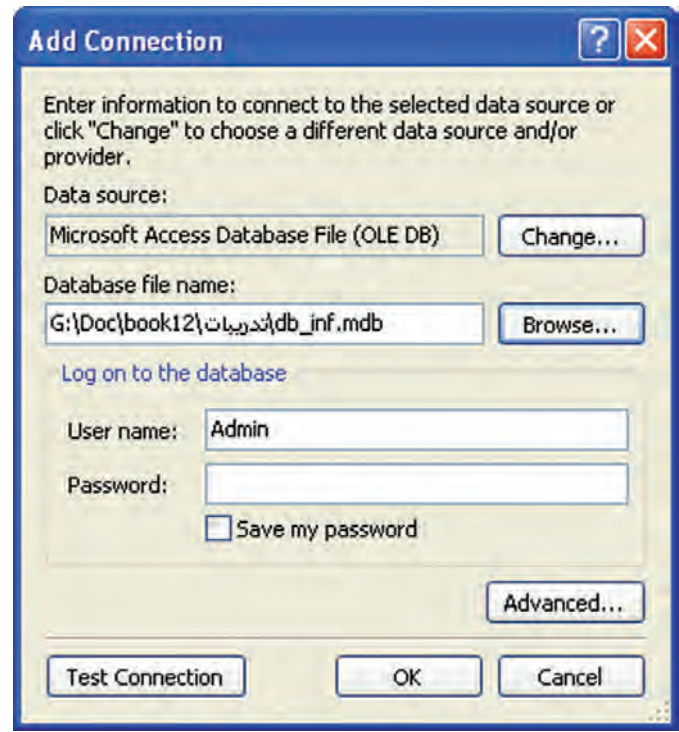

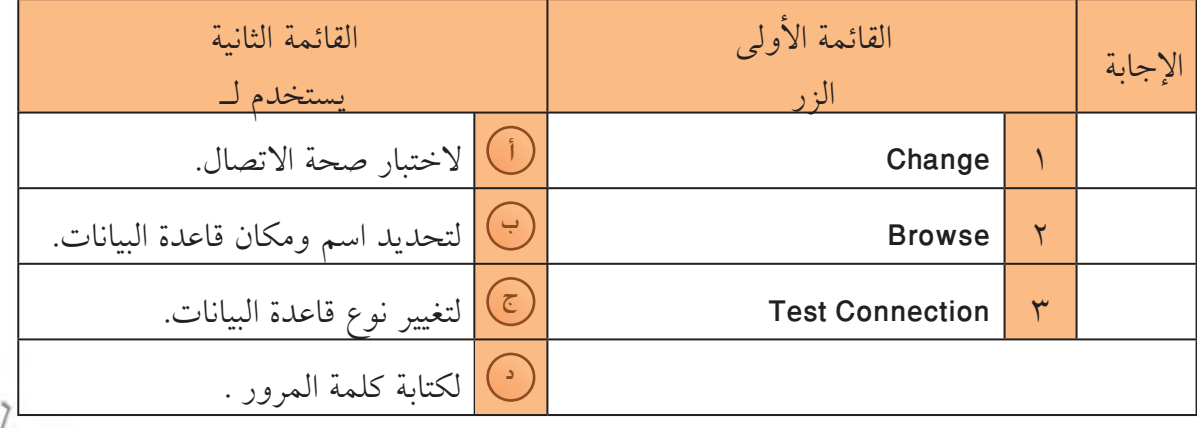

ب - الشكل التالي يمثل بيانات الاتصال مع قاعدة البيانات:

Visual Basic 2008<br>Express Edition

12.

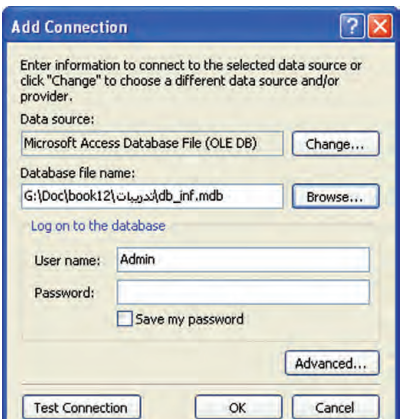

التقويم

٠ ۰ ۰

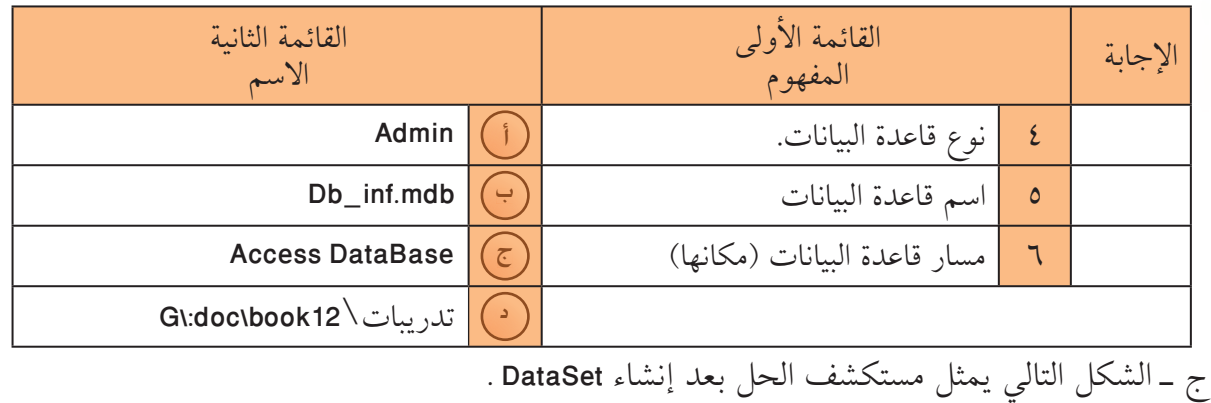

Solution Explorer - Solution 'عليها المعلو' Solution Explorer - Solution 自身可图画 (1 project) أبنك المعلومات ' Solution بنك المعلومات وي ال My Project app.config db\_inf.mdb

30 db\_infDataSet.xsd B Form1.vb

Solution Explorer Data Sources

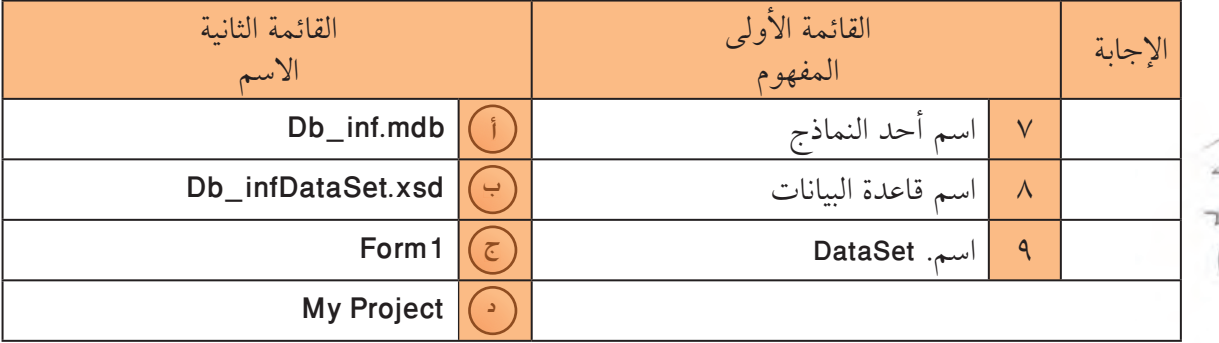

ثالثاً: في البنود المرقمة من ( ١- ٥ ) لكل بند أربعة اختيارات ، واحد فقط منها صحيح ، اختر الإجابة الصحيحة ثم ظلل دائرة الحرف الدال عليها :

و التقويم التي التي تعليم التي تعليم التي تعليم التي تعليم التي تعليم التي تعليم التي تعليم التي تعل<br>والتي تعليم التي تعليم التي تعليم التي تعليم التي تعليم التي تعليم التي تعليم التي تعليم التي تعليم التي تعليم

Expess Edition

Visual Basic 2008

 $121$ 

 $0/0.00800$ 

....

.....

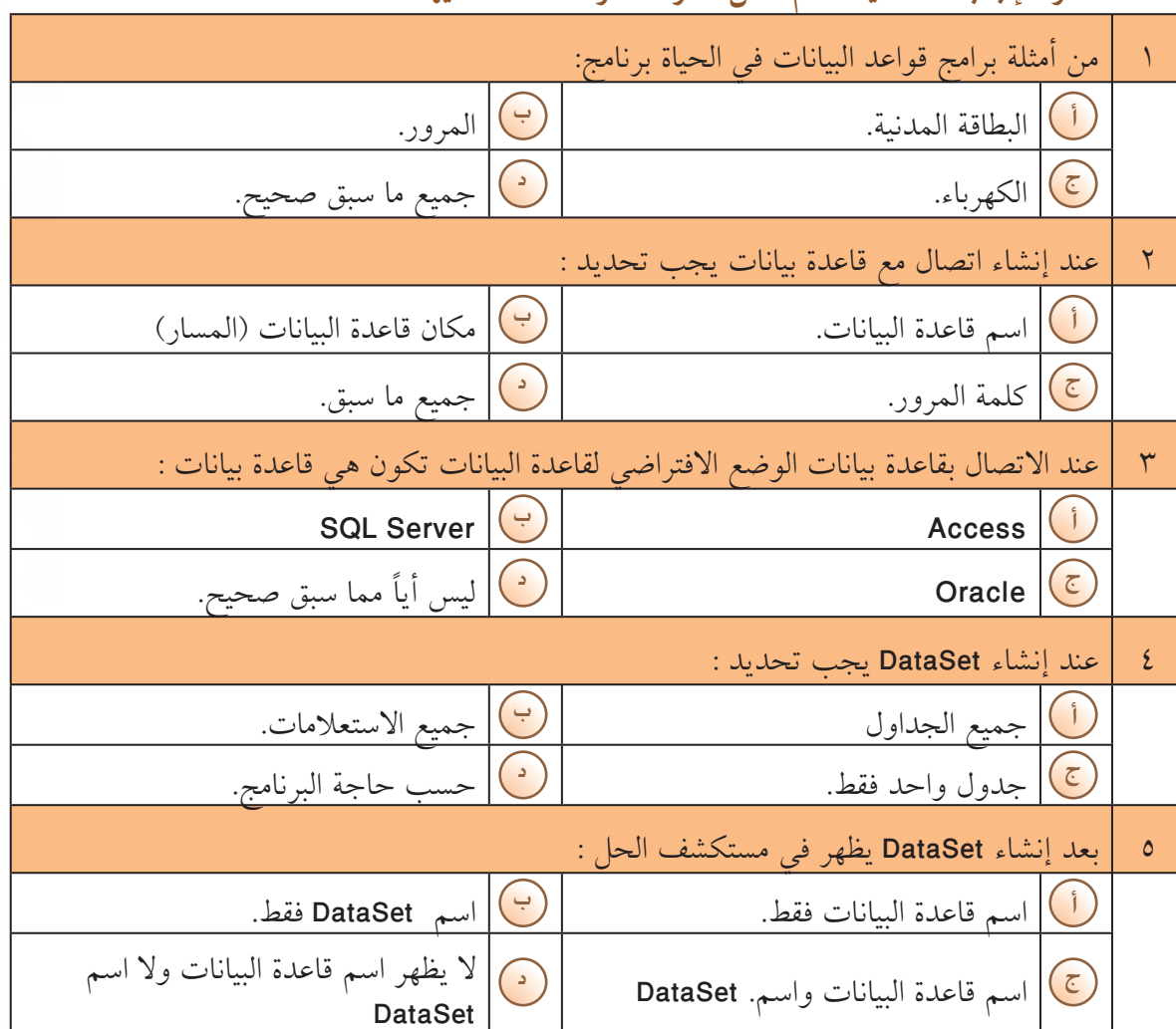

رابعاً: في البنود المرقمة من ( ١- ٣ ) عبارات تحتوي كل منها على فراغ ، أكمل الفراغ بما يناسبه من كلمات لتحصل على عبارات صحيحة :

.................... المعلومات اللازمة لتحديد نوع واسم ومكان قاعدة البيانات ومعلومات أخرى مثل  $\sqrt{2}$ معلومات الأمن وكلمة المرور. ..................... مكان في الذاكرة لحفظ نسخة من قاعدة البيانات تحتوي على الجدول والحقول  $\mathbf{r}$ والعلاقات المحددة . بعد الانتهاء من إنشاء DataSet يظهر اسم قاعدة البيانات في ..........  $\mathbf{r}$ 

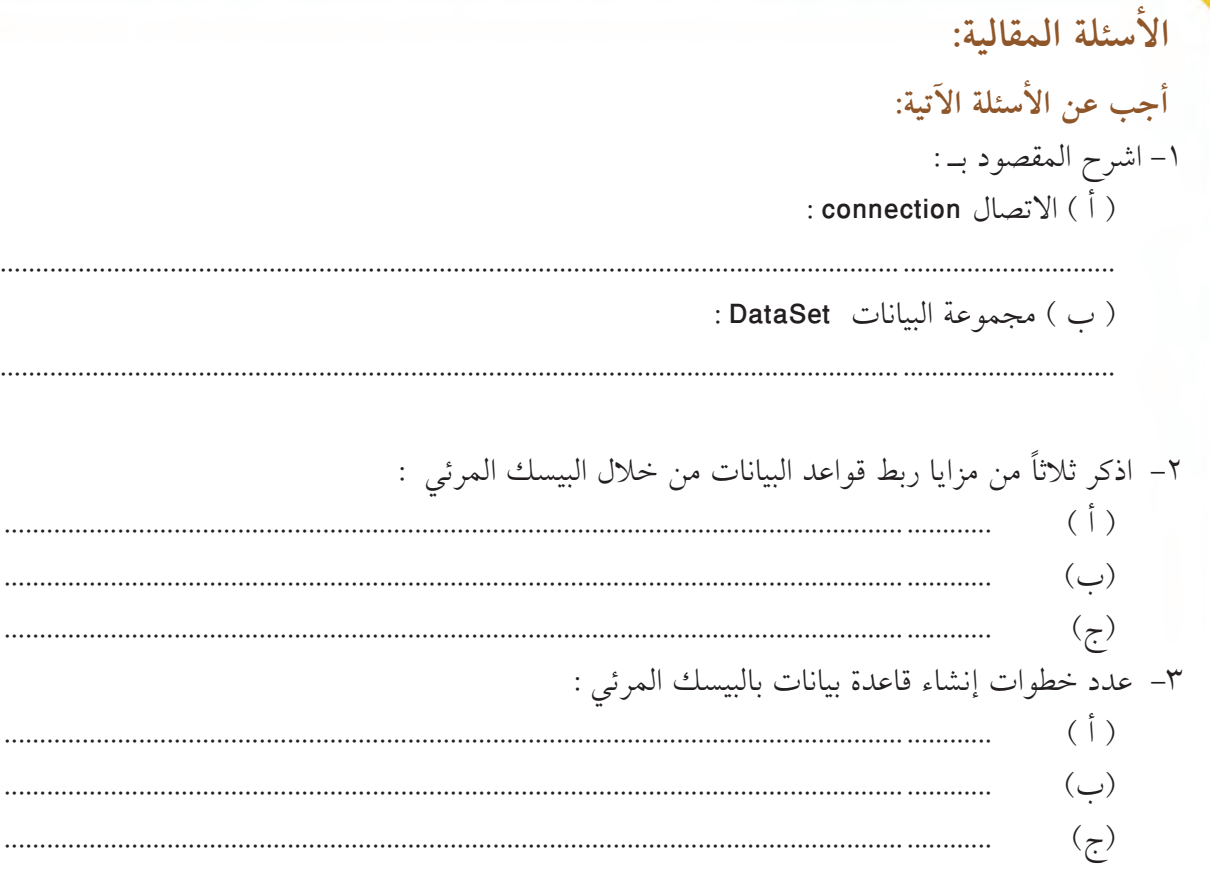

التقويم

 $0.000000$ 

 $0.0.0.0.0.0.0$ 

66

٤ الشكل التالي يمثل إحدى نوافذ الاتصال مع قاعدة البيانات، ادرسه جيداً، ثم أكمل الجدول التالي :

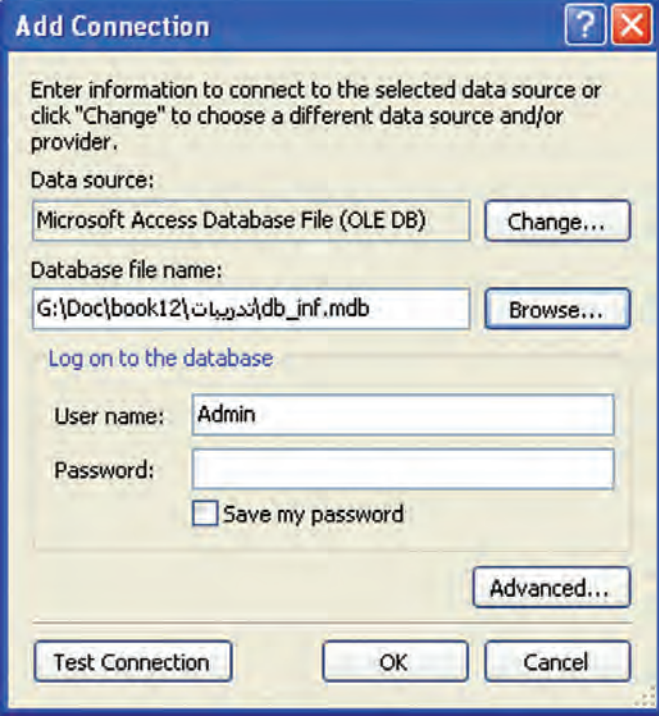

Visual Basic 2008

127
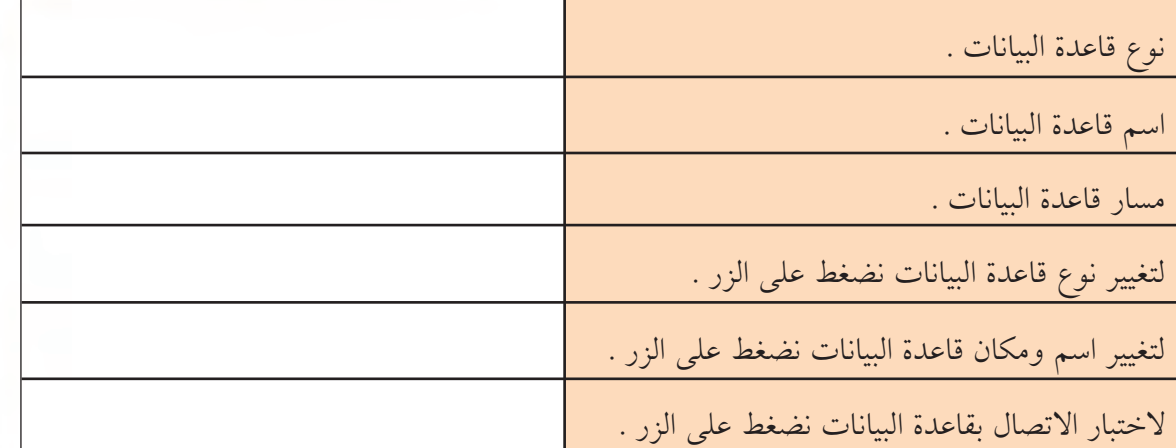

التقويم

0 – الشكل التالي يمثل نافذة إنشاء DataSet ادرسه جيداً، ثم أكمل الجدول التالي :

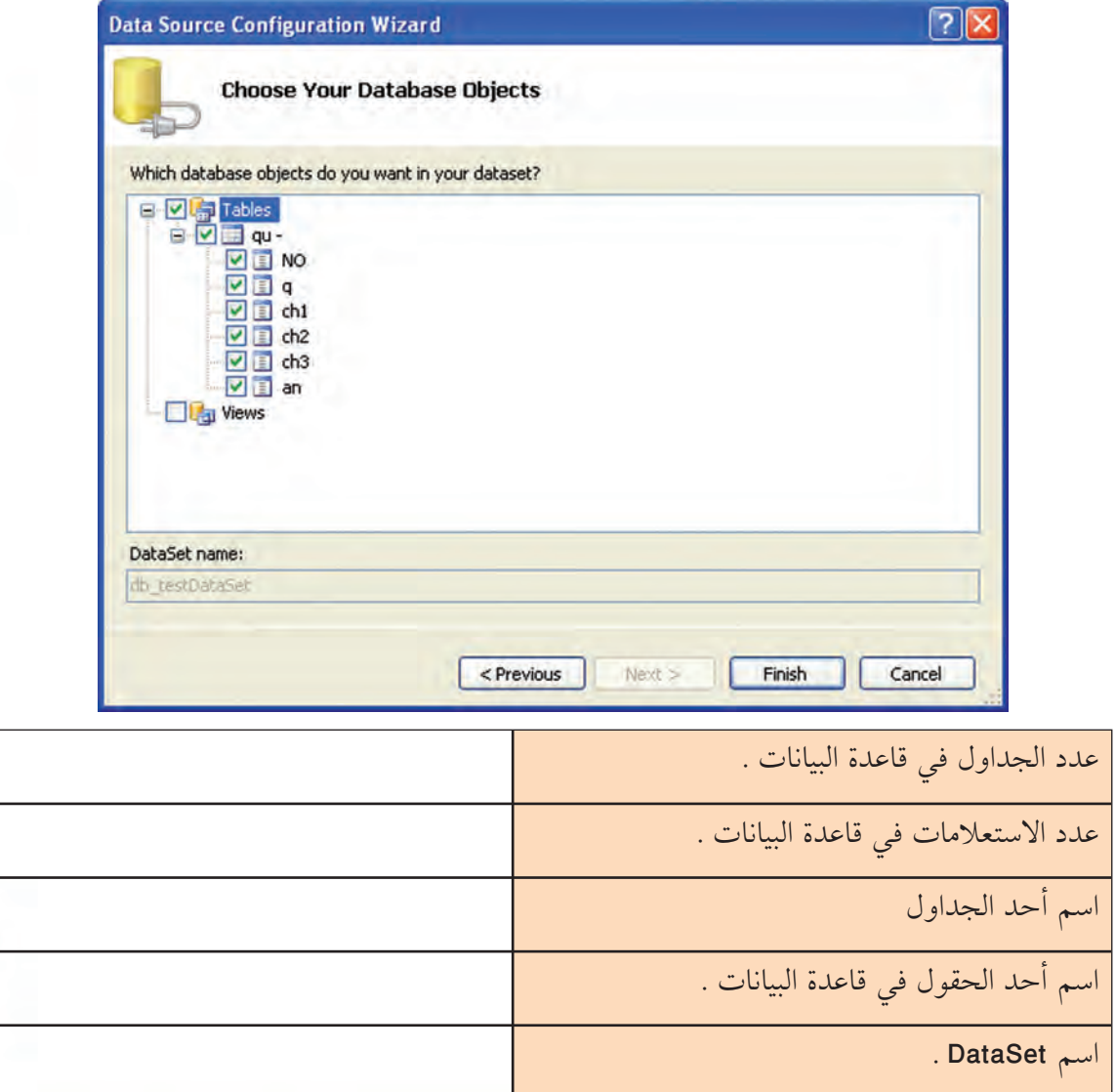

IEM

 $\overline{0}$ 

## ٦ ـ الشكل التالي يمثل مستكشف الحل لأحد المشاريع ، ادرسه جيداً ثم أكمل الجدول التالي :

.........

66

التقويم المستخدمات المتقويم المستخدمات المتقويم

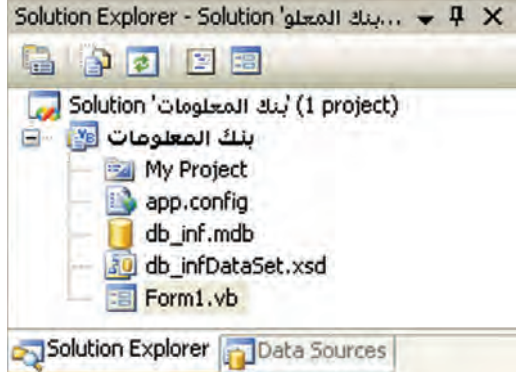

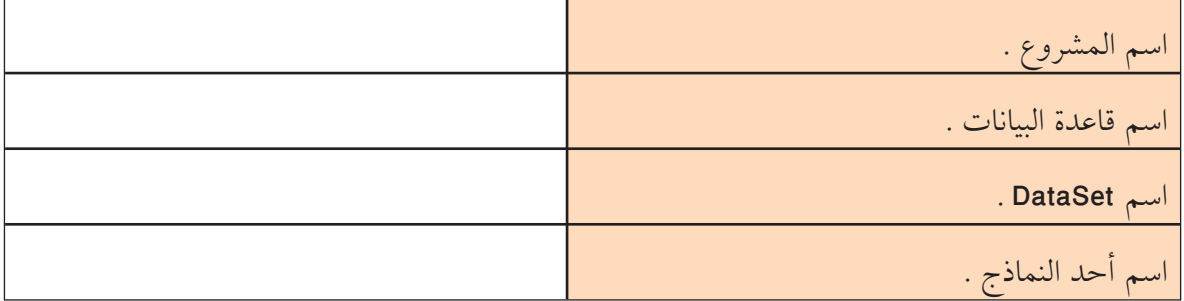

Visual Basic 2008

122

تقويم الباب الثالث : التعامل مع قواعد البيانات الفصل الثاني :عرض البيانات

التقويم المسم<mark>ي</mark>

## الأسئلة الموضوعية:

 $000001$ 

88881

 $\bullet \bullet \bullet \bullet \bullet$ 

أولاً: في البنود المرقمة مِن ( ١ -٩) توجد عبارات صحيحة و أخرى غير صحيحة،ظلل في مكان الإجابة( أ ) إذا كانت العبارة صحيحة( ب )إذا كانت العبارة غير صحيحة:

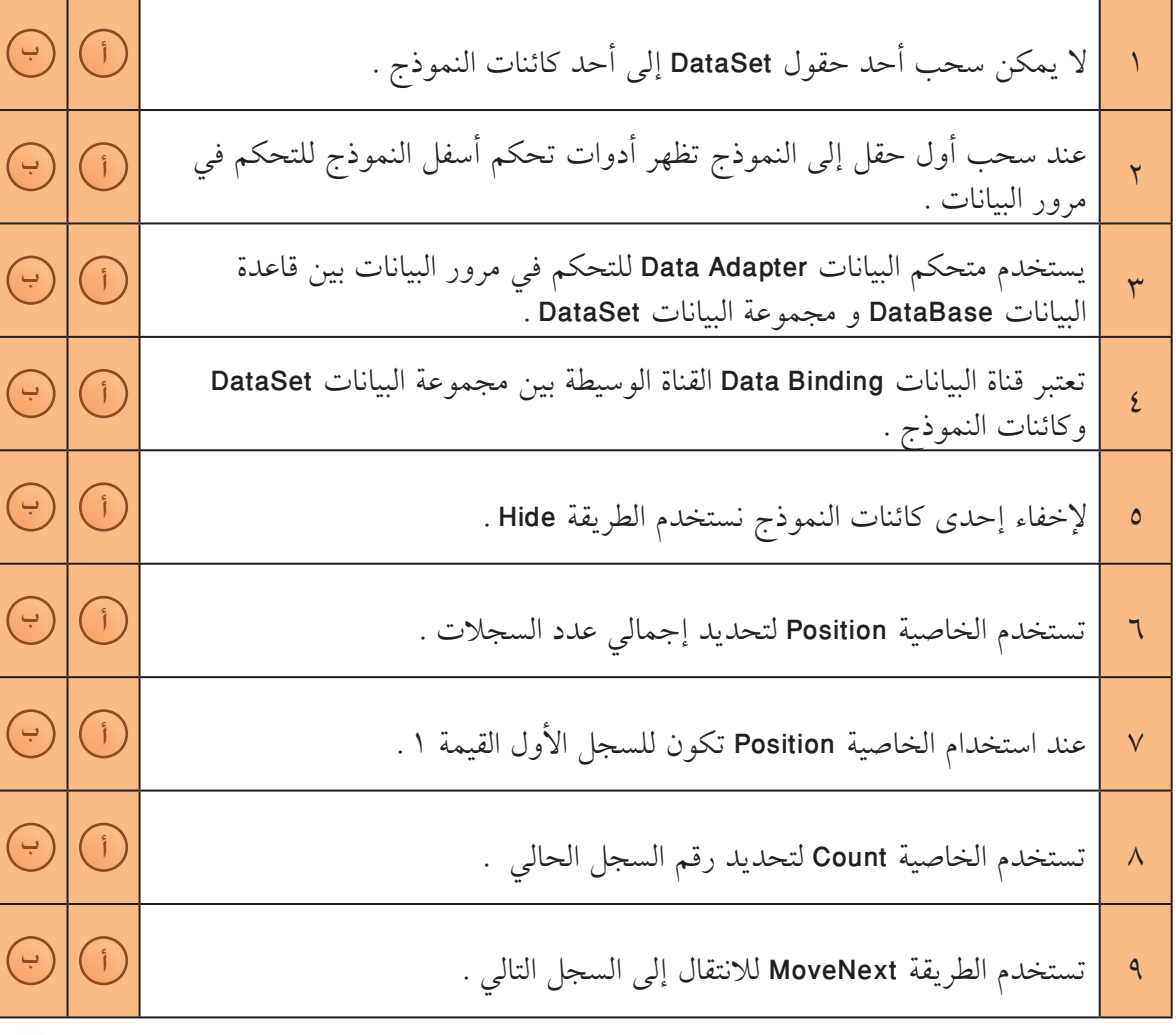

**ÎÑÒ**

ثانياً: في البنود المرقمة من ( ١− ٦ ) توجد قائمتان (الأولى والثانية)، اختر لكل بند من القائمة الأولى ما يناسبه من القائمة الثانية، ثم اكتب بجوار رقم البند الحرف الذي يدل عليه:

**ƮƿƺƤŤƫř**

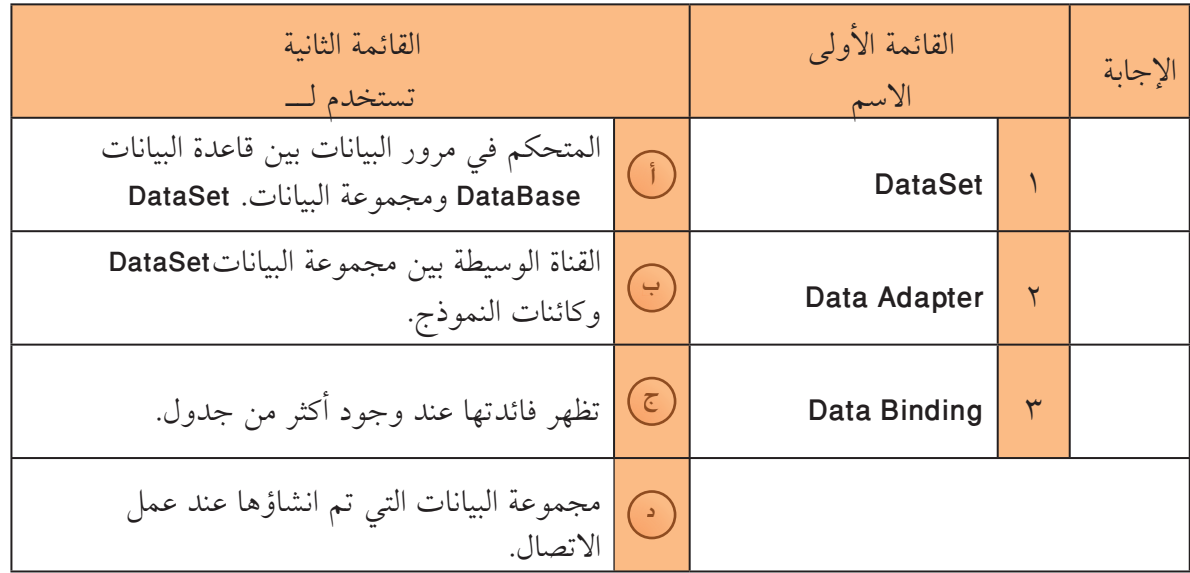

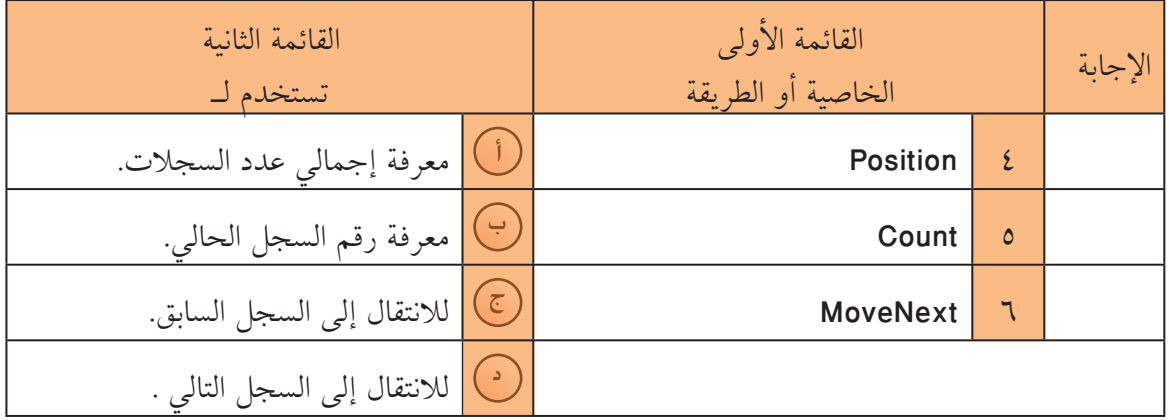

ثالثاً: في البنود المرقمة من ( ١− ٦ ) لكل بند أربعة اختيارات واحد فقط منها صحيح ، اختر الإجابة الصحيحة ثم ظلل دائرة الحرف الدال عليها :

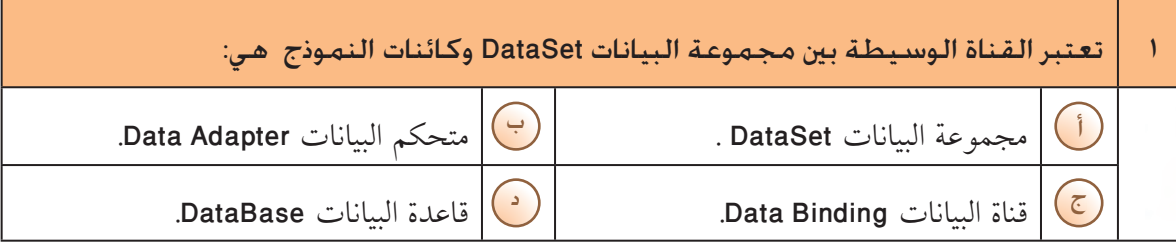

Express Edition

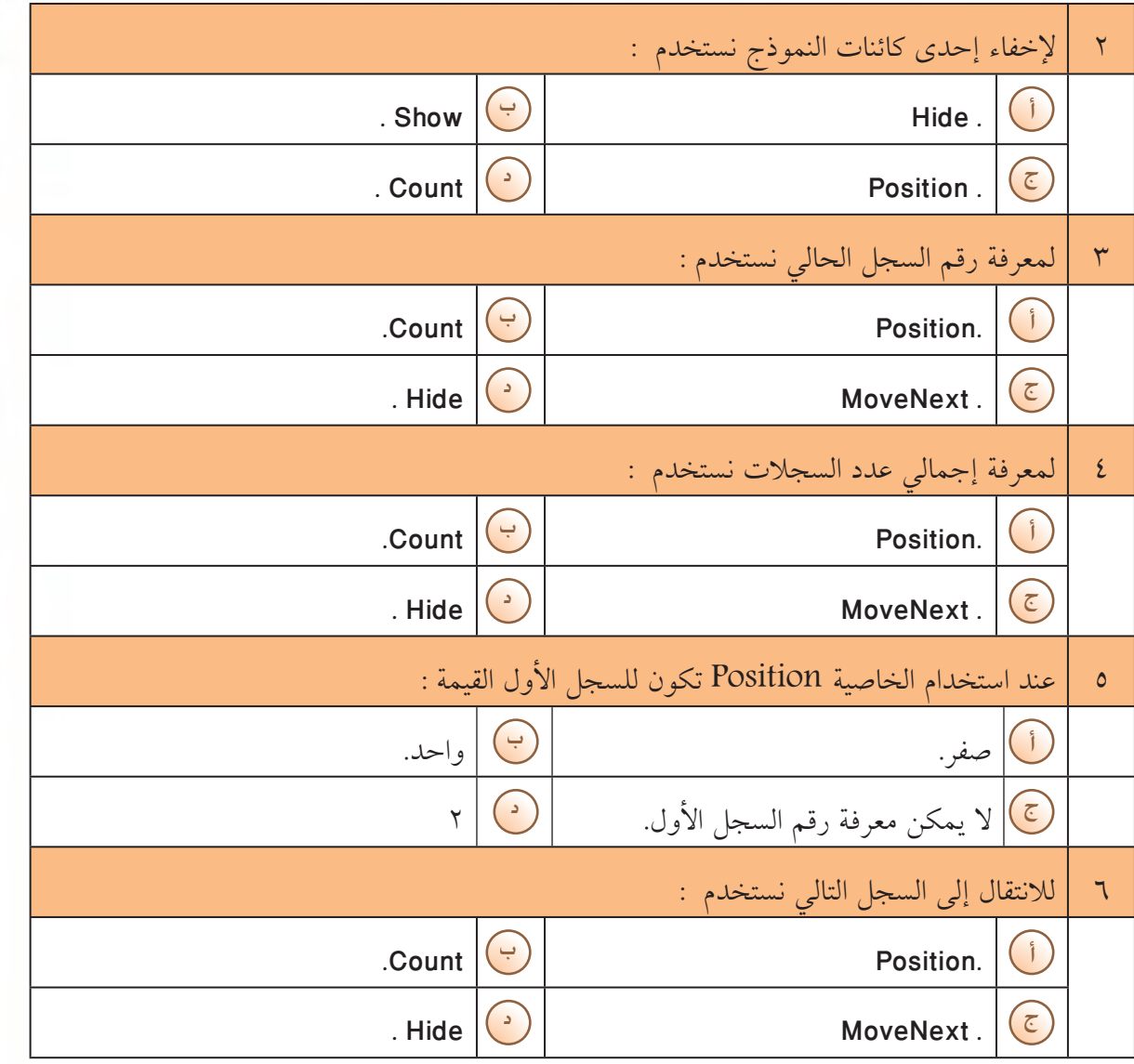

ِ المُسَمَّدِ المُقْتَدِيمِ المُسَمَّدِيمِ المُسَمَّدِيمِ المُسَمَّدِيمِ المُسَمَّدِيمِ المُسَمَّدِيم

 $000001$ 

## رابعاً: في البنود المرقمة من ( ١− ٤ ) عبارات تحتوي كل منها على فراغ ، أكمل الفراغ بما يناسبه من كلمات لتحصل على عبارات صحيحة :

**ÎÑÔ**

Express Edition

- .........................ŠƤƿźƐƫř ƭŶŴŤƀƳ ũŷƺưƴƫř šŚƴŗŚƧ ƻŶůœ ŌŚƠųDž Î
	- ........................... ŠǀƇŚŴƫř ƭŶŴŤƀƳ ƾƫŚŰƫř ƪŬƀƫř ƮƣŹ ŠƟźƘưƫ Ï
- .................... ŠưǀƤƫř Ʃƹǃř ƪŬƀƬƫ Ʊƺƨţ Position ŠǀƇŚŴƫř ƭřŶŴŤſř ŶƴƗ Ð
	- ....................... ƪŬƀƫř Ƽƫœ ƩŚƤŤƳLjƫ ƭŶŴŤƀţ MoveNext ŠƤƿźƐƫř Ñ

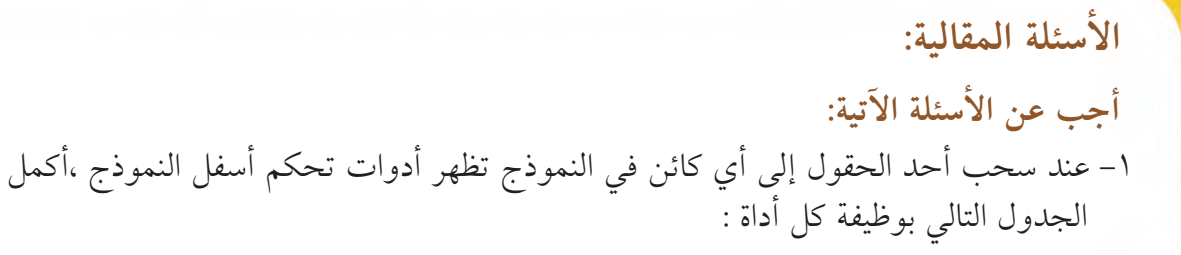

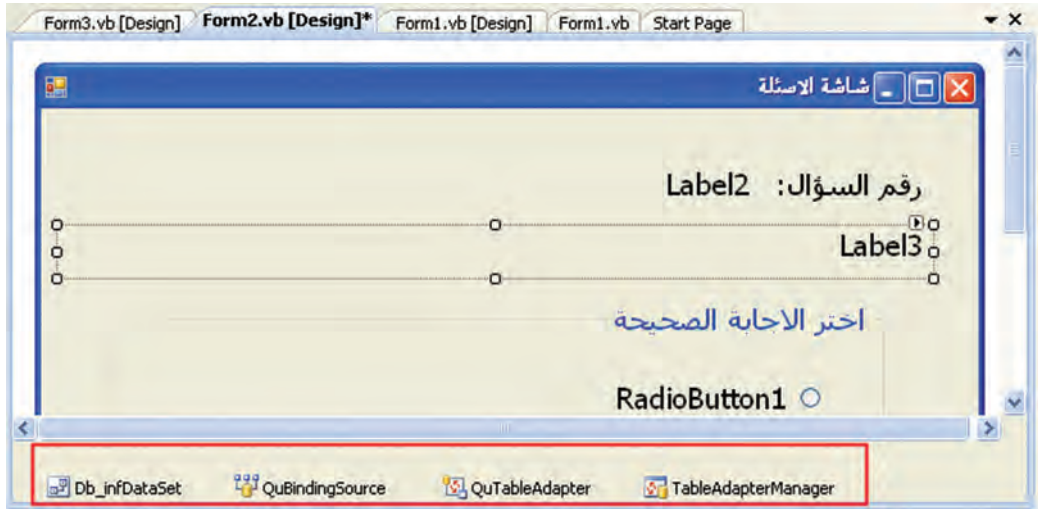

التقويم المستخدمات المتقويم

66

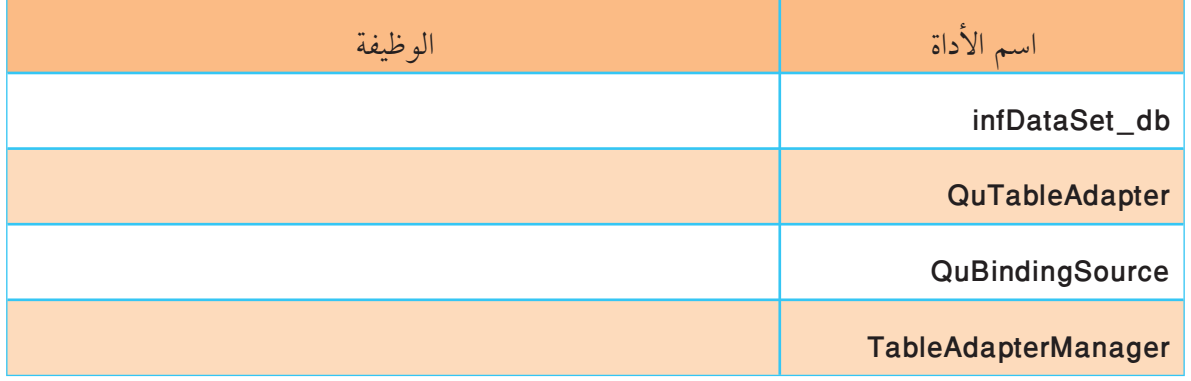

## ٢- أكمل الجدول التالي :

IEN

Visual Basic 2008<br>Express Editon

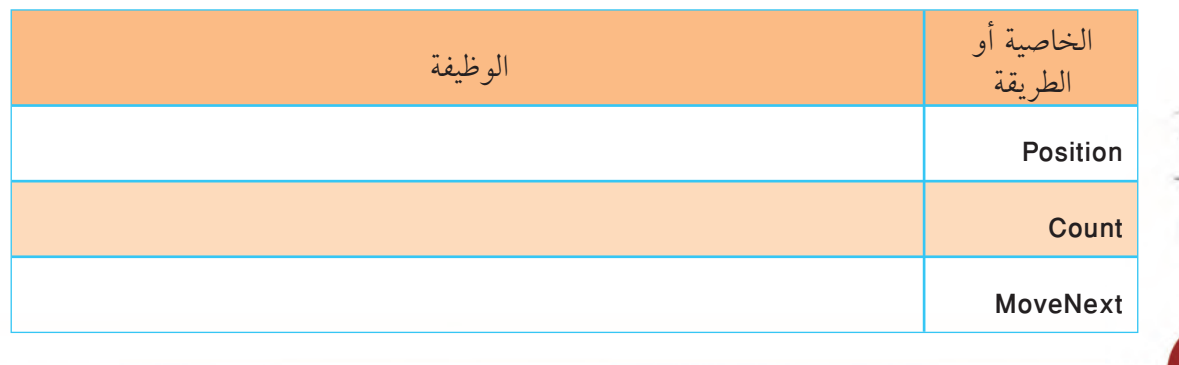

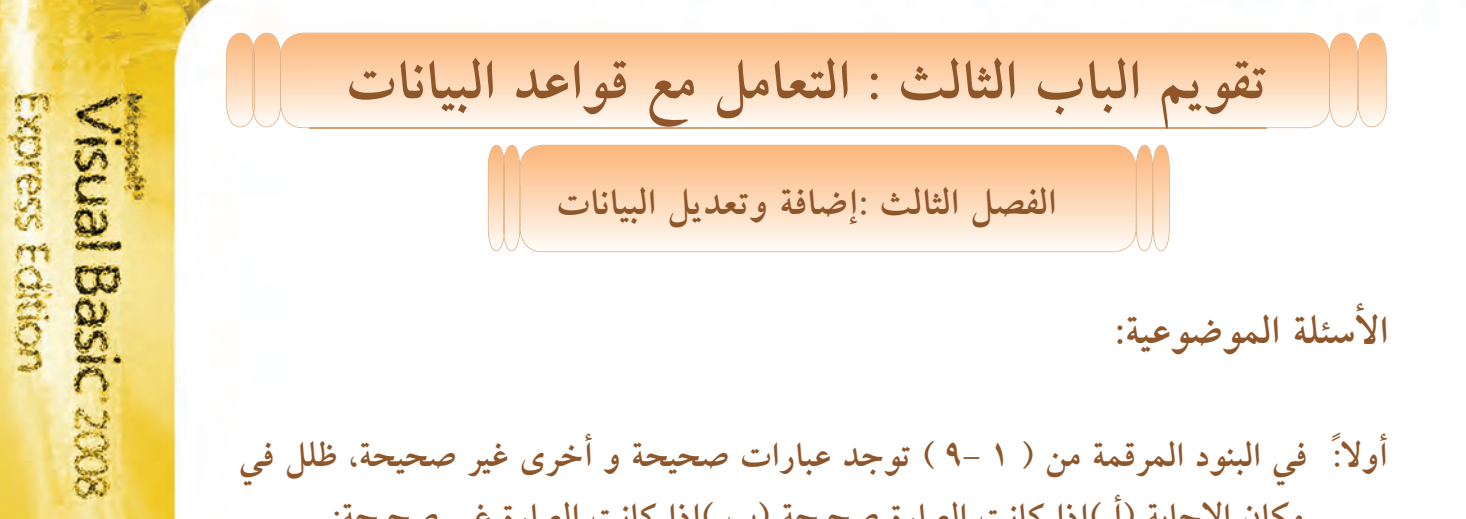

التقويم المستخدم<mark>.</mark><br>التقويم

الأسئلة الموضوعية:

 $\bullet$   $\bullet$   $\bullet$   $\bullet$   $\bullet$ 

أولا:ً في البنود المرقمة من ( ١ -٩ ) توجد عبارات صحيحة و أخرى غير صحيحة، ظلل في مكان الإجابة (أ )إذا كانت العبارة صحيحة (ب )إذا كانت العبارة غير صحيحة:

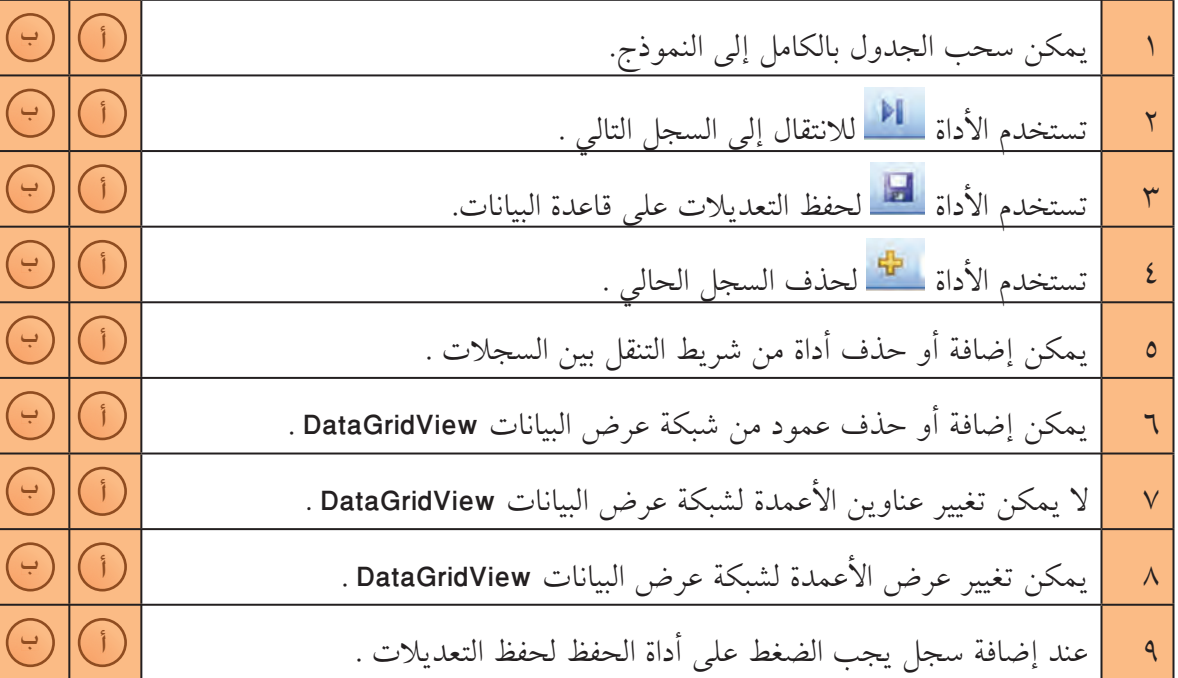

**ÎÑÖ**

ثانياً: في البنود المرقمة من ( ١- ٦ ) توجد قائمتان (الأولى والثانية )، اختر لكل بند من القائمة الأُولى ما يناسبه من القائمة الثانية، ثم اكتب بجوار رقم البند الحرف الذي يدل عليه:

Express Edition

 $\sqrt{0}$ 

Visual Basic 2008

التقويم المستحدث

**6660000000** 

. . . . . . . . .

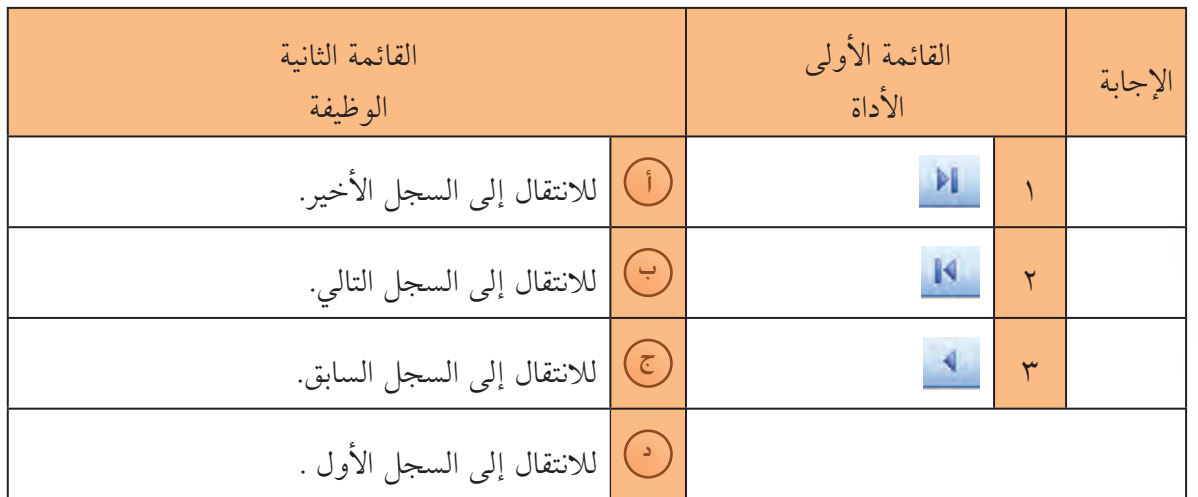

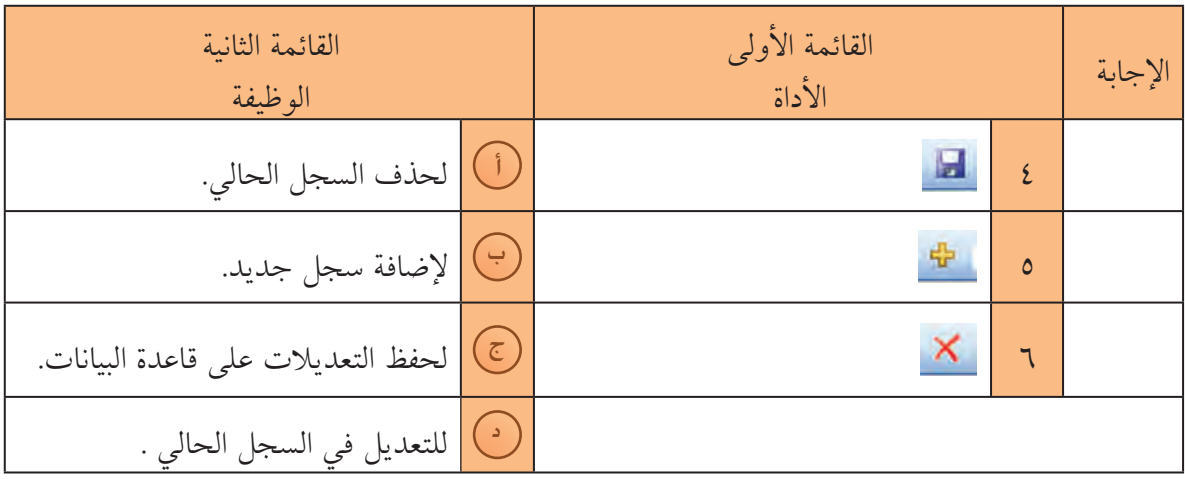

ثالثاً: في البنود المرقمة من ( ١- ٦ ) لكل بند أربعة اختيارات واحد فقط منها صحيح ، اختر الإجابة الصحيحة ثم ظلل دائرة الحرف الدال عليها :

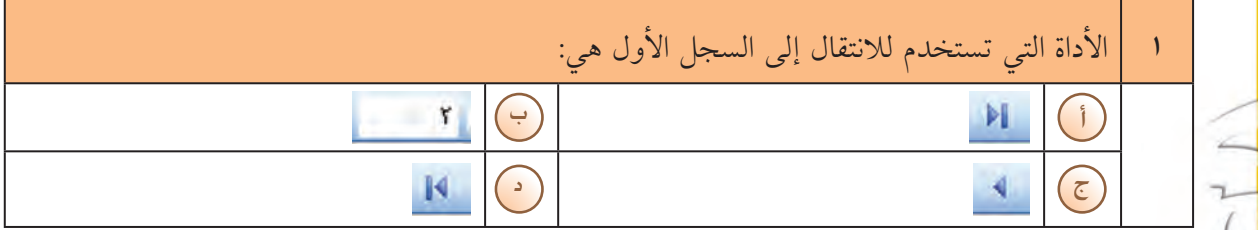

ا المقرر المقرر المقرر المقرر المقرر المقرر المقرر المقرر المقرر المقرر المقرر المقرر المقرر المقرر المقرر ال<br>المقرر المقرر المقرر المقرر المقرر المقرر المقرر المقرر المقرر المقرر المقرر المقرر المقرر المقرر المقرر المق

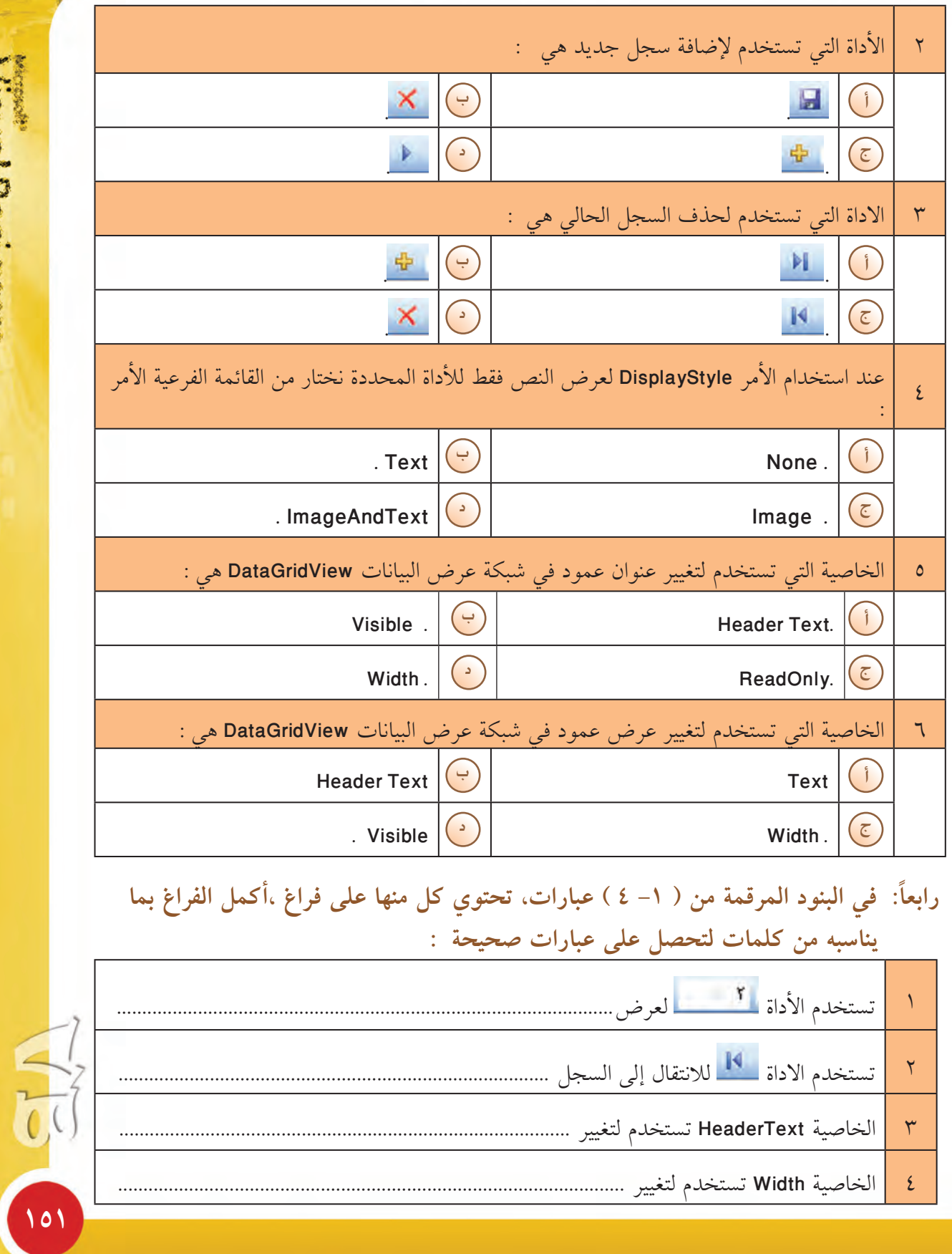

Visual Basic 2008 Express Edition

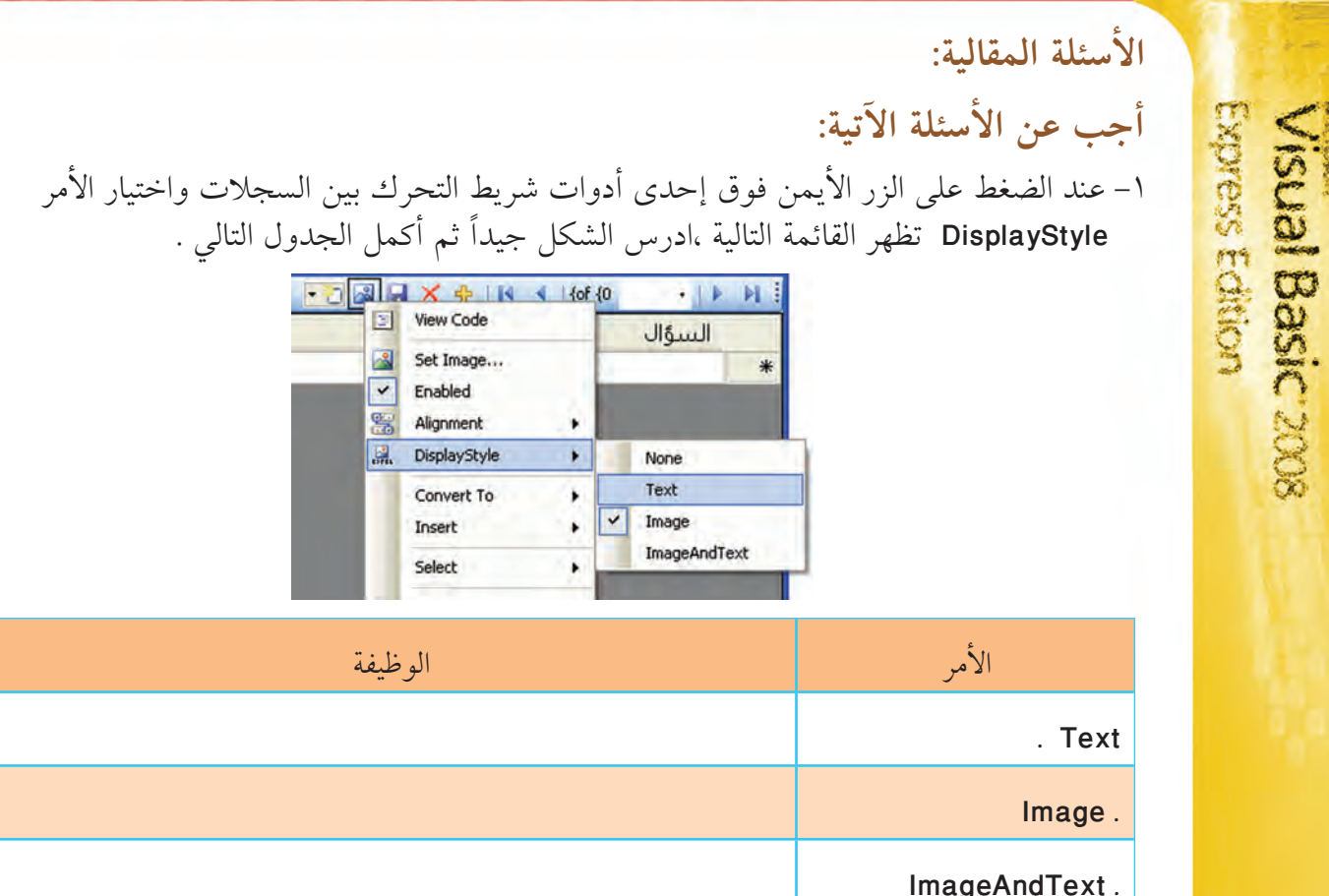

المستقويم المستخدم المستخدم المستخدم المستخدم المستخدم المستخدم المستخدم المستخدم المستخدم المستخدم المستخدم ا<br>والمستخدم المستخدم المستخدم المستخدم المستخدم المستخدم المستخدم المستخدم المستخدم المستخدم المستخدم المستخدم ا

.........

 $0.0.0.0.0.0.0$ 

66

٢– الشكل الذي أمامك لمجموعة سجلات ،ادرسه جيداً ثم أكمل الجدول التالي :

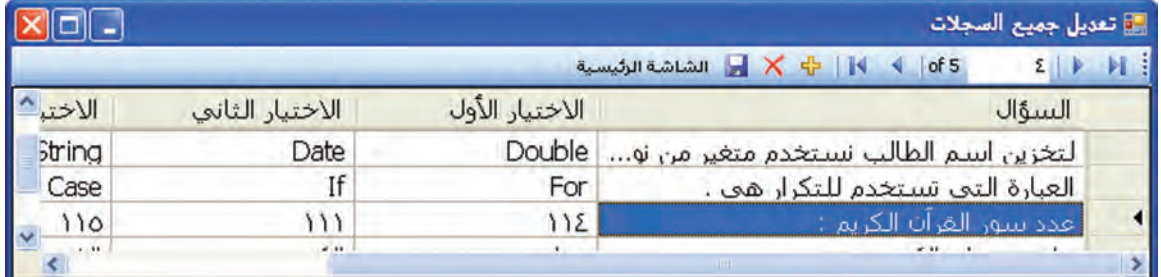

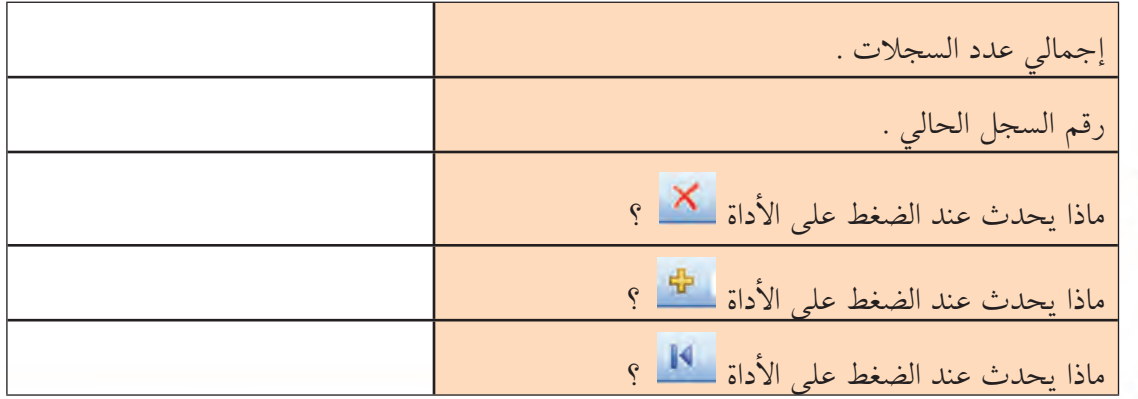

107

٣– النافذة التي أمامك تستخدم لتعديل خصائص أعمدة شبكة عرض البيانات DataGridView<br>ادرسها جيداً ثم أكمل الجدول التالي .

 $0/0.00$   $0.000$ 

....

.......

التقويم المستخدم المستخدم المستخدم المستخدم المستخدم المستخدم المستخدم المستخدم المستخدم المستخدم ال

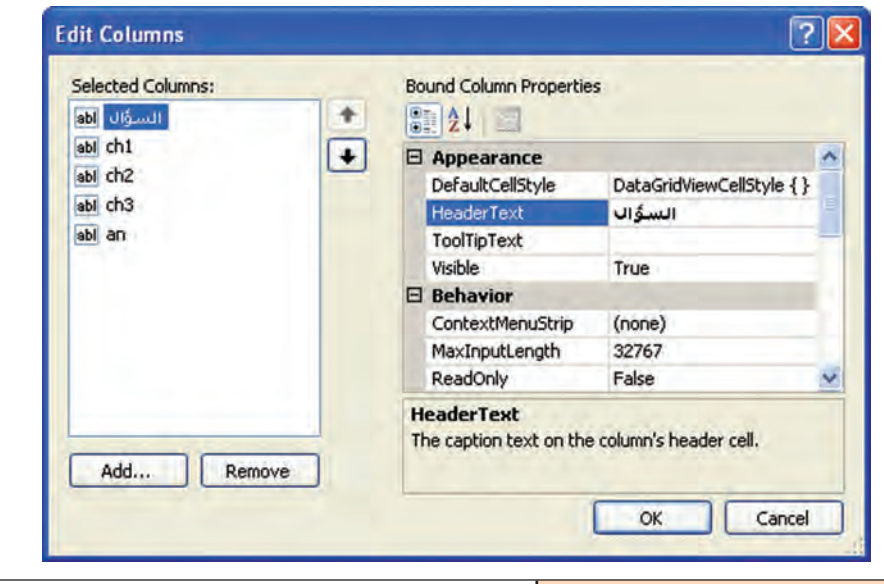

عدد الأعمدة التي ستظهر في الشبكة . عنوان العمود الثالث في الشبكة . عنوان العمود الأول في الشبكة . وظيفة الخاصية HeaderText .

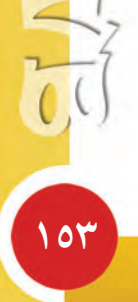

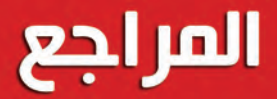

\* عزب محمد عزب ، موسوعة مبرمجي فيجول بيسك 2005 ، دار الكتب العلمية للنشر والتوزيع ، مصر ، 2007 م .

\* مايكل هالفرسون ــ مركز التعريب والبرمجة ، خطوة خطوة Microsoft Visual . Basic 2008 دار العلوم العربية ، لبنان ، 2008 م

\* محمد حسين بصبوص و حمزة الغولة وخلدون الجدوع ، البرمجة بلغة فيجوال بيسك للجميع ، دار اليازوري العلمية ، 2007 م .

- \* Christian Gross Ȇ Beginning VB 2008 From Novice to Professional Apress , 2008 .
- \* James Foxall , Sams Teach Yourself Visual Basic 2008 in 24 Hours , Sams Press , 2008 .
- \* Evangelos Petroutsos , Mastering Microsoft Visual basic 2008 , Wiley Publishing , 2008

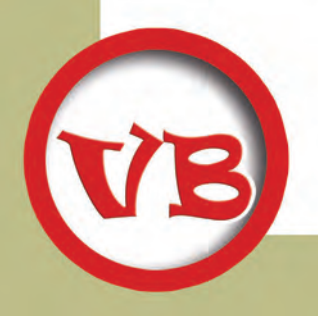

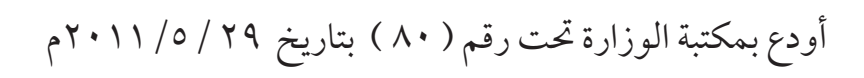

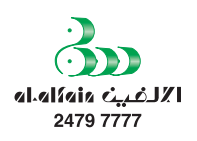